# XProtect milestone

# **Basis+ 6.5**

Administrator's Manual

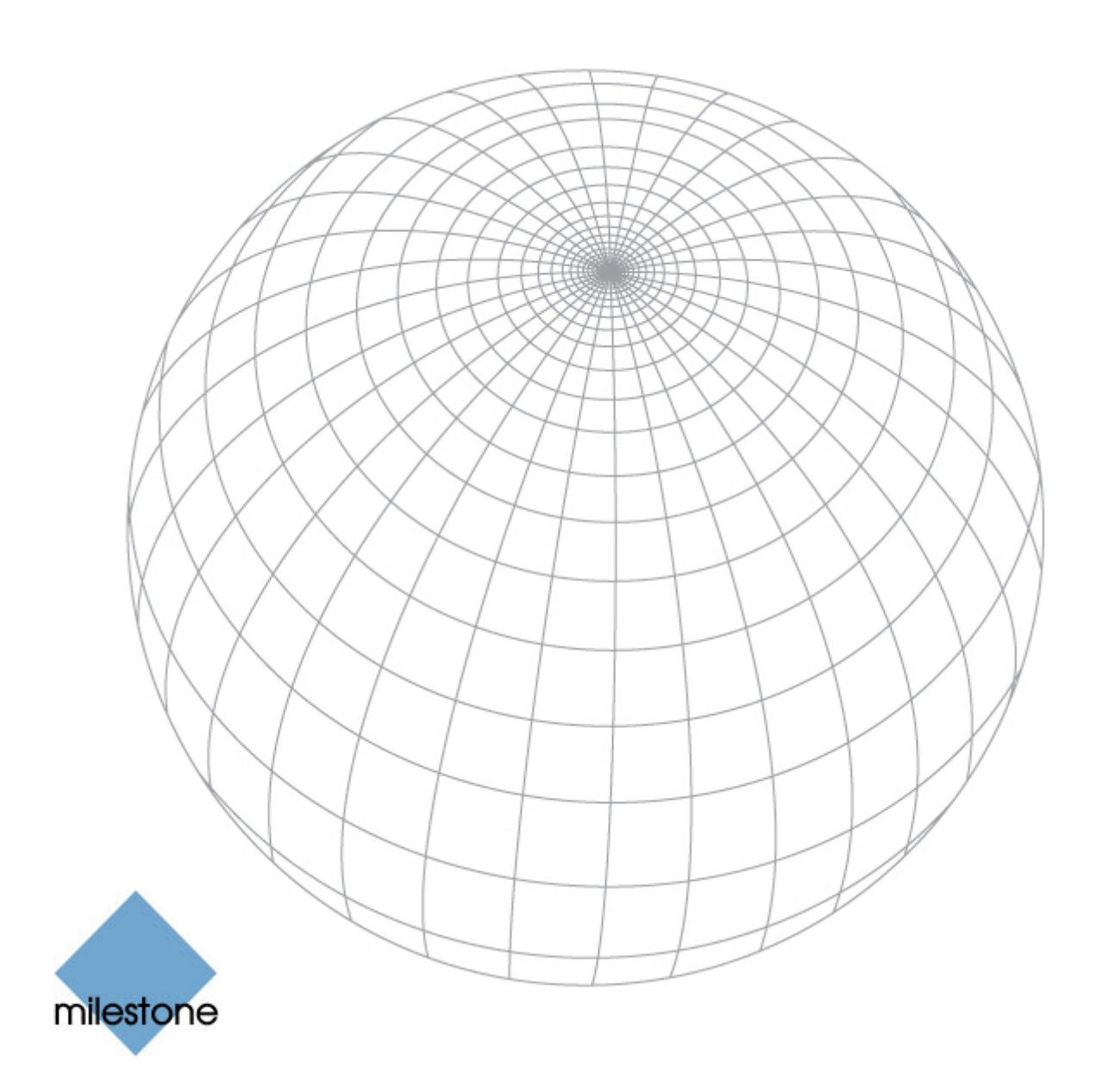

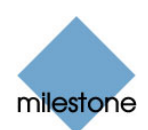

## **Target Audience for this Document**

This document covers Milestone XProtect Basis+ from a surveillance system administrator's perspective. It is solely aimed at XProtect Basis+ system administrators, and administrator rights are likely to be required in order to be able to access the majority of features described in this document.

This document provides detailed descriptions of XProtect Basis+ system administration features. It furthermore provides a large number of targeted "how-to" examples, guiding administrators through completing common administration tasks in XProtect Basis+.

This document contains very limited end-user related documentation. Administrators requiring information about end-user related applications, such as the remote access clients, should refer to the targeted manuals available on the XProtect Basis+ software DVD as well as from www.milestonesys.com.

Users who do not have surveillance system administrator responsibilities—such as users of the *Viewer*, *Remote Client* or *Smart Client*—will find that this manual is not of relevance to them. Such users will be able to find information targeted at their needs in the separate manuals available on the XProtect Basis+ software DVD as well as from www.milestonesys.com.

XPB+65-AM-3(c1)-301109

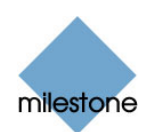

## **Copyright, Trademarks and Important Information**

### **Copyright**

© 2009 Milestone Systems A/S.

### **Trademarks**

XProtect is a registered trademark of Milestone Systems A/S.

Microsoft<sup>®</sup> and Windows<sup>®</sup> are registered trademarks of Microsoft Corporation.

All other trademarks mentioned in this document are trademarks of their respective owners.

#### **Disclaimer**

This document is intended for general information purposes only, and due care has been taken in its preparation.

Any risk arising from the use of this information rests with the recipient, and nothing herein should be construed as constituting any kind of warranty.

Milestone Systems A/S reserve the right to make adjustments without prior notification.

All names of people and organizations used in this document's examples are fictitious. Any resemblance to any actual organization or person, living or dead, is purely coincidental and unintended.

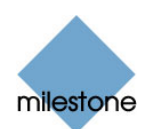

## **Contents**

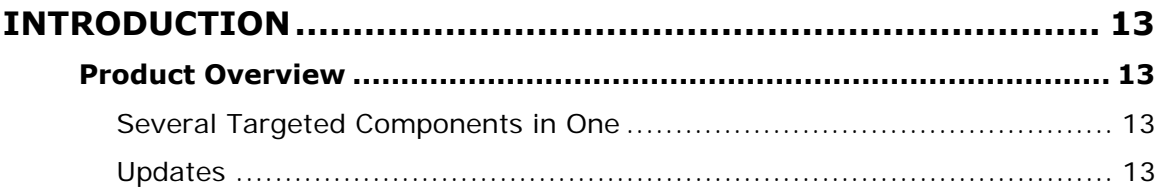

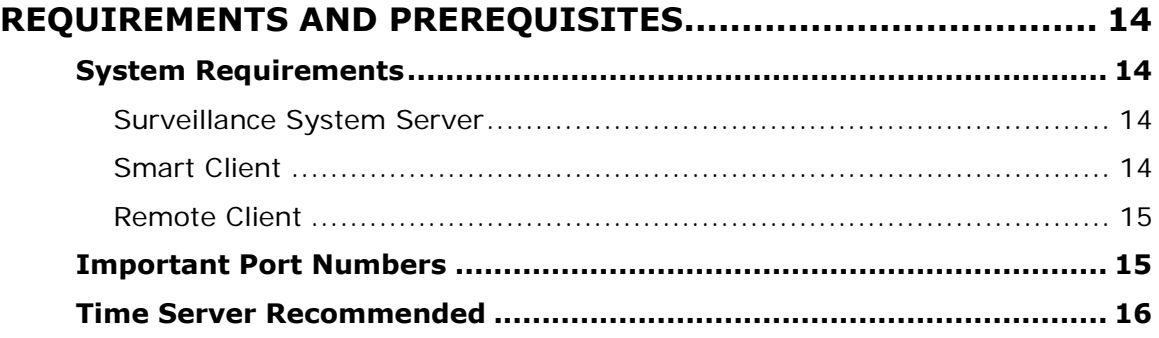

#### **[ADMINISTRATORS' GETTING STARTED CHECKLIST](#page-16-0) ................ 17**

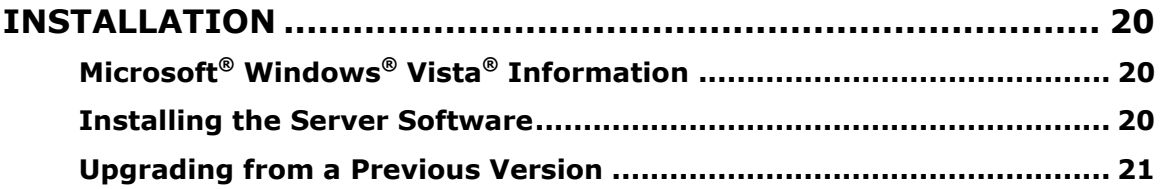

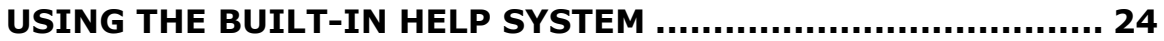

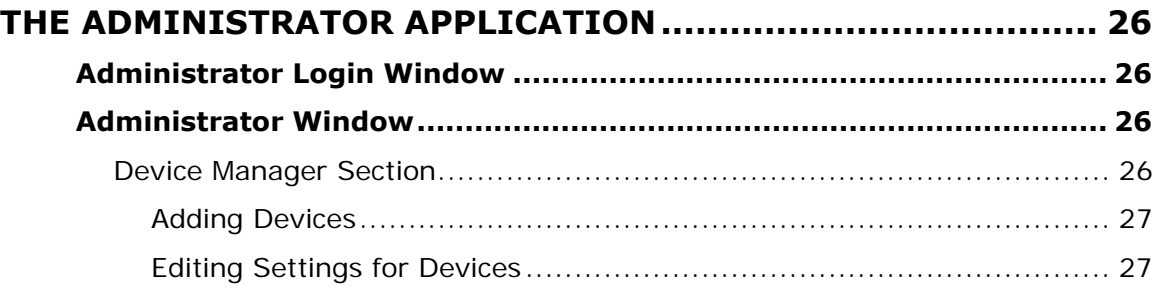

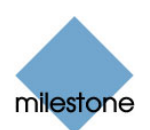

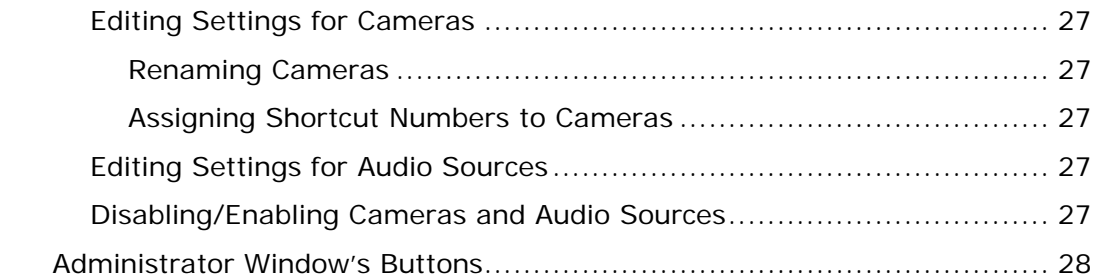

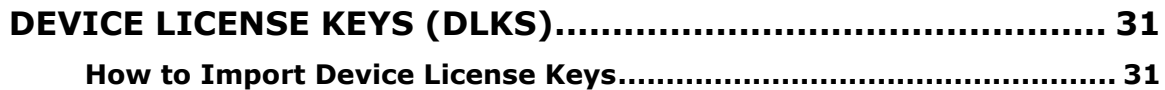

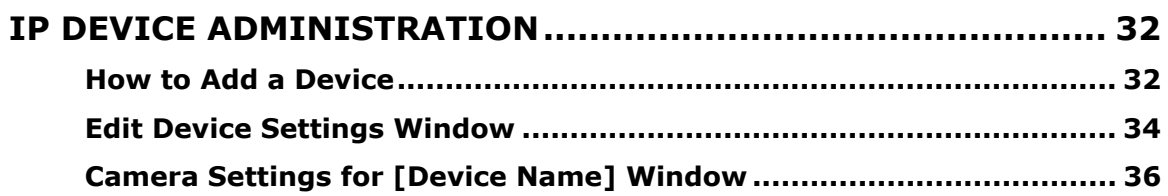

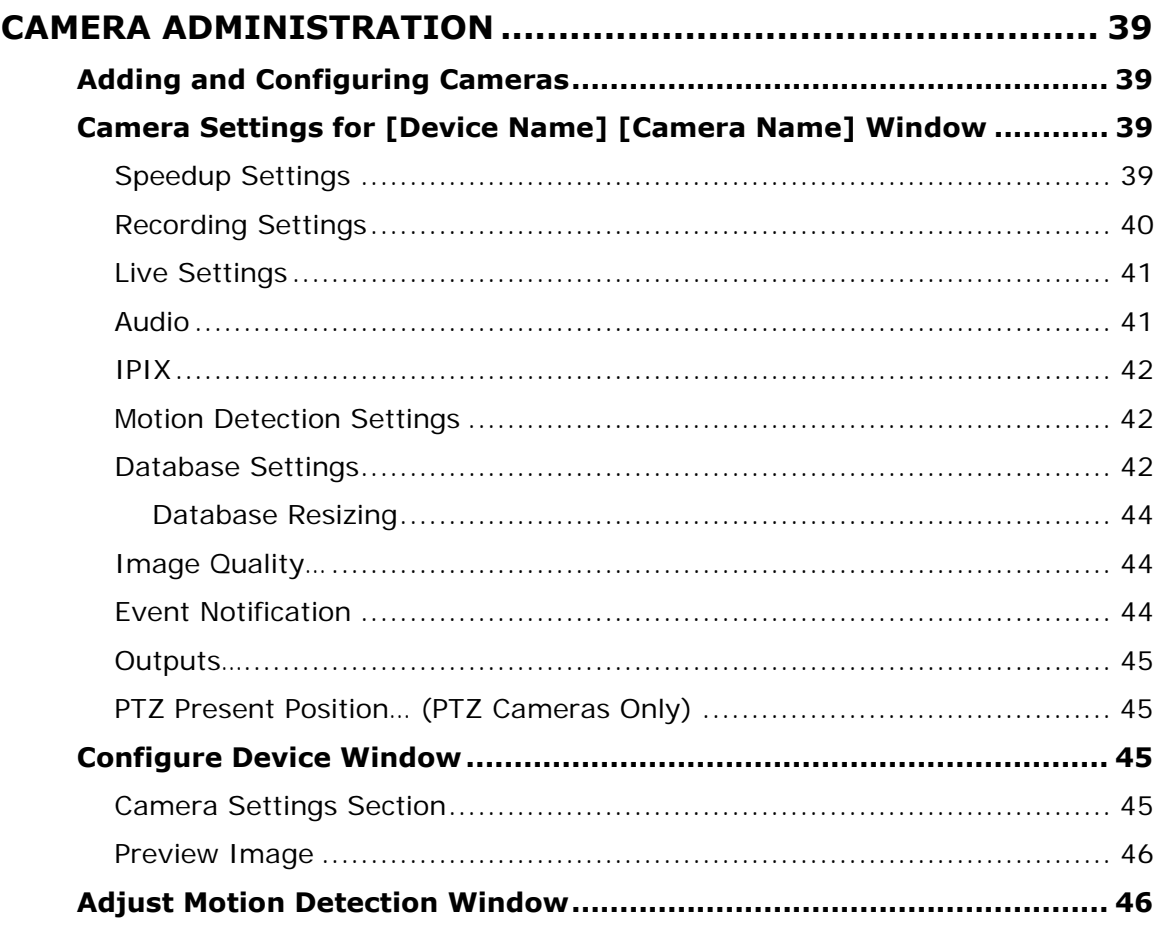

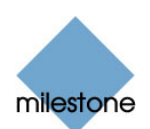

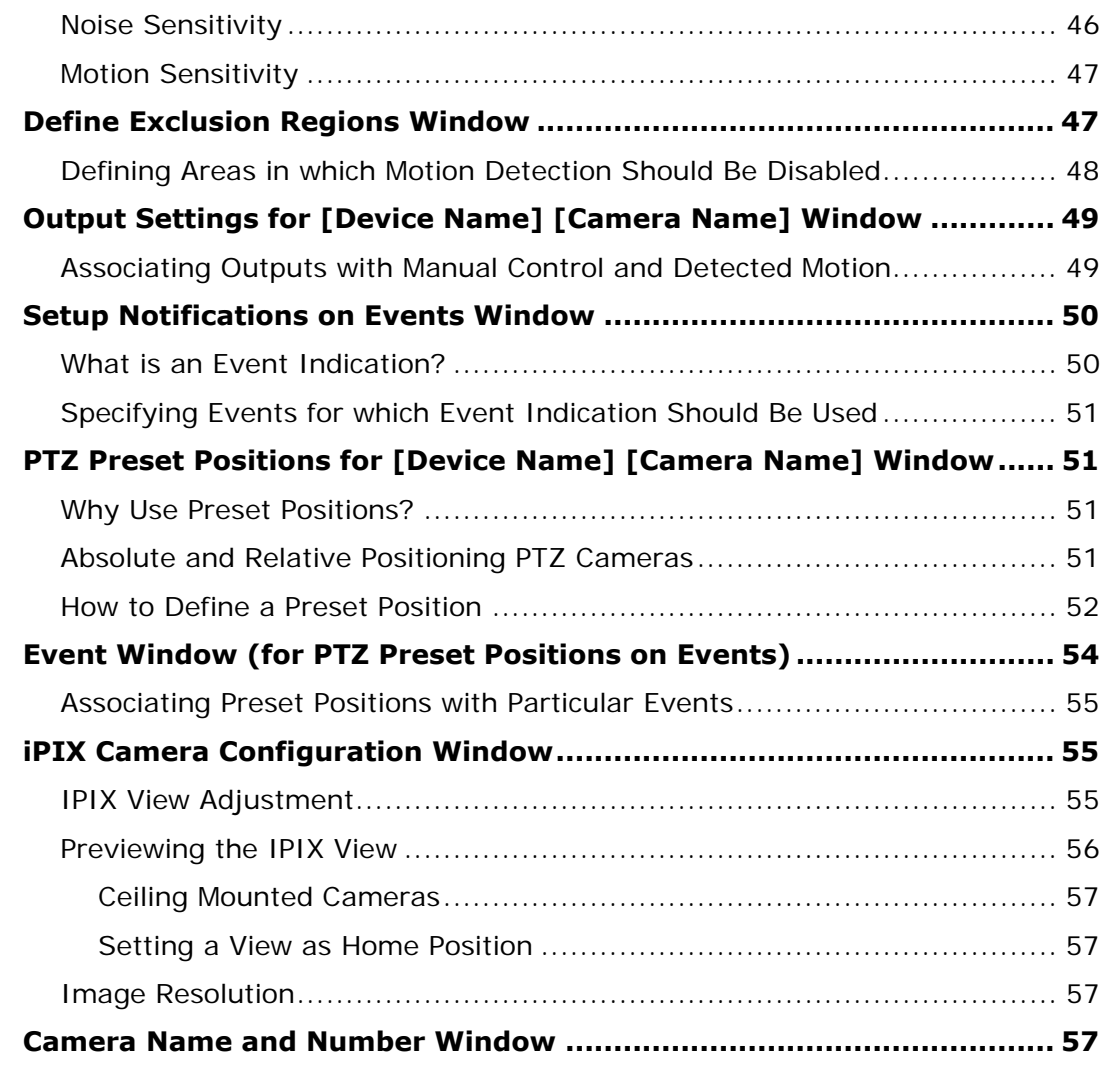

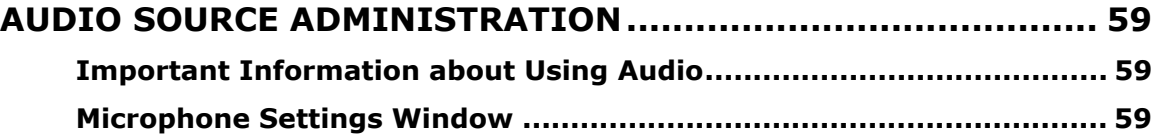

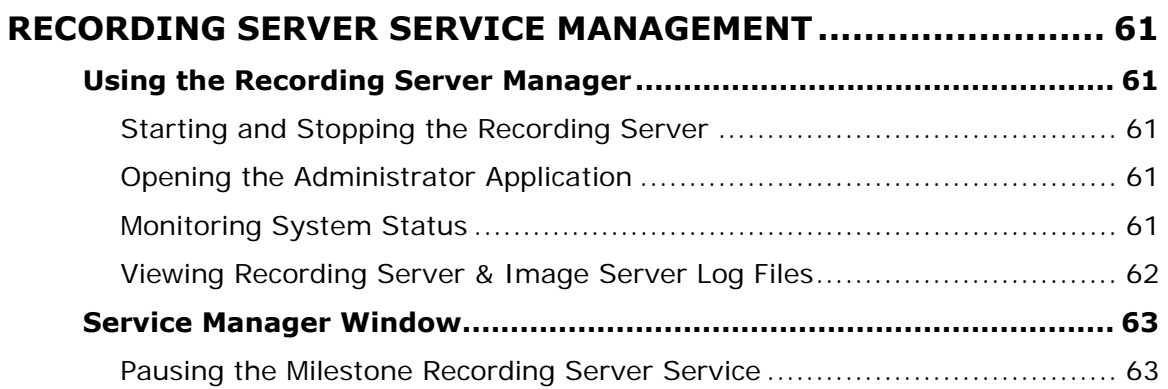

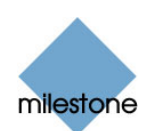

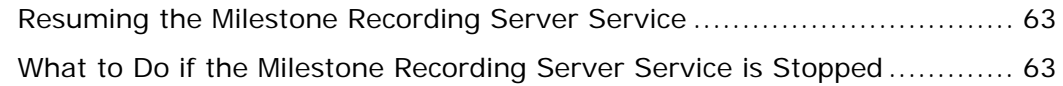

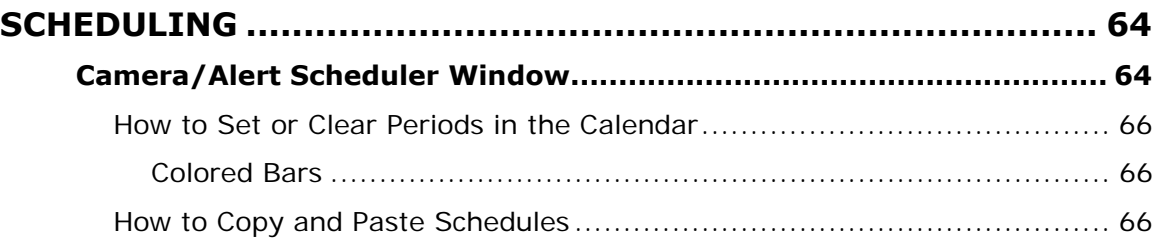

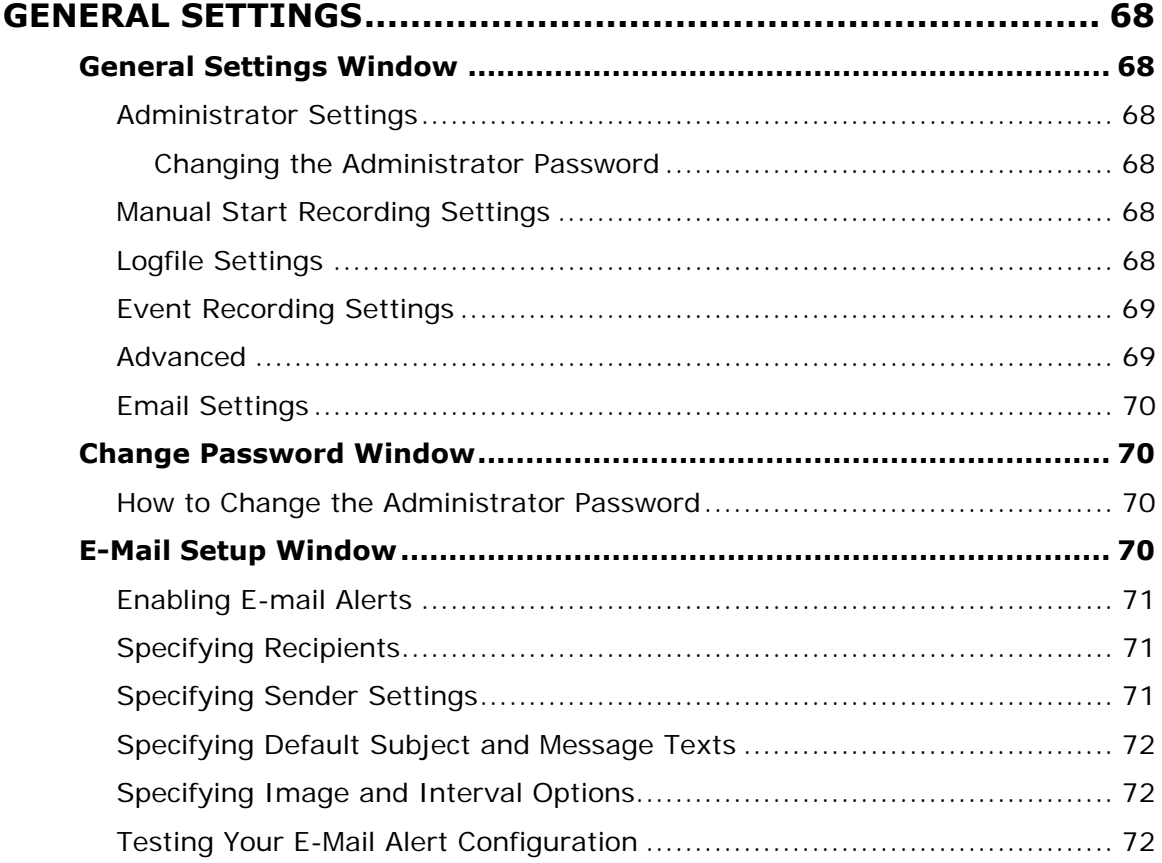

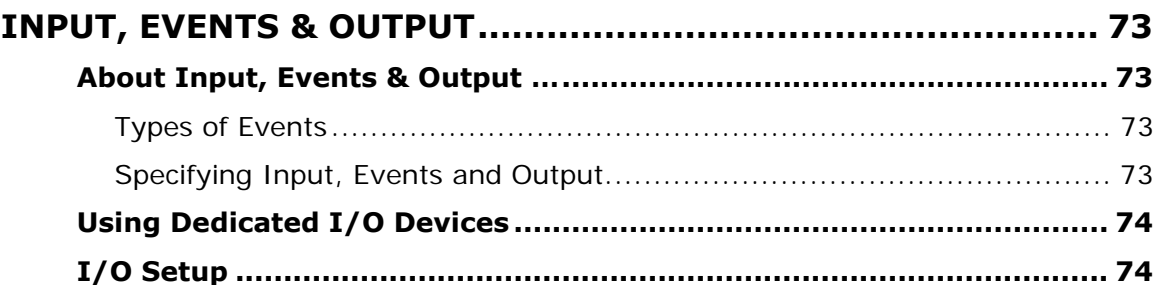

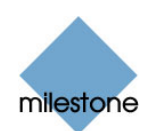

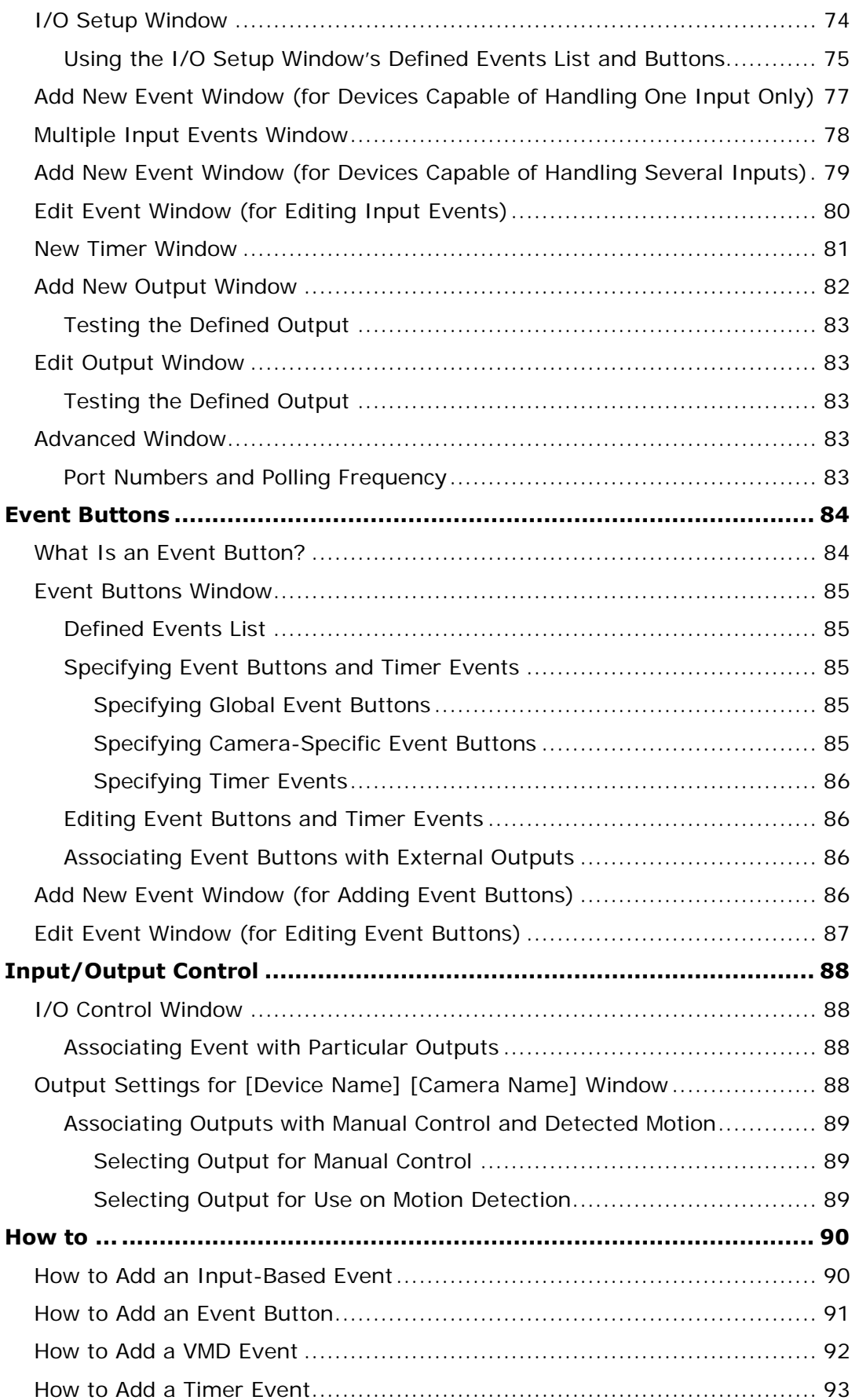

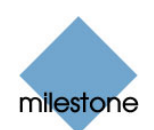

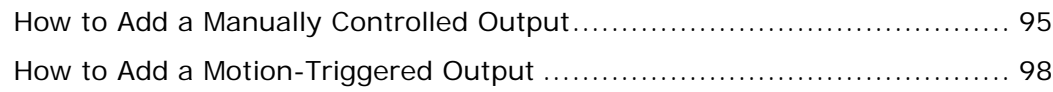

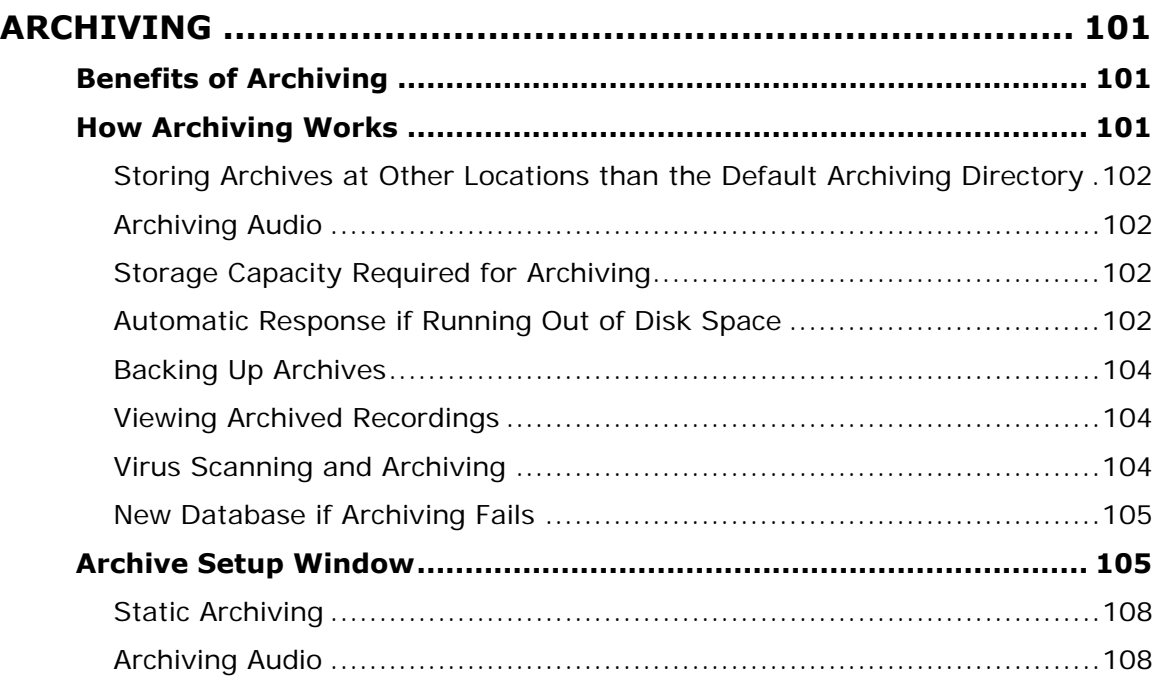

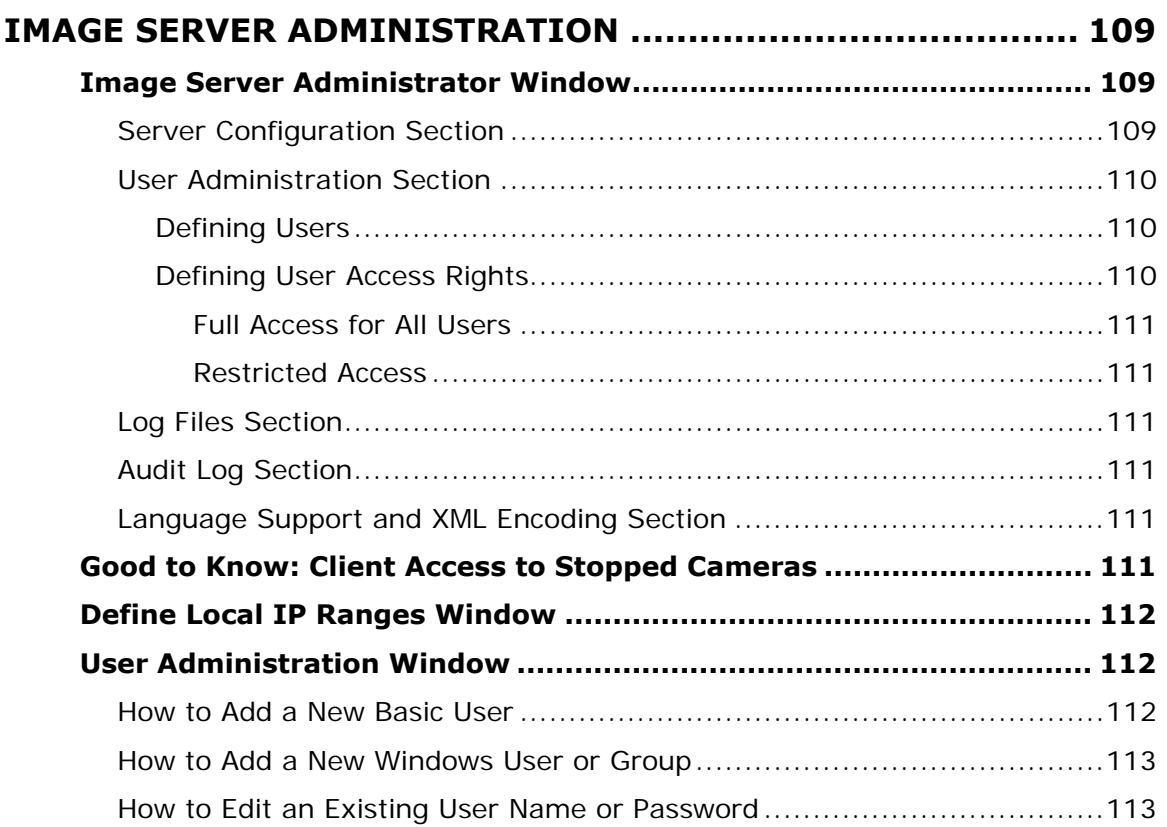

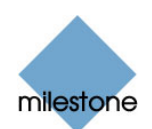

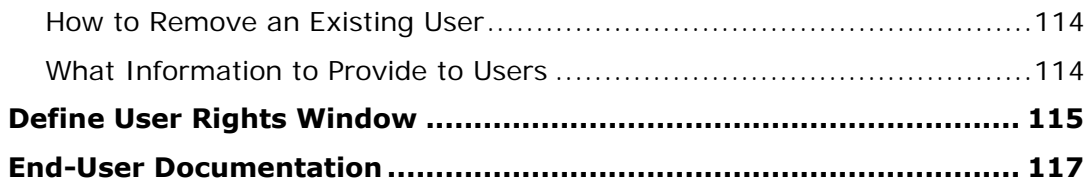

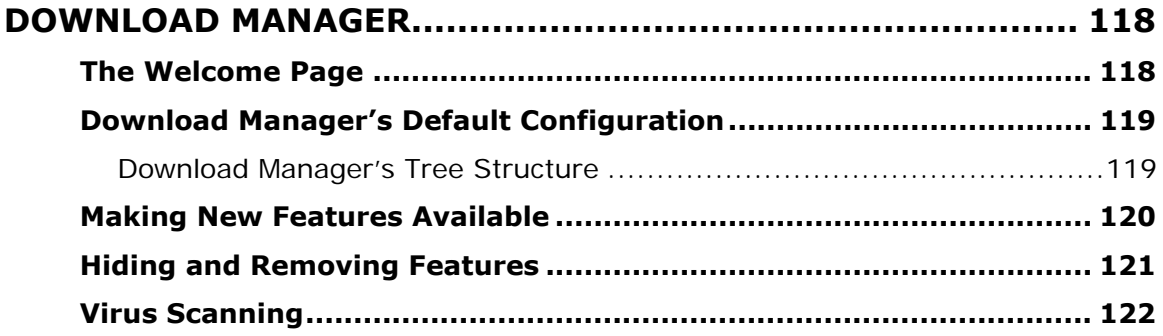

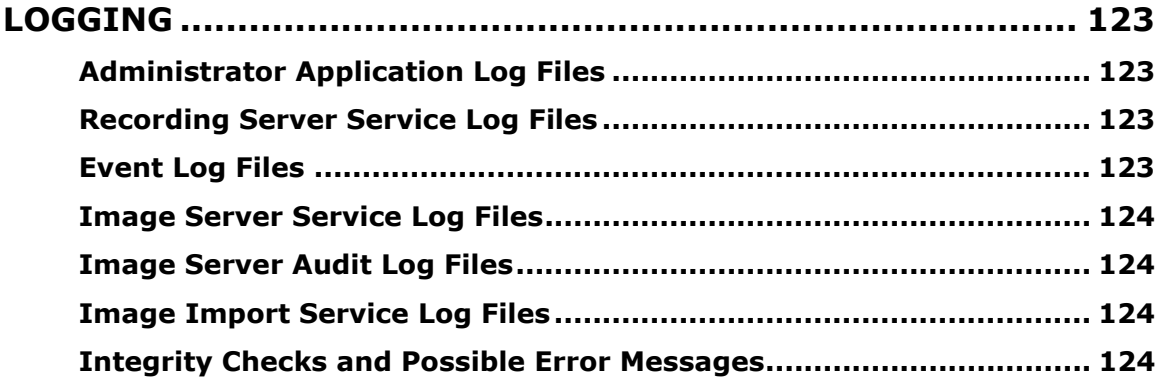

- **[VIDEO DEVICE DRIVERS....................................................... 126](#page-125-0) [Updating Video Device Drivers.......................................................... 126](#page-125-0)**
- **[VIRUS SCANNING INFORMATION......................................... 128](#page-127-0)**

#### **[PROTECTING DATABASES FROM CORRUPTION..................... 129](#page-128-0)**

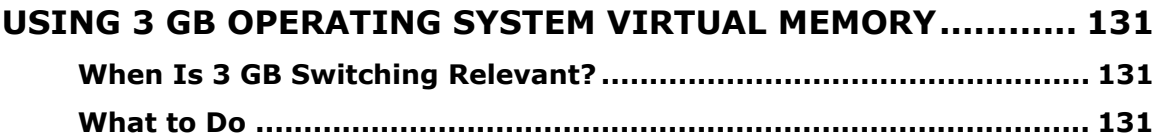

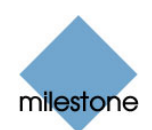

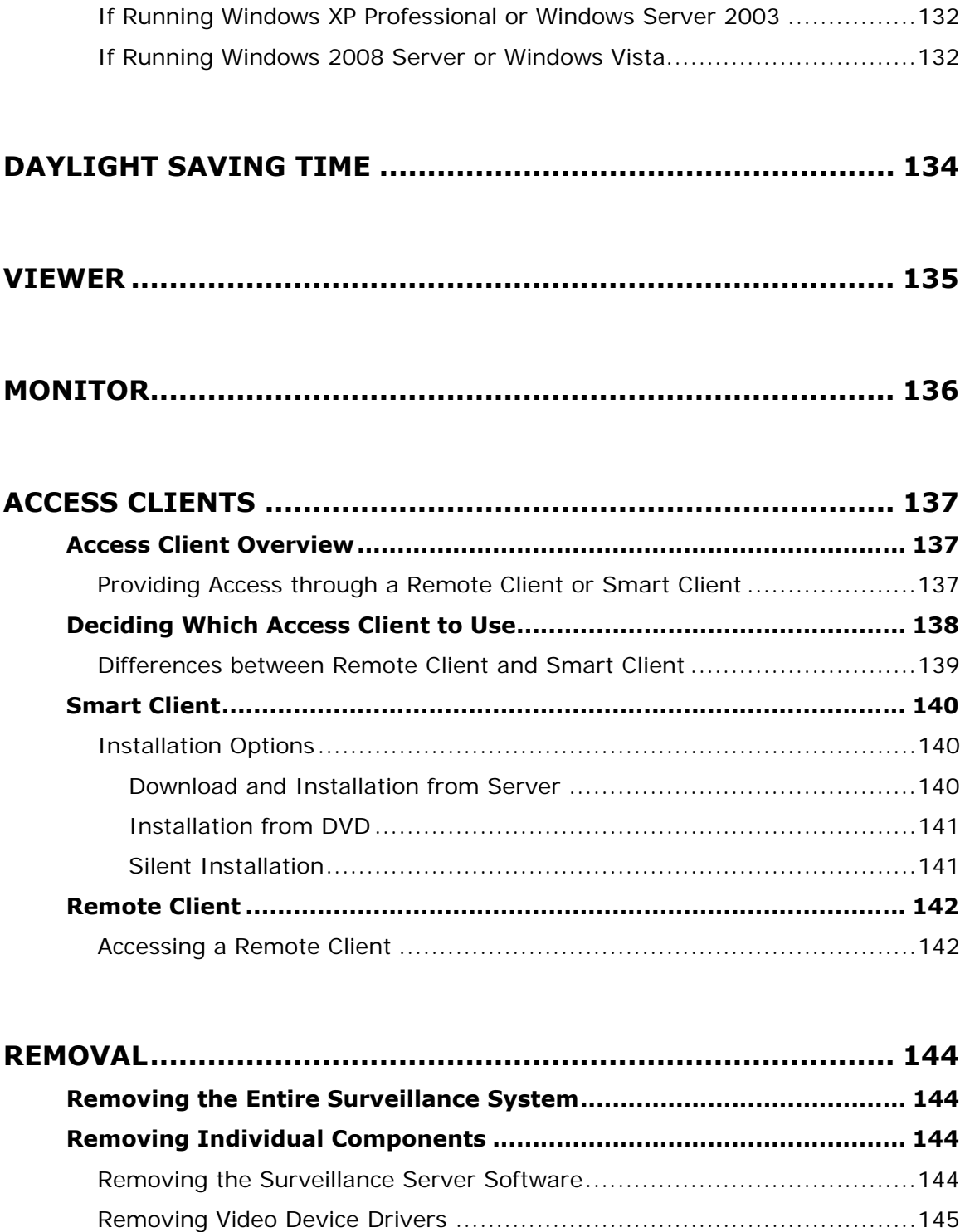

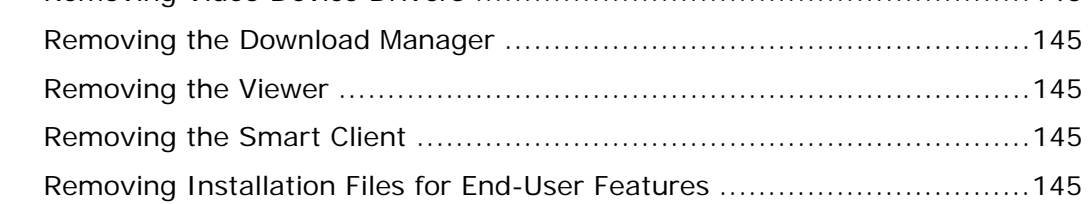

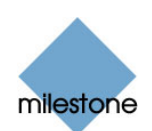

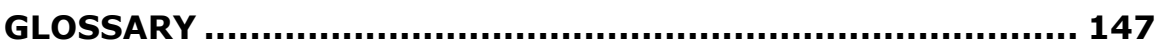

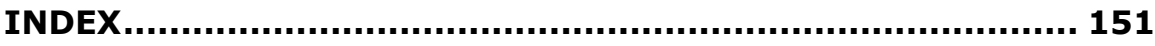

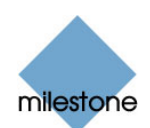

## <span id="page-12-0"></span>**Introduction**

### *Product Overview*

XProtect Basis+ is an essential single-server video system managing up to 25 cameras per server, including flexible remote access tools. Designed with all the basic features required for small implementations, it is an inexpensive entry-level product.

#### **Several Targeted Components in One**

XProtect Basis+ consists of a number of components, each targeted at specific tasks and user types:

- **The Administrator (see page [26\)](#page-25-1):** The main application used by surveillance system administrators for configuring the XProtect Basis+ surveillance system server, upon installation or whenever configuration adjustments are required, e.g. when adding new cameras or users to the system.
- **The Recording Server (see page [61\)](#page-60-1):** A vital part of the surveillance system; video streams are only transferred to XProtect Basis+ while the recording server is running. The recording server is automatically installed as a service (the Milestone Recording Server service), which will run in the background on the XProtect Basis+ surveillance system server. You are able to manage the service through the Recording Server Manager.
- **The Image Server (see page [109\)](#page-108-1):** Handles access to the surveillance system for remote users logging in with the *Remote Client*, or *Smart Client* (see page [140\)](#page-139-1). The *Image Server* itself does not require separate hardware; it runs as a service on the surveillance system server. Surveillance system administrators handle *Image Server* configuration, including remote users' access rights, through the *Image Server Administrator* application.
- **The Download Manager (see page [118](#page-117-1)):** Lets surveillance system administrators manage which XProtect Basis+-related features your organization's users will be able to access from a user-targeted welcome page on the surveillance system server.
- **The Remote Client** and **Smart Client (see page [137\)](#page-136-1):** Choice of two types of remote access clients, each providing users with intuitive remote access to the surveillance system. The Remote Client and Smart Client let users view live video, play back recorded video, activate outputs, print and export evidence, etc. The Remote Client is accessed straight from the surveillance system server through an Internet Explorer browser. The extra feature-rich Smart Client should always be downloaded and installed on remote users' PCs.

#### **Updates**

Milestone Systems regularly release service updates for our products, offering improved functionality and support for new devices.

If you are an XProtect Basis+ system administrator, it is recommended that you check the Milestone Systems website www.milestonesys.com for updates at regular intervals in order to make sure you are using the most recent version of XProtect Basis+.

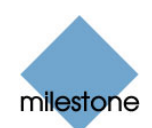

## <span id="page-13-0"></span>**Requirements and Prerequisites**

### *System Requirements*

The following are *minimum* system requirements for running XProtect Basis+ and associated applications:

#### **Surveillance System Server**

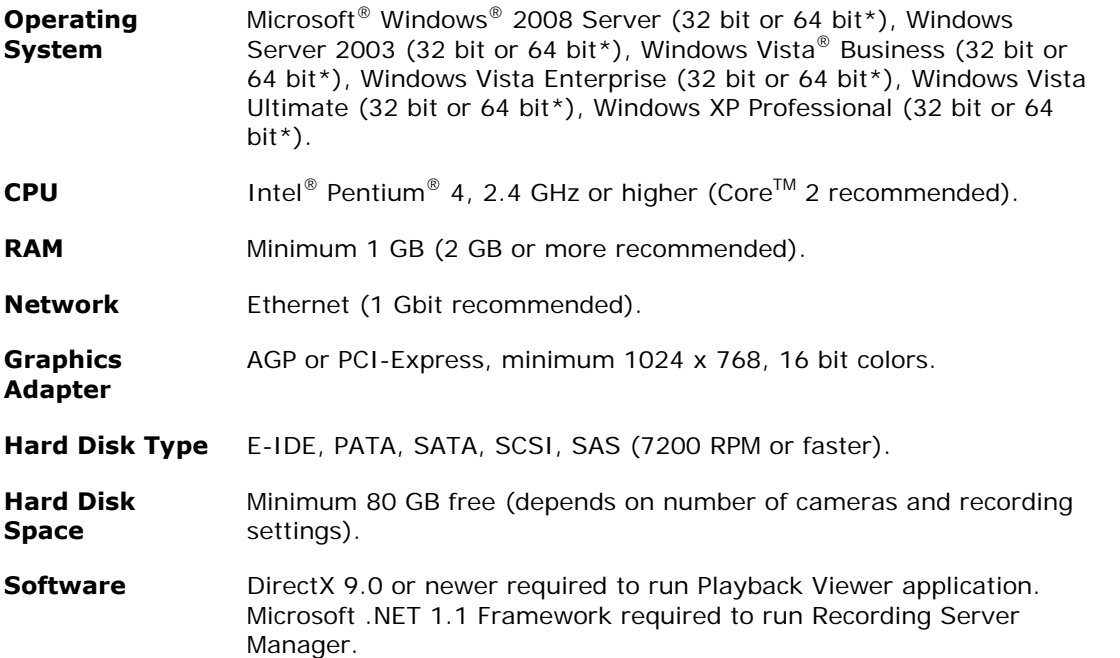

**\*** Running as a 32 bit service/application.

**Tip:** To check which DirectX version is installed on a computer, click *Start*, select *Run...*, and type dxdiag. When you click *OK*, the *DirectX Diagnostic Tool* window will open; version information is displayed near the bottom of its *System* tab. If the server requires a DirectX update, the latest versions of DirectX are available from http://www.microsoft.com/downloads/

#### **Smart Client**

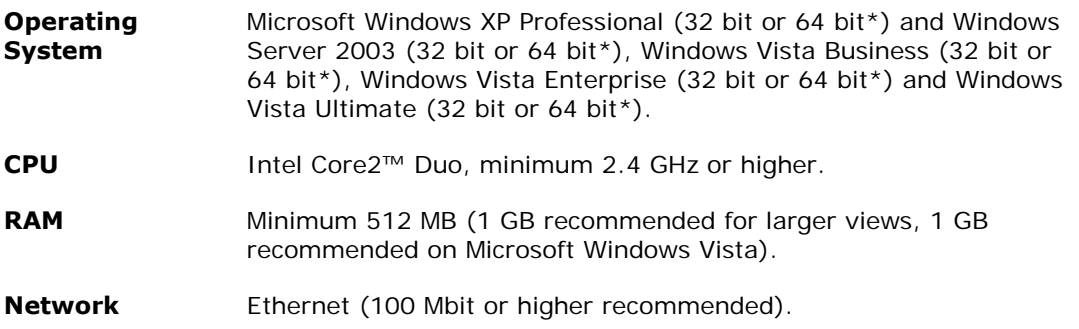

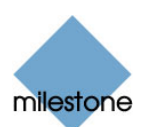

<span id="page-14-0"></span>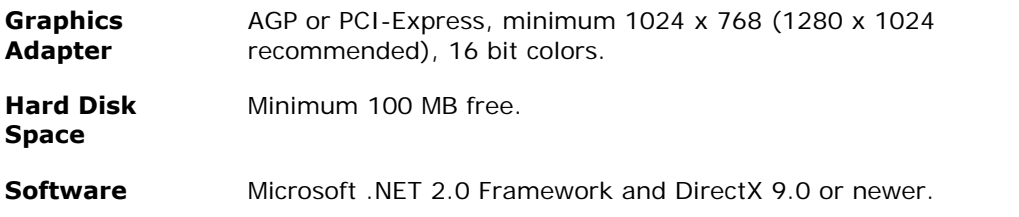

**\*** Running as a 32 bit service/application.

#### **Remote Client**

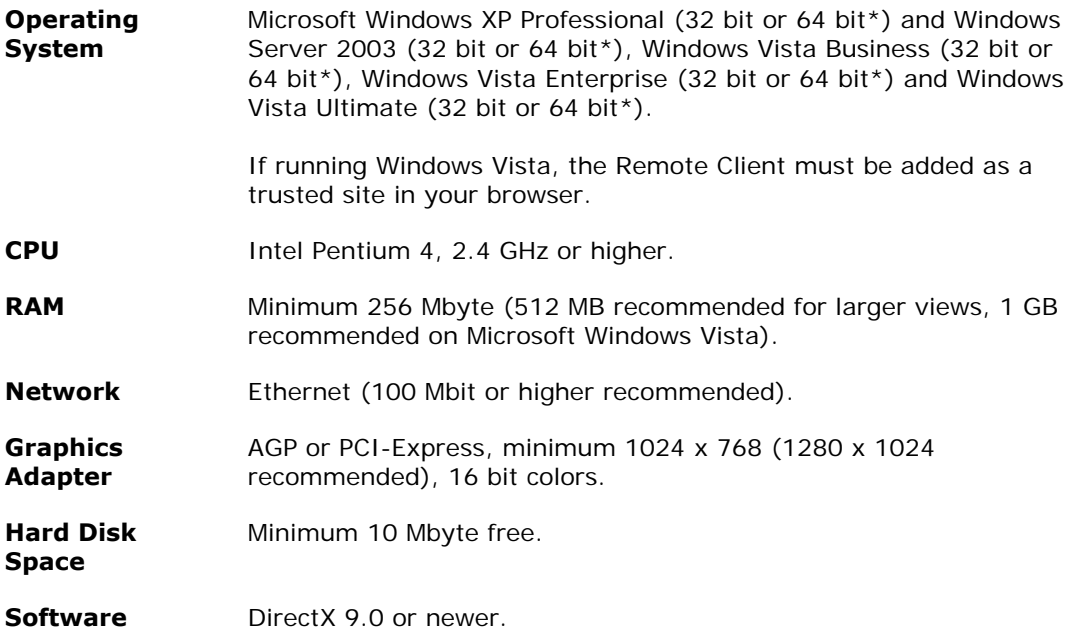

**\*** Running as a 32 bit service/application.

**Tip:** To check which DirectX version is installed on a computer, click *Start*, select *Run...*, and type dxdiag. When you click *OK*, the *DirectX Diagnostic Tool* window will open; version information is displayed near the bottom of its *System* tab. If the server requires a DirectX update, the latest versions of DirectX are available from http://www.microsoft.com/downloads/.

### *Important Port Numbers*

XProtect Basis+ uses particular ports when communicating with other computers, cameras, etc.

 **What is a port?** A port is a logical endpoint for data traffic. Networks use different ports for different types of data traffic. Therefore it is sometimes, but not always, necessary to specify which port to use for particular data communication. Most ports are used automatically based on the types of data included in the communication. On TCP/IP networks, port numbers range from 0 to 65536, but only ports 0 to 1024 are reserved for particular purposes. For example, port 80 is used for HTTP traffic which is used when viewing web pages.

When using XProtect Basis+, make sure that the following ports are open for data traffic on your network:

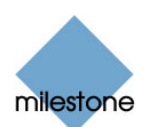

- <span id="page-15-0"></span>• **Port 20 and 21 (inbound and outbound):** Used for FTP traffic. FTP (File Transfer Protocol) is a standard for exchanging files across networks. FTP uses the TCP/IP standards for data transfer, and is often used for uploading or downloading files to and from servers.
- **Port 25 (inbound and outbound):** Used for SMTP traffic. SMTP (Simple Mail Transfer Protocol) is a standard for sending e-mail messages between servers. This port should be open since, depending on configuration, some cameras may send images to the surveillance system server via e-mail.
- **Port 80 (inbound and outbound):** Used for HTTP traffic between the surveillance server and cameras, Remote Clients and/or Smart Clients, and the default communication port for the surveillance system's Image Server. HTTP (Hypertext Transfer Protocol) is a standard for exchanging files across networks; widely used for formatting and transmission of data on the world wide web.
- **Port 1024 and above (outbound only):** Used for HTTP traffic between cameras and the surveillance server.
- Any other port numbers you may have selected to use, for example if you have changed the *Image Server*'s port from its default port number (80) to another port number.

**Tip:** Consult the administrator of your organization's firewall if in doubt about how to open ports for traffic.

If you wish to install, configure and run XProtect Basis+ on a Windows Vista computer, it is very important that you have administrator rights. If you only have standard user rights, you will not be able to configure the software or stop and start the Recording Server service. However, you are still able to view live and recorded video via the Smart Client.

These restrictions are a part of the User Account Control, a security component in Windows Vista. Note, however, that it is possible to disable the User Account Control. For more information visit www.microsoft.com, and search for Vista User Account Control or similar.

### *Time Server Recommended*

All images are time-stamped by XProtect Basis+ upon reception, but since cameras are separate units which may have separate timing devices, power supplies, etc., camera time and XProtect Basis+ system time may not correspond fully, and this may occasionally lead to confusion.

If supported by your cameras, we thus recommend you auto-synchronize camera and system time through a time server for consistent synchronization.

For information about configuring a time server searching [www.microsoft.com](http://www.microsoft.com/) for *time server*, *time service*, or similar.

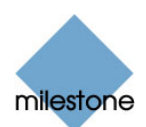

## <span id="page-16-0"></span>**Administrators' Getting Started Checklist**

This chapter outlines the tasks typically involved in setting up a working XProtect Basis+ system. The information in this chapter is primarily aimed at system administrators.

Note that although information in this chapter is presented as a checklist, a completed checklist does not in itself guarantee that the XProtect Basis+ system will match the exact needs of your organization. To make the system match the needs of your organization, it is highly recommended that you monitor and adjust the system once it is running.

For example, it is often a very good idea to spend time on testing and adjusting the motion detection sensitivity settings for individual cameras under different physical conditions (day/night, windy/calm, etc.) once the system is running. The setup of events and associated actions (see [About Input, Events & Output …](#page-72-1) on page [73](#page-72-1)) is another example of configuration which depends entirely on your organization's needs.

You may check the boxes in this checklist as you go along.

**Verify Initial Configuration of Devices**. Make sure the devices (IP network cameras or IP video encoders) you are going to use are configured with IP addresses, passwords, etc. as specified by the manufacturer.

Such initial configuration is required in order to be able to connect the devices to the network and the XProtect Basis+ solution.

**Register software and obtain Device License Keys**. You must have a Device License Key (DLK) for each device (IP network camera or IP video server) to be used with the XProtect Basis+ solution.

You obtain DLKs as part of the software registration process on the Milestone Systems website, www.milestonesys.com:

- **●** Click the *Software Registration* link.
- **●** Log in to the online registration system. If you do not yet have a login, click the *New To The System?* link, and follow the instructions. When ready, log in using the registered email address and password. The DLKs will be e-mailed to the e-mail address specified in your login, so it is a good idea to use a single e-mail account for all persons who should be able to retrieve DLKs.
- **●** If you have not yet registered your SLC (Software License Code; listed on your product license sheet), do so by clicking the *Add SLC* link and completing the SLC registration steps before proceeding.
- **●** When ready, click the link representing the SLC.
- **●** For **each** device required on your system, click the *Add new MAC* link and specify the device's MAC address and a description. The MAC address is a 12 digit hexadecimal (example: 0123456789AF), referred to as a *serial number* by some vendors. For information about how to find the MAC address for a specific device, refer to the manual for the device in question.
- For video encoder devices, specify the number of cameras to be used with the device. Note that you are allowed to install only the number of cameras listed on your product license sheet. For example, a fully used four-port video server counts as four cameras

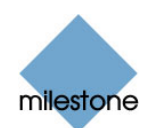

even though the cameras are connected through a single device—therefore a fully used four-port video server will use four licenses.

- **●** Click *Submit*. The device is added to a list of devices under your SLC.
- **●** If more devices are required, click the *Add New MAC* link and repeat the process.
- **●** When ready, click the *Get DLKs by e-mail* link to have DLKs for all the devices registered under your SLC e-mailed to you.

**Install XProtect Basis+** (see *Installation* on page [20\)](#page-19-1).

**Import Device License Keys** (see *How to Import Device License Keys (DLKs)* on page [31](#page-30-1)).

**Add IP Devices** (see *How to Add a device* on page [32\)](#page-31-1). In XProtect Basis+ you do not have to worry about having to add individual cameras to the system. This is because cameras area connected to IP devices, so once you have added the required devices to your XProtect Basis+ system, all cameras connected to the devices are connected to the system as well.

**Configure Cameras on XProtect Basis+**. You are able to specify a wide variety of settings for each camera connected to the XProtect Basis+ system.

Your entry point for configuring cameras is the *Administrator* window, the main window in XProtect Basis+'s *Administrator* application (see page [26](#page-25-1)).

To configure a camera, first select the required device in the *Administrator* window's *Device Manager* section, then click the plus sign next to the device to view a list of cameras attached to the device, as illustrated in the following:

Select the required camera from the list, and click the *Administrator* window's *Settings* button. This will open the *Camera Settings for [Device Name] [Camera Name]* window, in which you are able to specify settings for the camera in question.

Settings include the highly important motion detection sensitivity settings. They also include PTZ (Pan/Tilt/Zoom) preset position settings for any PTZ cameras supporting preset positions. The *Camera Settings for [Device Name] [Camera Name]* window is described in detail on page [39.](#page-38-1)

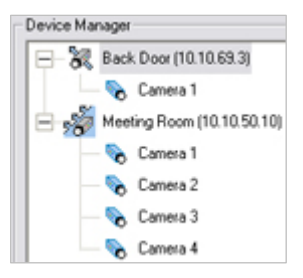

**Configure XProtect Basis+'s General Settings**. The *Administrator* application's *General Settings* window lets you configure a number of important settings related to user rights, logging, e-mail and SMS accounts, etc.

The *General Settings* window is described in detail on page [68](#page-67-1).

**Configure Scheduling**. You may want some cameras to be transferring video to XProtect Basis+ at all times, whereas you may want other cameras to transfer video only within specific periods of time, or when specific events occur. With XProtect Basis+'s scheduling feature, you are able to specify when each camera should transfer video. You are also able to specify whether alerts should be triggered if motion is detected during specific periods of time.

For PTZ cameras with patrolling (the automatic movement of a camera between several preset positions), you are furthermore able to specify whether any specific patrol schemes should be used during specific periods of time.

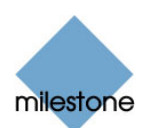

You configure scheduling in the *Administrator* application's *Camera/Alert Scheduler* window, described in detail on page 64.

**Configure Archiving**. By default, video received from cameras is stored by XProtect Basis+ in a database for each camera. However, the camera databases are each capable of containing a maximum of 40 GB or 600,000 records before the oldest records are deleted.

By using XProtect Basis+'s archiving feature, you are able to overcome these limitations by automatically moving the contents of camera databases to specified archiving locations one or more times every day. With archiving the amount of records you will be able to store will thus be limited only by your available hardware storage capacity.

By using archiving, you will also be able to back up archived records on backup media of your choice, using your preferred backup software.

Archiving is described in detail on page [101.](#page-100-1)

**Configure the Image Server***.* The Image Server is the service handling Remote Client and Smart Client access to the XProtect Basis+ system.

Remote Clients (see separate manual) and Smart Clients (see separate manual) are included in your XProtect Basis+ license, and provide flexible, client/server based, remote access to the XProtect Basis+ system, with viewing live or recordings from multiple servers simultaneously. If you are going to use Remote Clients or Smart Clients, configuring the Image Server is a prerequisite. Configuration includes specifying whether the *Image Server* should be accessible from the internet, specifying user rights, etc.

You configure the Image Server through the *Image Server Administrator* window, described in detail on page [109](#page-108-2).

**Configure the Download Manager.** The Download Manager lets you manage which XProtect Basis+-related features your organization's users will be able to access from a user-targeted welcome page on the surveillance system server. Such features include the highly important access clients, additional language versions, etc.

*Tip:* The Download Manager comes with a default configuration ensuring that users get access to Smart Clients (see page [140](#page-139-1)) and Remote Clients (see page [142](#page-141-1)) on the welcome page without you having to configure anything.

Read more about the Download Manager, the welcome page, users' language options, etc. on page [118.](#page-117-1)

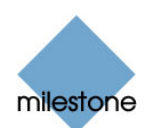

## <span id="page-19-1"></span><span id="page-19-0"></span>**Installation**

### *Microsoft® Windows® Vista® Information*

If you wish to install, configure and run XProtect Basis+ on a Windows Vista computer, it is important that you have administrator rights. If you only have standard user rights, you will not be able to configure the software.

These restrictions are a part of the User Account Control, a security component in Windows Vista. Note, however, that it is possible to disable the User Account Control. For more information, search www.microsoft.com for *Vista User Account Control* or similar.

#### *Installing the Server Software*

**If upgrading from a previous version, make sure you read the upgrade information on page [21](#page-20-1) before you begin upgrading.** 

**Note:** Do not install XProtect Basis+ on a mounted drive (i.e. a drive attached to an empty folder on an NTFS (NT File System) volume, with a label or name instead of a drive letter). If using mounted drives, critical system features may not work as intended; you will, for example, not receive any warnings if the system runs out of disk space.

**Prerequisites:** Shut down any existing Milestone software.

1. Insert the XProtect Basis+ software DVD, wait for a short while, select required language, then click the Milestone XProtect Basis+ installation link.

Alternatively, if you are installing a version downloaded from the internet, run the downloaded installation file from the location you have saved it to.

**Tip:** Depending on your security settings, you may receive one or more security warnings (*Do you want to run or save this file? Do you want to run this software?* or similar). When this is the case, click the *Run* button.

- 2. When the installation wizard starts, click *Next* to continue.
- 3. Read and accept the End User License Agreement, then click *Next*.
- 4. If an earlier XProtect Basis+ version (6.0a or later) is present on the server, you will be asked to accept that it is automatically removed during installation of the new version. The automatic removal will not delete any existing recordings or configuration. If asked, we recommend answering *Yes*, since this will ensure that old versions will not interfere with your new version. XProtect Basis+ versions earlier than 6.0 must be removed manually before installing the new version, see Upgrading from a Previous Version on page [21.](#page-20-1)
- 5. Select *Typical* installation (advanced users can select *Custom* installation, and choose which features to install and where to install them).
- 6. Select the *Install licensed Version* option, and specify your user name, organization, and Software License Code (SLC; printed on your Product License Sheet). When ready, click *Next*.

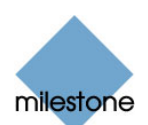

- <span id="page-20-0"></span>7. Click the *Install* button to begin the software installation. During the process, all the necessary components will be installed one after the other.
	- **●** XProtect Basis+'s *Administrator* window may appear on your screen during installation. When this is the case, the window will automatically close again after a short while.
	- **●** If a *Status Information* window appears on your screen during installation, click its *OK* button (the window simply provides a summary of your installation).
- 8. Click *Finish* on the last step to complete the installation.

When installation is complete, you can begin configuring your XProtect Basis+ solution: Doubleclick the *Administrator* desktop shortcut or select *Start* > *All Programs* > *Milestone XProtect Basis+* > *Administrator* to open the Administrator window.

*U* Tip: If you want to make additional language versions of the Smart Client and Remote Client (such as Spanish, French, or Japanese versions) available to your organization's users, you can quickly do this once you have installed XProtect Basis+. See more in the description of the [Download Manager](#page-117-1) on page [118](#page-117-1).

### <span id="page-20-1"></span>*Upgrading from a Previous Version*

Upgrading XProtect Basis+ is an easy task, and you need not worry about spending hours reconfiguring your software.

The following information applies if upgrading from one XProtect Basis+ version to another as well as if upgrading to XProtect Basis+ from a lower product in the XProtect product portfolio.

#### **Prerequisites**

- Take note of your SLC (Software License Code). The SLC will change when the software version number changes.
- If your SLC has changed, so have your DLKs (Device License Keys). Go to the Milestone website, [www.milestonesys.com](http://www.milestonesys.com/), and log in to the Software Registration Service Center. Under the properties for your license, click the *Get DLKs by e-mail* link. When you receive the .dlk file, save it on the computer running the XProtect Basis+ server.
- If you do not already have the new XProtect Basis+ new, go to www.milestonesys.com, and download the most current version which you are allowed to install with your SLC.

#### **Backing Up Your Current Configuration**

It is generally a good idea to make regular backups of your server configuration as a disaster recovery measure. Upgrading your server is no exception. While it is rare to lose your configuration (cameras, schedules, views, etc), it *can* happen under certain circumstances. Luckily, it takes only a minute to back up your existing configuration:

- 1. Create a folder called *Backup* on the desktop of your XProtect Basis+ server, on a network drive, or on removable media.
- 2. Open *My Computer*, and navigate to C:\Program Files\Milestone\Milestone Surveillance.

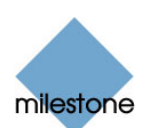

- 3. Copy the following files and folders into your *Backup* folder:
	- All configuration (.ini) files
	- All scheduling (.sch) files
	- The file *users.txt* (not found in most installations)
	- The folder *SmartClientViewGroups* and all of its content
	- The folder *RemoteClientViewGroup*s and all of its content

Note that some of the folders may not exist if upgrading from old software versions.

#### **Removing the Current Version**

XProtect Basis+ versions 6.0a or later can automatically be removed during installation of the new version. When installing the new version, simply answer *Yes* if asked if you accept such automatic removal. The automatic removal will not delete any existing recordings or configuration.

XProtect Basis+ versions older than 6.0 as well as lower products in the XProtect product portfolio must be removed manually before installing the new version. Manually removing the old version involves removing two components on the server. Removing these components will not remove your configuration files.

- 1. From Windows' *Start* menu, select *Control Panel* > *Add or Remove Programs*.
- 2. Remove Milestone XProtect Basis+ (or the lower XProtect product).
- 3. When asked if you want to remove database files or registry settings, you should normally not select any of the check boxes.

You may choose to remove database files if you wish, but removing registry settings may mean that the new software version will not be able to utilize the existing configuration.

4. Remove Video Device Driver/Pack Vx.x (where x.x refers to the version number).

#### **Installing the New Version**

Once the old version of the software is removed, you can run the installation file for the new software version. Select the installation options that best fit your needs.

There are some recent software changes that you should be aware of:

- It is now possible to install the software as a service, and as of XProtect Basis+ 6.5 this is the only option since the Monitor application has been discontinued. When the software runs as a service, the Recording Server runs as a background process, and any viewing either locally or remotely will be done through either a Smart Client (see page [140\)](#page-139-1), or through a Remote Client (see page [142](#page-141-1))
- The HTTP Server/Realtime Feed Server (very basic alternative to the Smart Client/Remote Client) can only be used when the software is installed as an application. Since installing as an application is no longer possible in current XProtect Basis+ versions, the HTTP Server and Realtime Feed Server have been discontinued. Use the much superior Smart Client or Remote Client instead.

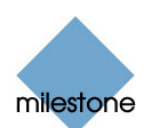

- XProtect Basis+'s *Administrator* window (see page [26](#page-25-1)) may appear on your screen during installation. When this is the case, the window will automatically close again after a short while.
- In the most recent software version, a Download Manager (see page [118](#page-117-1)) is introduced, and you will have the option of opening the Download Manager during installation. The Download Manager is used for managing which features your organization's users will be able to access from a targeted welcome page on the surveillance system server. You can open the Download Manager if you like, but you can just as easily make changes through the Download Manager once installation is completed.

#### **Restoring a Configuration Backup (if Required)**

If for some reason after installing the new software version you have lost your old configuration, you can easily restore your configuration, provided you have created a backup of your configuration prior to upgrading the software:

- 1. Drag and drop the backed-up configuration files and folders into the new installation directory, which by default is still C:\Program Files\Milestone\Milestone Surveillance\.
- 2. When asked if you wish to overwrite the existing files, click *Yes*.
- 3. Restart your server.

#### **Updating Video Device Drivers**

Video device drivers are small programs used for controlling/communicating with the camera devices connected to an XProtect Basis+ system.

Video device drivers are installed automatically during the initial installation of your XProtect Basis+ system. However, new versions of the video device drivers, so-called Device Packs, are released and made available for free on the Milestone website from time to time.

We therefore recommend that you visit the Milestone website ([www.milestonesys.com;](http://www.milestonesys.com/) look under *Support* > *Downloads*) and download the latest Device Pack.

#### **Upgrading Smart Clients**

Smart Client users should now remove their old Smart Client versions and install the new one:

- 1. On the required computers, open Windows' *Add or Remove Programs* dialog (*Start* > *Control Panel* > *Add or Remove Programs*).
- 2. In the *Add or Remove Programs* dialog, select the Milestone XProtect Smart Client entry, and click the *Remove* button. A wizard window will open. Follow the wizard's steps, and click *Finish* when ready.
- 3. Now open a browser and connect to XProtect Basis+ at the following address:

http://[IP address or hostname of server]:[Image Server port number; default is 80]

Example: http://123.123.123.123:80

- 4. From the welcome page that appears, download and install the latest Smart Client version.
- 5. If required, download and install any Smart Client plugins needed.

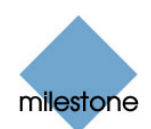

## <span id="page-23-0"></span>**Using the Built-in Help System**

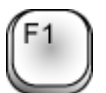

To use XProtect Basis+'s built-in help system, simply press the F1 key on your keyboard whenever you are working with the *Administrator* application or *Image Server Administrator*.

When you press F1, the help system will open in a separate window, allowing you to easily switch between help and XProtect Basis+ itself.

The help system is context sensitive. This means that when you press F1 for help while working in a particular window or with a particular task, the help system automatically displays the help topic describing that window or task.

### *Navigating the Built-in Help System*

Even though the help system initially takes you to a topic describing the window you are working in, you are always able to freely navigate between the help system's contents. To do this, simply use the help window's three tabs, *Contents*, *Search* and *Glossary,* or use the links inside the help topics.

#### **Contents Tab**

The *Contents* tab lets you navigate the help system based on a tree structure. Many users will be familiar with this type of navigation from, for example, Windows Explorer.

#### **Search Tab**

The *Search* tab lets you search for help topics containing particular terms of interest. For example, you can search for the term *zoom*, and every help topic containing the term *zoom* will be listed in the search results. Clicking a help topic title in the search results list will open the required topic.

The *Search* tab contains a number of advanced search features; among these are the ability to quickly run previous searches, the ability to search topic titles only as well as the ability to display search results ranked according to presumed relevance.

#### **Glossary Tab**

What do abbreviations such as DLK, PTZ or VMD stand for? The *Glossary* tab in the help window's navigation pane provides a glossary of common surveillance and network-related terms. Simply select a term to view a corresponding definition in the small window below the list of terms.

#### **Links in Help Topics**

The actual content of each help topic is displayed in the right pane of the help window. Help topic texts may contain various types of links, notably so-called expanding drop-down links.

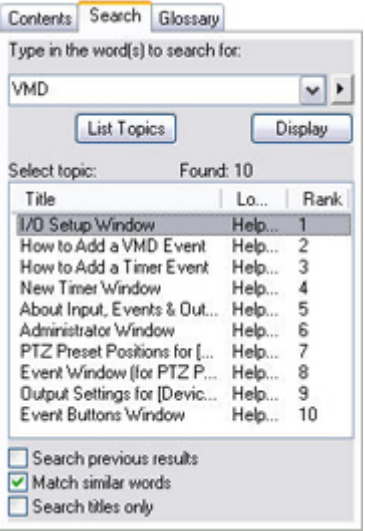

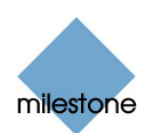

Clicking an expanding drop-down link will display detailed information. The detailed information will be displayed immediately below the link itself; the content on the page simply expands. Expanding drop-down links thus help save space.

**Tip:** If you wish to quickly collapse all texts from expanding drop-down links in a help topic, simply click the title of the topic on the help system's *Contents* tab.

### *Printing Help Topics*

To print a help topic, navigate to the required topic and click the help window's *Print* button.

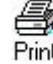

When you click the *Print* button, a dialog box may ask you whether you wish to print the selected topic only or all topics under the selected heading. When this is the case, select *Print the selected topic* and click *OK*.

When printing a selected help topic, the topic will be printed as you see it on your screen. Therefore, if a topic contains expanding drop-down links (see *Links in Help Topics* in the previous), click each required drop-down link to display the text in order for it to be included in your printout. This allows you to create targeted printouts, containing exactly the amount of information you require.

## <span id="page-25-1"></span><span id="page-25-0"></span>**The Administrator Application**

#### *Administrator Login Window*

<span id="page-25-2"></span>For users without administrator rights, access to certain features in XProtect Basis+ may in some organizations have been restricted. When this is the case, you will be asked to specify the administrator password in the *Administrator Login* window in order to get access to the restricted features.

You will only be asked to specify the administrator password when you open the *Administrator* application, by selecting it from Windows' *Start* menu or by clicking the *Administrator* shortcut on the desktop. This will only be the case when access to the *Administrator* application has been password-protected.

### <span id="page-25-3"></span>*Administrator Window*

The *Administrator* window, the main window in the *Administrator* application, is used by the surveillance system administrator for configuring XProtect Basis+ upon installation or whenever configuration adjustments are required, e.g. when adding new cameras to the system.

You access the *Administrator* application by selecting it from Window's *Start* menu or by clicking the *Administrator* shortcut on the desktop. Access to the *Administrator* application may be password protected, in which case you will be asked to provide the administrator password in the *Administrator Login* window (see [above](#page-25-2)).

**IMPORTANT:** Changes you make in the *Administrator* application are not applied on your surveillance system until you exit the *Administrator* application. This allows you to try out various settings before making them take effect.

**Tip:** Clicking the icon in the left corner of the *Administrator* window's title bar, gives you access to a small menu. Selecting *About Adm ...* from the menu will display a dialog with your system's version number and Software License Code. This is valuable information, should you ever need to contact product support.

#### **Device Manager Section**

The *Device Manager* section—located in the middle of the Administrator window—lists all added devices with attached cameras and microphones. The Device Manager section thus provides you with an overview of your surveillance system.

Until you have added devices, the *Device Manager* section will be empty. The illustration to the right shows a detail from the *Administrator* window's *Device Manager* section—two devices have been added; the first device has a single camera attached, whereas the second device has four cameras attached.

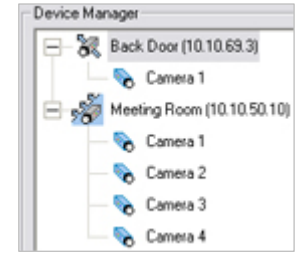

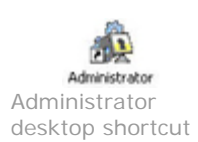

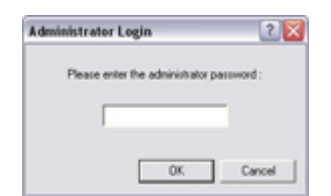

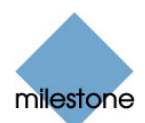

#### <span id="page-26-0"></span>*Adding Devices*

You add devices through an intuitive Device Setup Wizard, available by clicking the Administrator window's *Add Device* button (see also How to Add a Device on page [32\)](#page-31-1). When devices have been added, they will be listed in the Device Manager section. Clicking the plus sign  $H$  next to a device in the Device Manager section will list cameras attached to the device.

#### *Editing Settings for Devices*

To edit settings for a device listed in the *Device Manager* section, select the device, then click the *Edit device...* button to open the *Edit device settings* window (see page [34\)](#page-33-1).

#### *Editing Settings for Cameras*

To edit the settings for a camera listed in the Device Manager section, click the plus sign  $\mathbb H$  next to the device to which the camera is attached, select the required camera, then click the Settings button to open the *Camera Settings for [Device name] [Camera Name]* window (see page 39).

#### **Renaming Cameras**

To rename a camera, right-click the camera name in question, then select *Number* window (see page [57\)](#page-56-1), in which you are able to overwrite the existing camera name with a new one. Edit from the menu that appears. This will open the *Camera Name and* 

#### **Assigning Shortcut Numbers to Cameras**

include numbers, which are used to identify each camera. Shortcut numbers must be unique for each camera. Users of the Smart Client (see page [140\)](#page-139-1) can take advantage of a range of keyboard shortcuts, some of which let the users toggle between viewing different cameras. Such keyboard shortcuts

Camera Name and Number window (see page [57](#page-56-1)), in which you are able to specify a shortcut number to be used with the camera. To assign a shortcut number to a camera, right-click the camera name in question, then select Edit from the menu that appears. This will open the

**Note:** Camera shortcut numbers are only used in the *Smart Client* (see page [140](#page-139-1)). In other applications, such as the *Remote Client* (see page 142), the camera shortcuts cannot be used.

**Tip:** More information about using the keyboard shortcuts is available in the documentation for the Smart Client.

#### *Editing Settings for Audio Sources*

To edit the settings for an audio source (that is a microphone) listed in the Device Manager section, audio source, and then click the Settings button to open the *Microphone Settings* window (see page 59). click the plus sign next to the device to which the audio source is attached, select the required

**IMPORTANT:** The use of microphones will impact the database capacity for storing video; see Important Information (on page 59) about Using Audio for more information.

#### *Disabling/Enabling Cameras and Audio Sources*

meaning that video from cameras and audio from attached microphones is by default transferred to Individual cameras and audio sources listed in the *Device Manager* section are by default disabled,

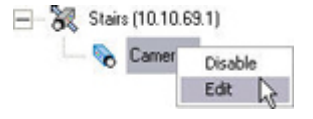

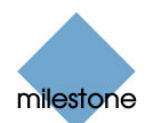

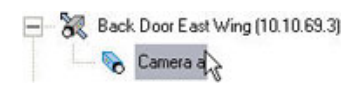

Disable Edit  $\lambda$ 

Stairs (10.10.69.1) Came

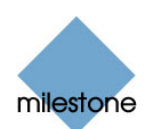

<span id="page-27-0"></span>XProtect Basis+—provided that the cameras are marked as *online* in the *Camera/Alert Scheduler* Window (also default) – see page 64 .

**Note:** On some devices, audio can also be enabled/disabled on the device itself, typically through the device's own configuration web page. If audio on a device does not work after enabling it in the *Administrator* application, you should thus verify whether the problem may be due to audio being disabled on the device itself.

If required, you can disable individual cameras and audio sources lis ted in the *Device Manager* section. When a camera or audio source is disabled, no video/audio will be transferred from the camera/audio source to XProtect Basis+. To disable a camera or audio source, rightclick the required camera or audio source in the *Device Manager* section, then select *Disable*.

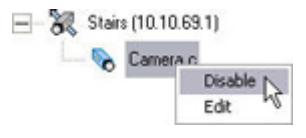

When a camera or audio source is disabled, it will be indicated as follows:

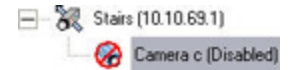

To enable a previously disabled camera or audio source, simply right-click the required camera or audio source in the *Device Manager* section, then select *Enable*:

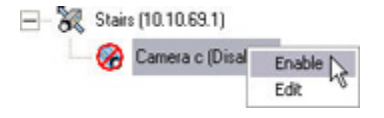

 **Tip:** Individual cameras can also be disabled/enabled in the *Camera Settings for [Device Name] [Camera Name]* Window (see page 39). Individual audio sources can also be disabled/enabled in the *Microphone Settings* window (see page 59).

#### **Administrator Window's Buttons**

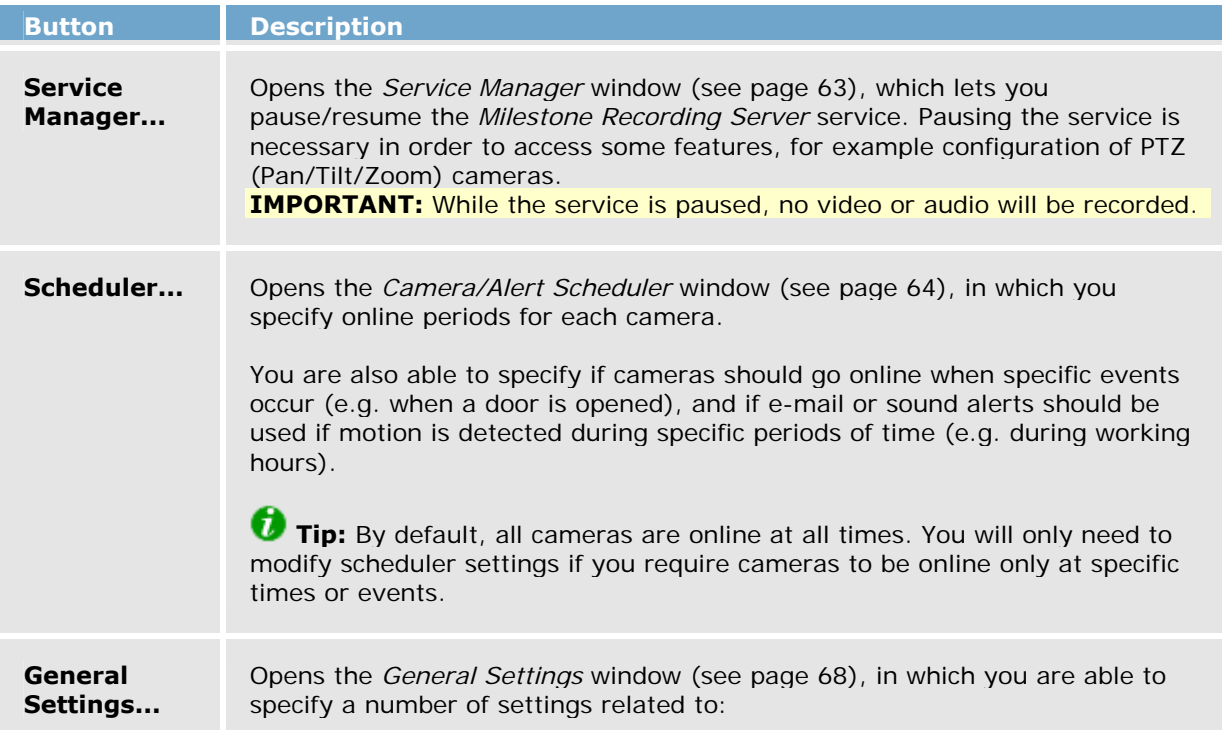

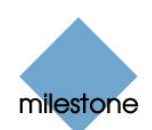

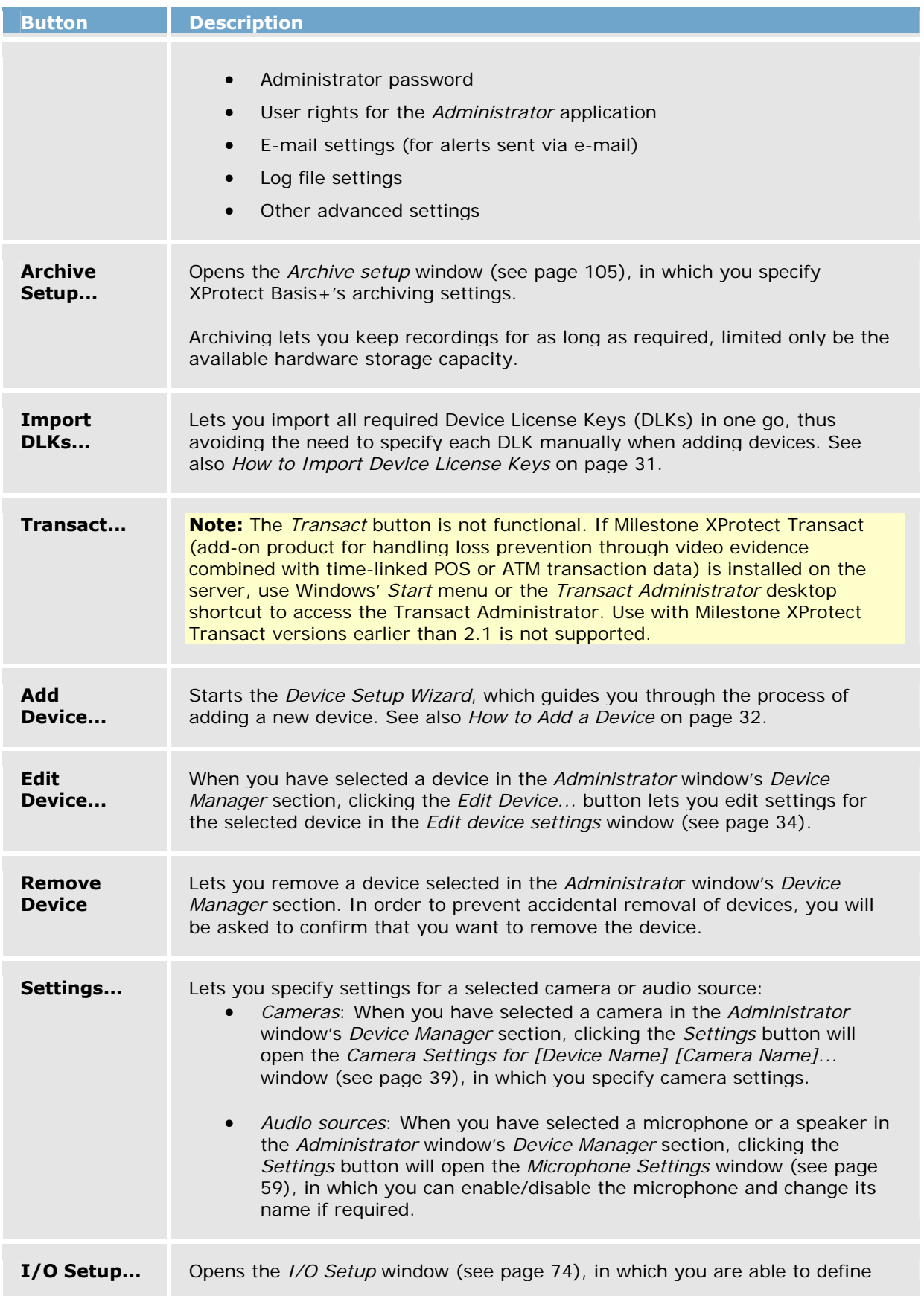

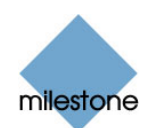

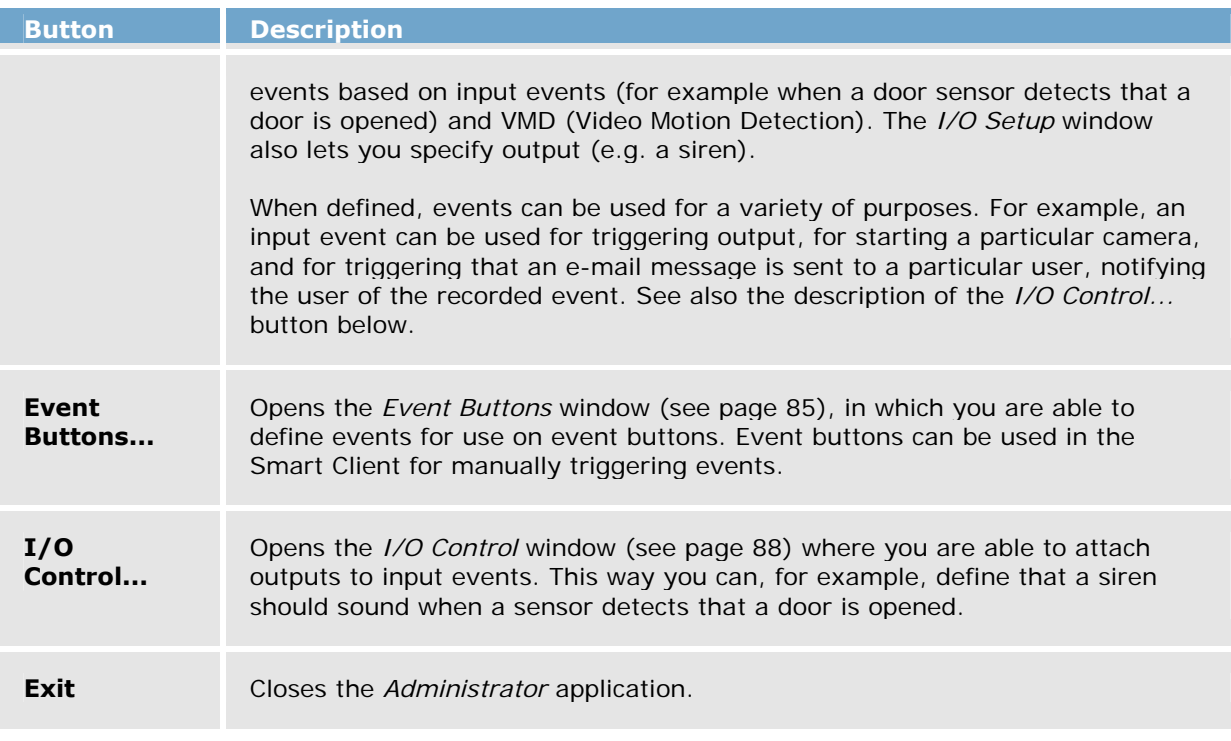

**Tip:** Clicking the icon in the left corner of the *Administrator* window's title bar, gives you acce to a small menu. Selecting ss *About Adm ...* from the menu will display a dialog with your system's version number and software license code; this is valuable information, should you ever need to contact product support.

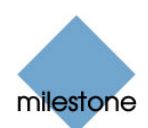

## <span id="page-30-0"></span>**Device License Keys (DLKs)**

#### *How to Import Device License Keys*

<span id="page-30-1"></span>You must have a Device License Key (DLK) for every device (IP network camera or IP video server) installed on your XProtect Basis+ surveillance system.

Remember that you are allowed to install and use only the number of cameras listed on your organization's license sheet; regardless of you number of available DLKs. For example, a fully used four-port video encoder counts as four cameras even though the cameras are connected through a single device—therefore a fully used four-port video encoder will use four licenses.

System administrators obtain DLKs as part of the software registration process on the Milestone website, www.milestonesys.com. Upon registration, DLKs are sent to system administrators via email.

You are able to specify each DLK manually when adding a device (see page [32](#page-31-1)) through the D*evice Setup Wizard*, available by clicking the Add Device... button in the Administrator window (see page [26](#page-25-3)). However, you can avoid having to specify each DLK manually by using the following procedure to import all received DLKs into XProtect Basis+ in one go:

**Prerequisites:** The DLKs, received in a .dlk file, must have been saved at a location accessible by the surveillance server, for example on a network drive or on a USB stick.

- 1. Open the *Administrator* window (see page [26\)](#page-25-3).
- 2. In the *Administrator* window, click the *Import DLKs...* button.Browse to the location at which you have saved the received .dlk file.
- 3. Select the file, and click *Open*. All DLKs are now automatically imported, and the relevant DLK will automatically appear when you add a device through the *Device Setup Wizard*.

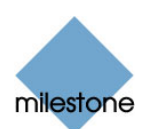

## <span id="page-31-0"></span>**IP Device Administration**

#### *How to Add a Device*

<span id="page-31-1"></span>In XProtect Basis+ you add devices (IP video camera devices, IP video encoder devices) rather than actual cameras. This is because devices have their own IP addresses or host names. Being IPbased, XProtect Basis+ primarily identifies units on the surveillance system based on their IP addresses or host names.

You are able to add up to 25 cameras. If using video encoder devices on your system, bear in mind that many video encoder devices can have more than one camera connected to them. For example, a fully used four-port video encoder will count as four cameras.

Even though each device has its own IP address or host name, several cameras can be attached to a single device and thus share the same IP address or host name. This is typically the case with cameras attached to video encoder devices. You can of course configure and use each camera individually, even when several cameras are attached to a single device.

When such I/O devices are added, they can be used in events-based system setup in the same way as a camera. For more information about using I/O devices, see Using Dedicated I/O Devices on page [74.](#page-73-2) For information about which I/O devices are supported, refer to the release note.

Once a device is added in XProtect Basis+, any cameras attached to the device are automatically recognized by the software, and listed in the Administrator window's Device Manager section.

The illustration to the right shows a detail from the *Administrator* window's *Device Manager* section—two devices have been added; the first device has a single camera attached, whereas the second device has four cameras attached.

To add a device, use the following procedure:

**Prerequisites:** You must have configured IP address, password, etc. on the device itself, as described by the manufacturer.

- 1. Open the *Administrator* window (see page [26\)](#page-25-3).
- 2. In the *Administrator* window, click the *Add Device...* button. This will start the *Device Setup Wizard*.
- 3. On the first step of the wizard, identify the required device, either by
	- Typing the IP address of the device (to jump to the next IP address segment in the field, press SPACE on your keyboard).

- or -

• Typing the DNS host name of the device. This requires that you select the *Use DNS host names* box

Device Manager

**E-2** Back Door (10.10.69.3) Camera 1 Meeting Room (10.10.50.10) Camera 1 Camera 2 Camera 3 Camera 4

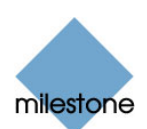

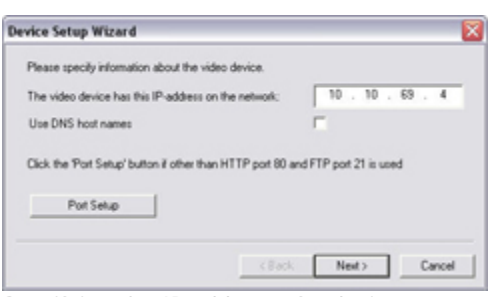

Specifying the IP address of a device

**Note:** By default, HTTP port 80 and FTP port 21 will be used for the device. If the device you are adding uses other port numbers, click the *Port Setup* button and specify required port numbers. The need for specifying different ports may often apply if the device is located behind a NAT-enabled router or a firewall. When this is the case, also remember to configure the router/firewall so it maps the ports and IP address used by the device.

When ready, click *Next* to go to the second step of the wizard.

4. If a password is used for the device, type the password for the device's administrator account (called the "admin" or "root" account on some devices). Leave the *Autodetect Device* option selected. Then click *Next*.

**Tip:** If you are in doubt about which administrator account to use for a device, look in the Device Pack Release Notes, available from the *Downloads* section of the Milestone website, www.milestonesys.com.

5. When the device has been detected, type the Device License Key (DLK) for the device in the *DLK* field.

**Tip:** If you have imported DLKs (see How to Import Device License Keys on page [31\)](#page-30-1), the *DLK* field will already be filled with the DLK for the device.

Click *Next*.

6. Assign a unique and descriptive name to the device.

Upon completion of the wizard, the name will be used when listing devices and associated cameras in the *Administrator* window's *Device Manager* section. The name may, for example, refer to the physical location of the camera(s) attached to the device.

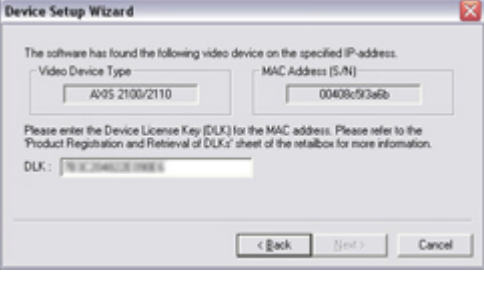

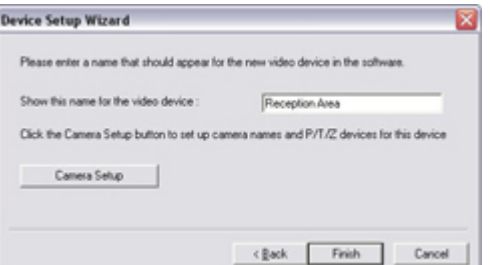

 **Tip:** You may click the *Camera Setup* button to access the *Camera Settings for [Device Name]* window (see page [36\)](#page-35-1), in which you are able to specify certain settings related to camera name and PTZ control. The latter requires that the camera is a PTZ (Pan/tilt/Zoom) camera.

- 7. Click *Finish*.
- 8. The device will be listed in the *Administrator* window's *Device Manager* section. To view a list of cameras attached to the device, click the plus sign  $\mathbb H$  next to the device name.

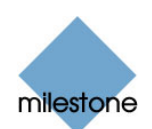

<span id="page-33-0"></span> **Tip:** In the Administrato*r* application's *Device Manager* section (the white area in the middle of the window), cameras are listed for each device with default names, such as *Camera 1*, etc. If you want to change the name of a camera, click the plus sign next to the required device, right-click the camera name in question, then select *Edit* from the menu that appears.

 **Tip:** Individual cameras listed in the *Device Manager* section are by default enabled, meaning that video from the cameras is by default transferred to XProtect Basis+ provided that the cameras are marked as *online* in the *Camera/Alert Scheduler* Window (also default) – see page [64.](#page-63-1) If required, you can disable a camera listed in the *Device Manager* section by right-clicking the name of the camera in question. See more information under *Administrator* window (see page [26\)](#page-25-3).

### <span id="page-33-1"></span>*Edit Device Settings Window*

The *Edit device settings* window lets you edit the settings of an already installed device.

To access the *Edit device settings* window (see page [34](#page-33-1)), select the required device in the *Administrator* window's (see page [26](#page-25-3)) *Device Manager* section, and click the *Edit Device...* button.

The *Edit device settings* window is divided into two sections:

#### **Identify Video Device Section**

The Identify Video Device section contains the following fields, buttons, etc.:

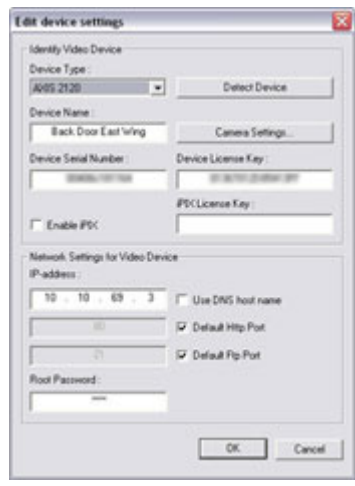

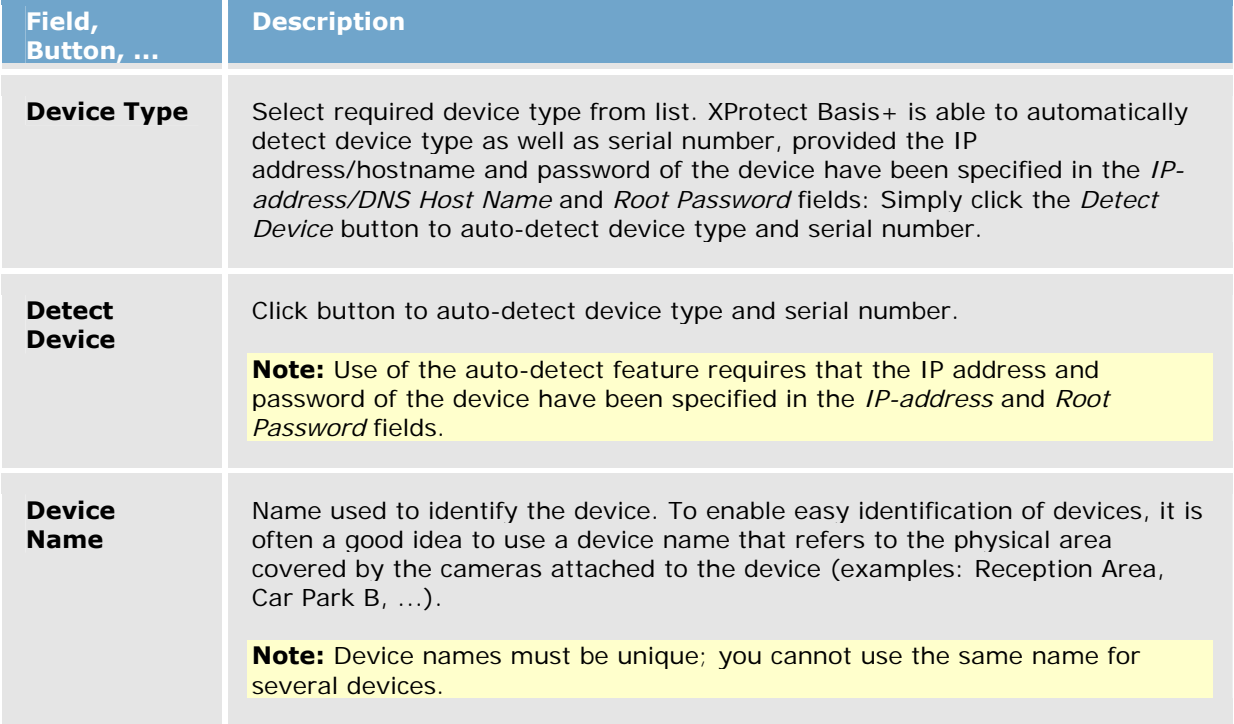

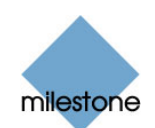

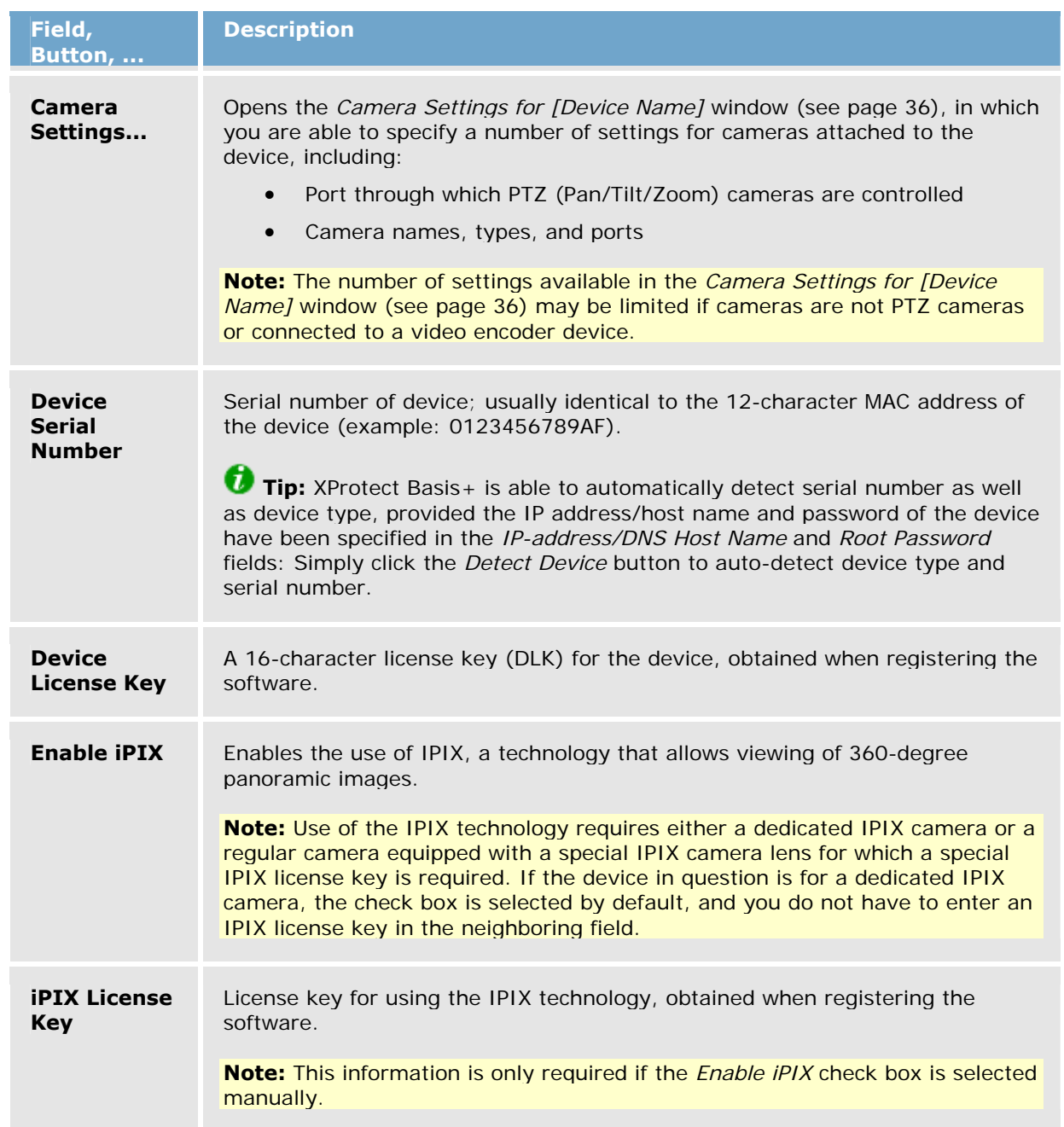

#### **Network Settings for Video Device Section**

The Network Settings for Video Device section contains the following fields:

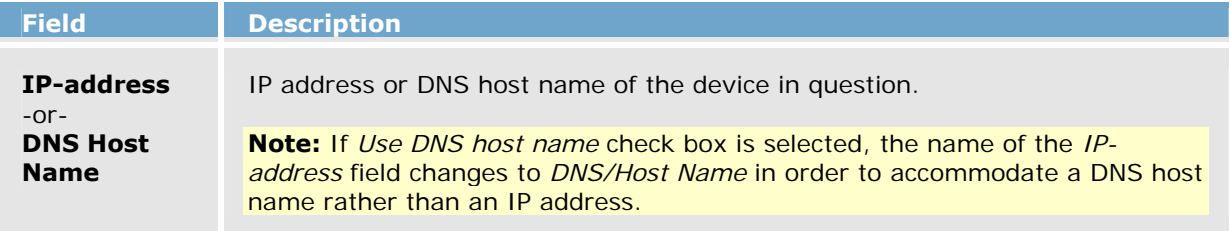

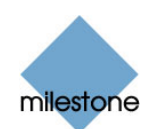

<span id="page-35-0"></span>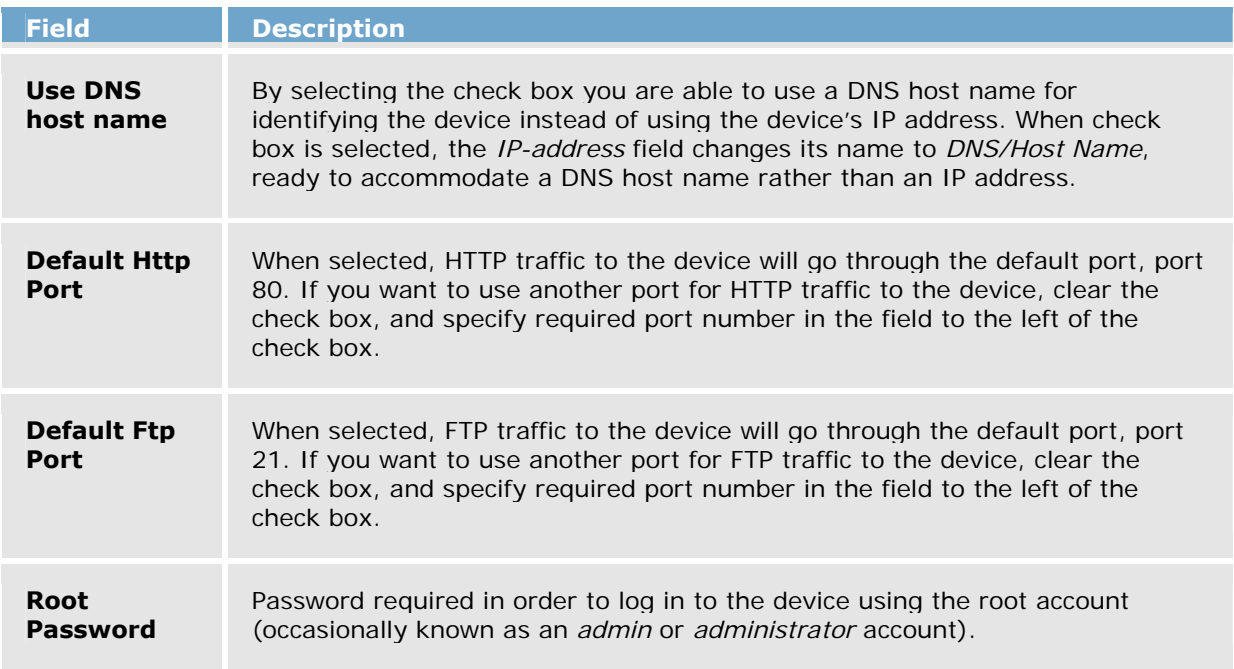

### <span id="page-35-1"></span>*Camera Settings for [Device Name] Window*

**Note:** The number of settings available in the *Camera Settings for [Device Name]* window may be limited if cameras are not PTZ (Pan/Tilt/Zoom) cameras or connected to a video encoder device.

The *Camera Settings for [Device Name]* window lets you specify certain information about a device's cameras. This is primarily interesting for PTZ cameras and cameras attached to a video encoder device. You access the *Camera Settings for [Device Name] window* by clicking the *Camera Settings...* button in the *Edit device settings* window (see page [34](#page-33-1)). The *Camera Settings for [Device Name]* window is divided into a *P/T/Z Camera Selection* section and a camera list:

#### **Camera Settings for Video Server** × - P/T/Z Camera Selection F Some of the connected cameras are Pan/Tit/Zoom cameras P/T/Z type controlled through COM1 : [None  $\overline{\omega}$ P/T/Z type controlled through COM2: Titon  $\overline{z}$ Camera Name Can Nunber Canera Type Device Pot Port Add: Production Area A<br>Production Area B<br>Staff Canteen<br>Deliveries Gate 301 Fo<br>302 Fo Camera Name:<br>Phoduction Area B Can Number Camera Type<br>302 Fixed - T Port Addres Apply  $0K$ Cancel -1

#### **P/T/Z Camera Selection Section**

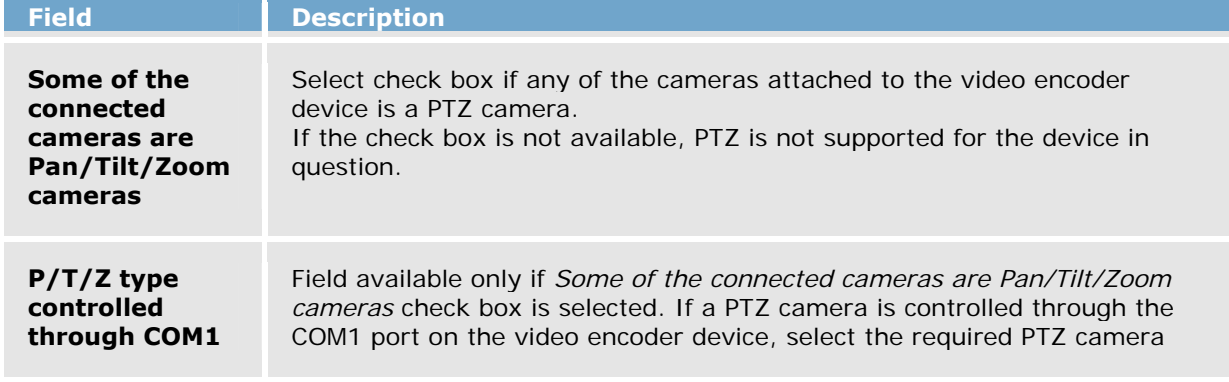
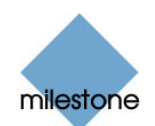

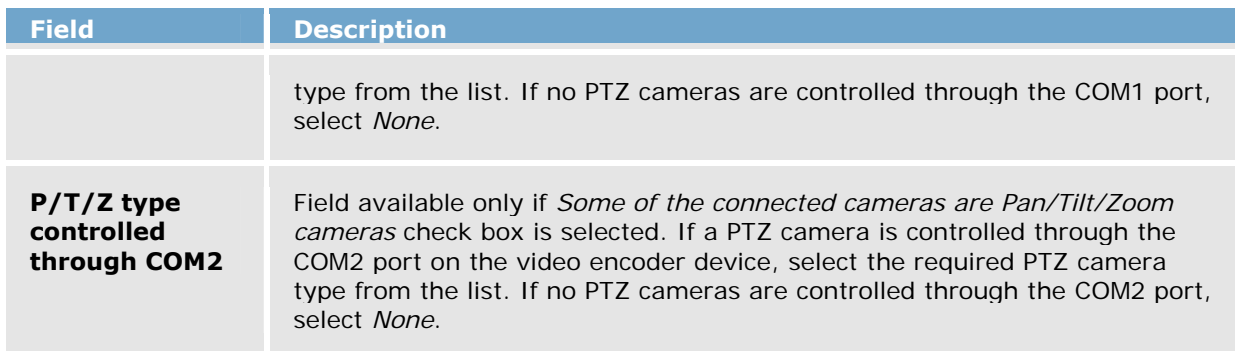

# **Camera List and Fields**

The camera list contains a line for each camera channel on the device. First line from the top corresponds to camera channel 1, second line from the top corresponds to camera channel 2, etc.

To change camera settings, select the required camera channel from the list, specify required information in the following fields, and click the *Apply* button:

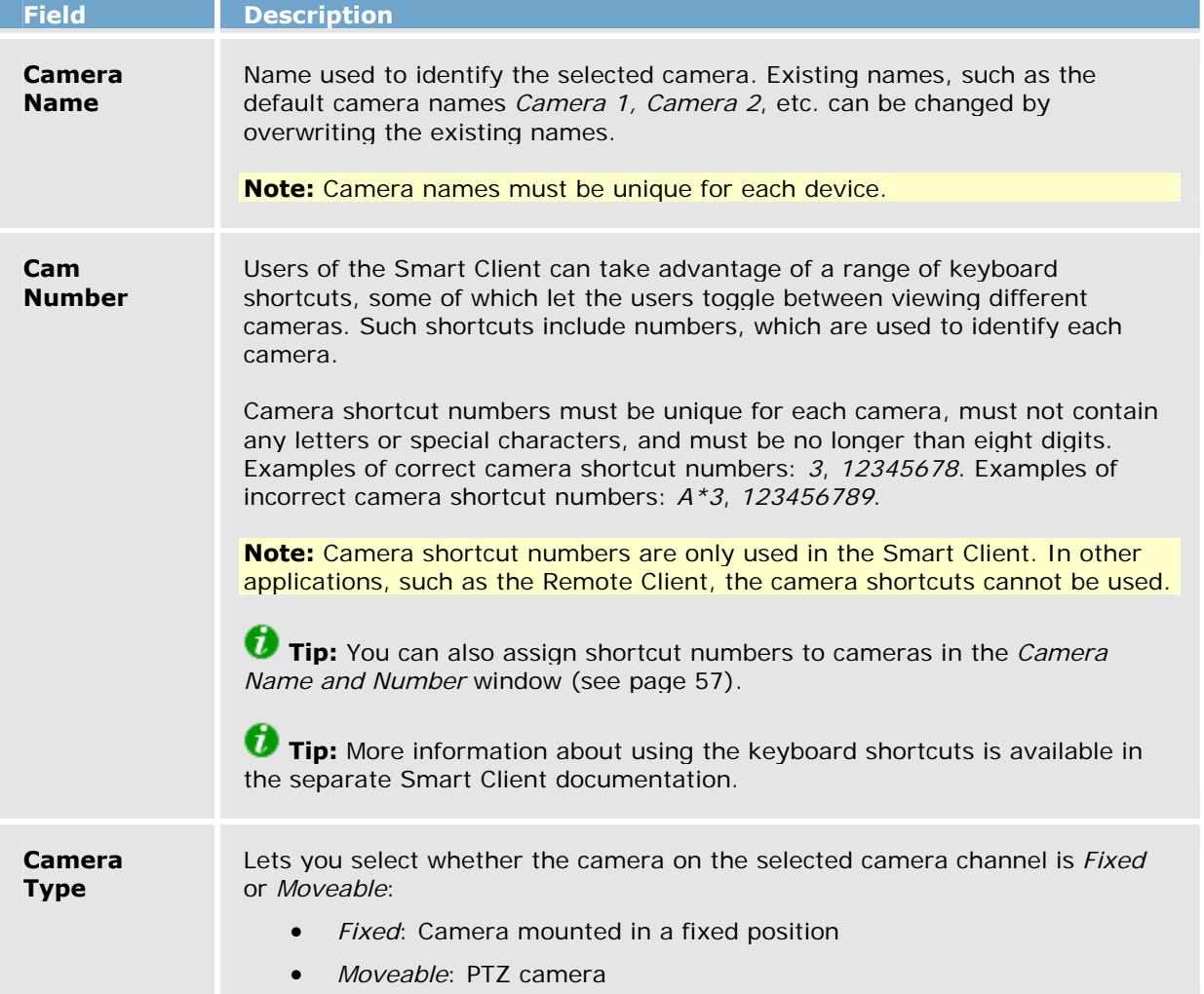

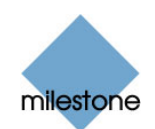

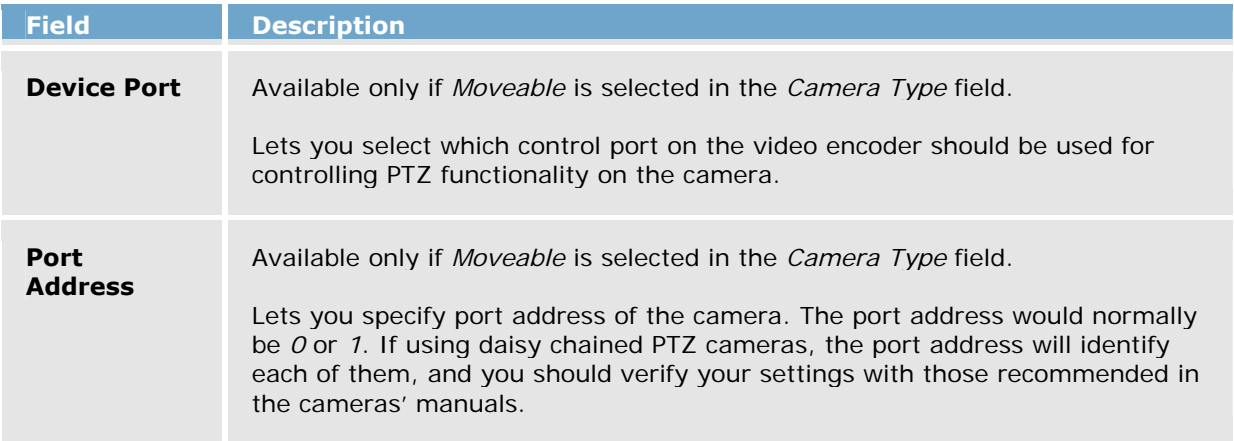

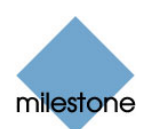

# **Camera Administration**

# *Adding and Configuring Cameras*

In XProtect Basis+ you do not have to worry about having to add individual cameras to the system: Cameras are connected to devices, so once you have added the required devices to your XProtect Basis+ system (see How to Add a Device on page [32\)](#page-31-0), all cameras connected to the devices are connected to the system as well.

You are able to specify a wide variety of settings for each camera connected to the XProtect Basis+ system. Your entry point for such camera configuration is the *Administrator* window (see page [26](#page-25-0)).

To configure a camera, select the required camera in the *Administrator* window's *Device Manager* section, then click the *Administrator* window's *Settings...* button. This will open the *Camera Settings for [Device Name] [Camera Name]* window (see [below\)](#page-38-0), in which you have access to settings for the camera in question, including:

- How the camera should record (frame rate, image quality, etc.)
- Where and when to store recorded video from the camera
- Motion detection sensitivity
- Triggering of notifications and external output
- ... and more

This also applies if you want to edit the settings for an already configured camera.

# <span id="page-38-0"></span>*Camera Settings for [Device Name] [Camera Name] Window*

The *Camera Settings for [Device Name] [Camera Name]* window lets you specify settings for a particular camera.

You access the *Camera Settings for [Device Name] [Camera Name]* window (see page [39](#page-38-0)) from the *Administrator* window (see page [26\)](#page-25-0), by selecting a camera in the *Device Manager* section, then clicking the *Settings...* button.

The window contains the following sections and buttons:

### **Speedup Settings**

The Speedup Settings section lets you specify the required number of frames to be used when motion is detected and/or an event occurs in this field.

• *Required framerate***:** Specify required number of frames in the first field, and select required unit (per Second, per Minute, or per Hour) from the list. The frame rate must be higher than the frame rate specified in the *Required framerate* field in the *Recording settings* section which is described in the following.

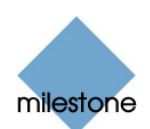

*Tip:* When you specify a frame rate, the interval between images is automatically calculated and displayed to the right of the frame rate fields.

*Specifically for cameras using MPEG:* For MPEG cameras you can select predefined frame rates, and it is not possible to select unit. The number of seconds between each image is still calculated.

# **Recording Settings**

The *Recording Settings* section lets you specify the camera's recording settings in the following fields:

• *Required framerate***:** Specify required number of frames in the first field, and select required unit (per *Second*, per *Minute*, or per *Hour*) from the list. When you specify a frame rate, the interval between images is automatically calculated and displayed to the right of the frame rate fields.

*Specifically for Cameras Using MPEG:* Instead of selecting required frame rate, you are able to select a *Frame Type*. Select *All* to record everything; that is similar to having the same frame rate for speedup and for recording. Select *Key frame* if you wish only to record key frames and ignore changes between the key frames; that means that you typically record one frame per second.

**Enable speedup:** XProtect Basis+ is able to increase the frame rate of a camera if motion is detected, or if an event occurs. Select the check box to enable increased frame rate on motion detection or on an event, then specify the required conditions in the following fields.

*Tip:* In the *Camera/Alert Scheduler* window (see page [64](#page-63-0)) you can specify periods in which the camera should *always* speedup.

- o *On motion***:** Available only if the *Enable speedup* check box is selected. Select this check box to use a higher frame rate when motion is detected. Remember to specify the required higher frame rate in the *Speedup settings* section. The camera will return to the original frame rate two seconds after the last motion is detected.
- o *On event:* Available only if the *Enable speedup* check box is selected. Select the check box to use a higher frame rate when an event occurs and until another event occurs, then select required start and stop events in the *Start* and *Stop* lists. The camera will increase its frame rate when the start event occurs, and return to the original frame rate when the stop event occurs. Remember to specify the required higher frame rate in the *Speedup settings* section.

**Note:** Use of speedup on event requires that at least one event (I/O or VMD event) has been defined. Read more about events in About Input, Events & Output ... on page [73.](#page-72-0)

- *When to store images in the database:* Select when video received from the camera should be stored in the database:
	- o *Always*: Always store all received video in the database.
	- o *Never*: Never store any received video in the database. Live video will be displayed, but, since no video is kept in the database, users will not be able to browse video from the camera.
	- o *Conditionally*: Store received video in the database when certain conditions are met. When you select this option, specify required conditions in the following fields.
		- *On motion:* Available only when the option *Conditionally* is selected, i.e. when video received from the camera should be stored in the database on

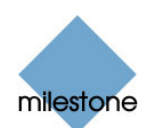

certain conditions onl*y.* Select the check box to store all video in which motion is detected.

*On event:* Available only when the option *Conditionally* is selected, i.e. when video received from the camera should be stored in the database on certain conditions only. Select the check box to store all video, regardless of motion, when an external event occurs and until another external event occurs, then select required start and stop events in the *Start* and *Stop* lists.

**Note:** Use of storage on event requires that events have been defined. Read more about events in *About Input, Events & Output* ... on page [73](#page-72-0) 

o [*Number of] seconds pre/post recordings on event:* Available only when the option *Conditionally* is selected, i.e. when video received from the camera should be stored in the database on certain conditions only.

You are able to store recordings from periods preceding and following detected motion and/or specified events. Using such a *pre/post buffer* can be advantageous: If, for example, you have defined that video should be stored when a door is opened, being able to see what happened immediately prior to the door being opened may be important.

Specify the numbers of seconds for which you want to store video from before and after the storage conditions are met. Example: You have specified that video should be stored conditionally on event, with a start event called *Door Opened* and a stop event called *Door Closed*. With a pre/post buffer of three seconds, video will be stored from three seconds *before Door Opened* occurs to three seconds *after Door Closed* occurs.

**Note:** Pre/post recording periods cannot be displayed in the timelines of the *Smart Client*'s timeline browser. The fact that these periods cannot be displayed in the timeline browser's timelines does not affect recording.

### **Live Settings**

The *Live settings* section lets you determine the frame rate with which users will view live video in their access clients. Select either *Same as recording* or *Same as speedup*.

**Note:** This section is not available for cameras using MPEG. For MPEG, viewing of live video will take place with the same frame rate as specified for speedup.

## **Audio**

In the *Audio* section you are able to associate a microphone with the selected camera.

**Note:** The ability to associate a microphone with the selected camera requires that at least one microphone has been attached to a device on the surveillance system.

When a microphone is associated with a camera, audio from the source will automatically be used when video from the camera is viewed. Note that you are able to select a microphone attached to another device than the selected camera.

To associate a microphone with the selected camera, simply select the required microphone from the *Default microphone* list. For cameras attached to the same device as a microphone, the microphone is automatically selected and cannot be changed.

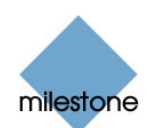

# **IPIX**

**Note:** Functionality in the *IPIX* section is only available if the use of IPIX technology has been enabled for the device to which the camera is attached. For dedicated IPIX cameras, the use of IPIX technology is automatically enabled. If not dealing with a dedicated IPIX camera, you enable use of IPIX technology for a device in the *Edit device settings* window (see page [34](#page-33-0)), accessed by selecting the required device in the *Administrator* window's (see page [26\)](#page-25-0) *Device Manager* section, then clicking the *Administrator* window's *Edit Device...* button.

The *IPIX* section contains the following fields and buttons:

- **Enable IPIX:** Select check box to enable the use of IPIX, a technology that allows viewing of 360-degree panoramic images through an advanced fish eye lens on the particular camera.
- **IPIX Settings...**: Opens the I*PIX Camera Configuration* window (see page [55](#page-54-0)), in which you configure the camera's IPIX functionality.

# **Motion Detection Settings**

The *Motion Detection Settings* section contains two buttons for configuring the camera's motion detection:

- *Motion Detection...:* Opens the *Adjust Motion Detection* window (see page [46\)](#page-45-0), in which you are able to specify motion detection sensitivity levels.
- *Exclude Regions...:* Opens the *Define Exclusion Regions* window (see page [47\)](#page-46-0) where you are able to disable motion detection in specific areas of the camera's images.

Disabling motion detection in certain areas may help you avoid detection of irrelevant motion, for example if the camera covers an area where a tree is swaying in the wind or where cars regularly pass by in the background.

### **Database Settings**

The database for each camera is capable of containing a maximum of 600,000 records or 40 GB per day. Note that camera databases also store recorded audio from associated audio sources; see Important Information about Using Audio page [59](#page-58-0) for more information.

*U* Tip: By using archiving (see page [101](#page-100-0)) it is possible to store recordings beyond the capabilities of the camera's database.

The *Database settings* section lets you specify database settings for the camera, such as where the database containing the camera's recordings should be kept, how much to store, etc. You specify this information in the following fields:

• *Max records in database:* Select this option to limit the database size based on a *maximum allowed number* of records in the database. Specify required maximum number of records in the neighboring field. When the database reaches the maximum number of records, the oldest record in the database will automatically be overwritten.

**Note:** A database can contain a maximum of 600,000 records or 40 GB per day, regardless of what maximum has been defined.

• *Max timespan in database***:** Select this option to limit the database size based on the *age* of records in the database. Specify the required number in neighboring field, and select required unit (*Minutes*, *Hours*, or *Days*) from the list. When records become older than the

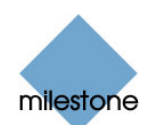

specified number of minutes, hours, or days, they will automatically be deleted.

**Note:** A database can contain no more than 600,000 records or 40 GB per day, regardless of what maximum age has been defined.

**Tip:** You will receive a message if-based on the recording frame rate you have specified for the camera—XProtect Basis+ detects that the maximum number of allowed records in the database is likely to be reached before the end of the specified time span.

• *Clear Database... :* Click button to delete all records stored in the database for the camera in question. Records stored in archived databases will not be affected.

**WARNING:** Use with caution; all records in the database for the camera will be permanently deleted. As a security measure, you will be asked to confirm that you want to permanently delete all stored records for the camera.

**Note:** If the *Milestone Recording Server* service is running, the button will not be available. To make the button available, pause the *Milestone Recording Server* service by clicking the *Administrator* window's (see page [26](#page-25-0)) *Service Manager* button, then clicking the *Pause* button or by stopping the service from the Recording Server Manager icon (see page [61\)](#page-60-0).

**IMPORTANT:** No video or audio will be recorded while the *Milestone Recording Server* service is paused or stopped (see page [61\)](#page-60-0).

• *Archive automatically when database is full:* Select this check box if you wish to automatically archive the database when it is full.

**Note:** For this feature to work, you should first enable archiving in the Archive Setup Window (see page [105\)](#page-104-0).

*Database path:* Specify which local directory the database for the camera should be kept in. Default database path is the path at which the XProtect Basis+ software is installed, typically C:\Program Files\Milestone\Milestone Surveillance\. To browse for a folder, click the browse button next to the *Database path* field.

**Note:** Even though it is possible to specify a path to a network drive, it is highly recommended that you specify a path to a *local* drive. If using a path to a network drive, it will not be possible to save to the database in cane the network drive should become unavailable.

*Tip:* If you have several cameras, and several local drives are available, performance can be improved by distributing the databases of individual cameras across the local drives.

- *In case of database failure, take the following action:* .Select which action to take if the database becomes corrupted. The number of available actions depends on whether archiving has been enabled. You enable archiving for a camera in the *Archive setup* window (see page [105\)](#page-104-0), accessed from the *Administrator* window (see page [26](#page-25-0)) by clicking the *Archive Setup...* button.
	- o *Repair, Scan, Delete if fails*: Default action. If the database becomes corrupted, two different repair methods will be attempted: a fast repair and a thorough repair. If both repair methods fail, the contents of the database will be deleted.
	- o *Repair, Delete if fails*: If the database becomes corrupted, a fast repair will be attempted. If the fast repair fails, the contents of the database will be deleted.
	- o *Repair, Archive if fails*: Available only if archiving is enabled for the camera. If the database becomes corrupted, a fast repair will be attempted. If the fast repair fails, the contents of the database will be archived. This action is recommended if

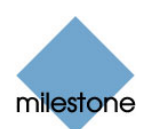

archiving is enabled for the camera.

- o *Delete (no repair)*: If the database becomes corrupted, the contents of the database will be deleted.
- o *Archive (no repair)*: Available only if archiving is enabled for the camera. If the database becomes corrupted, the contents of the database will be archived.

*Tip:* Provided the corrupted database has been archived (see page [101](#page-100-0)), it can be repaired by the *Viewer (*see page [135](#page-134-0)): Open the *Viewer* and attempt to browse the archived recordings from the camera in question. Browsing will initially fail, but this will make the *Viewer* start repairing the corrupt database.

When the contents of the local database for the camera are either deleted or archived, the database is reset and will be ready for storing new recordings.

**Note:** Recording is not possible while the database is being repaired. For large installations, a repair may take several hours, especially if the *Repair, Scan, Delete if fails* action involving two different repair methods is selected, and the first repair method (fast repair) fails.

*U* Tip: Learn how you can help prevent the need for repairing databases in the first place; see page [129.](#page-128-0)

#### *Database Resizing*

In case recordings for a camera get bigger than expected, or the available drive space is suddenly reduced in another way, an advanced database resizing procedure will automatically take place:

If archives are present on the same drive as the camera's database, the oldest archive for all cameras archived on that drive will be deleted.

If no archives are present on the drive containing the camera's database, the size of all camera databases on the drive will be reduced by deleting a percentage of their oldest recordings, thus temporarily limiting the size of all databases

When the recording server is restarted upon such database resizing, the original database sizes will be used. You should therefore make sure the drive size problem is solved, or adjust camera database sizes to reflect the altered drive size.

*U* Tip: Should the database resizing procedure take place, you will be informed on-screen in the Smart Client, in log files, and (if set up) through an e-mail alert.

*U* Tip: For more information about how XProtect Basis+ responds to the threat of running out of disk space, see page [102](#page-101-0).

### **Image Quality…**

The *Image Quality...* button opens the *Configure Device* window (see page [45\)](#page-44-0), in which you are able to configure resolution, compression, etc. for the camera.

## **Event Notification**

The Event Notifications... button opens the Setup Notifications on Events window (see page [50](#page-49-0)), in which you are able to select events for triggering event indications for the camera when displayed in the Remote Client or Smart Client (see page [140](#page-139-0)).

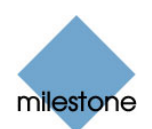

**Note:** The use of event notifications requires that at least one event has been specified for a device on your XProtect Basis+ system; the event does not have to be specified for the particular camera. Read more about events in *About Input, Events & Output* .... on page [73](#page-72-0) 

# **Outputs…**

The *Outputs...* button opens the *Output Settings for [Device Name] [Camera Name]* window (see page [49\)](#page-48-0), in which you are able to specify which outputs (e.g. the sounding of a siren or the switching on of the lights) should be associated with motion detection and/or with output buttons for manually triggering output when the camera is selected in the Remote Client or Smart Client (see page [140\)](#page-139-0).

**Note:** The use of outputs requires that at least one event has been specified for a device on your XProtect Basis+ system; the event does not have to be specified for the particular camera. You specify output events in the *I/O Setup* window (see page [74\)](#page-73-0), accessed by clicking the *I/O Setup...* button in the *Administrator* window (see page [26\)](#page-25-0).

# **PTZ Present Position… (PTZ Cameras Only)**

Available only if the camera is a PTZ (Pan/Tilt/Zoom) camera supporting PTZ preset positions, the PTZ Preset Positions... button opens *PTZ Preset Positions for [Device Name] [Camera Name]* window (see page [51](#page-50-0)), in which you are able to specify preset positions for the camera.

**Note:** If the Milestone Recording Server service (see page [61\)](#page-60-0) is running, the button will not be available. To make the button available, pause the Milestone Recording Server service by clicking the Administrator window's (see page [26\)](#page-25-0) Service Manager... button, then clicking the Pause button.

**IMPORTANT:** No video or audio will be recorded while the *Milestone Recording Server* service is paused.

# <span id="page-44-0"></span>*Configure Device Window*

**Note:** Settings in the *Configure Device* window are to a large extent camera-specific. The window's contents will therefore vary from camera to camera; descriptions in the following are thus for guidance only.

The *Configure Device* window lets you specify image quality settings, such as compression, resolution, etc. for a specific camera. You access the *Configure Device* window by clicking the *Image Quality...* button in the *Camera Settings for [Device Name] [Camera Name]* window (see page [39](#page-38-0)). The *Configure Device* window is divided into a *Camera Settings* section and a section with a preview image.

### **Camera Settings Section**

The *Camera Settings* section will typically contain controls for compression, bandwidth, resolution, color, contrast, brightness, rotation, and similar.

#### *Include Date and Time in Image*

The *Camera Settings* section may feature an *Include Date and Time in Image* check box. When selected, date and time *from the camera* will be included in images from the camera.

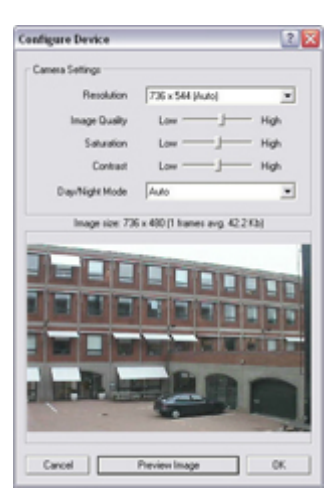

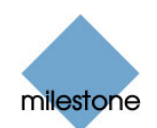

**Note:** As cameras are separate units which may have separate timing devices, power supplies, etc., camera time and XProtect Basis+ system time may not correspond fully, and this may occasionally lead to confusion. As all images are time-stamped by XProtect Basis+ upon reception and exact date and time information for each image is thus already known, it is recommended that you keep the *Include Date and Time in Image* check box cleared. Should you want to use the *Include Date and Time in Image* feature, it is recommended that you click the *Synchronize Time* button, if available. Clicking the *Synchronize Time* button will set camera time to system time, but does not guarantee that camera time will match system time indefinitely.

*U* Tip: For consistent synchronization, you may, if supported by the camera, auto-synchronize camera and system time via a time server.

### **Preview Image**

When adjusting camera settings, you are able to view the effect of your settings by clicking the *Preview Image* button, located at the bottom of the window. Clicking the *Preview Image* button will provide you with an image from the camera in question, as it would look with the settings specified in the *Camera Settings* section. When you have found the best possible camera settings, click *OK* to apply the settings for the camera.

# <span id="page-45-0"></span>*Adjust Motion Detection Window*

The *Adjust Motion Detection* window lets you specify motion detection sensitivity for a specific camera. Depending on your configuration, motion detection sensitivity settings may determine when recordings from the camera are transferred to the surveillance system, when alerts are generated, when external outputs (such as lights or sirens) are triggered, etc.

Motion detection sensitivity is therefore a key element in your XProtect

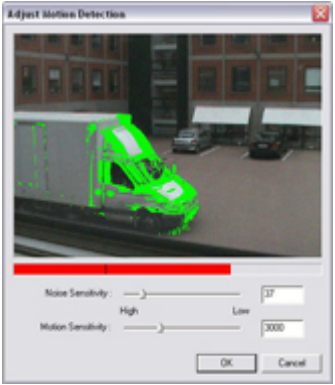

Basis+ surveillance solution, and time spent on finding the best possible motion detection settings for each camera may help you later avoid unnecessary alerts, etc.

Depending on the physical location of the camera, it may be a very good idea to test motion detection settings under different physical conditions (day/night, windy/calm weather, etc.).

You access the *Adjust Motion Detection* window by clicking the *Motion Detection...* button in the *Camera Settings for [Device Name] [Camera Name]* window (see page [39](#page-38-0)).

**Note:** Before you configure motion detection sensitivity for a camera, it is highly recommended that you have configured the camera's image quality settings, such as resolution, compression, etc., in the *Configure Device* window (see page [45\)](#page-44-0), and that you have specified any areas to be excluded from motion detection (for example if the camera covers an area where a tree is swaying in the wind or where cars regularly pass by in the background) in the *Define Exclusion Regions* window (see page [47](#page-46-0)). If you later change image quality settings and/or exclusion area settings, you should always test motion detection sensitivity settings afterwards.

The *Adjust Motion Detection* window features two sliders; one for setting *Noise Sensitivity* and one for setting *Motion Sensitivity*:

## **Noise Sensitivity**

Noise is insignificant changes in individual pixels which should not be regarded as motion.

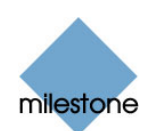

The *Noise Sensitivity* slider determines how much each pixel must change before it is regarded as motion. Insignificant changes, which should not be regarded as motion, are considered acceptable noise, hence the name of the slider. With high noise sensitivity, very little change in a pixel is required before it is regarded as motion.

**Tip:** If you find the concept of noise sensitivity difficult to grasp, try dragging the slider to the left towards the *High* position: The more you drag the slider towards the *High* position, the more of the preview image becomes highlighted. This is because with high noise sensitivity even the slightest change in a pixel will be regarded as motion.

Areas in which motion is detected are highlighted in the preview image. Select a slider position in which only detections you consider motion are highlighted.

As an alternative to using the slider, you may specify a value between 0 and 256 in the field next to the slider to control the noise sensitivity setting.

# **Motion Sensitivity**

The *Motion Sensitivity* slider determines how many pixels must change in the image before it is regarded as motion.

The selected motion sensitivity level is indicated by the black vertical line in the motion level indication bar below the preview image. The black vertical line serves as a threshold: When detected motion is above the selected sensitivity level, the bar changes color from green to red, indicating a positive detection.

As an alternative to using the slider, you may specify a value between 0 and 10,000 in the field next to the slider to control the motion sensitivity setting.

# <span id="page-46-0"></span>*Define Exclusion Regions Window*

The *Define Exclusion Regions* window lets you disable motion detection in specific areas of a camera's images. Disabling motion detection in certain areas may help you avoid detection of irrelevant motion, for example if the camera covers an area where a tree is swaying in the wind or where cars regularly pass by in the background.

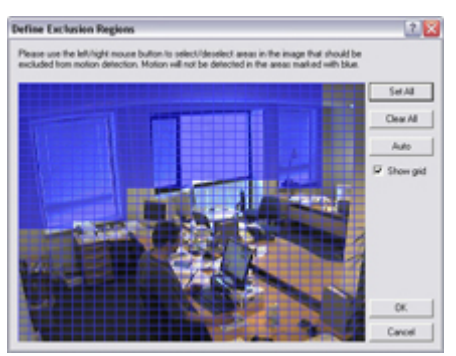

The Define Exclusion Regions window, with an exclusion area highlighted in blue

You access the *Define Exclusion Regions* window by clicking the *Exclude Regions...* button in the *Camera Settings for [Device Name] [Camera Name]* window (see page [39](#page-38-0)).

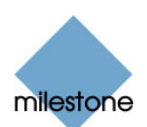

### **Defining Areas in which Motion Detection Should Be Disabled**

The *Define Exclusion Regions* window features a preview image from the camera. You define the areas in which motion detection should be disabled in the preview image, which is divided into small sections by a grid.

To define areas in which motion detection should be disabled, drag the mouse pointer over the required areas in the preview image while pressing the mouse button down. Left mouse button selects a grid section; right mouse button clears a grid section. Selected areas are highlighted in blue.

### **Define Exclusion Regions Window's Buttons and Check Boxes**

The *Define Exclusion Regions* window features the following buttons:

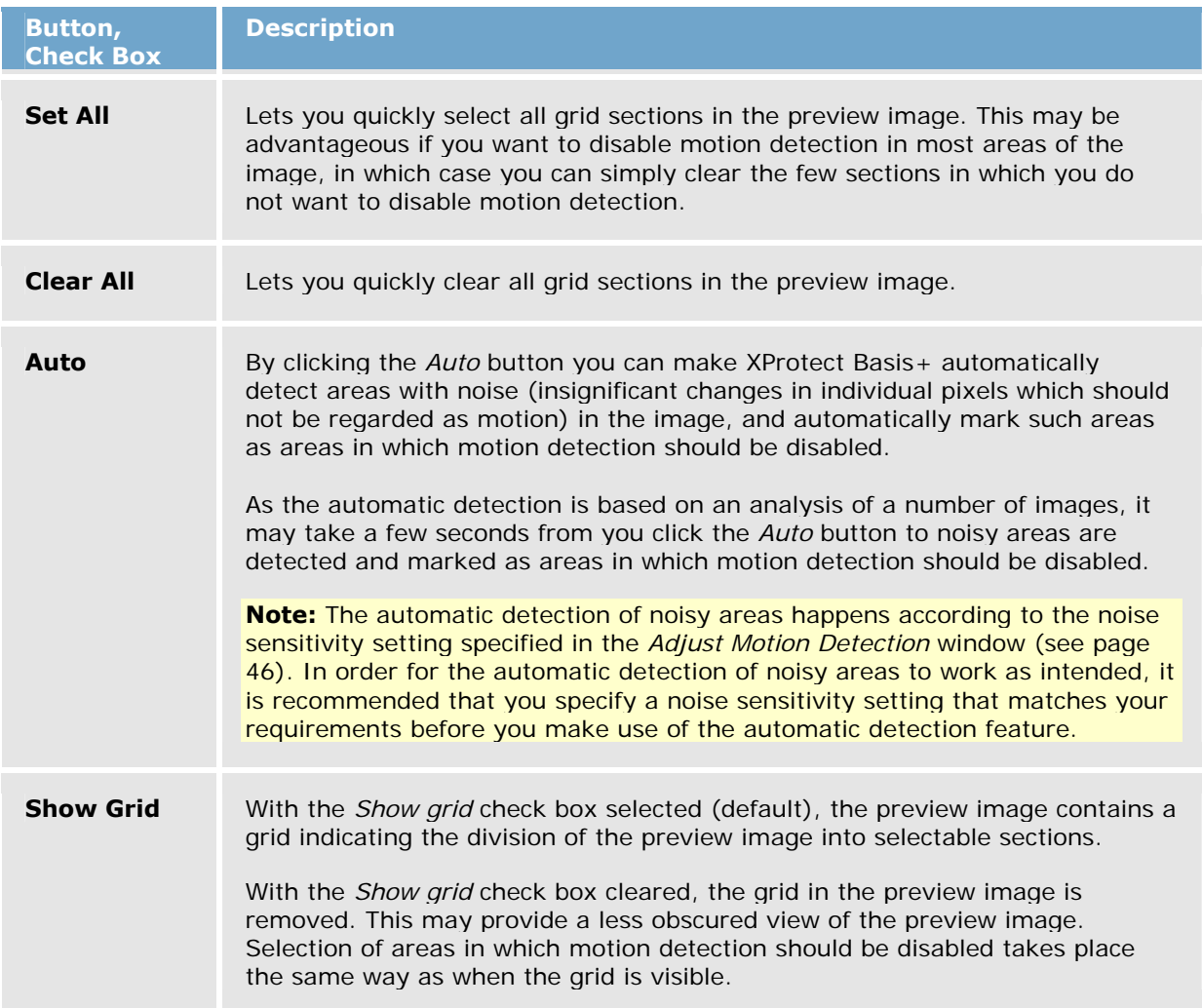

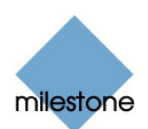

# <span id="page-48-0"></span>*Output Settings for [Device Name] [Camera Name] Window*

In the *Output Settings for [Device Name] [Camera Name]* window you are able to associate a camera with particular external outputs, defined in the *I/O Setup* window (see page [74](#page-73-0)), for example the sounding of a siren or the switching on of lights.

The associated outputs can be triggered automatically when motion is detected as well as manually through output buttons available in the Remote Client and Smart Client (see page [140\)](#page-139-0).

You access the *Output Settings for [Device Name] [Camera Name]* window from the *Camera Settings for [Device Name] [Camera Name]* window (see page [39\)](#page-38-0), by clicking the *Outputs...* button.

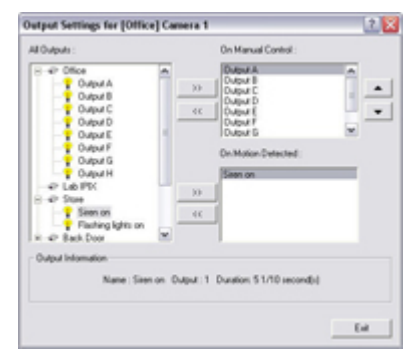

#### **Associating Outputs with Manual Control and Detected Motion**

**Note:** Use of features in the *Output Settings for [Device Name] [Camera Name]* window requires that output has been defined in the *I/O Setup* window (see page [74\)](#page-73-0).

You have a high degree of flexibility when associating a camera with particular outputs:

- You are able to select between all available outputs, i.e. outputs defined as output events for the camera itself **as well as** outputs defined as output events for other devices on the XProtect Basis+ system
- The same output may be used for manual control through an output button **as well as** for automatic triggering when motion is detected

#### *Selecting Output for Manual Control*

You are able to specify outputs to be triggered manually from a list in the Remote Client or Smart Client (see page [140\)](#page-139-0).

To specify an output for manual triggering in the Remote Client/Smart Client, do the following:

1. Select the required output in the *All Outputs* list in the left side of the *Output Settings for [Device Name] [Camera Name]* window.

**Tip:** When you select an output in the *All Outputs* list, you can view detailed information about the selected output under *Output Information* in the lower part of the window.

2. Click the *>>* button located between the *All Outputs* list and the *On Manual Control* list. This will copy the selected output to the *On Manual Control* list.

An unlimited number of outputs may be selected this way.

You are able to determine each output's position in the Remote Client's and Smart Client's output list by moving the selected output up or down in the *On Manual Control* list with the *up* and *down* buttons located to the right of the list. The selected output is moved up one step each time you click the *up* button. Likewise, each time you click the *down* button, the selected output is moved down one step.

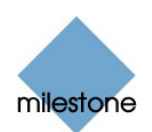

To remove an output from the *On Manual Control* list, simply select the required output, and click the *<<* button located between the *All Outputs* list and the *On Manual Control* list.

#### *Selecting Output for Use on Motion Detection*

You are able to select outputs to be triggered automatically when motion is detected in video from the camera.

*Tip***:** This feature does not require that a VMD (Video Motion Detection) event has been defined for the camera in the *I/O Setup* window (see page [74](#page-73-0)).

To select an output for use when motion is detected in video from the camera:

1. Select the required output in the *All Outputs* list in the left side of the *Output Settings for [Device Name] [Camera Name]* window.

**Tip:** When you select an output in the *All Outputs* list, you can view detailed information about the selected output under *Output Information* in the lower part of the window.

2. Click the *>>* button located between the *All Outputs* list and the *On Motion Detected* list.

This will copy the selected output to the *On Motion Detected* list.

To remove an output from the *On Motion Detected* list, simply select the required output, and click the *<<* button located between the *All Outputs* list and the *On Motion Detected* list.

# <span id="page-49-0"></span>*Setup Notifications on Events Window*

**Note:** The use of event notifications requires that at least one event has been specified for a device on your XProtect Basis+ system; the event does not have to be specified for the particular camera. You specify events in the *I/O Setup* window (see page [74\)](#page-73-0), accessed by clicking the *I/O Setup...* button in the *Administrator* window (see page [26\)](#page-25-0).

**Setup Notifications on Event** Saturn modern planes for experts **Million Comment** vs on Euro validie Events<br>
:: (3) Godwi<br>
:: (3) Direction<br>
:: (3) Direction 

The *Setup Notifications on Events* window lets you select events for triggering event indications for the camera when displayed in *Remote Client* and *Smart Client* (see page [140\)](#page-139-0).

You access the *Setup Notifications on Events* window from the *Camera settings for [Device Name] [Camera Name]* window (see page [39](#page-38-0)), by clicking the *Event Notifications* button.

## **What is an Event Indication?**

In the *Remote Client*/*Smart Client*, three different color indicators are available for each camera: a yellow indicator, a red indicator, and a green indicator. When event indication is used for a camera, the yellow indicator will light up when the specified events have occurred.

Event indications can be valuable for camera operators, as they will be able to quickly detect that an event has occurred, even though their focus was perhaps on something else the moment the event occurred.

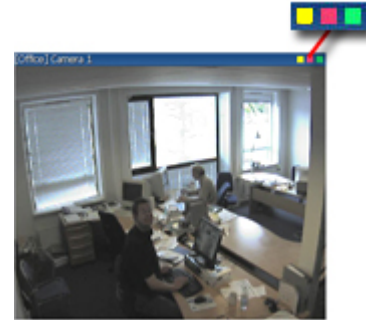

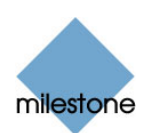

**Tip:** The other two indicators serve the following purposes: The red indicator lights up when motion has been detected, and the green indicator is used for indicating that video is received from a camera.

#### **Specifying Events for which Event Indication Should Be Used**

To specify which events should trigger an event indication for the camera, do the following for each required event:

1. In the *Available Events* list, select the required event.

**Tip:** You are not limited to events associated with a particular device: You are able to select between all available events (input events, timer events, event buttons) from all cameras on the XProtect Basis+ surveillance system.

- 2. Click the *>>* button to copy the selected event to the *Active Events* list. When an event listed in the *Active Events* list occurs, the event indicator will light up.
- 3. Repeat for each required event.

To remove an event from the *Active Events* list, select the event in question, and click the *<<* button.

# <span id="page-50-0"></span>*PTZ Preset Positions for [Device Name] [Camera Name] Window*

Available only when dealing with a PTZ (Pan/Tilt/Zoom) camera supporting PTZ preset positions, the *PTZ Preset Positions for [Device Name] [Camera Name]* window lets you view and — for many, but not all, PTZ cameras — define preset positions for the PTZ camera.

To access the *PTZ Preset Positions for [Device Name] [Camera Name]* window, click the *PTZ Preset Positions...* button in the *Camera Settings for [Device Name] [Camera Name]* window (see page [39](#page-38-0)). The button is only available if the camera supports PTZ preset positions. Note that if the *Milestone Recording Server* service (see page [61](#page-60-0)) is running, the button will not be available; see the description of the *Camera Settings for [Device Name [Camera Name]* window for information about how to make the button available.

#### **Why Use Preset Positions?**

Defined preset positions can be used for making the PTZ camera automatically go to particular preset positions when particular events occur. Defined preset positions will also become selectable in the *Remote Client*/*Smart Client*, allowing users of these applications to move the PTZ camera to the preset positions.

#### **Absolute and Relative Positioning PTZ Cameras**

Your configuration options depend on whether the PTZ camera in question is of the absolute positioning or relative positioning kind:

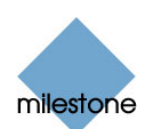

- *Absolute***:** For an absolute positioning PTZ camera, you are able to define up to 25 preset positions. You define a preset position by moving the PTZ camera to the required position with the controls in the *PTZ View* section, then naming the position in the window's *Preset Positions* section.
- **Relative:** For a relative positioning PTZ camera, the number of preset positions will depend on the camera/video encoder and PTZ driver used. For some relative positioning PTZ cameras you will only be able to use preset positions defined on the camera/video encoder itself (when this is the case, the preset positions are typically defined through the camera/video server's "built-in" web page).

For relative positioning PTZ cameras allowing definition of preset positions through the XProtect Basis+ system, you define a preset position by moving the PTZ camera to the required position with the controls in the *PTZ View* section, then naming the position in the window's *Preset Positions* section.

### **How to Define a Preset Position**

**Note:** Some PTZ cameras of the relative positioning kind do not allow you to define preset positions as described in the following; for such cameras, you should define preset positions on the camera/video encoder itself.

- 1. First use the controls in the *PTZ Preset Positions for [Device Name] [Camera Name]* window's *PTZ View* section to move the PTZ camera to the required position.
- 2. Having moved the PTZ camera to the required position, select an undefined item (may be labeled *Undefined* or with a position number) in the *Preset Positions* section's list of preset position names, and click the *Set Position* button to define a name for the preset position.

For detailed information about the functionality of *PTZ Preset Positions for [Device Name] [Camera Name]* window—such as the ability to test your preset positions or the ability to combine preset positions with events—see *Preset Positions for [Device Name] [Camera Name]* window's sections in the following.

You are able to define up to 25 preset positions.

Each of the *PTZ Preset Positions for [Device Name] [Camera Name]* window's sections are described in the following:

#### *PTZ View Section*

The *PTZ View* section lets you control the PTZ camera, and watch the PTZ camera's movements. You use this section to move the PTZ camera to the positions you then define as presets positions in the *Preset Positions* section.

To move the PTZ camera, simply click the required position in the preview picture.

The *PTZ View* section also features sliders allowing you to move the PTZ camera along each of its axes: the X-axis (allowing you to pan left/right), the Y-axis (allowing you to tilt the camera up/down), and the Z-axis (enabling you to zoom in and out; the camera will zoom in when you move the slider towards *Tele*, and zoom out when you move the slider towards *Wide*).

As an alternative to clicking the required position in the preview or using the sliders, you can use the PTZ camera navigation buttons:

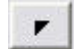

Moves the PTZ camera up and to the left

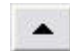

Moves the PTZ camera up

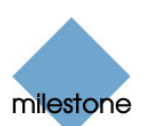

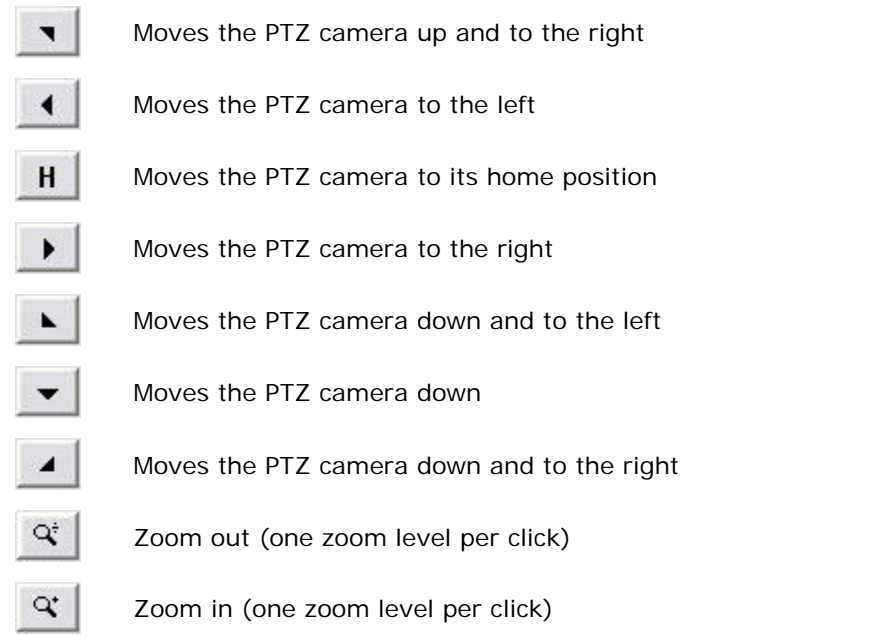

#### *Preset Position Section*

Having specified a camera position in the *PTZ View* section, you define the required position as a preset in the *Preset Positions* section:

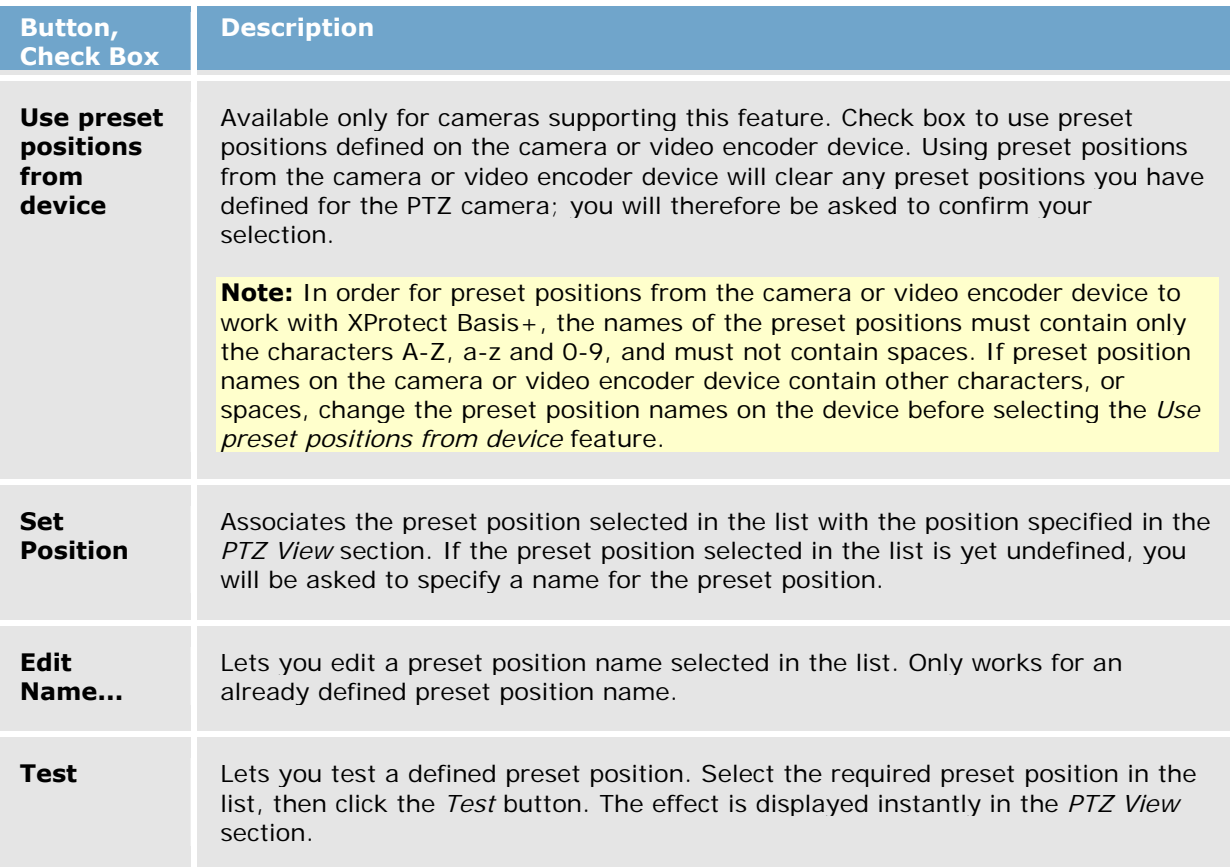

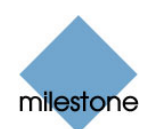

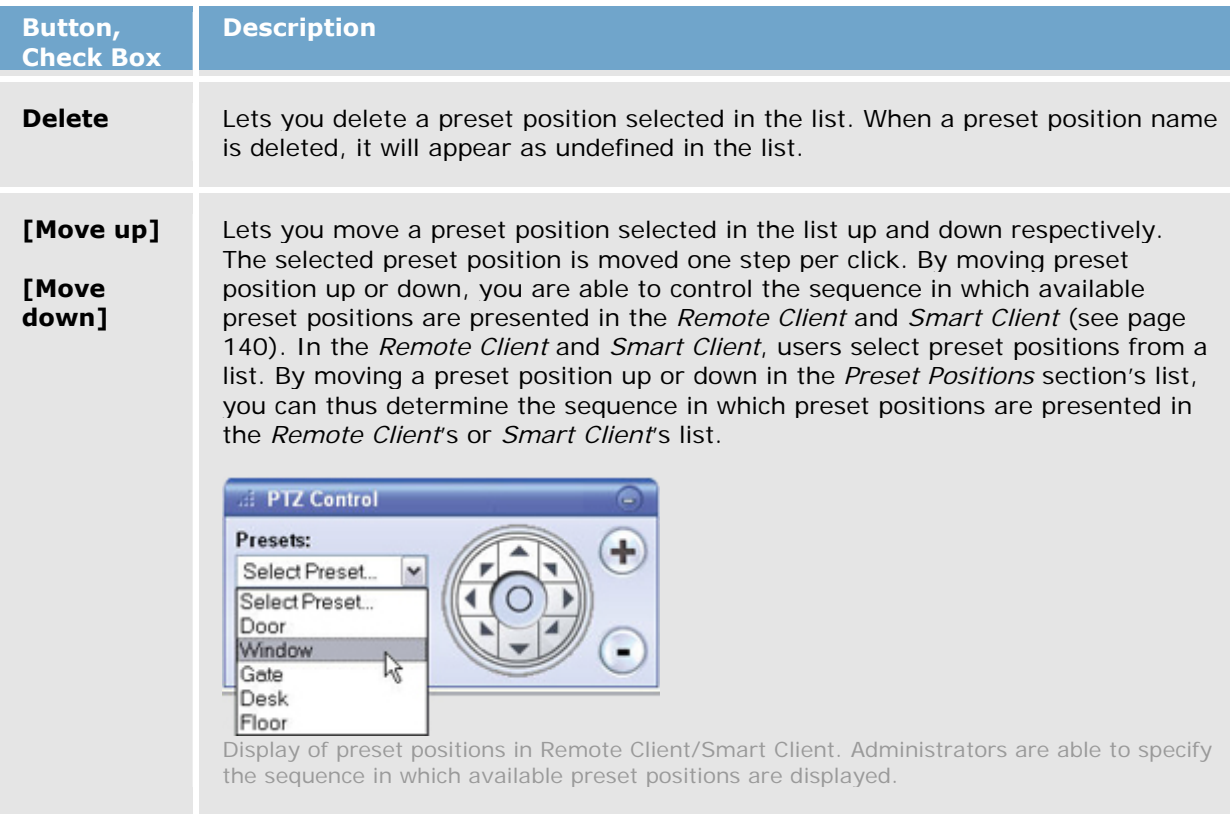

#### *Preset Position on Event Section*

If you have specified input or VMD events (see page [74](#page-73-1)) or event buttons (see page [84](#page-83-0)), you are able to make the PTZ camera automatically go to particular preset positions when particular events occur.

To configure the use of preset positions on events, click the *Setup...* button. This will open the *Event* window (for preset positions on event) – see page [54](#page-53-0)) – in which you are able to associate particular preset positions with particular events.

To use preset positions on event, select the *Go to preset on event* check box.

# <span id="page-53-0"></span>*Event Window (for PTZ Preset Positions on Events)*

Available only when dealing with a PTZ (Pan/Tilt/Zoom) camera, the *Event* window (for preset positions on events) lets you associate particular preset positions with particular events, timer events or event buttons. You are thus able to make the PTZ camera automatically go to a particular preset position when a particular event occurs.

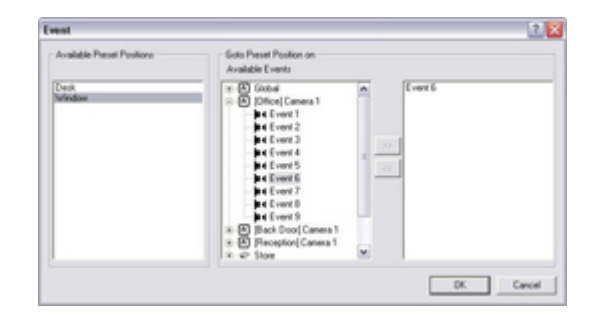

To access the *Event* window (for preset positions on events), click the *Setup...* button in *Preset Position* 

*on Events* section of the *PTZ Preset Positions for [Device Name] [Camera Name]* window (see page [51](#page-50-0)).

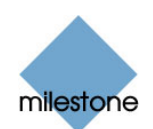

**Note:** To use preset positions on events, you must have specified input or VMD events (see page [74](#page-73-1)), or event buttons (see page [84\)](#page-83-0) Only one PTZ preset position can be defined per event per camera.

# **Associating Preset Positions with Particular Events**

When associating a preset position from a particular PTZ camera with one or more events, you are able to select between **all** events defined on the XProtect Basis+ system; you are not limited to selecting events defined on a particular device.

To associate a particular preset position with a particular event, do the following:

- 1. Select the required preset position in the *Available Preset Positions* list in the left side of the *Event* window.
- 2. Select the required event in the list of available events (the list in the middle of the window).
- 3. Click the *>>* button located to the right of the *Available Events* list.

This will copy the selected event to the window's rightmost list, in which events associated with the selected preset position are listed. When the selected event occurs, or when the selected event button is clicked, the PTZ camera will automatically move to the required preset position.

You are able to associate a preset position with more than one event: Simply repeat the process for each required association.

To end the association between a particular preset position and a particular event, simply select the required event in the window's rightmost list, and click the *<<* button.

# <span id="page-54-0"></span>*iPIX Camera Configuration Window*

**Note:** Use of the IPIX technology requires a dedicated IPIX camera or a special IPIX camera lens with a special IPIX license key, specified in the *Edit Device Settings* window (see page [34](#page-33-0)).

IPIX is a technology that allows viewing of 360 degree panoramic images through an advanced "fish eye" lens. The *iPIX Camera Configuration* window lets you configure the IPIX functionality of a camera.

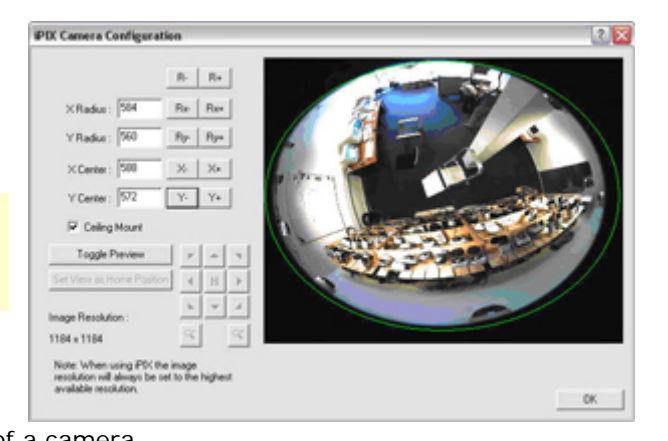

You access the *iPIX Camera Configuration* window from the *Camera Settings for [Device Name] [Camera name]* window (see page [39](#page-38-0)), by selecting the *Enable iPIX* check box, and clicking the *iPIX Settings...* button.

# **IPIX View Adjustment**

The camera's IPIX functionality is configured by adjusting its IPIX view field—indicated by a green ellipse in the preview image—so it encloses the actual image area of the "fish eye" lens. You do this by specifying a number of values which will be used by the IPIX technology for converting the elliptic image into an ordinary rectangular image.

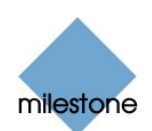

You are able to set the ellipse's X-radius, Y-radius, X-center, and Y-center, either by specifying the required values directly in the four fields or by using the following buttons to adjust the ellipse:

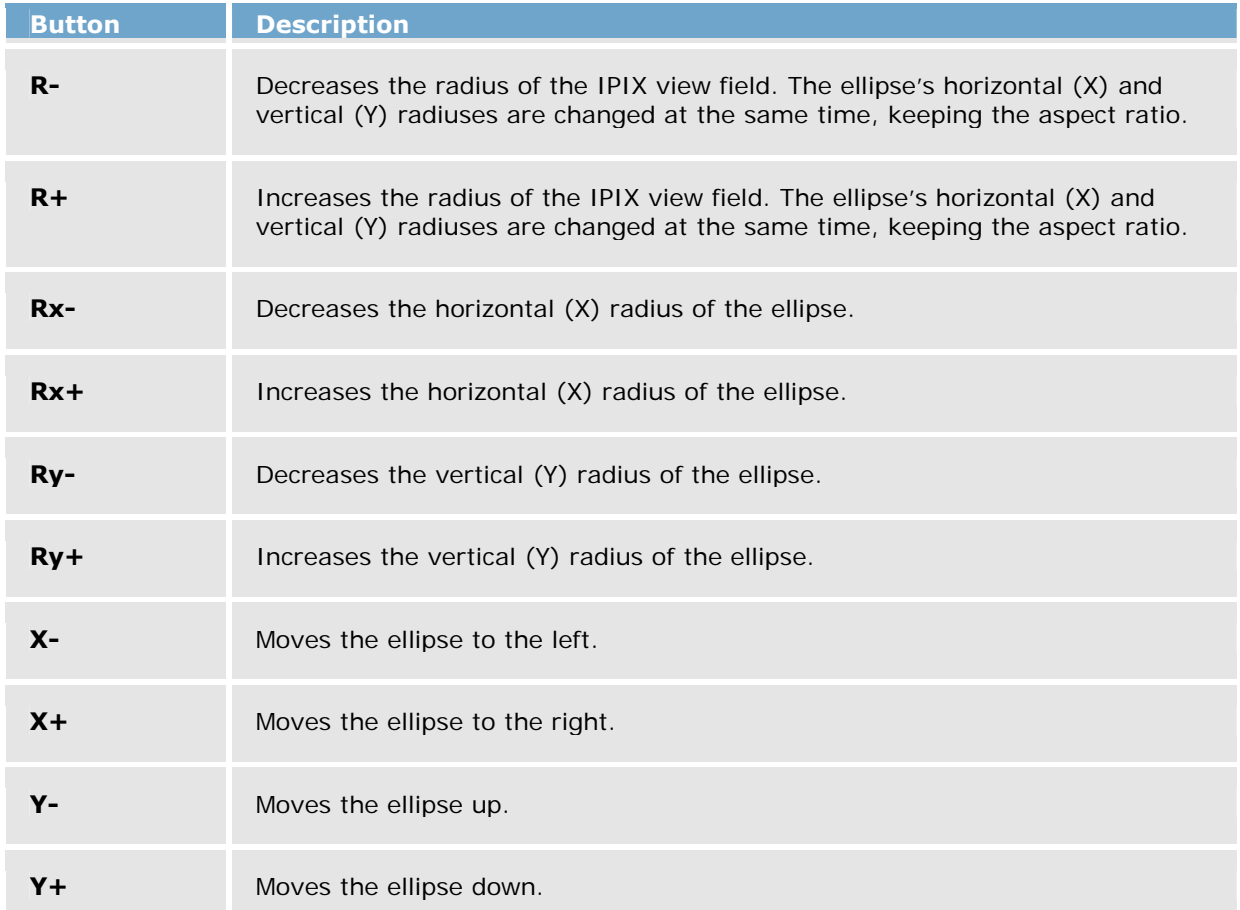

## **Previewing the IPIX View**

You are able to toggle between previewing the "fish eye" view and the IPIX-rendered view, i.e. the original elliptic view as well as the "flattened" rectangular view resulting from applying the IPIX algorithm according to your specified values. To toggle between the two different types of preview, click the *Toggle Preview* button.

When previewing the IPIX-rendered view, the following navigation buttons become available for moving around within the preview image area:

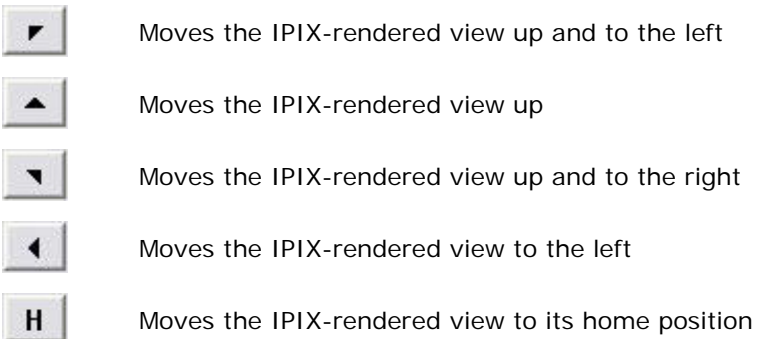

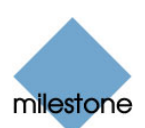

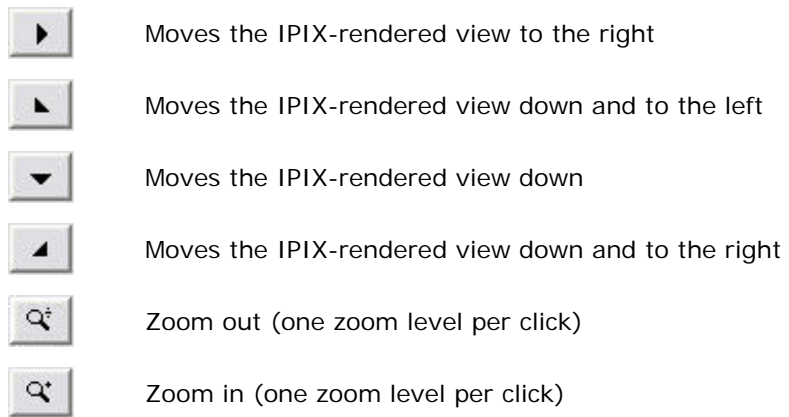

#### *Ceiling Mounted Cameras*

If the camera is mounted on a ceiling, you can adjust the behavior of the navigation buttons to reflect this by selecting the *Ceiling Mount* check box.

#### *Setting a View as Home Position*

When previewing the IPIX-rendered view, you are able to set a particular position in the IPIXrendered view as the camera's PTZ home position: Navigate to the required position, using the navigation buttons and then click the *Set View as Home Position* button.

## **Image Resolution**

Resolution values are automatically displayed in the lower part of the window, next to the navigation buttons. When using IPIX, resolution will automatically be set to the highest available resolution.

## <span id="page-56-0"></span>*Camera Name and Number Window*

The *Camera Name and Number* window lets you edit the name of a selected camera, and, if required, assign a shortcut number to the selected camera.

You access the *Camera Name and Number* window from the *Administrator* window's (see page [26\)](#page-25-0) *device Manager* section: Right-click the name of the required camera, then select *Edit* from the menu that appears:

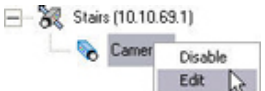

The *Camera Name and Number* window contains two fields:

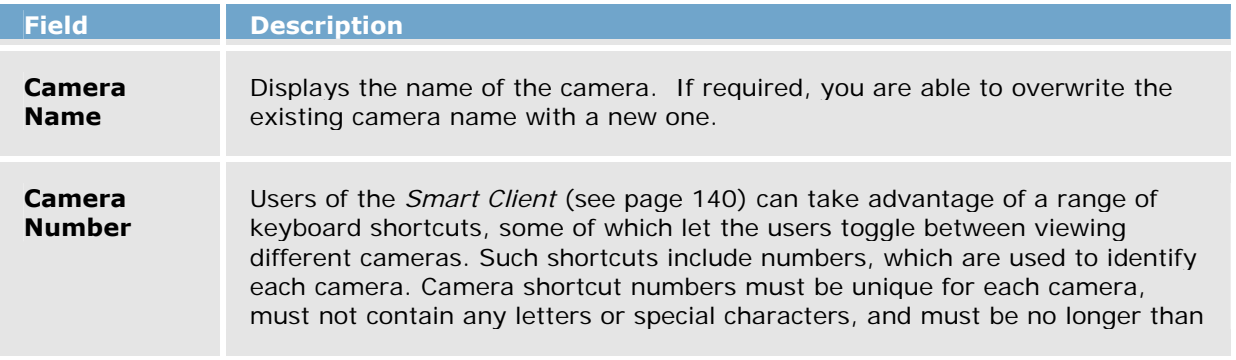

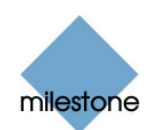

eight digits. Examples of correct camera shortcut numbers: *3*, *12345678*. Examples of incorrect camera shortcut numbers: *A\*3*, *123456789*.

**Note:** Camera shortcut numbers are only used in the *Smart Client* (see page [140\)](#page-139-0). In other applications, such as the *Remote Client*, the camera shortcuts cannot be used.

**Tip:** More information about using the keyboard shortcuts is available in the documentation for the Smart Client.

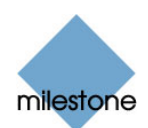

# **Audio Source Administration**

# *Important Information about Using Audio*

<span id="page-58-0"></span>If you use audio sources (i.e. microphones and/or speakers) on your XProtect Basis+ system, note the following:

• **Audio from microphones is recorded even when video is not:** When a microphone is enabled (see Microphone Settings Window described on page [59\)](#page-58-1), audio from the microphone will be recorded whenever the associated camera is online (i.e. transmitting data to XProtect Basis+; see Camera/Alert Scheduler Window on page [64](#page-63-0)), regardless whether video from the camera is being recorded or not.

Depending on your cameras' recording settings, this may mean that when you play back recordings, you may find that there are periods for which you only have audio recordings. This will also be the case for exported recordings if audio has been included in the export.

- **Audio recording affects video storage capacity:** When a microphone is enabled, audio is recorded to the associated camera's database. This will affect the database's capacity for storing video. A camera's database can contain a maximum of 40 GB or 600,000 records. It is thus important to bear in mind that the maximum limit of the database is likely to be reached earlier if recording audio *and* video than if only recording video.
	- o Example: If using MPEG4, each one-second video GOP (Group Of Pictures) will be stored in one record in the database. Each second of audio will also be stored in one record in the database. When this is the case, the database's video storage capacity will be reduced to a maximum of 300,000 records, because half of the database's total maximum of 600,000 records will be used for storing audio.
	- o Example: If using MJPEG, audio is stored in one record for every JPEG for as long as the audio block size does not exceed the time between the JPEGs. The database's video storage capacity can thus in extreme cases be reduced to a maximum of 300,000 records, because half of the database's total maximum of 600,000 records will be used for storing audio. If using very high frame rates, where there is less time between each JPEG, a smaller portion of the database will be used for storing audio records, and consequently a larger portion will be available for storing video.

Thus, a camera database's maximum video storage capacity may in some cases be halved when an associated audio source is enabled.

**Note:** Above examples are simplified. Since databases also have a maximum limit of 40 GB of data, the exact available video storage capacity will also depend on GOP/JPEG and audio kilobyte size.

*U* Tip: The Archiving feature (see page [101](#page-100-0)) enables you to store recordings beyond the capabilities of cameras' databases.

# <span id="page-58-1"></span>*Microphone Settings Window*

The *Microphone Settings* window lets you change basic settings for a microphone.

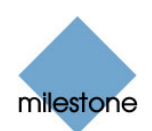

You access the *Microphone Settings* window from the Administrator window (see page [26\)](#page-25-0): Select a microphone in the *Administrator* window's *Device Manager* section, then click the *Settings* button.

- *Device name:* Displays the name of the microphone. If required, you are able to overwrite the existing audio microphone name with a new one.
- *Enabled:* Lets you enable/disable use of the microphone.

 **Tip:** You can also enable/disable an audio source in the *Administrator* window: Right-click the required audio source in the *Administrator* window's *Device Manager* section, then select *Disable* or *Enable* from the menu that appears.

**Note:** On some devices, a microphone can also be enabled/disabled on the device itself, typically through the device's own configuration web page. If a microphone on a device does not work after enabling it in the *Administrator* application, you should thus verify whether the problem may be due to the microphone being disabled on the device itself.

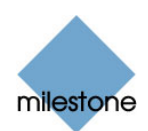

# <span id="page-60-0"></span>**Recording Server Service Management**

# *Using the Recording Server Manager*

<span id="page-60-1"></span>The Recording Server service is a vital part of the surveillance system; video streams are only transferred to XProtect Basis+ while the Recording Server service is running.

The Recording Server Manager informs you about the state of the Recording Server service. It also lets you manage the service.

A notification area (a.k.a. system tray) icon indicates whether the Recording Server service is EM running or not. Green indicates running (default), red indicates not running.

By right-clicking the icon you can start and stop the Recording Server service, view log files, etc.

#### **Starting and Stopping the Recording Server**

To start the Recording Server service, do the following:

- 1. Right-click the notification area's Recording Server icon.
- 2. In the menu that appears, select *Start Recording Server Service.*
- 3. The icon changes to green.

To stop the Recording Server service, do the following:

- 1. Right-click the notification area's Recording Server icon.
- 2. In the menu that appears, select *Stop Recording Server Service.*
- 3. The icon changes to red.

#### **Opening the Administrator Application**

- 1. Right-click the notification area's Recording Server icon.
- 2. In the menu that appears, select *Open Administrator*.

#### **Monitoring System Status**

By right-clicking the notification area's Recording Server icon and then selecting *Show System Status*, you get access to the *Status* window. Alternatively, simply double-click the icon.

The *Status* window lets you view the status of the image server(s) and connected cameras. The status of each server/camera is indicated by a color:

• *Green* indicates that the server or camera is running correctly.

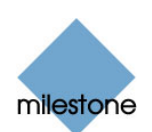

- *Gray* indicates that the *camera* (not the server) is not running. Typically, a camera will be indicated in gray in the following situations:
	- o The camera has been set offline in the *Camera/Alert Scheduler* window (see page [64](#page-63-0))
	- o The Recording Server service has been paused from the *Service Manager* window (see page [63](#page-62-0))
	- o The Recording Server service has been stopped.
- **Red** indicates that the server or camera is not running. This may because it has been unplugged or due to a network or hardware. Errors are listed in the Recording Server log file (see the following).

By placing your mouse pointer over a camera icon in the status window, you will see detailed information about the camera in question. The information is updated approximately every 10 seconds.

- *Resolution***:** Shows the resolution of the camera.
- *FPS***:** Shows the number of frames per second (i.e. the frame rate) currently used by the camera. The number updates each time the camera has received 50 frames.
- *Frame count***:** Shows the number of frames received from the camera since the Recording Server service was last started.
- *Received KB***:** Shows the number of kilobytes sent by the by camera since the Recording Server service was last started.

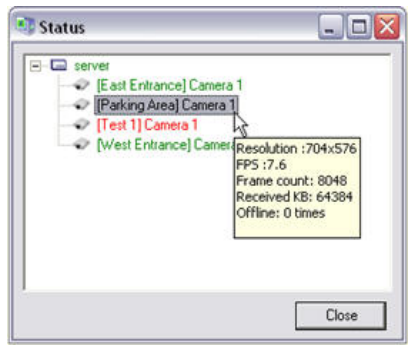

*Offline*: Indicates the number of times the camera has been offline due to an error.

## **Viewing Recording Server & Image Server Log Files**

To view the recording server log file, do the following:

- 1. Right-click the notification area's Recording Server icon.
- 2. In the menu that appears, select *Open Recording Server Log File...*

To view the Image Server log file, do the following:

- 1. Right-click the notification area's Recording Server icon.
- 2. In the menu that appears, select *Open Image Server Log File...*

For more information about log files, see page [123](#page-122-0).

## **Accessing the Built-in Help System**

- 1. Right-click the notification area's Recording Server icon.
- 2. In the menu that appears, select *Help*.

# **Viewing Information about Your XProtect Basis+ Version**

- 1. Right-click the notification area's Recording Server icon.
- 2. In the menu that appears, select *About...*

Knowing the version number can be useful in case you require support from your Milestone vendor.

### **Exiting the Recording Server Manager**

- 1. Right-click the notification area's Recording Server icon.
- 2. In the menu that appears, select *Exit Recording Server Manager.*

 **Tip:** To re-open the Recording Server Manager, go to Windows' start menu and select *All Programs* > *Startup > Milestone XProtect Basis+ Recording Server Manager.* 

## <span id="page-62-0"></span>*Service Manager Window*

The *Service Manager* window lets you pause/resume the Milestone Recording Server service. Pausing the service is necessary in order to access some features, such as configuration of PTZ (Pan/Tilt/Zoom) cameras. You access the *Service Manager* window by clicking the *Service Manager...* button in the *Administrator* window (see page [26\)](#page-25-0).

#### **Pausing the Milestone Recording Server Service**

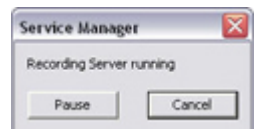

To pause the Milestone Recording Server service, click the *Pause* button.

**IMPORTANT:** While the Milestone Recording Server service is paused, no video or audio will be available; neither for live viewing, nor for recording.

#### **Resuming the Milestone Recording Server Service**

When the service is paused, the *Service Manager* window closes. The next time you open it, the *Pause* button will have changed to *Resume*. Simply click the *Resume* button to resume the Milestone Recording Server service.

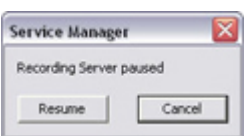

*Tip:* The service is automatically resumed when you exit the *Administrator* application.

#### **What to Do if the Milestone Recording Server Service is Stopped**

If the *Service Manager* window informs you that the recording server is stopped, the Milestone Recording Server service has been stopped (as opposed to paused) outside the *Administrator* application, possibly through the Recording Server Manager (see page [61\)](#page-60-1). You are able to start a stopped Milestone Recording Server service through the Recording Server Manager.

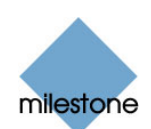

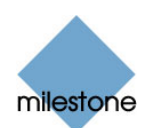

# **Scheduling**

# *Camera/Alert Scheduler Window*

<span id="page-63-0"></span>The *Camera/Alert Scheduler* window lets you specify when each camera should be online. A camera is online when it is transferring video to the XProtect Basis+ server for processing.

**IMPORTANT:** The fact that a camera is online (i.e. transferring video to the XProtect Basis+ server) will not necessarily mean that video from the camera is recorded (i.e. stored in the camera's database on the XProtect Basis+ server). Storage settings for individual cameras are specified in the *Camera Settings for [Device Name] [Camera Name]* Window (see page [39](#page-38-0)).

You are able to specify whether cameras should be online within specific periods of time, or whether they should start and stop transferring video when specific events occur within specific periods of time.

You are also able to specify when the camera should speedup recording and if e-mail alerts should be triggered if motion is detected during specific periods of time.

By default, cameras added to XProtect Basis+ will automatically be online, and you will only need to modify the *Camera/Alert Scheduler* window's settings if you require cameras to be online only at specific times or events, or if you want to use specific alerts.

Note, however, that this default may be changed by clearing the *General Settings* window's *Create Default schedule for new cameras* check box (see page [68\)](#page-67-0): If the check box is cleared, subsequently added cameras will not automatically be online, in which case online schedules must be specified manually.

To access the *Camera/Alert Scheduler* window, click the *Scheduler...* button in the *Administrator* window (see page [26](#page-25-0)).

#### **Camera/Alert Scheduler Window's Fields and Check Boxes**

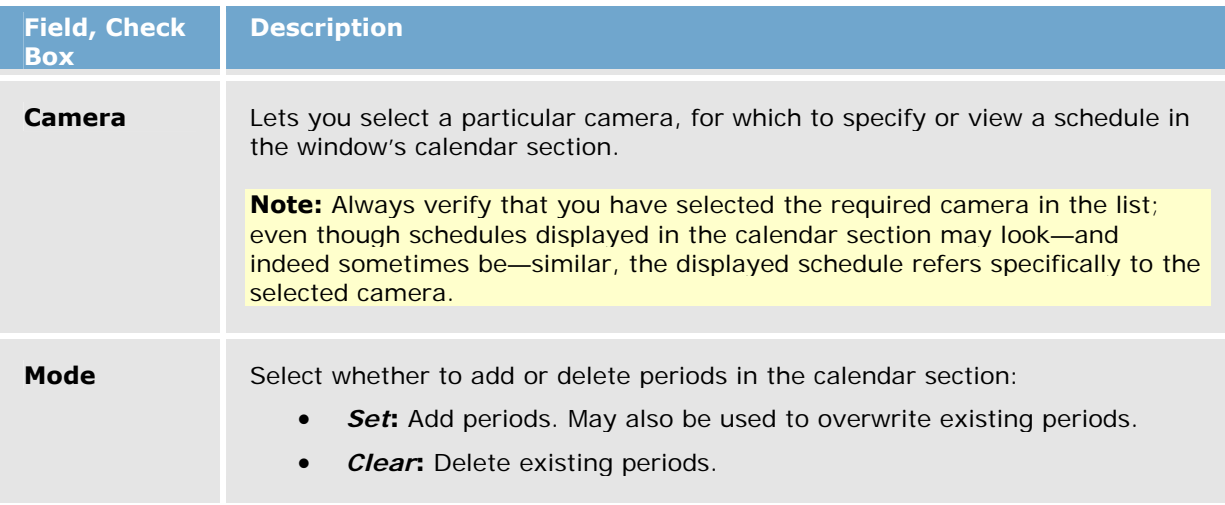

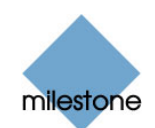

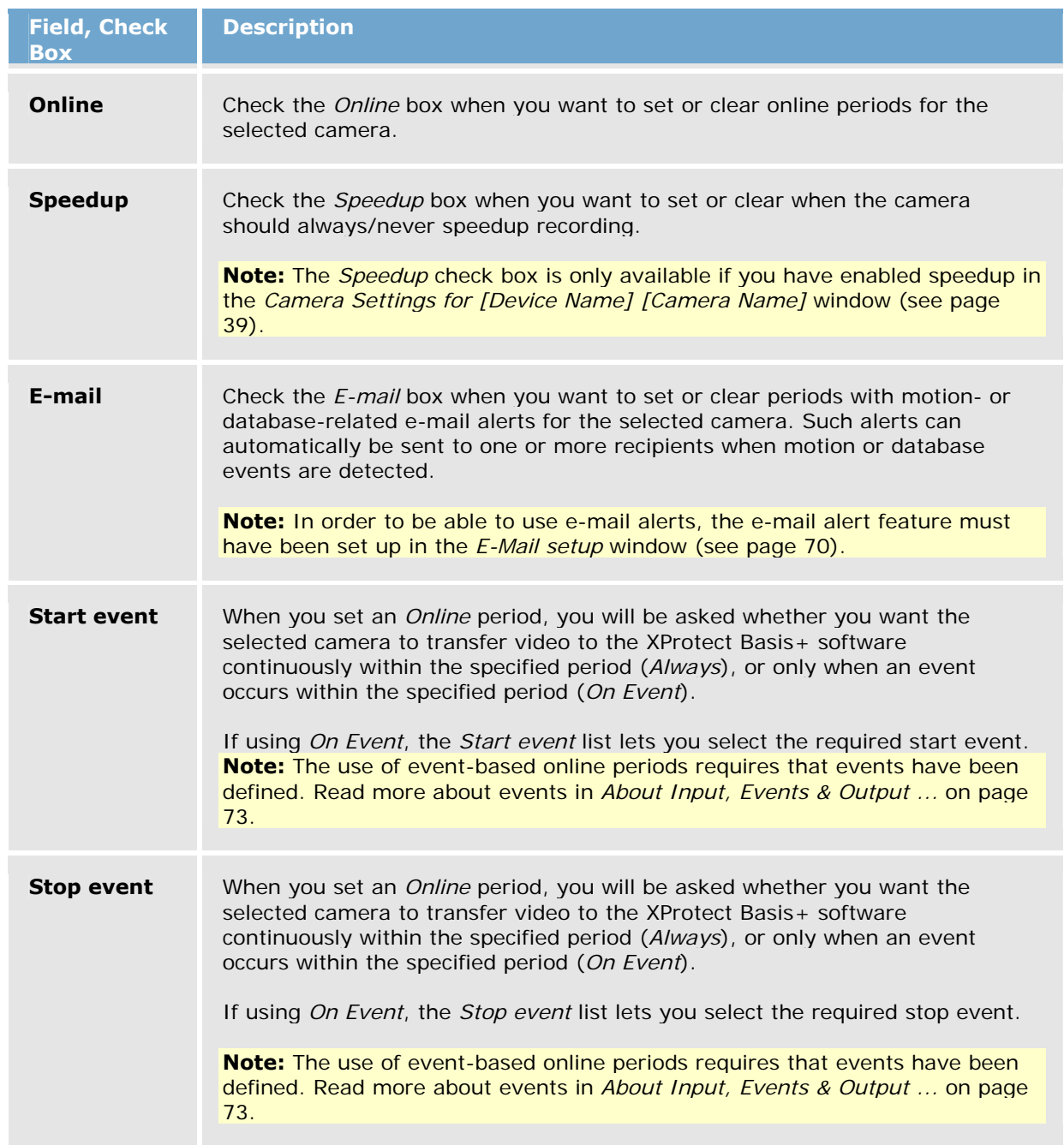

# **Camera/Alert Scheduler Window's Calendar Section**

The *Camera/Alert Scheduler* window's calendar section lets you specify exact periods of time for each option for each camera selected in the window's *Camera* list.

#### *Set and Clear Modes*

Depending on your selection in the *Mode* list, you *Set* or *Clear* periods in the calendar. Your selection is indicated by your mouse pointer turning into either a pencil (*Set*) or an eraser (*Clear*) when inside the calendar section.

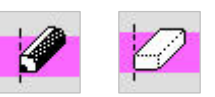

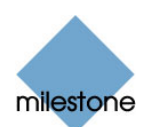

#### *Zoom Feature*

When placing your mouse pointer inside the day band in the top part of the calendar section you get access to the calendar's zoom feature. With the zoom feature you are able to toggle between the calendar's default seven-day view and a single-day view.

The single-day view provides you with five-minute interval indications, allowing you to specify periods precisely.

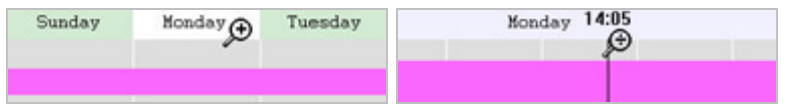

Zoom feature allows you to toggle between seven-day and single-day views

# **How to Set or Clear Periods in the Calendar**

To set or clear a period in the *Camera/Alert Scheduler* window's calendar section, simply click at the required start point in the calendar, and drag to set/clear a period (depending on whether you have selected *Set* or *Clear* in the window's Mode list).

#### *Good to Know when You Set Online Periods*

When you set an *Online* period, you will be asked whether you want the selected camera to transfer video to the XProtect Basis+ software continuously within the specified period (*Always*), or only when an event occurs within the specified period (*On Event*).

If using *On Event*, remember to specify required start and stop events in the *Start event* and *Stop event* lists.

#### *Colored Bars*

The calendar uses colored bars to indicate active periods for each option (*Online*, *E-mail*, *SMS*, etc.):

- In the *Online* bar, active periods are indicated in either pink or yellow:
	- o Pink (**•**) indicates that the selected camera is continuously transferring video to the XProtect Basis+ software.
	- o Yellow (**•**) indicates that the selected camera transfers video to the XProtect Basis+ software when a specified event occurs.
- In the *Speedup* bar, active periods are indicated by olive green (**•**).
- In the *E-mail* bar, active periods are indicated in blue (**•**).

### **How to Copy and Paste Schedules**

With the following buttons, you are able to copy and paste schedules, and thus save yourself considerable time:

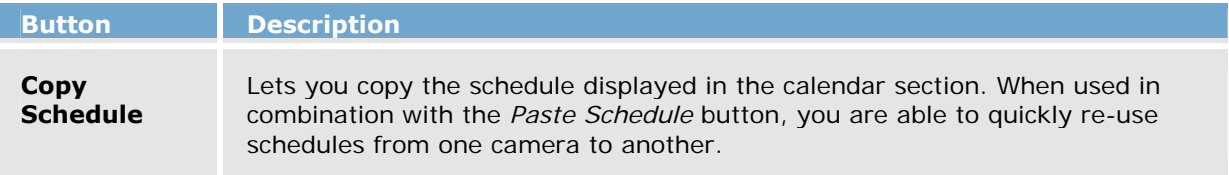

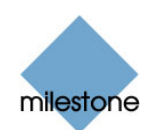

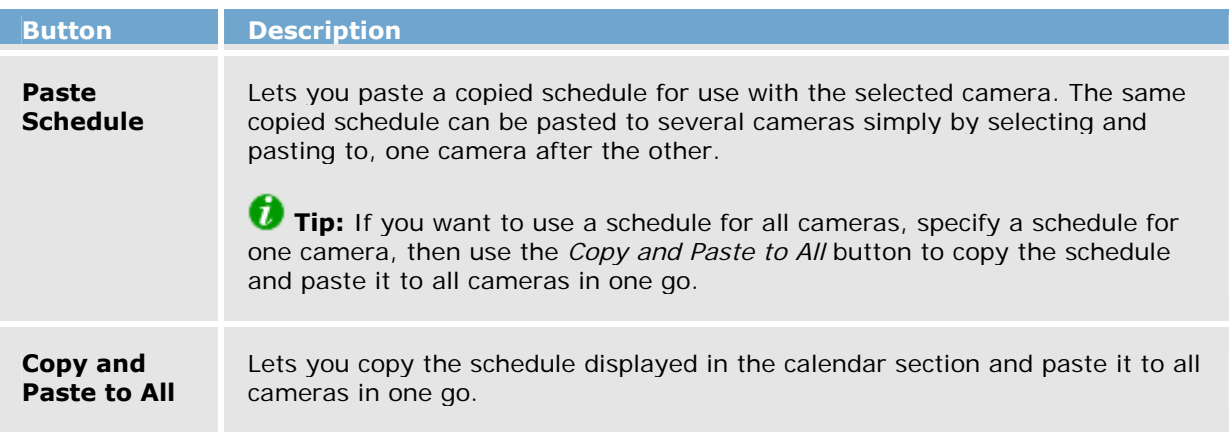

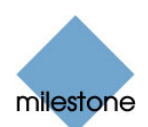

# **General Settings**

# *General Settings Window*

<span id="page-67-0"></span>The *General Settings* window lets you manage a variety of settings, such as user rights, e-mail settings, logging, etc. To access the *General Settings* window, click the *General Settings...* button in the *Administrator* window (see page [26](#page-25-0)).

## **Administrator Settings**

The *Administrator Settings* section lets you password protect access to the *Administrator* application. When the *Enable Protection* check box is selected, users must supply the administrator password in order to be able to access the *Administrator* application, and in order to be able to use any of the features to which access has been restricted.

#### *Changing the Administrator Password*

To change the administrator password, click the *Change Password...* button to open the *Change Password* window (see page [70](#page-69-1)). When an administrator password is in use, users accessing the *Administrator* application, or wishing to use protected features, must type the administrator password in the window before access is granted.

## **Manual Start Recording Settings**

In the *Manual start recordings settings* section you can enable the possible to manually start recording in the Smart Client (see page [140\)](#page-139-0). Select the check box *Enable manual start recording* to enable manually start of recording.

In the *Default duration of manual recording [secs.]:* field you can specify the number of seconds the recording should last. Note that the minimum number of seconds you can specify is 30.

The *Maximum duration of manual recording [secs.]:* field is reserved for future use.

## **Logfile Settings**

The *Logfile Settings* section lets you specify where to keep the general log files containing information about activity in the *Administrator* and the *Recording Server* (see page [61\)](#page-60-0), and for how long. Separate log files are generated for the *Administrator* and *Recording Server* service.

#### *Logfile Path*

By default, the *Administrator* and *Recording Server* log files are stored in the folder containing the XProtect Basis+ software, typically C:\Program Files\Milestone\Milestone Surveillance\. To specify another location for your log files, type the path to the required folder in the *Logfile Path* field, or click the browse button next to the field to browse to the required folder.

#### *Days to Log*

A new log file is created every day. A log file older than the number of days specified in the *Days to log* field is automatically deleted. By default, the log file will be stored for five days. To specify another number of days, simply overwrite the value in the *Days to log* field. The current day's

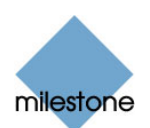

activity is always logged, even with a value of *0* in the *Days to log* field. The maximum number of days to log is *9999*.

*Tip:* Read more about logging on page [123.](#page-122-0)

# **Event Recording Settings**

As opposed to the general log files, which contain information about activity on the surveillance system itself, event log files contain information about registered events (for more information about events, see *About Input, Events & Output ...* on page [73\)](#page-72-0). The *Event Recording Settings* section lets you specify where to keep event log files, and for how long. Event log files should be viewed using the *Smart Client* (see page [140\)](#page-139-0) or *Viewer (*see page [135](#page-134-0)):

- *Smart Client***:** In the Browse tab's *Alerts* section, select the required event, then click the *Get List* button to see when the event in question was detected.
- *Viewer***:** Select the *Viewer*'s Alarm Overview control panel, then click the *Events* button to view the events log.

#### *Path*

By default, event log files are stored in the folder containing the XProtect Basis+ software, typically C:\Program Files\Milestone\Milestone Surveillance\. To specify another location for your log files, type the path to the required folder in the *Path* field, or click the browse button next to the field to browse to the required folder.

#### *Days to Keep*

A new event log file is created every day. Event log files older than the number of days specified in the *Days to keep* field are automatically deleted. By default, event log files will be stored for five days. To specify another number of days, simply overwrite the value in the *Days to keep* field. The current day's activity is always logged, even with a value of *0* in the *Days to keep* field. The maximum number of days to log is *9999*.

*Tip:* Read more about logging on page [123.](#page-122-0)

## **Advanced**

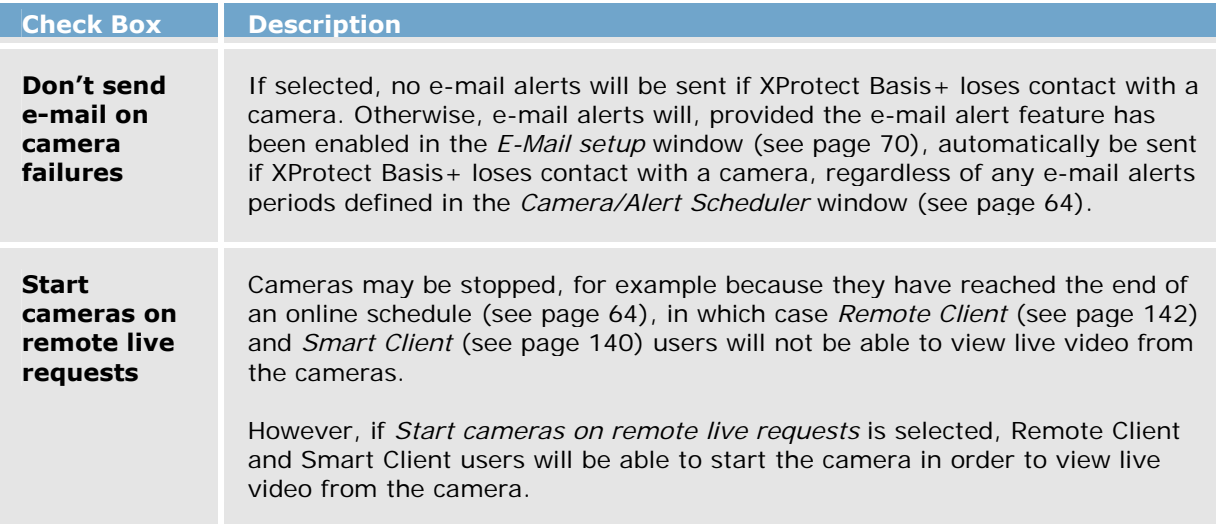

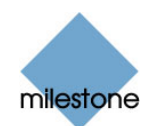

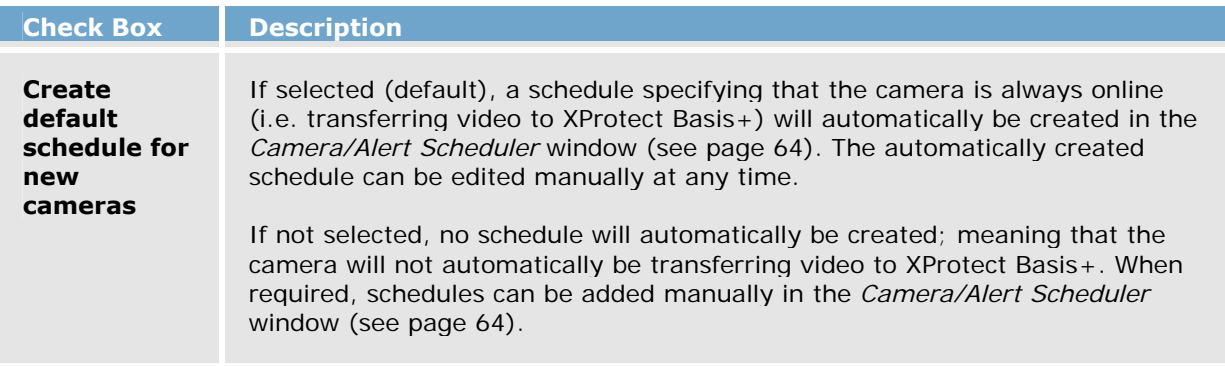

## **Email Settings**

Clicking the *Email Settings...* button opens the *E-Mail setup* window (see page [70\)](#page-69-0), in which you enable and configure the use of e-mail alerts.

# <span id="page-69-1"></span>*Change Password Window*

The *Change Password* window lets you change the administrator password for your XProtect Basis+ solution. To access the *Change Password* window, click the *Change Password...* button in the *General Settings* window (see page [68\)](#page-67-0).

### **How to Change the Administrator Password**

- 1. Specify the current administrator password in the *Old password* field
- 2. Specify the new administrator password in the *New password* field
- 3. Repeat the new administrator password in the *New password (confirm)* field
- 4. Click *OK*.

# <span id="page-69-0"></span>*E-Mail Setup Window*

The *E-Mail setup* window lets you enable and configure the use of e-mail alerts. Such e-mail alerts can automatically be sent to one or more recipients when motion is detected or specific events (see *About Input, Events & Output ...* on page [73\)](#page-72-0) occur.

By default, SMTP (Simple Mail Transfer Protocol) is used when sending e-mail alerts. Compared with other mail transfer methods, SMTP has the advantage that you will avoid automatically triggered warnings from your e-mail client when an e-mail alert is to be sent. Such automatically triggered warnings may otherwise inform you that your e-mail client is trying to automatically send e-mail messages on your behalf.

To access the *E-Mail setup* window, click the *Email Settings...* button in the *General Settings* window (see page [68\)](#page-67-0).

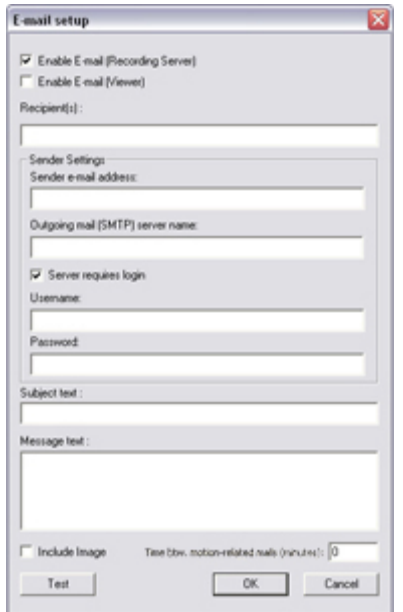

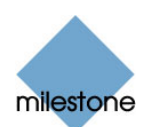

# **Enabling E-mail Alerts**

You enable the use of e-mail alerts separately for the Milestone *Recording Server* (see page [61](#page-60-0)) and—if applicable**—**the *Viewer application (*see page [135](#page-134-0)):

**Note:** When enabling e-mail alerts, also consider the e-mail alert schedules configured for each camera in the *Camera/Alert Scheduler* window (see page [64\)](#page-63-0).

- *Enable E-Mail (Recording Server)***:** Select check box to enable the use of e-mail alerts when the Milestone *Recording Server* is running. E-mail alerts will then be sent when the following conditions apply:
	- o the Milestone *Recording Server* is running
	- o motion is detected or an event, for which the sending of an e-mail alert has been defined, occurs
	- o motion is detected within a period of time for which an e-mail alert schedule has been defined
- *Enable E-Mail (Viewer)***:** Select check box to enable the use of e-mail alerts in the *Viewer* application. In effect, this will display the *E-Mail Report* button in the *Viewer*'s toolbar, enabling users to send evidence via e-mail. If you clear the check box, the *E-Mail Report* button will not be available in the *Viewer*'s toolbar.

Use of the e-mail feature is only possible when the *Viewer* is run on the surveillance system server itself; not in a *Viewer* exported with video evidence.

# **Specifying Recipients**

You specify the e-mail addresses to which e-mail alerts should be sent in the *Recipient(s)* field. If specifying more than one e-mail address, separate the e-mail addresses with semicolons (example: aa@aa.aa;bb@bb.bb;cc@cc.cc).

**Note:** If e-mail alerts are enabled for the *Viewer*, the content you specify in the *Recipient(s)* field will appear as the default value in the *Viewer*'s dialog for sending evidence via e-mail. Users will be able to overwrite this default value.

## **Specifying Sender Settings**

**Note:** SSL (Secure Socket Layer) is not supported; if the sender belongs on a server that requires SSL, the e-mail alerts will not work properly. Also, you may be required to disable any e-mail scanners that could prevent the application sending the e-mail alert.

- **Sender e-mail address:** Type the e-mail address you wish to appear as the sender of the e-mail alert.
- *Outgoing mail (SMTP) server name***:** Type the name of the SMTP server which will be used for sending the e-mail alerts.
- **Server requires login:** Select check box if a user name and password is required to use the SMTP server.
- *Username***:** Field available only when *Server requires login* is selected. Type the user name required for using the SMTP server.
- *Password***:** Field available only when *Server requires login* is selected. Type the password required for using the SMTP server.

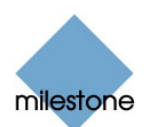

# **Specifying Default Subject and Message Texts**

- **Subject text:** Specify required subject text for e-mail alerts.
- *Message text***:** Specify required message text for e-mail alerts. Note that camera information as well as date and time information is automatically included in e-mail alerts.

**Note:** If e-mail alerts are enabled for the *Viewer*, the content you specify in the *Subject text* and *Message text* fields will appear as default values in the *Viewer*'s dialog for sending evidence via email. Users will be able to overwrite these default values.

# **Specifying Image and Interval Options**

You are able to specify whether e-mail alerts should include images, and how much time should pass between alerts per camera:

- **Include Image:** Select check box to include images in e-mail alerts. When selected, a JPG image from the time the triggering event occurred will be attached to each alert e-mail.
- *Time btw. motion-related mails (minutes)***:** Specify required minimum time (in minutes) to pass between the sending of each e-mail alert per camera. Note that this interval only applies for e-mail alerts generated by detected motion or database-related events; e-mail alerts generated by other types of events will still be sent out whenever the events occur.

Examples: If specifying *5*, a minimum of five minutes will pass between the sending of each motion- or database-related e-mail alert per camera, even if motion or database events are detected in between. If specifying *0*, e-mail alerts will be sent each time motion or database events are detected, potentially resulting in a very large number of e-mail alerts being sent. If using the value *0,* you should therefore consider especially the motion detection sensitivity configured for each camera in the *Adjust Motion Detection* window (see page [46](#page-45-0)).

# **Testing Your E-Mail Alert Configuration**

You are able to test your e-mail alert configuration by clicking the *Test* button. This will send a test e-mail to the specified recipients. If *Include Image* is selected, the test e-mail will have a test JPG image attached.
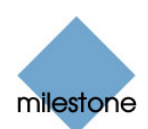

# **Input, Events & Output**

# *About Input, Events & Output …*

<span id="page-72-0"></span>*Input* received from a wide variety of sources can be used to generate events in XProtect Basis+.

**Events** can in turn be used for automatically triggering actions in XProtect Basis+, such as starting or stopping recording on cameras, triggering e-mail notifications, making PTZ cameras move to specific preset positions, etc. Events can also be used for activating output.

*Output* units can be attached to output ports on many devices, allowing you to activate lights, sirens, etc. from XProtect Basis+. Such external output can be activated automatically by events, or manually from the Remote Client / Smart Client.

### **Types of Events**

You specify which types of input should generate which types of events. Basically, three types of events exist:

- On many devices you are able to attach external input units to input ports on the device. Events based on input from such external input units—typically sensors attached to doors, windows, etc.—are called *input events*. Some devices also have their own capabilities for detecting motion, for detecting moving and/or static objects, etc. (typically configured in the devices' own software), in which case you are also able to use such detections from the device as input events.
- Events may be based on XProtect Basis+ detecting motion on a camera. Such events are called *VMD (i.e. Video Motion Detection) events*.
- Finally, events may be generated manually by users selecting them in their access clients. Such manually selectable events are traditionally called *event buttons*.

### **Specifying Input, Events and Output**

In XProtect Basis+, your main entry point for configuration of input, event and output handling is the *Administrator* window (see page [26:](#page-25-0)

- By clicking the *Administrator* window's *I/O Setup...* button, you open the *I/O Setup* window (see page [74](#page-73-0)), in which you are able to specify each individual *input event*, *VMD event* and *output*.
- By clicking the *Administrator* window's *Event Buttons...* button, you open the *Event Buttons* window (see page [85](#page-84-0)), in which you are able to specify *event buttons* for manually triggering events-controlled activity.
- By clicking the *Administrator* window's *I/O Control...* button, you open the *I/O Control* window (see page [88](#page-87-0)), in which you are able to *associate specific events with specific output*. This way you can, for example, specify that when motion is detected on a camera (typically specified as a VMD event) a siren should automatically sound (output). If you want users to be able to manually activate output when operating specific cameras, you specify this in the *Output Settings for [Device Name] [Camera Name]* window (see page [88](#page-87-1)).

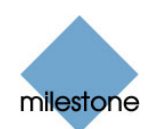

**Note:** Before you specify use of external input and output units on a device, verify that sensor operation is recognized by the device. Most devices are capable of showing this in their configuration interfaces, or via CGI script commands. Also check the Milestone release notes to verify that input and output controlled operations are supported for the device and firmware used.

# <span id="page-73-1"></span>*Using Dedicated I/O Devices*

In addition to IP video camera devices and IP video encoder devices it is possible to add a number of dedicated I/O (input/output) devices to XProtect Basis+ (see How to Add a Device on page [32\)](#page-31-0). For information about which I/O devices are supported, refer to the release note.

When such I/O devices are added, input on the I/O devices can be used to generate events in XProtect Basis+, and events in XProtect Basis+ can be used for activating output on the I/O devices. This means that I/O devices can be used in your events-based system setup in the same way as a camera.

**Note:** When using some I/O devices it is necessary for the surveillance system to regularly check the state of the devices' input ports in order to detect whether input has been received. Such state checking at regular intervals is called *polling*. The interval between state checks, called a *polling frequency*, is specified in the *Advanced* window (see page [83\)](#page-82-0). For such I/O devices, the polling frequency should be set to the lowest possible value (one tenth of a second between state checks). For information about which I/O devices require polling, see the release note.

# *I/O Setup*

### <span id="page-73-0"></span>**I/O Setup Window**

You access the *I/O Setup* window by clicking the *I/O Setup...* button in the *Administrator* window (see page [26](#page-25-0)). The *I/O Setup* window lets you define input events, VMD (Video Motion Detection) events and output for devices on your surveillance system. When events occur, they can trigger one or more actions:

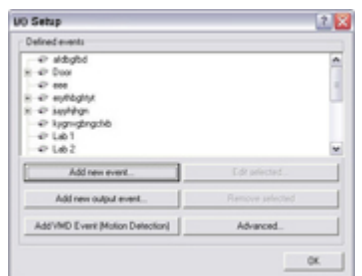

- *Input events* occur when input from an external input unit is received on a device's input port, for example when an external sensor detects that a door is opened. Some devices also have their own capabilities for detecting motion, for detecting moving and/or static objects, etc. (configured in the devices' own software; typically by accessing a browserbased configuration interface on the device's IP address), in which case such detections from the device can also be used as input events.
- *VMD events* occur when XProtect Basis+ detects motion on a particular camera.
- *Outputs* are used for activating external output units, for example for switching on lights or sounding a siren.

The *I/O Setup* window is used for defining which input events, VMD events and outputs should be available on your system. Input and VMD events can be used for triggering outputs or for triggering various actions on the surveillance system itself, such as for starting or stopping cameras (configured in the *Camera/Alert Scheduler* window – see page [64](#page-63-0)) or for moving a PTZ camera to a particular preset position (configured in the *Event* window (for PTZ preset positions on event) – see page [54\)](#page-53-0).

Once you have defined input events, VMD events and outputs, you are able to associate specific input events or VMD events with specific outputs in the *I/O Control* window(see page [88](#page-87-0)), so that,

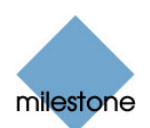

for example, lights are switched on when a door is opened or when motion is detected on a camera. Outputs may also be triggered by motion detection on a specific camera—even without a defined VMD event—or manually through the Smart Client (see page [140\)](#page-139-0); both are configured in the *Output Settings for [Device Name] [Camera Name]* window (see page [88](#page-87-1)).

**Note:** Before you specify inputs and outputs for a device, verify that sensor operation is recognized by the device. Most devices are capable of showing this in their configuration interfaces, or via CGI script commands. Also check Milestone's release notes to verify that input and output controlled operations are supported for the device and firmware used.

#### *Using the I/O Setup Window's Defined Events List and Buttons*

The *I/O Setup* window features a *Defined events* list, in which input, output and VMD (Video Motion Detection) events defined for each device are listed. The window furthermore features a number of buttons for use when adding and configuring the events:

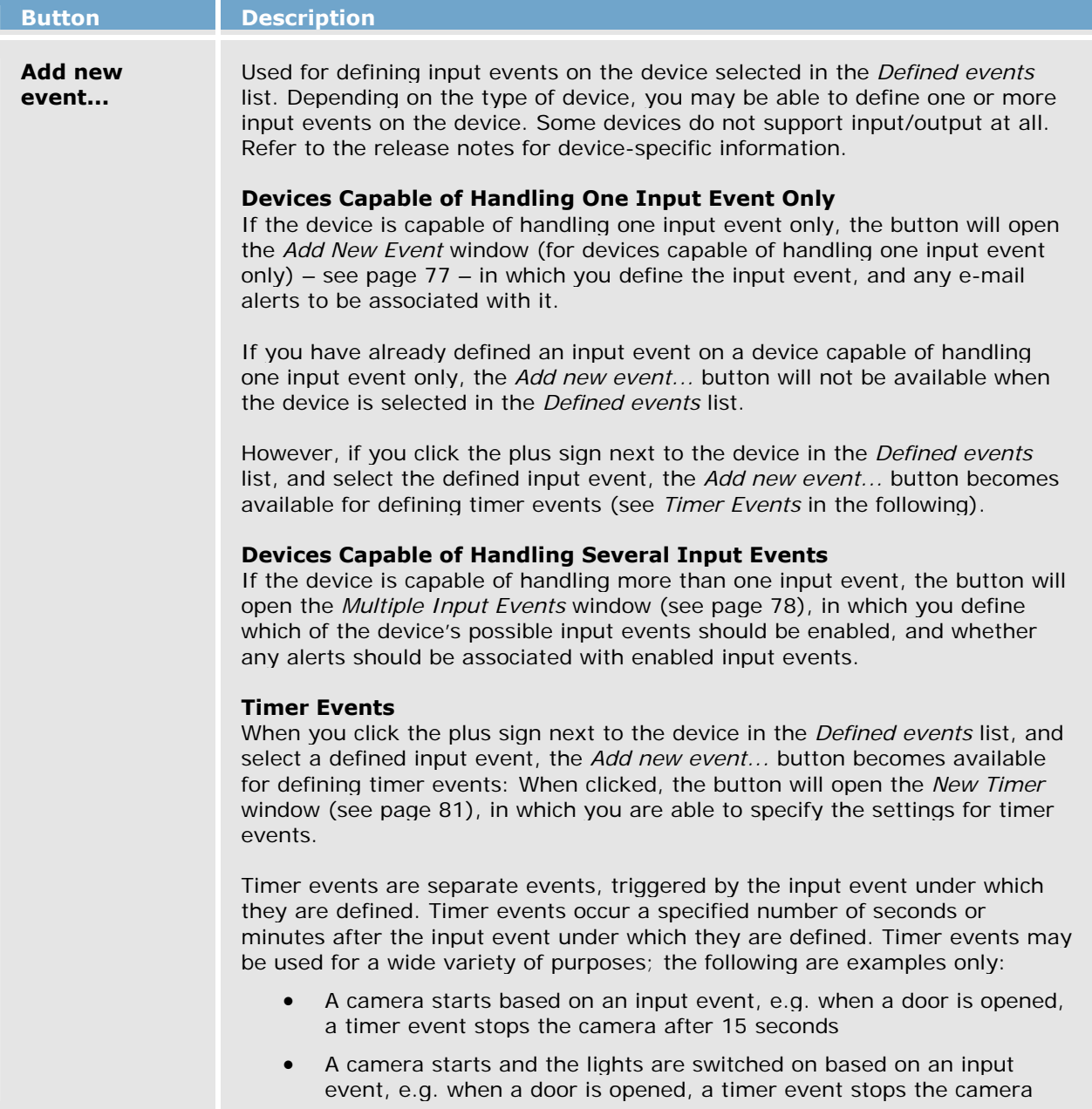

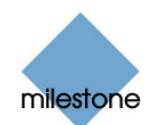

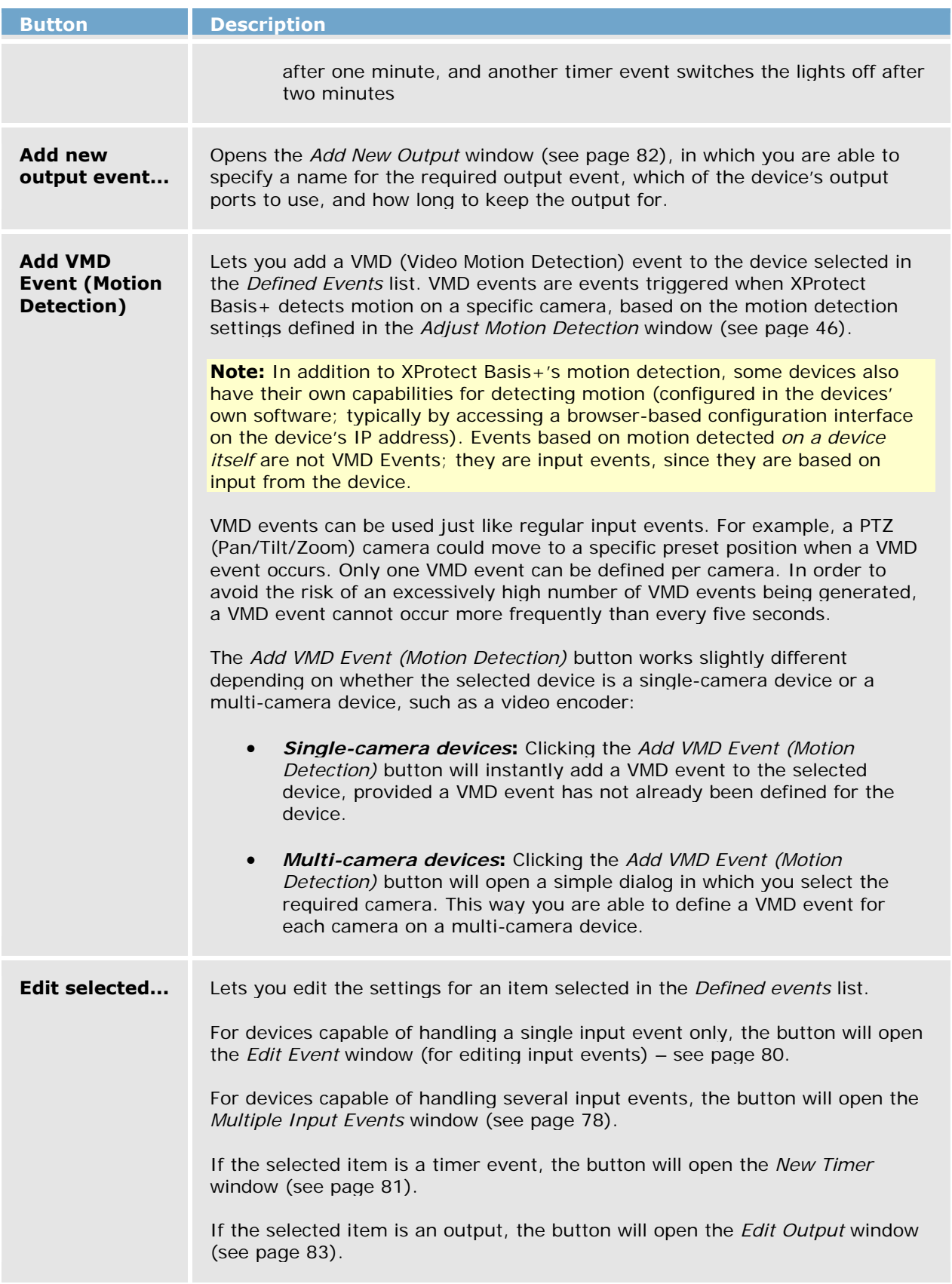

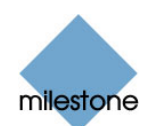

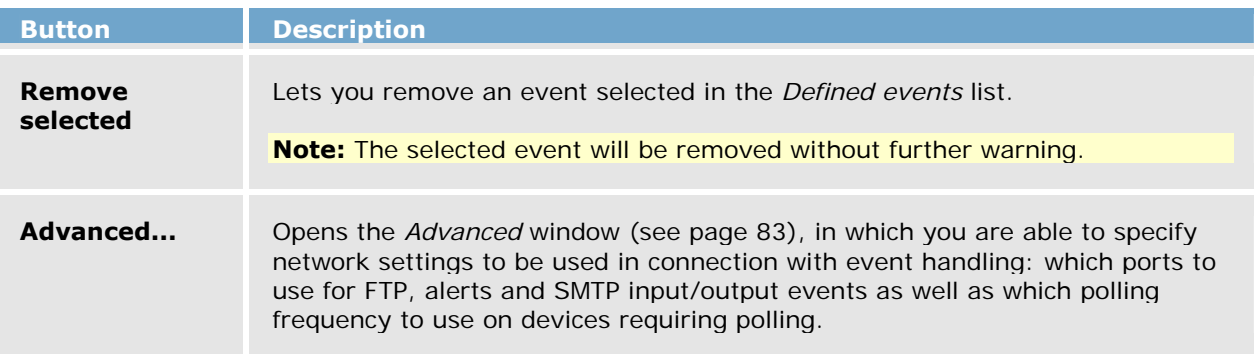

### <span id="page-76-0"></span>**Add New Event Window (for Devices Capable of Handling One Input Only)**

The *Add New Event* window (for devices capable of handling one input event only) lets you specify the settings for an input event on devices capable of handling one input event only. You access the *Add New Event* window (for devices capable of handling one input event only) by selecting the required device and clicking the *Add new event...* button in the *I/O Setup* window (see page [74](#page-73-0)). Note that this only applies when the selected device is capable of handling a single input event only. Some devices are capable of handling several input events, in which case a different window, the *Multiple Input Events* window (see page [78\)](#page-77-0), will open when the *Add new event...* button is clicked.

**Note:** Before you specify input events for a device, verify that sensor operation is recognized by the device. Most devices are capable of showing this in their configuration interfaces, or via CGI script commands. Also check the XProtect Basis+ release note to verify that input-controlled operations are supported for the device and firmware used.

#### *Add New Event Window's Fields*

The *Add New Event* window (for devices capable of handling one input event only) contains the following fields:

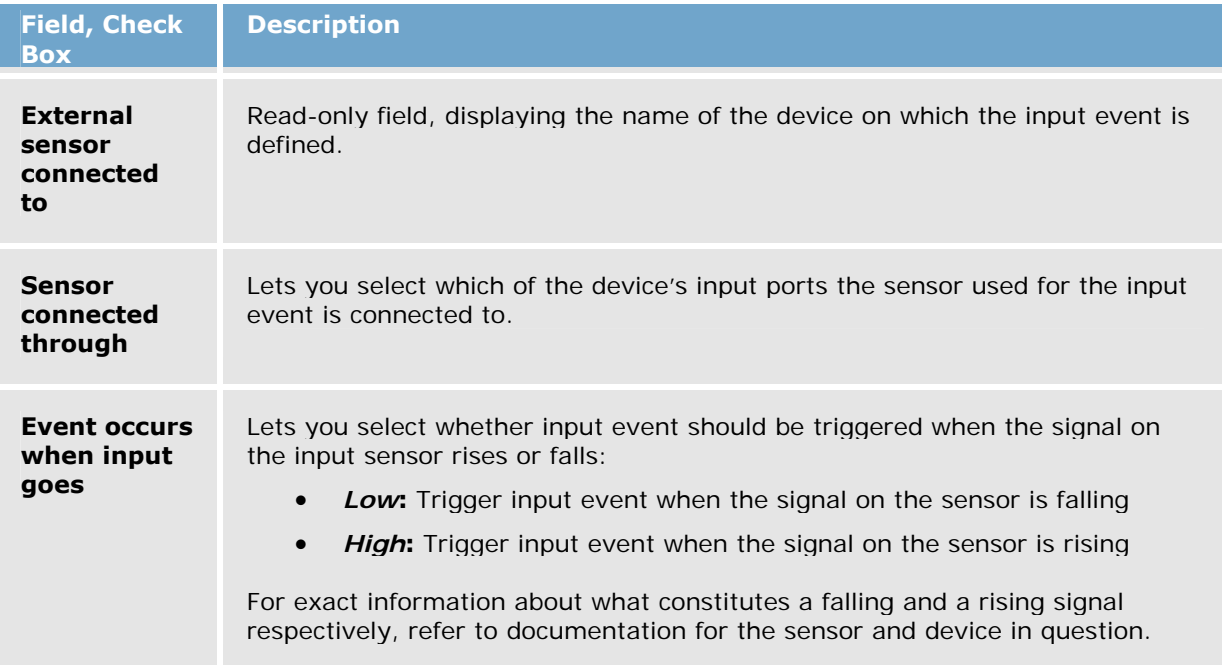

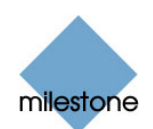

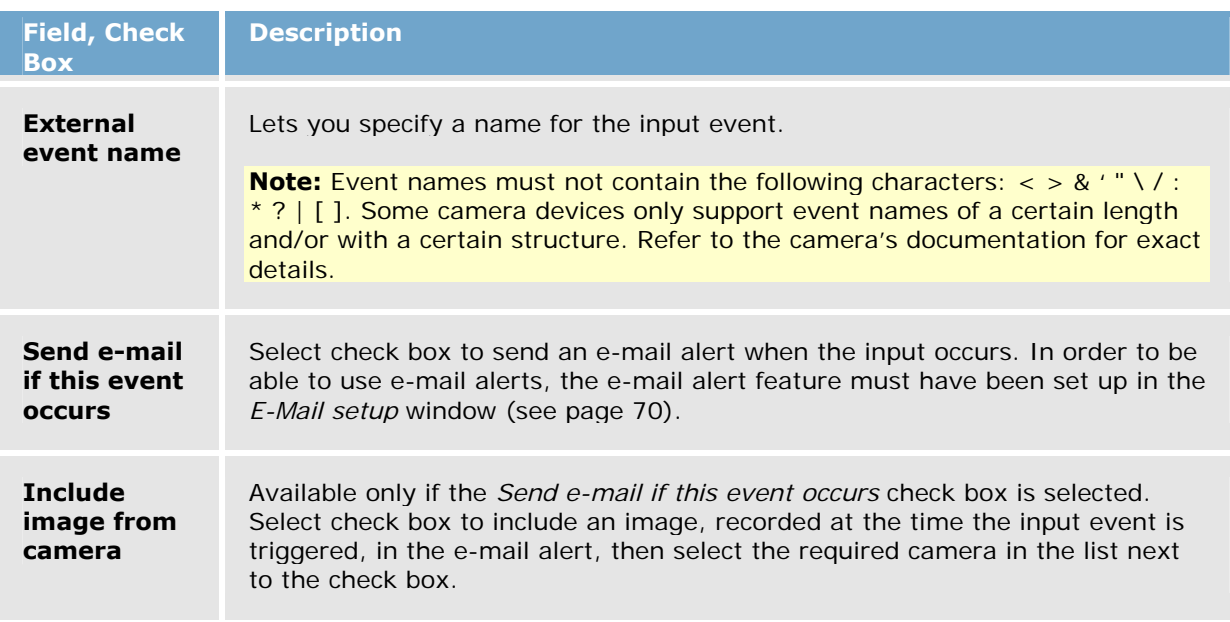

#### <span id="page-77-0"></span>**Multiple Input Events Window**

The *Multiple Input Events* window is used for devices capable of handling several input events. It lets you define which of the device's possible input events should be enabled, and whether any alerts should be associated with enabled input events.

**Note:** Before you specify input events for a device, verify that sensor operation is recognized by the device. Most devices are capable of showing this in their configuration interfaces, or via CGI script commands. Also check Milestone's release notes to verify that input and output controlled operations are supported for the device and firmware used.

You access the *Multiple Input Events* window by clicking the *Add new event...* button in the *I/O Setup* window (see page [74\)](#page-73-0). Note that this only applies when the device selected in the *I/O Setup* window is capable of handling several input events. Some devices are capable of handling a single input event only, in which case a different window, the *Add New Event* window (for devices capable of handling one input event only) – see page [77](#page-76-0), will open when the *Add new event...* button is clicked.

#### *Multiple Input Events Window's Fields and Buttons*

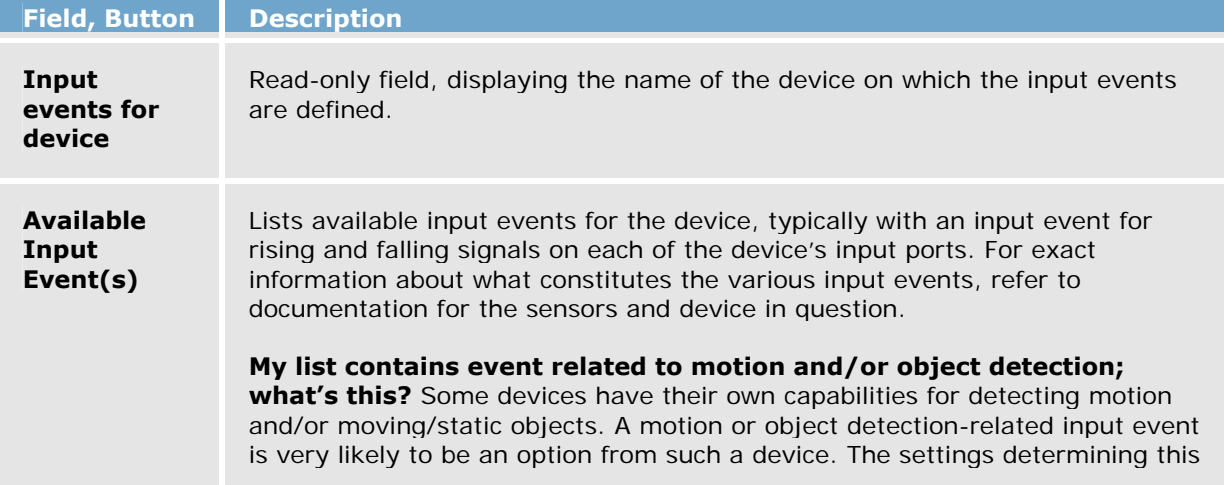

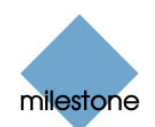

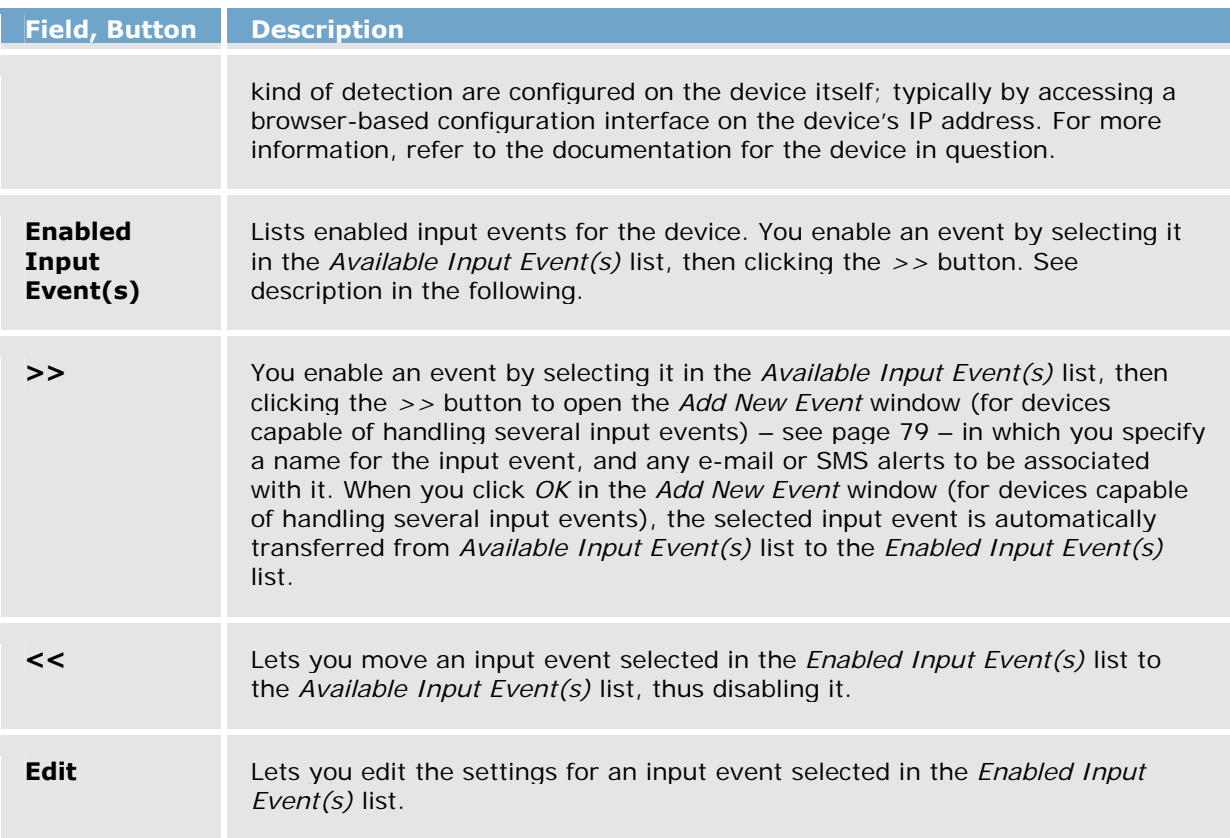

#### <span id="page-78-0"></span>**Add New Event Window (for Devices Capable of Handling Several Inputs)**

The *Add New Event* window (for devices capable of handling several input events) lets you specify the settings for a particular input event on devices capable of handling several input events. You access the *Add New Event* window (for devices capable of handling several input events) by clicking the *>>* button in the *Multiple Input Events* window (see page [78\)](#page-77-0).

**Note:** Before you specify input events for a device, verify that sensor operation is recognized by the device. Most devices are capable of showing this in their configuration interfaces, or via CGI script commands. Also check Milestone's release notes to verify that input and output controlled operations are supported for the device and firmware used.

#### *Add New Event Window's Fields*

The *Add New Event* window (for devices capable of handling several input events) contains the following fields:

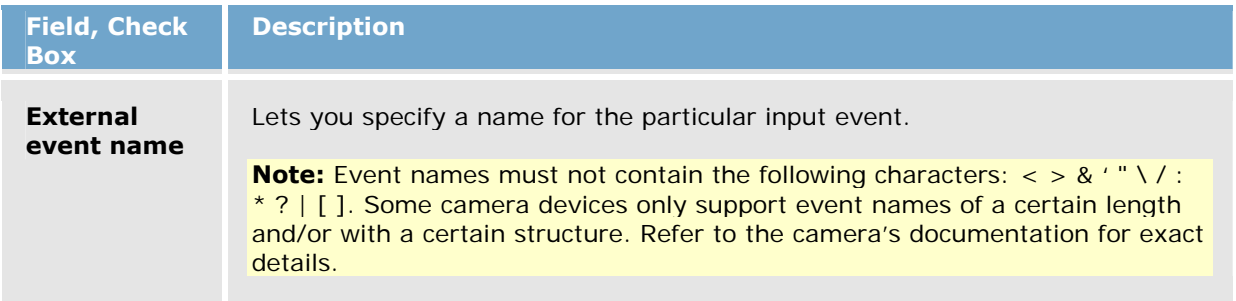

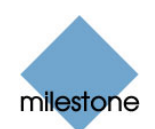

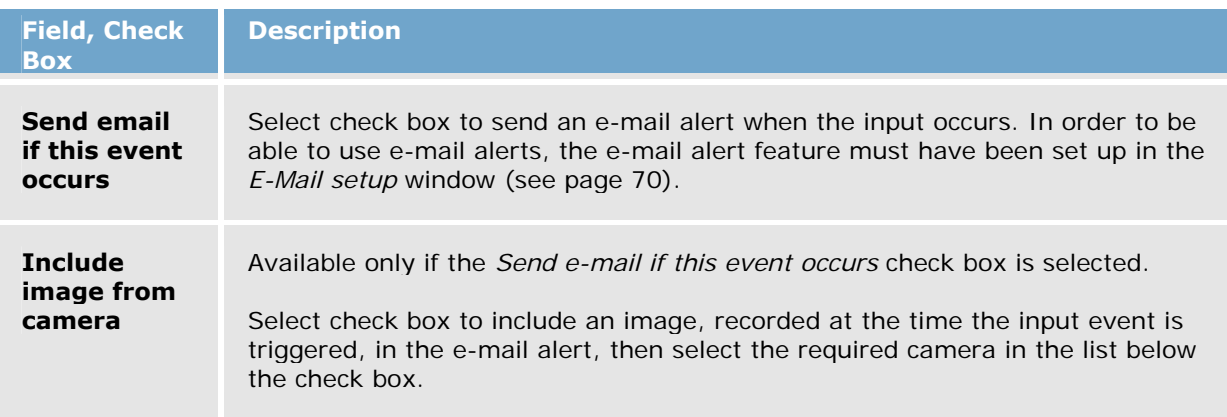

## <span id="page-79-0"></span>**Edit Event Window (for Editing Input Events)**

The *Edit Event* window (for editing input events) lets you edit the settings for an existing input event on devices capable of handling one input event only. You access the *Edit Event* window (for editing input events) by selecting the required device and clicking the *Edit selected...* button in the *I/O Setup* window (see page [74](#page-73-0)). Note that this only applies when the selected device is capable of handling a single input event only. Some devices are capable of handling several input events, in which case a different window, the *Multiple Input Events* window (see page [78](#page-77-0)), will open when the *Edit selected...* button is clicked.

#### *Edit Event Window's Fields*

The *Edit Event* window (for editing input events) contains the following fields:

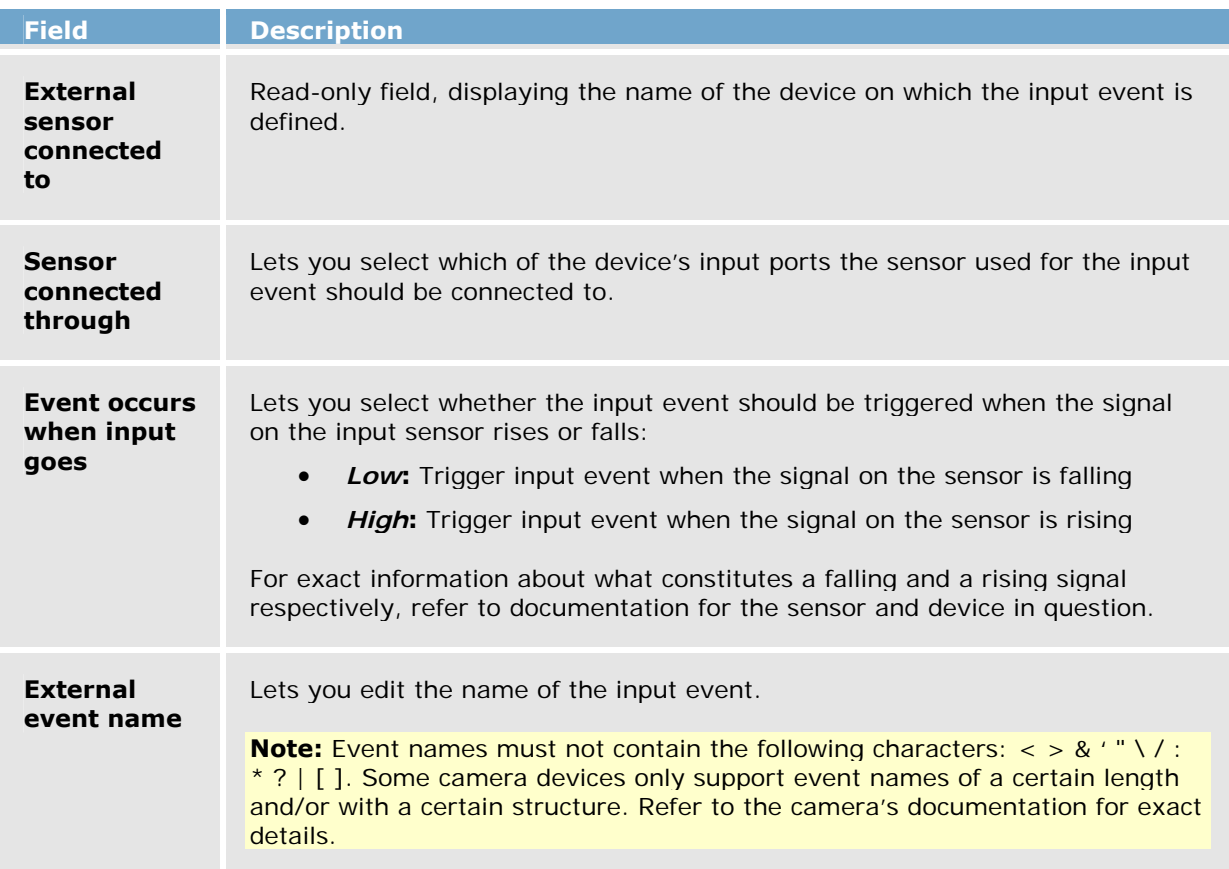

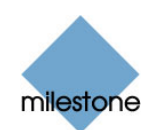

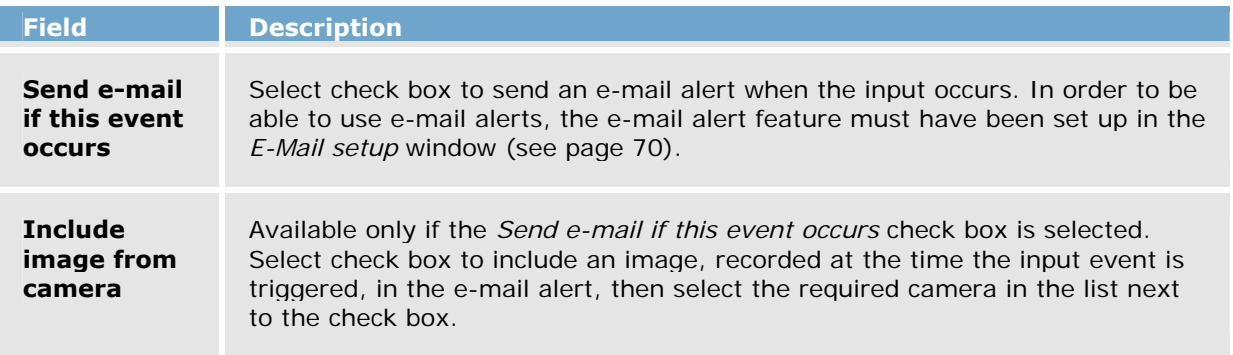

### <span id="page-80-0"></span>**New Timer Window**

The *New Timer* window lets you specify the settings for timer events. Timer events are separate events, triggered by the input event, VMD event or event button under which they are defined. Timer events occur a specified number of seconds or minutes after the event under which they are defined has occurred or the event button under which they have been defined has been clicked.

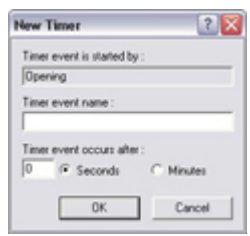

Timer events may be used for a wide variety of purposes; the following are examples only:

- A camera starts recording based on an input event, e.g. when a door is opened; a timer event stops the recording after 15 seconds
- Lights are switched on and a camera starts recording based on a VMD event, i.e. when motion is detected; a timer event stops the recording after one minute, and another timer event switches the lights off after two minutes

You are able to access the *New Timer* window in three ways:

- **●** If dealing with input and VMD events in the *I/O Setup* window (see page [74\)](#page-73-0): When you click the plus sign (E) next to a device in the window's *Defined events* list, and select a defined event, you are able to click the *Add new event...* button to access the *New Timer* window.
- **●** If dealing with event buttons in the *Event Buttons* window (see page [85\)](#page-84-0): When selecting an already specified event button in the *Defined Events* list, you are able to click the *Add new event...* button to access the *New Timer* window.

# *New Time Window's Fields*

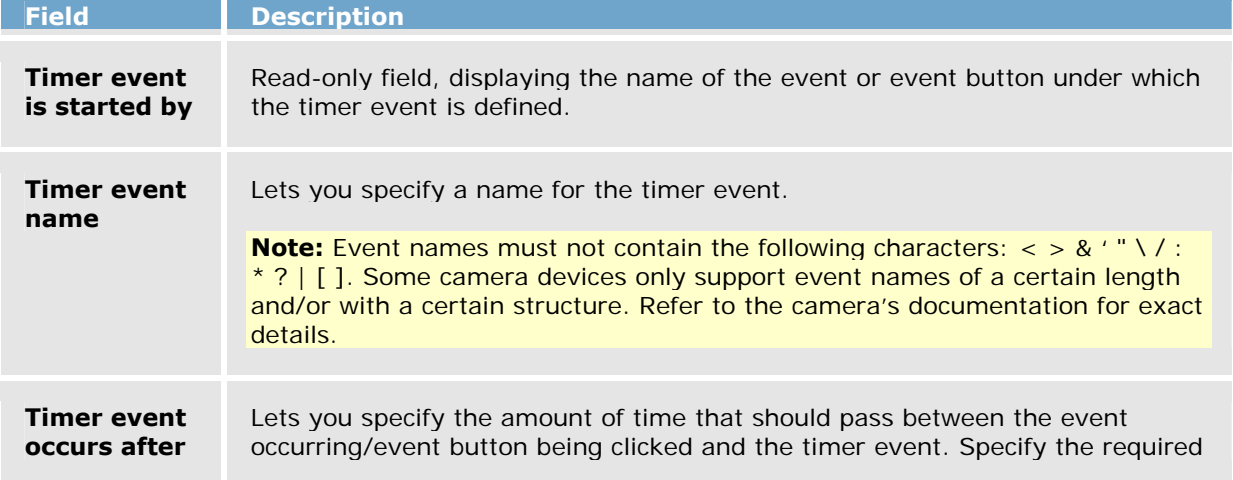

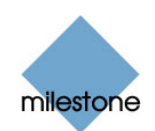

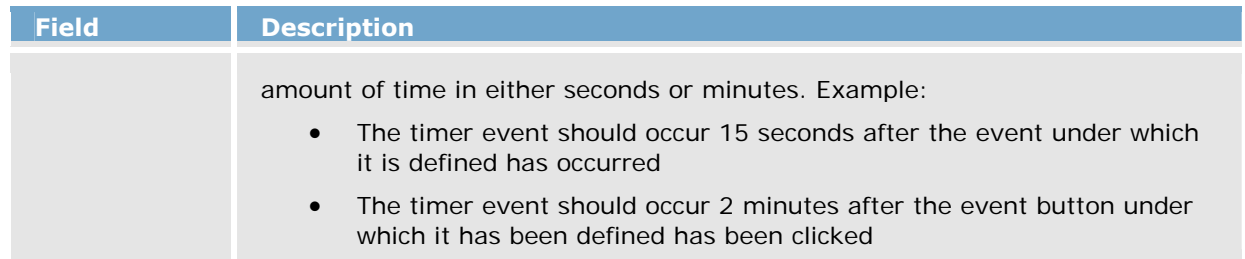

#### <span id="page-81-0"></span>**Add New Output Window**

The *Add New Output* window lets you specify the settings for an output on a device. You access the *Add New Output* window by selecting the required device and clicking the *Add new output event...* button in the *I/O Setup* window (see page [74](#page-73-0)). If the device does not support output, the button will not be available.

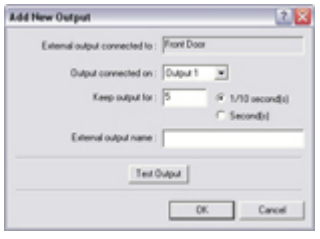

**Note:** Before you specify output for a device, verify that the output is supported by the device. Most devices are capable of showing this in their configuration interfaces, or via CGI script commands. Also check the XProtect Basis+ release note to verify that output is supported for the device and firmware used.

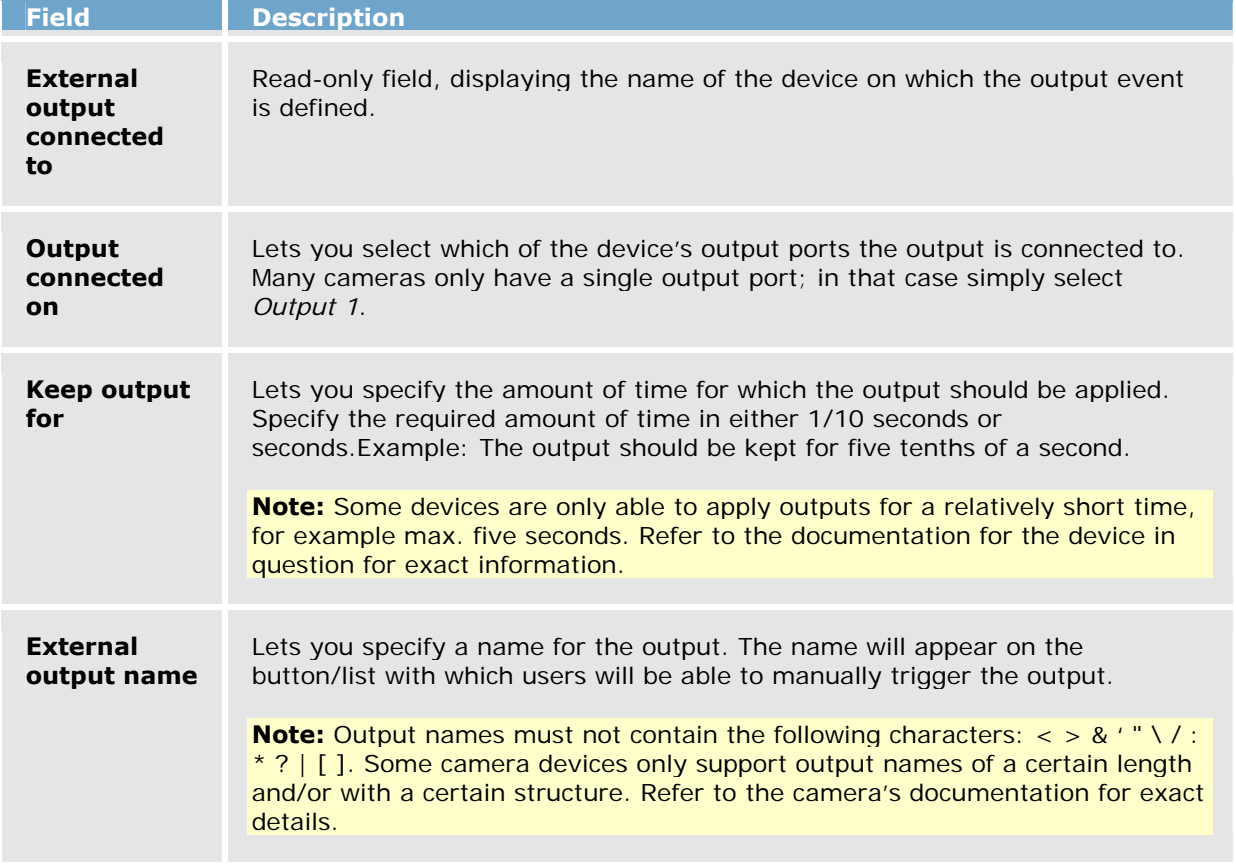

#### *Add New Output Window's Fields*

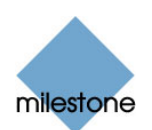

#### *Testing the Defined Output*

When you have defined settings for the output in question, you are able to test the output by clicking the *Test Output* button.

### <span id="page-82-1"></span>**Edit Output Window**

The *Edit Output* window lets you specify the settings for an output on a device. You access the *Edit Output* window by selecting the required output in the *I/O Setup* window (see page [74\)](#page-73-0), then clicking the *Edit selected...* button.

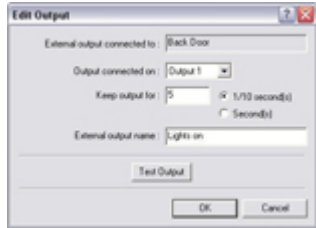

#### *Edit Output Window's Fields*

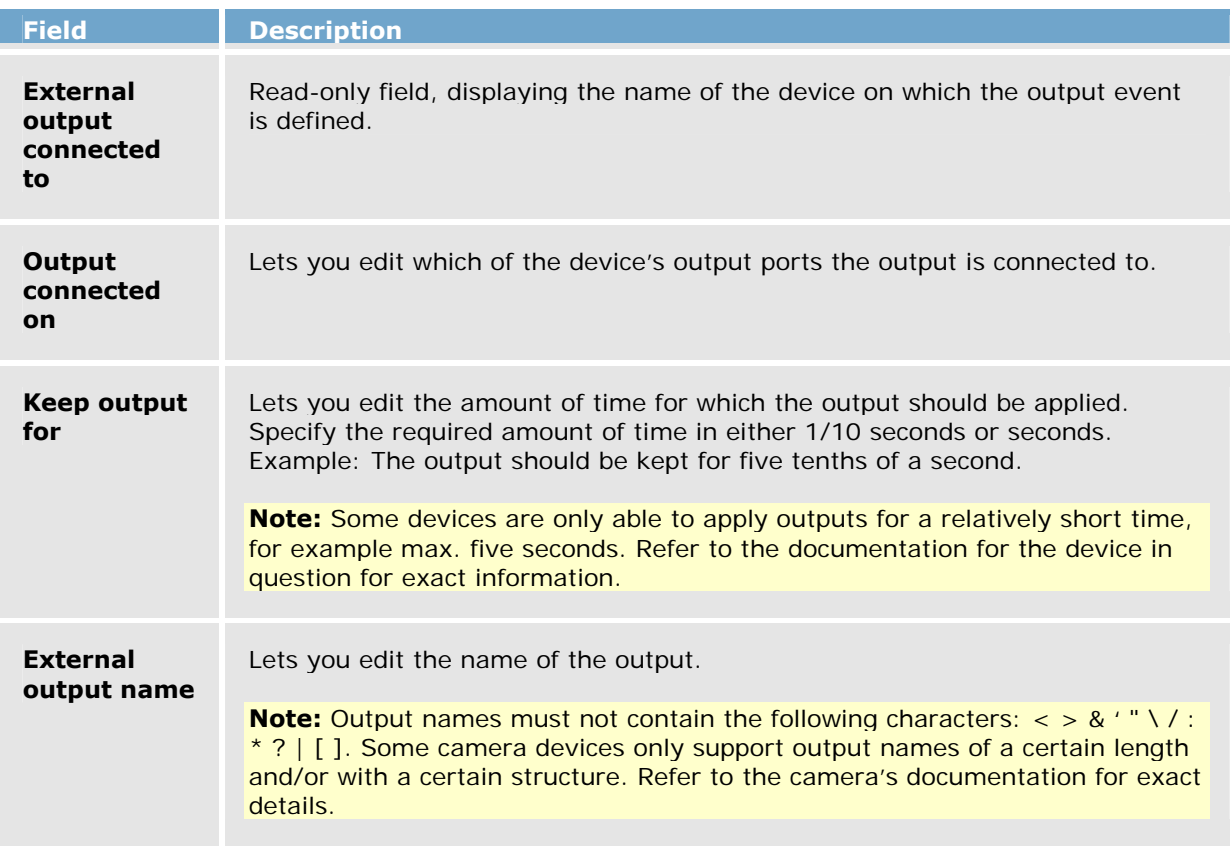

#### *Testing the Defined Output*

When you have defined settings for the output in question, you are able to test the output by clicking the *Test Output* button.

#### <span id="page-82-0"></span>**Advanced Window**

The *Advanced* window lets you specify network settings to be used in connection with event handling. You access the *Advanced* window by clicking the *Advanced...* button in the *I/O Setup* window (see page [74](#page-73-0)).

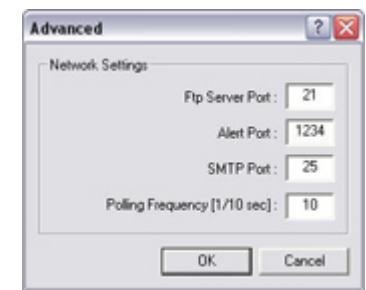

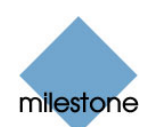

#### *Port Numbers and Polling Frequency*

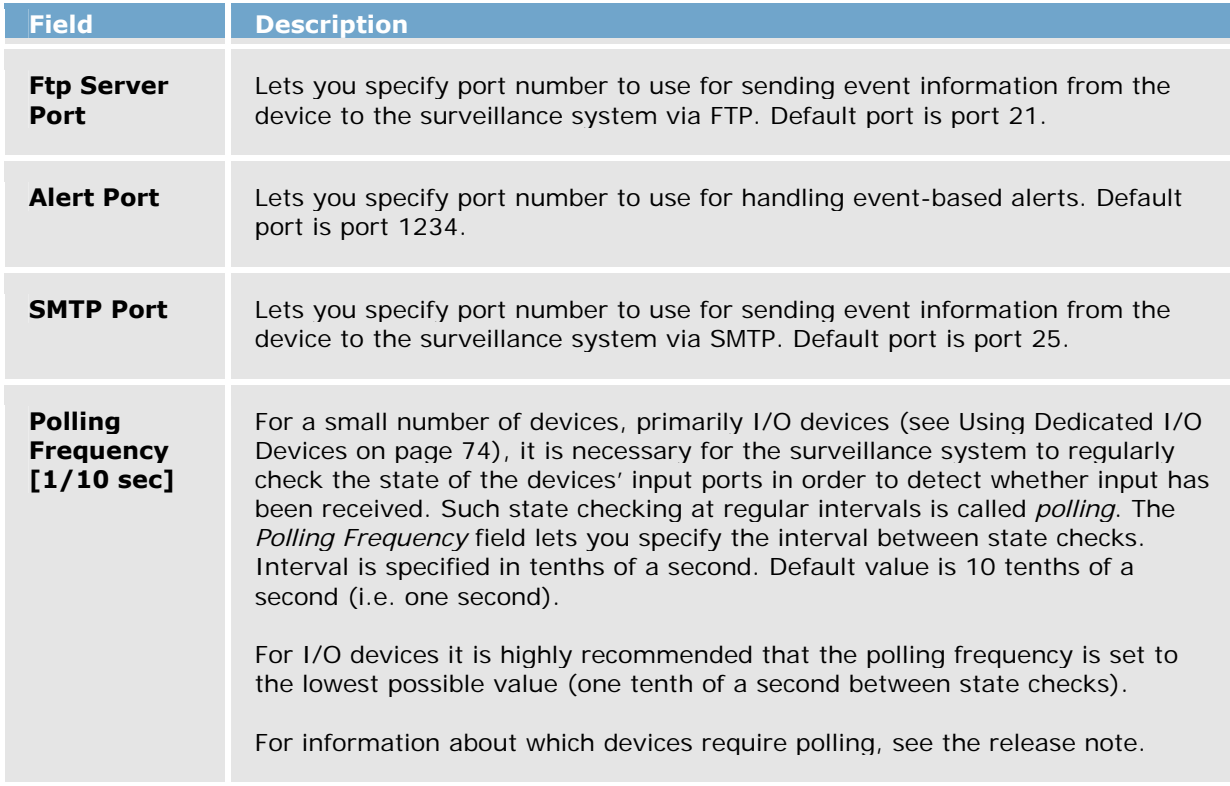

## <span id="page-83-0"></span>*Event Buttons*

#### **What Is an Event Button?**

Event buttons let users manually trigger events from the Smart Client (see page [140](#page-139-0)). In the Smart Client, event buttons are actually not buttons; instead users manually trigger events by selecting them from a list.

You are able to configure event buttons to suit the exact needs of your organization. Your main entry point for configuring event buttons is the *Administrator* window (see page [26](#page-25-0)): Clicking the *Administrator* window's *Event Buttons...* button will open the *Event Buttons* window (see [below\)](#page-84-0), in which you specify each individual event button.

Event buttons can be used for a wide variety of purposes, for example:

- As start and stop events for use in the *Camera/Alert Scheduler* window (see page [64](#page-63-0)). For example, you can make a camera start or stop transferring video to the surveillance system when an event button is selected.
- As start and stop events for use in the *Camera Settings for [Device Name] [Camera Name]* window (see page [39](#page-38-0)). For example, you can make a camera use a higher frame rate when an event button is selected, or you can use an event button for manually triggering PTZ preset positions on event (see page [54\)](#page-53-0).
- For triggering outputs. Particular outputs can be associated with the clicking of an event button; you do this in the *I/O Control* window (see page [88\)](#page-87-0).
- For triggering event-based e-mail alerts.

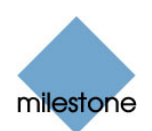

• In combinations. For example, the clicking of an event button could make a camera start transferring video to the surveillance system while two outputs are triggered and an e-mail alert is sent to relevant people.

Event buttons can be global (available for all cameras) or tied to a particular camera (only available when the camera in question is selected).

### <span id="page-84-0"></span>**Event Buttons Window**

The *Event Buttons* window lets you specify event buttons. When specified, event buttons become available in the Smart Client – see page [140](#page-139-0) (in the Smart Client, event buttons are actually not buttons; instead users manually trigger events by selecting them from a list). Event buttons can be global (available for all cameras) or tied to a particular camera (only available when the camera is selected). You access the *Event Buttons* window by clicking the *Event Buttons...* button in the *Administrator* window (see page [26](#page-25-0)).

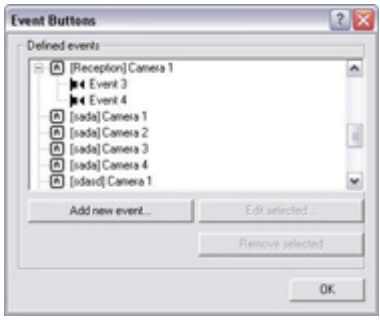

#### *Defined Events List*

The *Event Buttons* window features a list of specified event buttons. When event buttons have been defined, you are able to expand elements in the list (by clicking  $\mathbb{E}$ ) to get an overview of all defined event buttons; global event buttons as well as event buttons specified for individual cameras. Example:

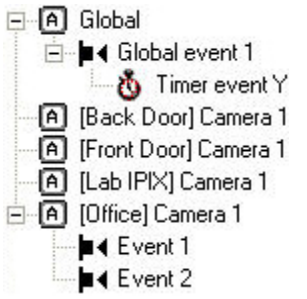

Example: A global event button with an associated timer event has been specified. Also, two event buttons have been specified for an individual camera.

#### *Specifying Event Buttons and Timer Events*

To specify an event button, first determine whether you want the event button to be available globally or for a particular camera only.

#### **Specifying Global Event Buttons**

To specify a global event button, select the *Global* entry at the top of the *Defined Events* list, then click the *Add new event...* button. This will open the *Add New Event* window (for adding event buttons) – see page [86,](#page-85-0) in which you specify a name for the event button as well as whether the event button should trigger any e-mail alerts when clicked. When you click *OK* in the *Add New Event* window (for adding event buttons), you are returned to the *Event Buttons* window, in which your new event button will appear in the *Defined Events* list.

#### **Specifying Camera-Specific Event Buttons**

To specify an event button for a specific camera, select the required camera in the *Defined Events* list, then click the *Add new event...* button. This will open the *Add New Event* window (for adding event buttons) – see page [86](#page-85-0), in which you specify a name for the event button as well as whether the event button should trigger any e-mail alerts when clicked. When you click *OK* in the *Add New* 

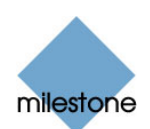

*Event* window (for adding event buttons), you are returned to the *Events* window (for specifying event buttons), in which your new event button will appear in the *Defined Events* list.

#### **Specifying Timer Events**

When you have specified an event button, you are able to associate timer events with the event button. Timer events are separate events, occurring a specified number of seconds or minutes after the event button has been clicked. Timer events may be used for a wide variety of purposes; the following are examples only:

- A camera starts when an event button is selected in the Smart Client (see page [140\)](#page-139-0); a timer event stops the camera after 15 seconds
- A camera starts and the lights are switched on when an event button is selected in the Smart Client; a timer event stops the camera after one minute, and another timer event switches the lights off after two minutes

To define a timer event for an event button, select the required event button in he *Defined Events* list, then click the *Add new event...* button. When you click the *Add new event...* button while an already specified event button is selected in the *Defined Events* list, the *New Timer* window (see page [81\)](#page-80-0) opens, allowing you to specify the required timer event.

*Tip:* You may specify several timer events under a single event button. However, you cannot use a timer event under another timer event.

#### *Editing Event Buttons and Timer Events*

To edit an event button, or a timer event specified under an event button, select the required event button or timer event in the *Defined Events* list, then click the *Edit selected...* button. If you have selected an event button, clicking the *Edit selected...* button will open the *Edit Event* window (for editing event buttons) – see page [87.](#page-86-0) If you have selected a timer event, clicking the *Edit selected...* button will open the *New Timer* window (see page [81\)](#page-80-0).

#### *Associating Event Buttons with External Outputs*

As is the case with input events (see *External Input & Output* described on page [73\)](#page-72-0), you are able to associate an event button with specific external outputs. This way, external output, for example the sounding of a siren, can be triggered automatically when an event button is clicked. Like with input and VMD events, the association between event buttons and outputs is made in the *I/O Control* window (see page [88](#page-87-0)).

#### <span id="page-85-0"></span>**Add New Event Window (for Adding Event Buttons)**

The *Add New Event* window (for adding event buttons) lets you specify the settings for an event button. You access the *Add New Event* window (for adding event buttons) from the *Event Buttons* window (see page [85](#page-84-0)): Select an entry (either *global* or for a specific camera) in the *Defined Events* list, then click the *Add new event...* button.

#### *Add New Event Window's Fields*

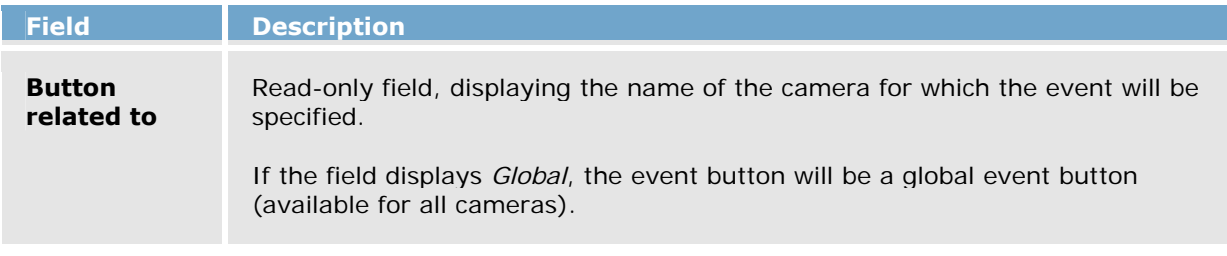

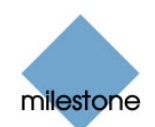

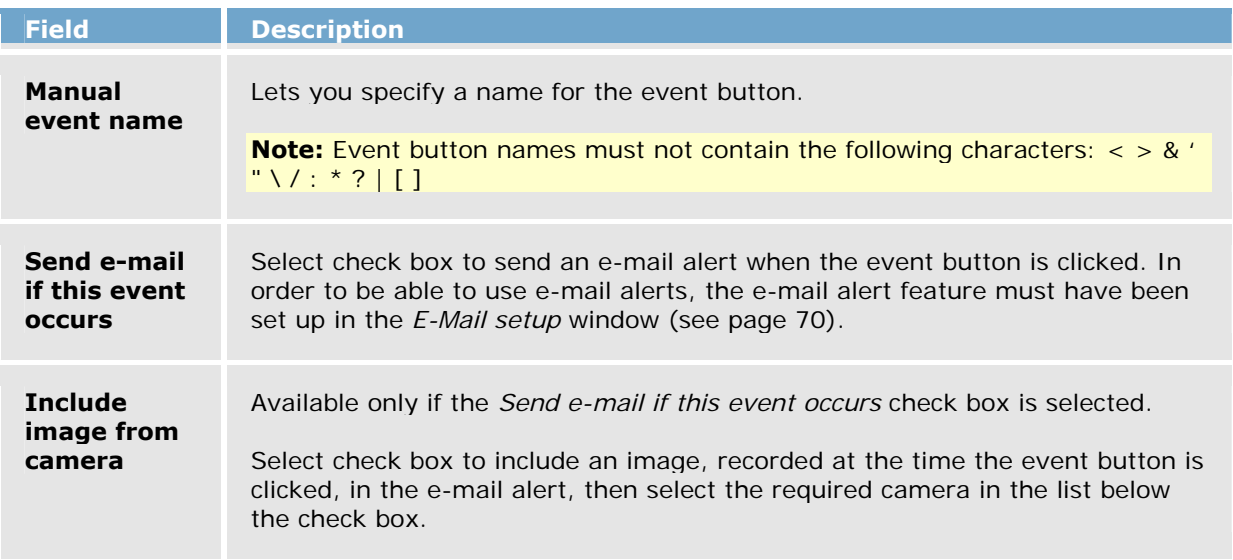

### <span id="page-86-0"></span>**Edit Event Window (for Editing Event Buttons)**

The *Edit Event* window (for editing event buttons) lets you edit the settings for an existing event button.

You access the *Edit Event* window (for editing event buttons) from the *Event Buttons* window (see page [85\)](#page-84-0), by first selecting the required event button in the *Defined Events* list, then clicking the *Edit selected...* button.

#### *Edit Event Window's Fields*

The *Edit Event* window (for editing event buttons) contains the following fields:

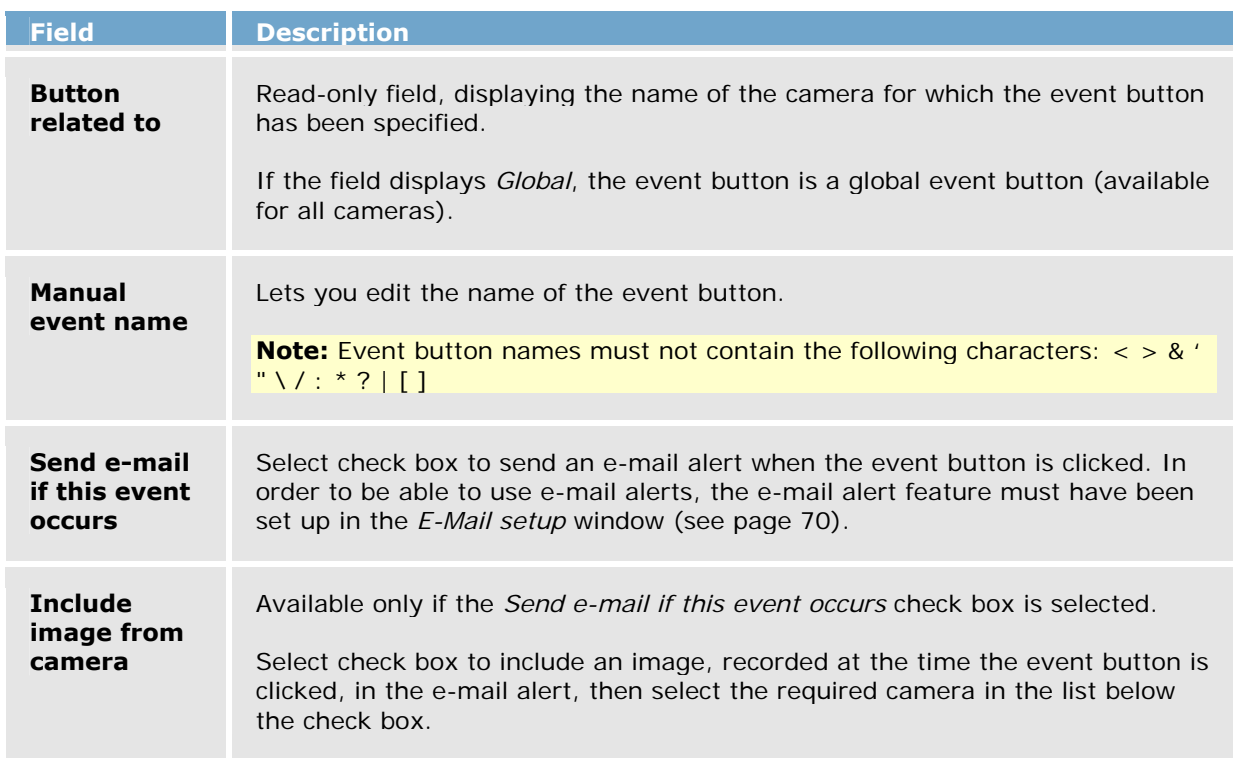

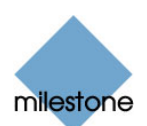

# *Input/Output Control*

### <span id="page-87-0"></span>**I/O Control Window**

In the *I/O Control* window you are able associate particular events and event buttons with one or more particular outputs. This way you are able to define that when a selected event occurs, or when a particular event button is clicked, one or more selected outputs will be triggered.

**Note:** Use of features in the *I/O Control* window requires that events and outputs have been specified (see *About Input, Events & Output ...* on page [73](#page-72-0)).

You access the *I/O Control* window from the *Administrator* window (see page [26](#page-25-0)), by clicking the *I/O Control...* button.

#### *Associating Event with Particular Outputs*

When associating an event with one or more outputs, you are able to select between **all** outputs defined on the XProtect Basis+ system; you are not limited to selecting outputs defined on a particular device.

To associate a particular event with a particular output, do the following:

1. Select the required event in the *Available Events* list in the left side of the *I/O Control* window.

**Tip:** Events as well as event buttons may be listed. When you select an event or event button in the *Available Events* list, you can view detailed information about the selected event or event button under *Event Information* in the lower part of the window.

- 2. Select the required output in the list of available outputs (the list in the middle of the window).
- 3. Click the *>>* button located below the *Selected Outputs* list. This will copy the selected output to the *Selected Outputs* list. When the selected event occurs, or when the selected event button is clicked, the selected output will be triggered.

You are able to associate an event or an event button with more than one output: Simply repeat the process for each required output. To remove an output from the *Selected Outputs* list, simply select the required output, and click the *<<* button located below the *Selected Outputs* list.

### <span id="page-87-1"></span>**Output Settings for [Device Name] [Camera Name] Window**

In the *Output Settings for [Device Name] [Camera Name]* window you are able to associate a camera with particular external outputs, defined in the *I/O Setup* window (see page [74](#page-73-0)), for example the sounding of a siren or the switching on of lights. The associated outputs can be triggered automatically when motion is detected as well as manually through output buttons available in the Remote Client (see page [142\)](#page-141-0) and Smart Client (see page [140\)](#page-139-0).

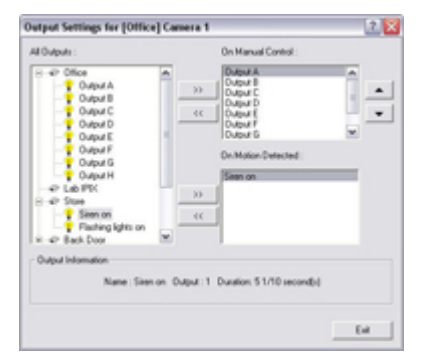

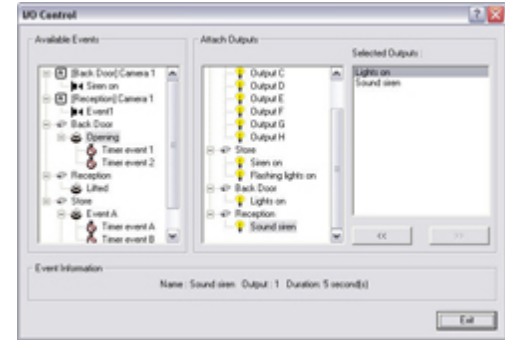

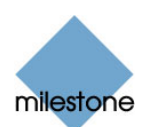

You access the *Output Settings for [Device Name] [Camera Name]* window from the *Camera Settings for [Device Name] [Camera Name]* window (see page [39\)](#page-38-0), by clicking the *Outputs...* button.

#### *Associating Outputs with Manual Control and Detected Motion*

**Note:** Use of features in the *Output Settings for [Device Name] [Camera Name]* window requires that output has been defined in the *I/O Setup* window (see page [74\)](#page-73-0).

You have a high degree of flexibility when associating a camera with particular outputs:

- You are able to select between all available outputs, i.e. outputs defined as output events for the camera itself **as well as** outputs defined as output events for other devices on the XProtect Basis+ system
- The same output may be used for manual control through an output button **as well as** for automatic triggering when motion is detected

#### **Selecting Output for Manual Control**

You are able to specify outputs to be triggered manually from a list in the Remote Client (see page [142](#page-141-0)) or Smart Client (see page [140\)](#page-139-0).

- 1. Select the required output in the *All Outputs* list in the left side of the *Output Settings for [Device Name] [Camera Name]* window. When you select an output in the *All Outputs* list, you can view detailed information about the selected output under *Output Information* in the lower part of the window.
- 2. Click the *>>* button located between the *All Outputs* list and the *On Manual Control* list. This will copy the selected output to the *On Manual Control* list. An unlimited number of outputs may be selected this way.

You are able to determine each output's position in the Remote Client's and Smart Client's output list by moving the selected output up or down in the *On Manual Control* list with the *up* and *down* buttons located to the right of the list. The selected output is moved up one step each time you click the *up* button. Likewise, each time you click the *down* button, the selected output is moved down one step.

To remove an output from the *On Manual Control* list, simply select the required output, and click the *<<* button located between the *All Outputs* list and the *On Manual Control* list.

#### **Selecting Output for Use on Motion Detection**

You are able to select outputs to be triggered automatically when motion is detected in video from the camera. This feature does not require that a VMD (Video Motion Detection) event has been defined for the camera in the *I/O Setup* window (see page [74\)](#page-73-0).

1. Select the required output in the *All Outputs* list in the left side of the *Output Settings for [Device Name] [Camera Name]* window.

**Tip:** When you select an output in the *All Outputs* list, you can view detailed information about the selected output under *Output Information* in the lower part of the window.

2. Click the *>>* button located between the *All Outputs* list and the *On Motion Detected* list. This will copy the selected output to the *On Motion Detected* list.

To remove an output from the *On Motion Detected* list, simply select the required output, and click the *<<* button located between the *All Outputs* list and the *On Motion Detected* list.

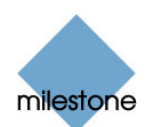

# *How to ...*

#### **How to Add an Input-Based Event**

Events can be used for automatically triggering actions in XProtect Basis+, such as starting or stopping recording on cameras, triggering e-mail notifications, making PTZ cameras move to specific preset positions, activating output, etc.

Several types of events exist (see *About Input, Events & Output ...* on page [73\)](#page-72-0). In the following you will see how to define events based on input received from external input units—such as sensors attached to doors, windows, etc.—connected to cameras or other devices on an XProtect Basis+ system.

To add an input-based event, do the following:

1. In the *Administrator* window (see page [26\)](#page-25-0), click the *I/O Setup* button.

This will open the *I/O Setup* window (see page [74\)](#page-73-0).

2. In the *I/O Setup* window, first select the camera or other device to which the input unit is connected, then click the *Add new event...* button. This will open the *Add New Event* window.

**Note:** Some cameras/devices are capable of handling one input event only; others are capable of handling several input events. The content of the *Add New Event* window varies accordingly. For simplicity reasons, the following steps will describe adding an event on a camera/device capable of handling one input event only.

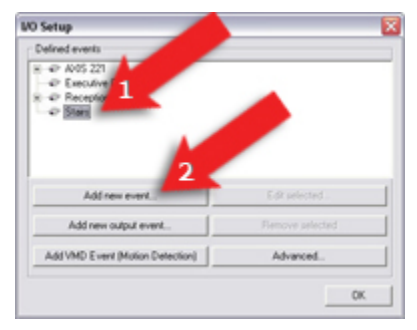

- 3. In the *Add New Event* window (for devices capable of handling one input event only), see page [77,](#page-76-0) the *External sensor connected to* field will show the name of the selected camera or other device. Now specify information in the following fields:
	- *Sensor connected through*: Select the camera/device input port on which the input unit is connected. Some cameras/devices only have a single input port; in that case simply select *Input 1*.
	- *Event occurs when input goes*: Select whether the input event should be triggered when the signal on the input sensor rises (*High*) or falls (*Low*).
	- *External event name*: Specify a name for the event. Note that event names must *not* contain the following characters:  $\langle \rangle$  > & '" \ / : \* ? | []
	- (Optional) If requiring an e-mail alert to be sent automatically when the event occurs, select the *Send e-mail if this event occurs* check box. Note that in order to be able to use e-mail alerts, the e-mail alert feature must have been set up in the *E-Mail setup* window (see page [70](#page-69-0)). If requiring an image (recorded at the time of the event) to be included in the e-mail alert, also check the *Include image from camera* check box and select the required camera in the list next to the check box.

When ready, click *OK.* This will return you to the *I/O Setup* window (see page [74\)](#page-73-0).

4. In the *I/O Setup* window, your newly defined event is now listed (you may have to click the expand icon  $\mathbb E$  in front of the name of the camera or other device to see the listing):

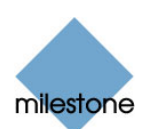

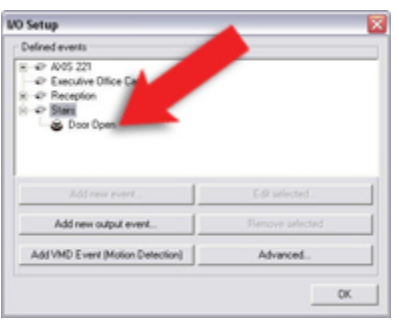

Click *OK* to close the *I/O setup* window and return to the *Administrator* window (see page [26](#page-25-0)). For system administrators defining actions to be triggered by events, the event will now be selectable in line with other events defined on XProtect Basis+.

#### **How to Add an Event Button**

Events can be used for automatically triggering actions in XProtect Basis+, such as starting or stopping recording on cameras, triggering e-mail notifications, making PTZ cameras move to specific preset positions, activating output, etc. An event may also trigger several actions simultaneously.

Several types of events exist (see *About Input, Events & Output ...*on page [73\)](#page-72-0). In most cases, events occur and actions are triggered without the need for human intervention by XProtect Basis+ users: System administrators define the criteria for each event, for example a certain amount of detected motion or input from a specific sensor; when the criteria are met, the system interprets it as an event, and automatically triggers the required actions.

However, you may also want users to be able to manually force an event to occur. For this purpose, XProtect Basis+ lets you define event buttons. Event buttons let users manually trigger events from the Smart Client. In the Smart Client, event buttons are actually not buttons; instead users manually trigger events by selecting them from a list. See also [84](#page-83-0) for examples of the many ways in which you can use event buttons.

To add an event button, do the following:

1. In the *Administrator* window (see page [26\)](#page-25-0), click the *Event Buttons...* button.

This will open the *Event Buttons* window (see page [85\)](#page-84-0).

2. In the *Event Buttons* window, first select the camera or other device for which you want the event button to be available, then click the *Add new event...* button.

Note that you are also able to make the event button globally available (i.e. available to users regardless of which camera/device they have selected in the Smart Clients.

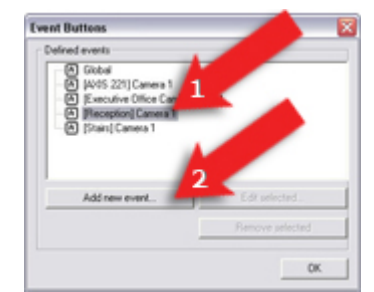

To make the event button globally available, simply select *Global* (at the top of the list) instead of a particular

camera/device. This will open the *Add New Event* window (for adding event buttons) – see page [86.](#page-85-0)

3. In the *Add New Event* window (for adding event buttons), the *Button related to* field will show the name of the selected camera or other device. If you are adding a globally available event button, the field will display *Global*. Now specify information in the following fields:

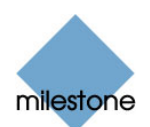

- **●** *Manual event name*: Specify a name for the event button. Note that event names must *not* contain the following characters:  $\langle \rangle$  > & '" \ / : \* ? | [
- **●** (Optional) If requiring an e-mail alert to be sent automatically when the event occurs, select the *Send e-mail if this event occurs* check box. Note that in order to be able to use e-mail alerts, the e-mail alert feature must have been set up in the *E-Mail setup* window (see page [70\)](#page-69-0). If requiring an image (recorded at the time of the event) to be included in the e-mail alert, also check the *Include image from camera* check box and select the required camera in the list next to the check box.

When ready, click *OK.* This will return you to the *Event buttons* window (see page [85](#page-84-0)).

4. In the *Event Buttons* window, your newly defined event button is now listed (you may have to click the expand icon  $\mathbb H$  in front of the name of camera or other device to see the listing):

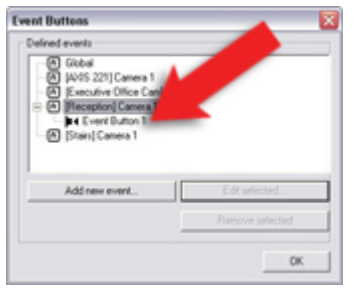

Click *OK* to close the *Event Buttons* window and return to the *Administrator* window (see page [26\)](#page-25-0). The defined event button will now be available in the Smart Client (see page [140](#page-139-0)), as described in the beginning of this text. Note that individual users' rights may prevent them from accessing specific cameras and/or events in the Smart Client; such rights are defined through the *Image Server Administrator* window (see page [109\)](#page-108-0). For system administrators defining actions to be triggered by events, the event button will now be selectable in line with other events defined on XProtect Basis+.

### **How to Add a VMD Event**

Events can be used for automatically triggering actions in XProtect Basis+, such as starting or stopping recording on cameras, triggering e-mail notifications, making PTZ cameras move to specific preset positions, activating output, etc. An event may also trigger several actions simultaneously. Several types of events exist (see *About Input, Events & Output ...* on page [73\)](#page-72-0). In the following, you will see how to define an event based on XProtect Basis+ detecting motion on a particular camera (VMD simply means Video Motion Detection). Once the VMD event is defined, you will be able to select it when further configuring XProtect Basis+.

*U* Tip: If you are specifically looking for information about how to configure motion detectiontriggered activation of an output device only (such as a siren, a strobe light, etc.), see How to Add a Motion-Triggered Output on page [98.](#page-97-0)

**Note:** In addition to XProtect Basis+'s motion detection, some devices also have their own capabilities for detecting motion (configured in the devices' own software; typically by accessing a browser-based configuration interface on the device's IP address). Events based on motion detected *on a device itself* are not VMD Events; they are input events, since they are based on input from the device.

**Note:** Your motion detection settings for the camera in question will entirely determine when motion is detected, and thus when the VMD event will occur. See the description of the *Adjust Motion Detection* window (page [46](#page-45-0)) for more information. Also note that in order not to generate an excessively high number of VMD events during periods with lots of motion, a VMD event cannot occur more frequently than every five seconds.

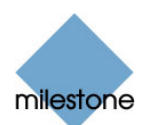

To add a VMD event, do the following:

1. In the *Administrator* window (see page [26\)](#page-25-0), click the *I/O Setup* button.

This will open the *I/O Setup* window (see page [74\)](#page-73-0).

2. In the *I/O Setup* window, first select the device on which motion must be detected in order for the event to occur, then click the *Add VMD Event (Motion Detection)* button.

This will automatically add a VMD event to the selected device (unless the selected device is a video encoder, see below).

o If the selected device is a video encoder, several cameras may be attached to the device, and a separate dialog will prompt you to select the required camera:

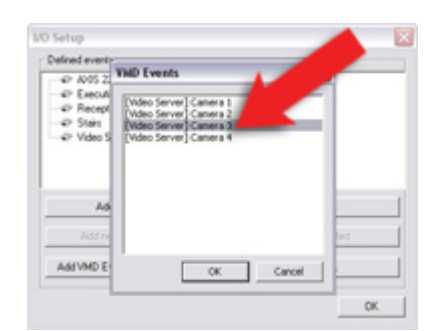

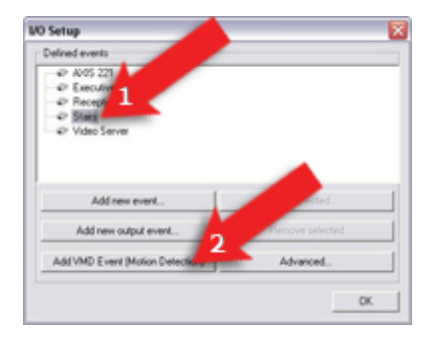

3. In the *I/O Setup* window (see page [74](#page-73-0)), your newly defined VMD event will now be listed (you may have to click the expand icon  $\overline{H}$  in front of the name of the device to see the listing):

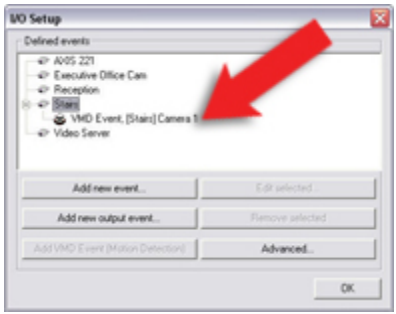

Click *OK* to close the *I/O Setup* window (see page [74\)](#page-73-0) and return to the *Administrator* window (see page [26](#page-25-0)). For system administrators defining actions to be triggered by events, the VMD event will now be selectable in line with other events defined on XProtect Basis+.

*O* Tip: For video encoder devices, you are able to define a VMD event for each connected camera; simply repeat above process.

#### **How to Add a Timer Event**

Timer events are separate events, triggered by the input event, VMD event or event button under which they are defined. Timer events occur a specified number of seconds or minutes after the

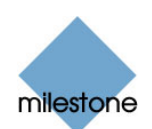

event under which they are defined has occurred or the event button under which they have been defined has been clicked.

Timer events may be used for a wide variety of purposes; the following are examples only:

- A camera starts recording based on an input event, e.g. when a door is opened; a timer event stops the recording after 15 seconds
- Lights are switched on and a camera starts recording based on a VMD event, i.e. when motion is detected; a timer event stops the recording after one minute, and another timer event switches the lights off after two minutes

To define a timer event, do the following:

- 1. A timer event requires that an input event, VMD event or event button has already been defined. Begin by selecting the required event or event button:
	- **If Adding the Timer Event under an Already Defined Input or VMD Event:** Click the *Administrator* window's (see page [26](#page-25-0)) *I/O Setup...* button to open the *I/O Setup* window (see page [74\)](#page-73-0): In the *I/O Setup* window's *Defined events* list, click the plus sign  $(E)$  next to the required device, select the required input or VMD event, then click the *Add new event...* button to open the *New Timer* window (see page [81\)](#page-80-0).
	- **If Adding the Timer Event under an Already Defined Event Button:** Click the *Administrator* window's (see page [26](#page-25-0)) *Event Buttons...* button to open the *Event Buttons* window (see page [85](#page-84-0)): In the *Event Buttons* window's *Defined Events* list, select the required event button, then click the *Add new event...* button to open the *New Timer* window.
- 2. In the *New Timer* window (see page [81\)](#page-80-0), the *Timer event is started by* field will show the name of the selected event or event button. Now specify information in the following fields:
	- **Timer event name:** Specify a name for the timer event. Note that event names must *not* contain the following characters: < > & ' " \ / : \* ? | [ ]
	- *Timer event occurs after***:** Specify the amount of time that should pass between the event occurring/event button being clicked and the timer event, in either seconds or minutes.

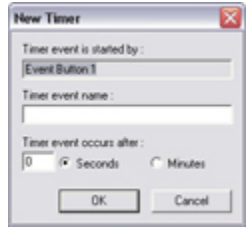

When ready, click *OK*.

3. In the window from which you opened the *New Timer* window (see page [81\)](#page-80-0), your newly defined timer event will now be listed:

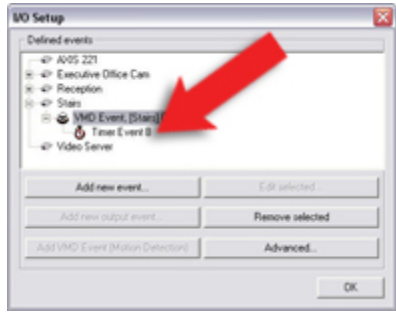

Timer event (in this example associated with a VMD event) listed in I/O Setup window (see page [74\)](#page-73-0). You may have to click the expand icon  $\blacksquare$  in front of the name of the required device as well as the required main event to see the timer event.

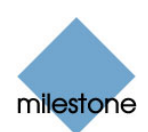

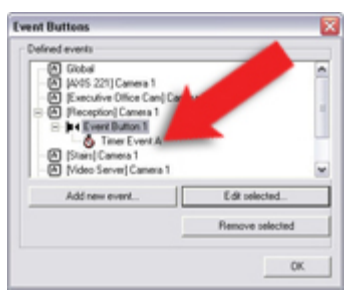

Timer event (associated with an event button) listed in Event Buttons window (see page [85\)](#page-84-0). You may have to click the expand icon  $\blacksquare$  in front of the name of the required device as well as the required main event to see the timer event.

Click *OK* to return to the *Administrator* window (see page [26](#page-25-0)).

For system administrators defining actions to be triggered by events, the timer event will now be selectable in line with other events defined on XProtect Basis+.

### <span id="page-94-0"></span>**How to Add a Manually Controlled Output**

Output (e.g. lights, sirens, etc.) connected to cameras or other devices can be triggered manually when viewing live video in the Remote Client (see page [142\)](#page-141-0) and Smart Client (see page [140\)](#page-139-0). In the Remote Client and Smart Client, the output is triggered by selecting the required output from a list on the client's *Live* tab.

The output does not necessarily have to be physically connected to the specific camera from which a Remote Client /Smart Client user views live video; the output can be connected to any device on your XProtect Basis+ system.

To add an output for manual control, do the following:

**Note:** In the following, it is assumed that the required output unit has been connected to the output port on the required camera or other device, but that it has not yet been defined on your XProtect Basis+ system. If you have already defined the output on your system, begin at step 5.

1. In the *Administrator* window (see page [26\)](#page-25-0), click the *I/O Setup* button.

This will open the *I/O Setup* window (see page [74\)](#page-73-0).

2. In the *I/O Setup* window, first select the camera or other device to which the output unit is connected, then click the *Add new output event...* button:

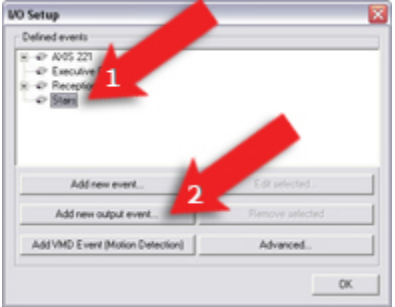

This will open the *Add New Output* window (see page [82](#page-81-0)).

- 3. In the *Add New Output* window, the *External output connected to* field will show the name of the selected camera or other device. Now specify information in the following fields:
	- *Output connected on***:** Select the camera/device output port on which the output unit is connected. Many cameras/devices only have a single output port; in that

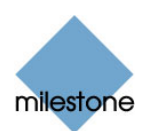

case simply select *Output 1*.

• *Keep output for***:** Specify the amount of time for which the output should be active when triggered, in either 1/10 seconds or seconds.

**Note:** Some devices are only able to apply outputs for a relatively short time, for example max. five seconds. Refer to the documentation for the device in question for exact information.

• *External output name***:** Specify a name for the output. The name will appear on the list with which users will be able to manually trigger the output. Note that output names must *not* contain the following characters:  $\langle \rangle \rangle \times \langle \rangle$  \* ? | []

In the example to the right, we have specified that a siren connected on a camera's Output 1 port should sound for five seconds when triggered:

**Tip:** You are able to test the output by clicking the *Test Output* button.

When ready, click *OK.* This will return you to the *I/O Setup* window (see page [74\)](#page-73-0).

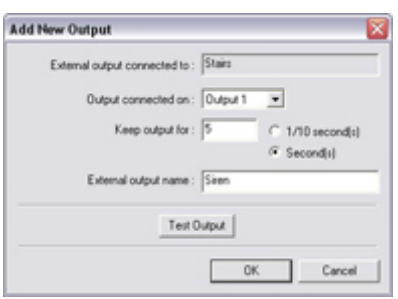

4. In the *I/O Setup* window, your newly defined output is now listed (you may have to click the expand icon  $\mathbb{H}$  in front of the name of the camera or other device to see the listing):

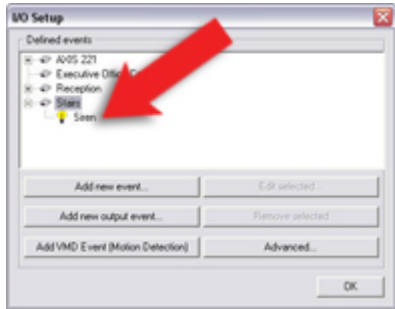

Click *OK* to close the *I/O setup* window and return to the *Administrator* window (see page [26](#page-25-0)).

5. In the *Administrator* window (see page [26\)](#page-25-0), first select the camera for which the output should be available, then click the *Settings...* button.

This will open the *Camera Settings for [Device Name] [Camera Name]* window (see page [39](#page-38-0)).

6. In the *Camera Settings for [Device Name] [Camera Name]* window, click the *Outputs...* button:

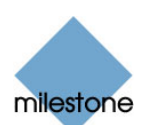

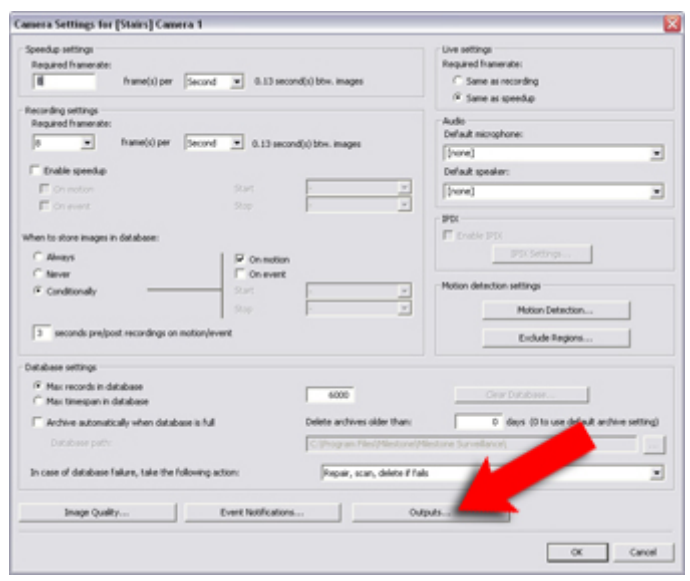

This will open the *Output Settings for [Device Name] [Camera Name]* window (see page [88](#page-87-1)).

7. In the *All Outputs* list in the window's left side, select the required output, then click the *>>* button located between the *All Outputs* list and the *On Manual Control* list:

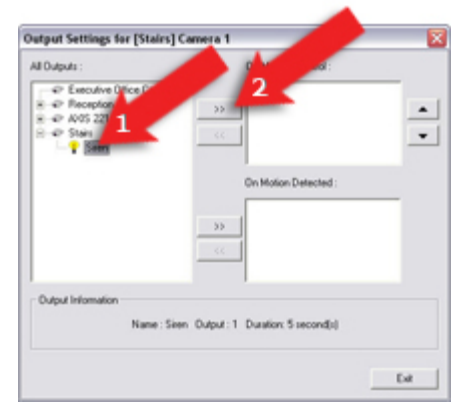

This will copy the selected output to the *On Manual Control* list, which lists all outputs available for manual control when viewing live video from the camera in question.

Good to know:

- You are not limited to selecting output connected to the camera itself. If output has been defined on other cameras/devices on the XProtect Basis+ system, this output will also be selectable in the *All Outputs* list.
- An unlimited number of outputs may be selected this way.
- If you have specified several outputs in the *On Manual Control* list, you are able to control the sequence in which the outputs will be displayed in the Remote Client (see page [142](#page-141-0)) and Smart Client (see page [140\)](#page-139-0). By using the *up* and *down* buttons located to the right of the list, you can change a selected output's position in the sequence.
- The *Output Settings for [Device Name] [Camera Name]* window (see page [88\)](#page-87-1) also lets you select output for automatic triggering on detected motion. This is further

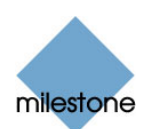

described in How to Add a Motion-Triggered Output on page 98.

- 8. When ready, click the *Output Settings for [Device Name] [Camera Name]* window's *Exit*  button to return to the *Camera Settings for [Device Name] [Camera Name]* window (see page [39\)](#page-38-0).
- 9. In the *Camera Settings for [Device Name] [Camera Name]* window, click *OK* to return to the *Administrator* window (see page [26\)](#page-25-0).
- 10. Close the *Administrator*. The defined output will now be available in the Remote Client Client/Smart Client, as described in the beginning of this text. Note that individual users' rights may prevent them from accessing specific cameras and/or output in the Remote Client and Smart Client; such rights are defined through the *Image Server Administrator* window (see page [109](#page-108-0)).

#### <span id="page-97-0"></span>**How to Add a Motion-Triggered Output**

**Note:** Access to features in the *Administrator* application, including those described in the following, may require administrator rights.

Output (e.g. lights, sirens, etc.) connected to cameras or other devices can be triggered automatically when motion is detected by a camera. The output does not necessarily have to be physically connected to the motion-detecting camera.

**Note:** The following describes *one* way of adding a motion-triggered output, namely through the *Output Settings for [Device Name] [Camera Name]* window (see page [88](#page-87-1)). Alternatively, motiontriggered output may be based on VMD events or—if a device has its own motion detection capabilities—on input events. Once such VMD or input events have been added, they can be tied to output through the *I/O Control* window (see page [88\)](#page-87-0). In the following, it is assumed that the required output unit has been connected to the output port on the required camera or other device, but that it has not yet been defined on your XProtect Basis+ system. If you have already defined the output on your system, begin at step 5.

1. In the *Administrator* window (see page [26\)](#page-25-0), click the *I/O Setup* button.

This will open the *I/O Setup* window (see page [74\)](#page-73-0).

2. In the *I/O Setup* window (see page [74](#page-73-0)), first select the camera or other device to which the output unit is connected, then click the *Add new output event...* button:

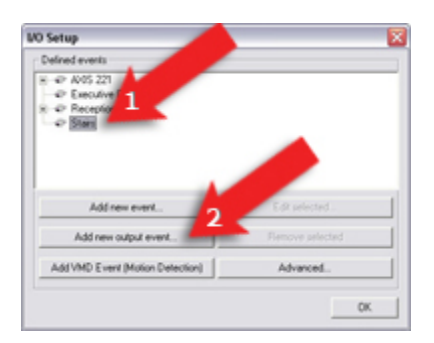

This will open the *Add New Output* window [82.](#page-81-0)

- 3. In the *Add New Output* window, the *External output connected to* field will show the name of the selected camera or other device. Now specify information in the following fields:
	- *Output connected on***:** Select the camera/device output port on which the output unit is connected. Many cameras/devices only have a single output port; in that

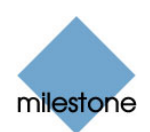

case simply select *Output 1*.

• *Keep output for***:** Specify the amount of time for which the output should be active when triggered, in either 1/10 seconds or seconds.

**Note:** Some devices are only able to apply outputs for a relatively short time, for example max. five seconds. Refer to the documentation for the device in question for exact information.

• *External output name***:** Specify a name for the output. The name will appear on the list with which users will be able to manually trigger the output. Note that output names must *not* contain the following characters:  $\langle \rangle \rangle \times \langle \rangle$  \* ? | []

In the example to the right, we have specified that a siren connected on a camera's Output 1 port should sound for five seconds when triggered:

**Tip:** You are able to test the output by clicking the *Test Output* button.

When ready, click *OK.* This will return you to the *I/O Setup* window (see page [74\)](#page-73-0).

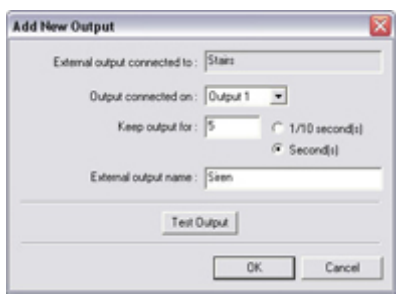

4. In the *I/O Setup* window, your newly defined output is now listed (you may have to click the expand icon  $\mathbb{E}$  in front of the name of the camera or other device to see the listing):

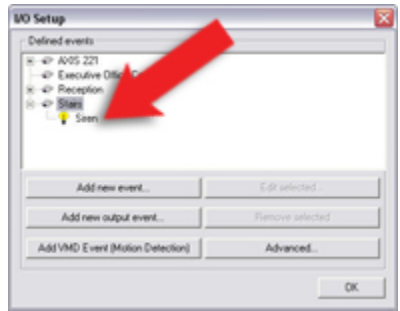

Click *OK* to close the *I/O setup* window (see page [74](#page-73-0)) and return to the *Administrator* window (see page [26](#page-25-0)).

5. In the *Administrator* window (see page [26\)](#page-25-0), first select the camera for which the output should be available, then click the *Settings...* button.

This will open the *Camera Settings for [Device Name] [Camera Name]* window (see page [39](#page-38-0)).

6. In the *Camera Settings for [Device Name] [Camera Name]* window, click the *Outputs...* button:

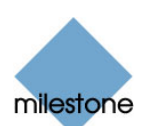

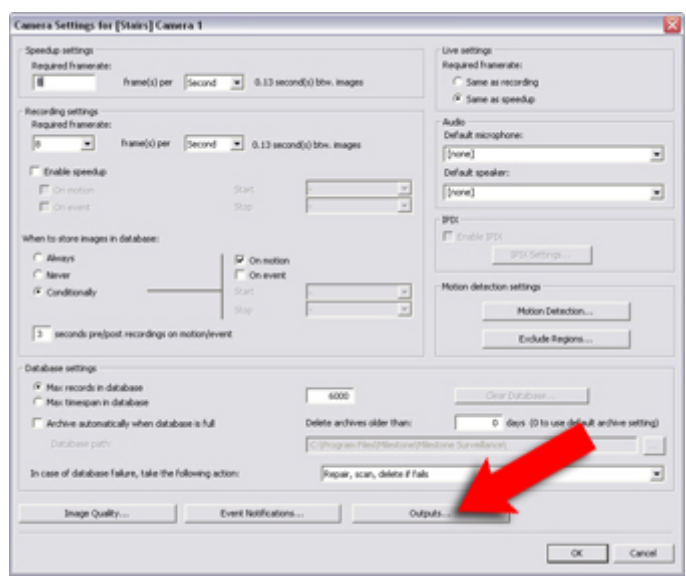

This will open the *Output Settings for [Device Name] [Camera Name]* window (see page [88](#page-87-1)).

7. In the *All Outputs* list in the window's left side, select the required output, then click the *>>* button located between the *All Outputs* list and the *On Motion Detected* list:

This will copy the selected output to the *On Motion Detected* list, which lists all outputs to be automatically triggered when motion is detected by the camera. Good to know:

• You are not limited to selecting output connected to the camera itself. If output has been defined on other cameras/devices on the XProtect Basis+ system, this output will also be selectable in the *All Outputs* list.

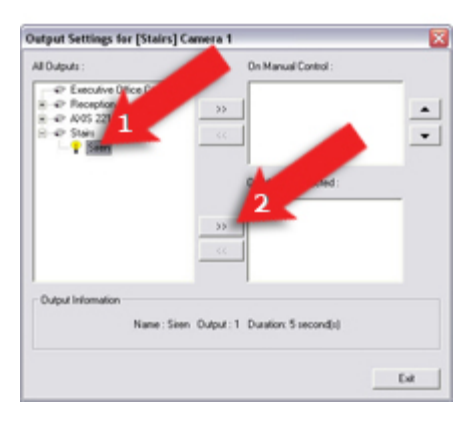

- An unlimited number of outputs may be selected this way.
- The *Output Settings for [Device Name] [Camera Name]* window also lets you select output for manual triggering in the Remote Client and Smart Client. This is further described in How to Add a Manually Controlled Output on page [95.](#page-94-0)
- 8. When ready, click the *Output Settings for [Device Name] [Camera Name]* window's *Exit*  button to return to the *Camera Settings for [Device Name] [Camera Name]* window.
- 9. In the *Camera Settings for [Device Name] [Camera Name]* window, click *OK* to return to the *Administrator* window.
- 10. Close the *Administrator*. The defined output will now be triggered automatically when motion is detected by the selected camera. Note that the automatic output triggering will be controlled entirely by your motion detection settings for the camera in question. See the description of the *Adjust Motion Detection* window (page [46](#page-45-0)) for more information.

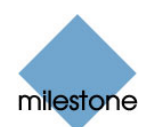

# **Archiving**

With the daily archiving feature in XProtect Basis+, you are able to keep recordings for as long as required, limited only by the available hardware storage capacity.

You enable and configure archiving in the *Archive setup* window (see page [105](#page-104-0)). The *Archive setup* window also lets you specify where archives should be stored for each camera.

# *Benefits of Archiving*

By default, information received from cameras is stored by XProtect Basis+ in a database for each camera.

The database for each camera (see *Camera Settings for [Device Name] [Camera Name]* window described on page [39](#page-38-0)) is capable of containing a maximum of 600,000 records or 40 GB before the oldest records in the database are overwritten.

With daily archiving, the amount of records you are able to store is limited only by the available hardware storage capacity.

By using archiving, you will also be able to back up archived records on backup media of your choice, using your preferred backup software.

# *How Archiving Works*

For each camera, for which archiving has been specified, the contents of the camera database will be moved to a default archiving directory called *Archives*. This will happen automatically one or more times every day, depending on your archiving settings.

The default archiving directory is located on the computer running the XProtect Basis+ software, by default in the directory containing the XProtect Basis+ software (typically c:\program files\milestone\milestone surveillance\archives\).

In the archiving directory, separate sub-directories for storing archives for each camera are automatically created. These sub-directories are named after the MAC address of the device to which the camera is connected.

Since you are able to keep archives spanning many days of recordings, and since archiving may take place several times a day, further sub-directories, named after the archiving date and time, are also automatically created.

The sub-directories will be named according to the following structure:

...\Archives\CameraMACAddress\_VideoEncoderChannel\DateAndTime

Example: With the default archiving folder located under C:\MyFiles\MySurveillanceSystem, video from an archiving taking place at 23.15 on 1st June 2005 for a camera attached to channel 2 on a video encoder device with the MAC address 00408c51e181 would be stored at the following destination:

C:\MyFiles\MySurveillanceSystem\Archives\00408c51e181\_2\2005-06-01-23-15

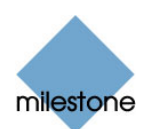

If the device to which the camera is attached is not a video encoder device with several channels, the video encoder channel indication in the sub-directory named after the device's MAC address will always be *\_1*. Example: (e.g. 00408c51e181\_1)

### **Storing Archives at Other Locations than the Default Archiving Directory**

You are of course also able to store archives in other directories than the default archiving directory. However, you cannot archive to external drives, only to a local drive on the computer running XProtect Basis+ system.

## **Archiving Audio**

If audio is enabled on a device, audio from the device will also be archived. If the device is a video encoder with several channels, audio will be archived with the camera on channel 1.

When an audio source is enabled, audio is recorded to the associated camera's database. This will affect the database's capacity for storing video. It is thus important to bear in mind that the maximum limit of the database is likely to be reached earlier if recording audio *and* video than if only recording video.

You may thus want to archive more frequently if recording audio *and* video than if only recording video.

#### **Storage Capacity Required for Archiving**

The storage capacity required for archiving depends entirely on the amount of recordings you plan to archive.

Some organizations want to keep archived recordings from a large number of cameras for several months or years. Other organizations may only want to archive recordings from one or two cameras, and they may want to keep their archives for much shorter periods of time. Before enabling archiving, you should always consider the storage capacity of the **local** drive containing the default archiving directory to which archives are always moved, even though they may immediately after be moved to an archiving location on a network drive: As a rule of thumb, the capacity of the local drive should be at least twice the size required for storing the databases of all cameras for which archiving has been specified.

Note: You cannot archive to external drives, only to a local drive on the computer running XProtect Enterprise.

In short: When estimating storage capacity required for archiving, consider your organization's needs, then plan for worst case rather than best case scenarios.

 **Tip:** Milestone's server estimator and storage calculator features, found in the *Support* section of the Milestone website, www.milestonesys.com, can help you easily determine the capacity required for your surveillance system.

#### **Automatic Response if Running Out of Disk Space**

With archiving, XProtect Basis+ can automatically respond to the threat of running out of disk space. Two scenarios can occur, depending on whether the camera database drive is different from, or identical to, the archiving drive:

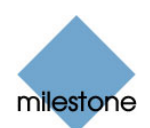

#### *Different Drives: Automatic Archiving if Database Drive Runs Out of Disk Space*

In case the XProtect Basis+ server is running out of disk space, and

- the archiving drive is *different from* the camera database drive, and
- archiving has not taken place within the last hour,

archiving will automatically begin in an attempt to free up disk space. This will happen regardless of any archiving schedules, but will of course only apply for cameras for which archiving has been enabled in the *Archive Setup* window (see page [105](#page-104-0)).

The server is considered to be running out of disk space if:

- there is less than 10% disk space left, and the available disk space goes below 30 GB plus 1.5 GB per camera
	- or -
- the available disk space goes below 150 MB plus 20 MB per camera (example: with ten cameras, the server would be running out of disk space if the remaining available disk space went below 350 MB (150 MB plus 20 MB for each of the ten cameras))

The difference ensures that very large disks will not necessarily be considered to be running out of disk space just because they have less than 10% disk space left.

On the archiving drive, XProtect Basis+ automatically checks that the space required for data from a camera to be archived plus 1 GB of free disk space per camera is available. If not, the archive drive's oldest data from the camera in question will be deleted until there is sufficient free space for the new data to be archived.

**IMPORTANT:** You will lose the archive data being deleted.

#### *Same Drive: Automatic Moving or Deletion of Archives if Running Out of Disk Space*

In case the XProtect Basis+ server is running out of disk space, and the archiving drive is *identical*  **to** the camera database drive, XProtect Basis + will automatically do the following in an attempt to free up disk space:

- 1. First, XProtect Basis+ will attempt to delete archives. This will happen if:
	- **●** there is less than 10% disk space left, and the available disk space goes below 30 GB plus 1.5 GB per camera
		- or –
	- **●** the available disk space goes below 150 MB plus 20 MB per camera (example: with ten cameras, the server would be running out of disk space if the remaining available disk space went below 350 MB (150 MB plus 20 MB for each of the ten cameras))

The difference ensures that very large disks will not necessarily be considered to be running out of disk space just because they have less than 10% disk space left.

#### **IMPORTANT**: You will lose data from the archives being deleted.

- 2. Ultimately, if there are no archives to delete, XProtect Basis+ will attempt to resize camera databases. This will happen if:
	- there is less than 5% disk space left, and the available disk space goes below 20 GB plus 1 GB per camera

- or -

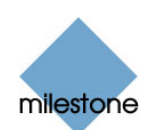

**●** the available disk space goes below 75 MB plus 10 MB per camera (example: with ten cameras, the server would be running out of disk space if the remaining available disk space went below 175 MB (75 MB plus 10 MB for each of the ten cameras))

The difference ensures that very large disks will not necessarily be considered to be running out of disk space just because they have less than 5% disk space left.

#### **IMPORTANT:** You will lose the data deleted as part of the database resizing process.

When the recording server is restarted upon such database resizing, the original database sizes will be used. You should therefore make sure the drive size problem is solved, or adjust camera database sizes to reflect the altered drive size.

*Tip:* Should the database resizing procedure take place, you will be informed on-screen in the Smart Client, in log files, and (if set up) through an e-mail alert.

### **Backing Up Archives**

Many organizations want to back up recordings from cameras, using tape drives or similar. Creating such backups based on the content of camera databases is not recommended; it may cause sharing violations or other malfunctions.

Instead, create such backups based on the content of archives. If you have not specified separate archiving locations for separate cameras, you could simply back up the default local archiving directory, *Archives*.

When scheduling a backup, make sure the backup job does not overlap with your specified archiving times.

#### **Viewing Archived Recordings**

You view archived recordings in the Viewer (see page [135](#page-134-0)) or *Smart Client* (see page [140\)](#page-139-0). This way, you are able to use all of *Viewer*'s or *Smart Client*'s advanced features (video browsing, smart search, evidence generation, etc.) for archived recordings as well.

#### *Archives Stored Locally or on Network Drives*

For archived recordings stored locally or on network drives you simply use the *Viewer*'s or *Smart Client*'s browsing features, for example the timeline browser or the playback controls, for finding and viewing the required recordings; just like you would with recordings stored in a camera's regular database.

#### *Exported Archives*

For exported archives, e.g. archives stored on a CD, you must use the *Viewer*: Click the browse button in the *Viewer*'s *Database Information* control panel to browse for the archive you want to view. Once you have specified the required archive this way, you can use all of the *Viewer*'s browsing features for navigating the recordings in the archive. See also the separate Milestone XProtect Viewer manual.

## **Virus Scanning and Archiving**

If allowed in your organization, disable any virus scanning of camera databases and archiving locations. For more information see [Virus Scanning Information](#page-127-0) on page [128.](#page-127-0)

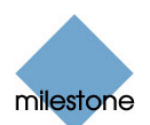

### **New Database if Archiving Fails**

Under extremely rare circumstances archiving may fail. For example, a database may be full and ready for archiving, but the operating system may lock content in the database if a content file is open. This would prevent archiving. In practice, this situation would only occur if somebody attempted to view a database file (e.g. a .pic file) directly from the database folder at the time of the archiving (viewing the file directly would not work since database content cannot be viewed as individual files, only through a Smart Client or Viewer).

In such situations, the database will be put aside for archiving at a later point in time. While the database is put aside, a special temporary database is created for storage of new recordings. This way, no new recordings will be lost even though the original database is full (provided enough disk space is available for storing the special temporary database).

XProtect Basis+ will wait for the next archiving occasion (either scheduled or because the special temporary database also becomes full). It will then archive the content of the special temporary database, and thus free up space in it. XProtect Basis+ will then continue to store new recordings in the special temporary database. This will apply until the Recording Server service is restarted (see page [61](#page-60-0)). Once the service has been restarted, the content of the original database will be archived, and new recordings will again be stored in the original database. The special temporary database will also be archived, and will then cease to exist.

 **Can I view recordings from the special temporary database?** Normally, the content of databases can be viewed through a Smart Client or Viewer, regardless whether the databases have been archived or not. However, the content of the special temporary database cannot be viewed through a Smart Client until the content has been archived. On the surveillance server itself, you will be able to view the content of the special temporary database through the Viewer, even if the special temporary database has not been archived yet.

Since the special temporary database will be used for storing new recordings until the Recording Server service is restarted—even though the original database may no longer be locked—you may in these extremely rare situations experience that new recordings are not viewable through Smart Clients. In that case, restarting the Recording Server service will help, since it will force the original database to again be used for storing new recordings.

# <span id="page-104-0"></span>*Archive Setup Window*

The *Archive setup* window lets you enable and configure the archiving feature in XProtect Basis+. It also lets you specify where archives should be stored for the cameras. To access the *Archive setup* window, click the *Archive Setup...* button in the *Administrator* window (see page [26\)](#page-25-0).

### **Archive Setup Window's Fields and Buttons**

The *Archive setup* window contains the following fields and buttons:

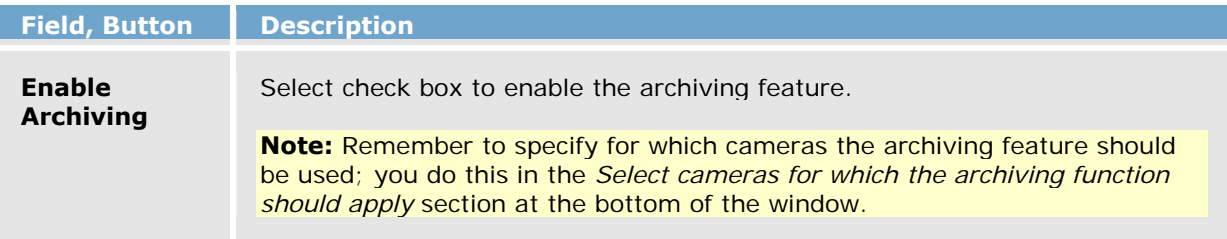

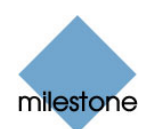

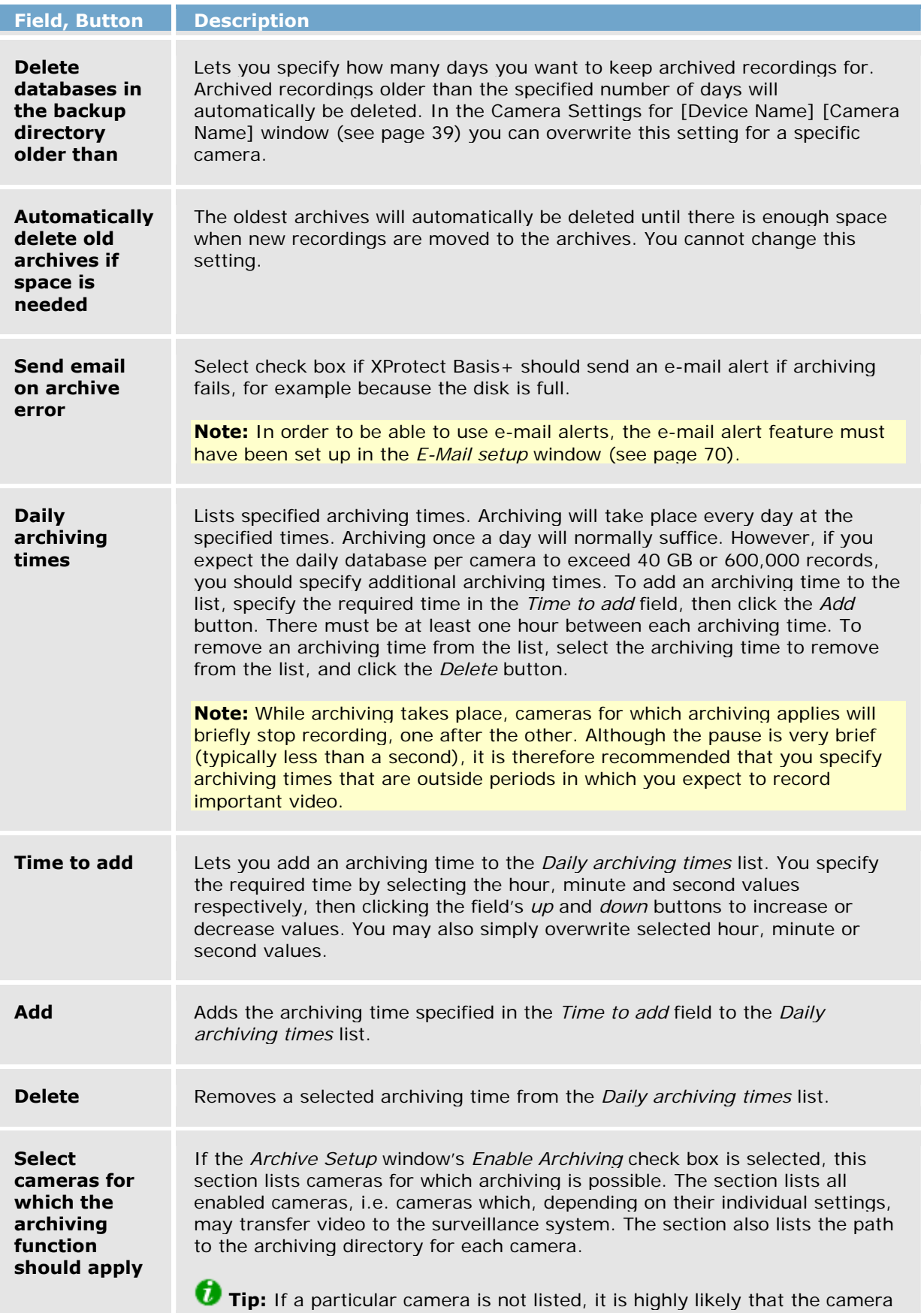

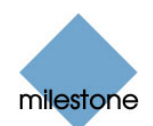

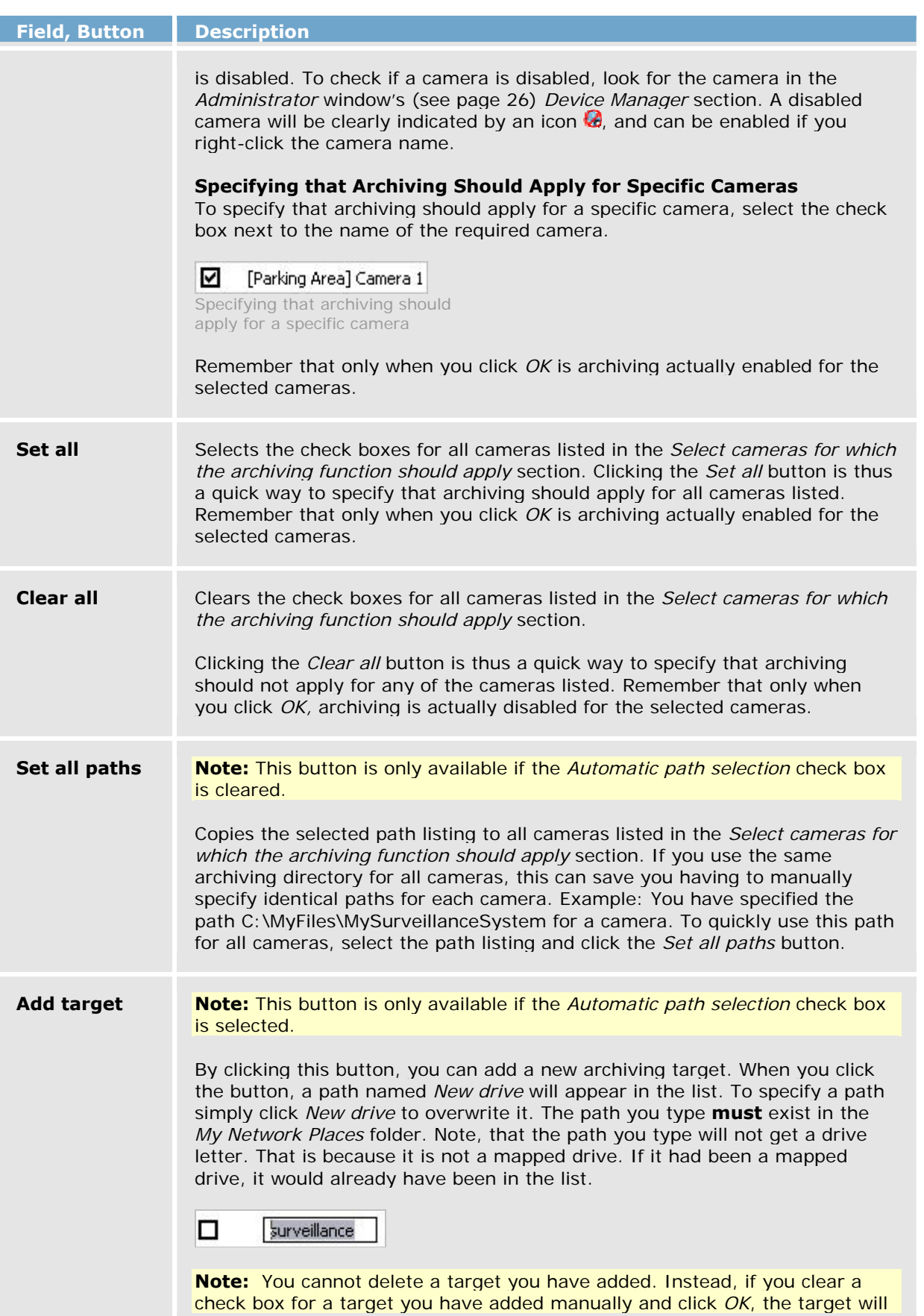

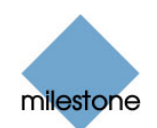

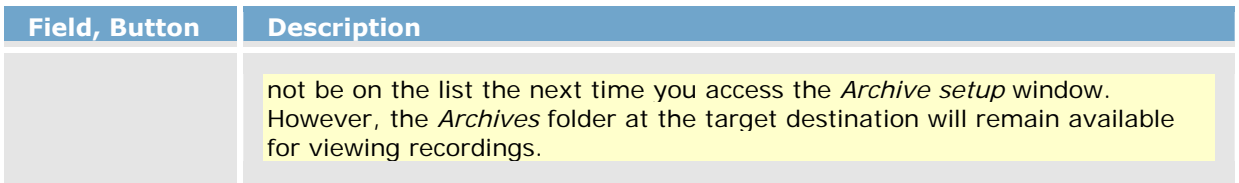

 **Tip:** Milestone's *Storage Calculator*, found in the support section of the Milestone website, www.milestonesys.com, can help you easily determine the storage capacity required for your surveillance system.

### **Static Archiving**

A default archiving location (typically c:\program files\milestone\milestone surveillance\) is specified for each camera. The default archiving directory, called *Archives*, will be located at this location.

To specify another location for the archiving directory for a camera, either click the *browse* icon next to the path listing for the required camera and browse to the required location, or click the default path listing to overwrite it.

c:\program files\mysurveillancesystem\

Overwriting an existing path

*U* Tip: To maximize load sharing and optimize performance, distribute archives across your available storage space, if possible.

**Note:** You cannot archive to external drives, only to a local drive on the computer running XProtect Basis+. If specifying another archiving directory than the default directory (typically c:\program files\milestone\milestone surveillance\), the directory you specify must exist. You are not able to create new directories as part of the process.

Archives for the selected camera will be stored in separate subdirectories under the *Archives* directory at the location you specify. The subdirectories will be named according to the following structure:

...\Archives\CameraMACAddress\_VideoEncoderChannel\DateAndTime

Example: With the default archiving folder located under C:\MyFiles\MySurveillanceSystem, recordings from an archiving taking place at 23.15 on 1st June 2005 for a camera attached to channel 2 on a video server device with the MAC address 00408c51e181 would be stored at the following destination:

C:\MyFiles\MySurveillanceSystem\Archives\00408c51e181\_2\2005-06-01-23-15

If the device to which the camera is attached is not a video encoder device with several channels, the video encoder channel indication in the subdirectory named after the device's MAC address will always be *\_1*. Example: 00408c51e181\_1.

### **Archiving Audio**

If audio is enabled on a device, audio from the device will also be archived. If the device is a video encoder with several channels, audio will be archived with the camera on channel 1.
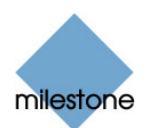

# <span id="page-108-1"></span>**Image Server Administration**

## *Image Server Administrator Window*

<span id="page-108-0"></span>The *Image Server* provides access to the surveillance system for remote users logging in with a Remote Client (see page [142\)](#page-141-0) or a Smart Client (see page [140](#page-139-0)). The *Image Server* itself does not require separate hardware; it runs as a service on the surveillance system server (i.e. the computer running the XProtect Basis+ software). Surveillance system administrators use the *Image Server Administrator* window to manage the *Image Server*'s settings.

You access the *Image Server Administrator* window from Windows' *Start* menu: Select *Start* > *All Programs* > *Milestone XProtect Basis+* > *Image Server Administrator*. Alternatively, simply double-click the *Image Server Administrator* desktop shortcut.

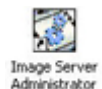

Each section of the *Image Server Administrator* window is described in the following:

#### **Server Configuration Section**

The *Server Configuration* section is used for specifying server name and port, for enabling optional external access to the server, for optional definition of IP address ranges which should be recognized as being local, and for specifying a maximum number of remote users allowed to connect simultaneously.

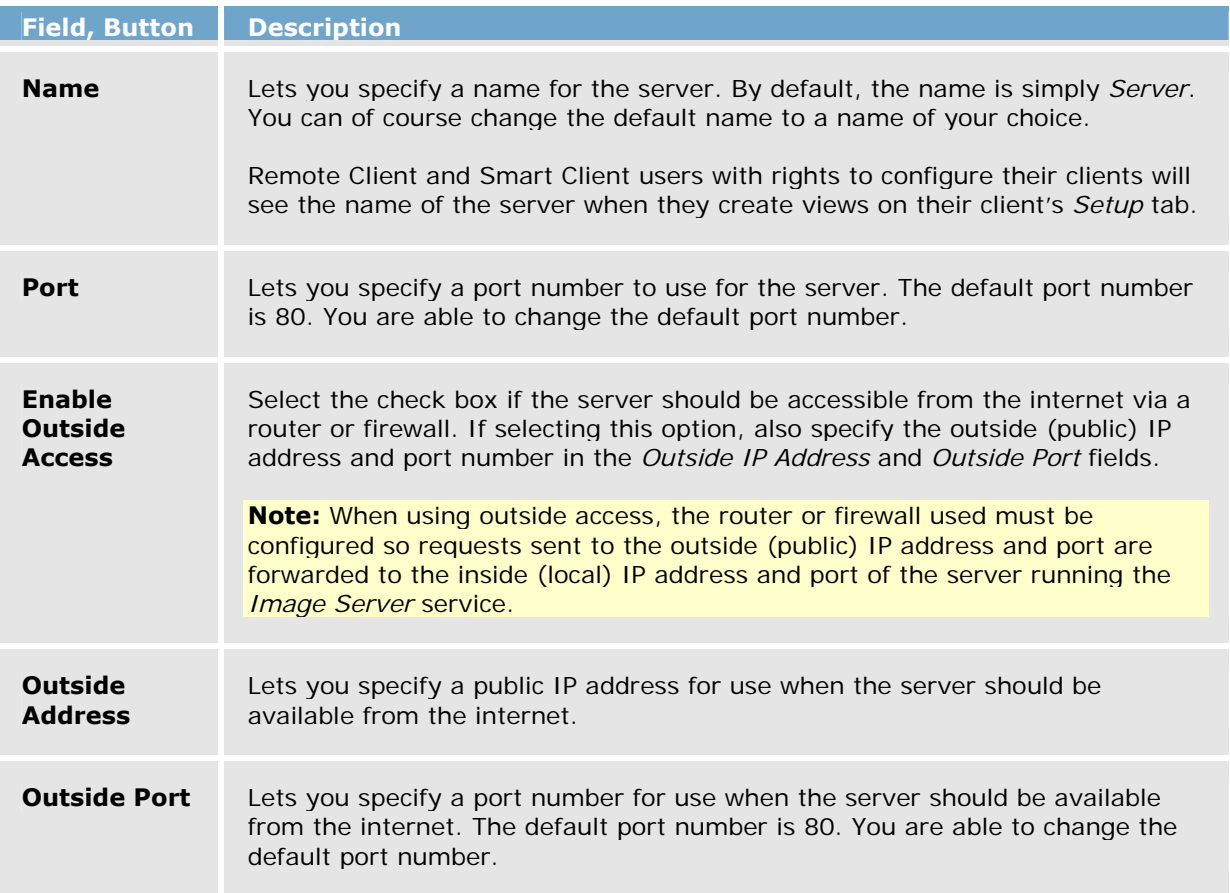

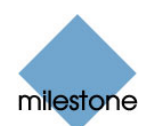

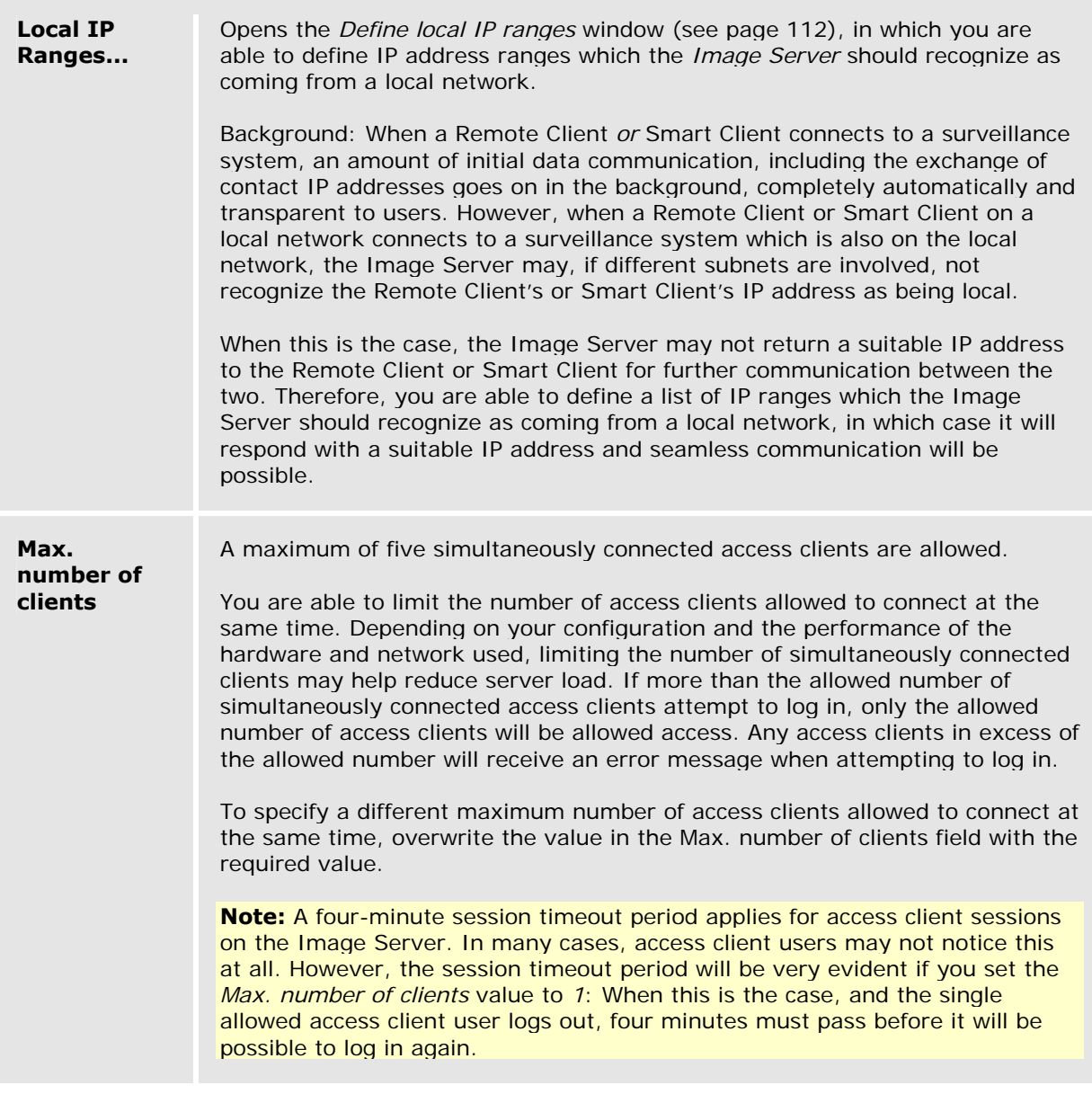

#### **User Administration Section**

Accounts and rights for access client users are configured in the *Image Server Administrator* window's *User Administration* section. Access client users must be defined in this section in order to be able to log in to the surveillance system.

#### *Defining Users*

To define access client users, click the *User Setup* button. This will open the *User administration* window (see page [112](#page-111-1)), in which you define users.

#### *Defining User Access Rights*

Once you have defined users, you are able to define whether all users should have access to all features in their access clients, including all available cameras, or whether access should be restricted on an individual user basis.

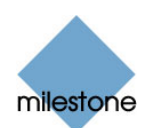

#### **Full Access for All Users**

To give all users access to all features and all available cameras, select *Full access for all users*.

#### **Restricted Access**

To use restricted access, select *Restrict user access*. Then click the *User Access...* button to open the *Define User Rights* window (see page [115](#page-114-0)), in which you define access rights for each user.

#### **Log Files Section**

In the *Log Files* section, specify the number of days to keep log files in the Image Server's regular event log. By default, such log files are kept for ten days before they are deleted.

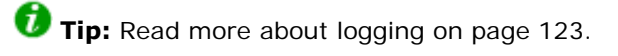

#### **Audit Log Section**

Audit logging is the logging of access client user actions. If this type of logging is required, select the *Enable Audit Logging* check box. When audit logging is enabled, you are able to specify the following values:

- *Days to log*: Number of days in which audit log files should be kept before they are overwritten. Default is 30 days. If you specify 0 (zero), audit log files will be kept indefinitely (disk storage space permitting).
- *Minimum Logging Interval***:** Minimum number of seconds between logged events. Specifying a high number of seconds between logged events may help reduce the size of the audit log. Default is 60 seconds.
- *In Sequence Timespan*: Maximum number of seconds to pass for viewed images to be considered to be within the same sequence. Specifying a high number of seconds may thus help limit the number of viewed sequences logged, and reduce the size of the audit log. Default is ten seconds.

#### **Language Support and XML Encoding Section**

In the *Language Support and XML Encoding* section, select the language/character set used by the XProtect Basis+ server and access clients. Example: If the XProtect Basis+ server runs a Japanese version of Windows, select *Japanese*. Provided access clients also use a Japanese version of Windows, this will ensure that the right language and character encoding is used in clients' communication with the server.

## *Good to Know: Client Access to Stopped Cameras*

Access client users are able to view live video from cameras even though the cameras in question are not online (online means that the camera delivers a video stream to the surveillance system server, as defined in the Camera/Alert Scheduler Window, see page [64](#page-63-0)). This, however, requires that a particular setting in the Administrator application is enabled. To enable the required setting, open the Administrator application, and do the following:

- 1. In the *Administrator* window (see page [26\)](#page-25-0), click the *General Settings...* button. This will open the *General Settings* window (see page [68\)](#page-67-0).
- 2. In the *General Settings* window's *Advanced* section, select *Start cameras on remote live requests*.
- 3. Click *OK*.

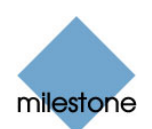

## <span id="page-111-0"></span>*Define Local IP Ranges Window*

The *Image Server Administrator*'s *Define local IP ranges* window lets you define IP address ranges which the Image Server should recognize as coming from a local network.

You access the *Define local IP ranges* window by clicking the *Local IP Ranges...* button in the *Image Server Administrator* window (see page [109](#page-108-0)).

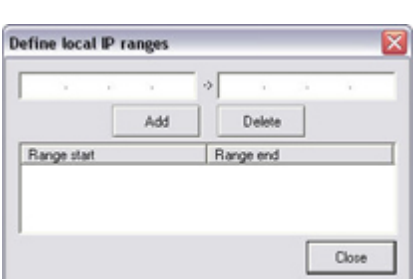

To define a local IP address range in the *Define local IP ranges* window, do the following:

- 1. Specify the beginning of the IP address range in the *Define local IP ranges* window's first field, and the end of the IP address range in the second field.
- 2. Click the *Add* button. The IP address range will be added to the list in the lower part of the *Define local IP ranges* window. You may define as many local IP address ranges as required. If required, an IP address range may include only one IP address (example: 192.168.10.1-192.168.10.1).
- 3. When ready, click the *Define local IP ranges* window's *Close* button to return to the *Image Server Administrator* window.

 **Tip:** There is no feature for editing an already defined IP address range in the *Define local IP ranges* window. However, you can simply select the range in question in the *Define local IP ranges*  window's list, delete it by clicking the *Delete* button, and then simply add a new range reflecting your requirements.

#### <span id="page-111-1"></span>*User Administration Window*

The *Image Server Administrator*'s *User administration* window lets you define access client users. You access the *User administration* window by clicking the *User Setup...* button in the *Image Server Administrator* window (see page [109\)](#page-108-0). You are able to add new users in two ways, which may be combined.

- **Basic user:** Lets you create a dedicated surveillance system user account with basic user name and password authentication for each individual user.
- *Windows user***:** Lets you import individual users or groups defined locally on the server and authenticate them based on their Windows login.

Each of the two methods is described in the following:

#### **How to Add a New Basic User**

To define a new dedicated surveillance system user account with basic user name and password authentication, click the *User administration* window's *Add Basic User...* button, specify required user name and password, and click *OK*.

This will add the user to the *User administration* window's list of users. In the list's *Type* column, the user will appear as a *Basic User*. A *Basic user* is furthermore indicated by a blue dot next to the user icon. Example:

Wayne Massey **Basic user** 

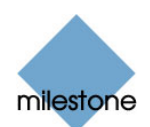

#### **How to Add a New Windows User or Group**

**Prerequisites:** The users you want to add must have been defined as local PC users on the server. Simple file sharing must be disabled on the server. To disable simple file sharing, right-click Windows' Start button and select Explore. In the window that opens, select the Tools menu, then select Folder Options..., then the View tab. Scroll to the bottom of the tab's Advanced Settings list, and make sure that the Use simple files sharing (Recommended) check box is cleared. When ready, click OK and close the window.

Provided required users have been defined locally on the server, and simple file sharing is disabled on the server, you are able to add *Windows users* the following way:

1. In the *User administration* window, click the *Add Windows User...* button. This will open the S*elect Users or Groups* window:

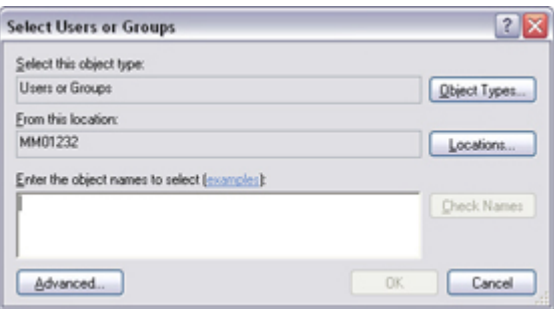

Note that you will only be able to make selections from the local computer, even if you click the *Locations...* button.

2. In the *Enter the object names to select* box, type the required user name(s), then use the *Check Names* feature to verify that the user name(s) you have entered are correct.

**Note:** If typing several user names, separate each name with a semicolon. Example: *Brian; Hannah; Karen; Sean*

3. When ready, click *OK*. The required users will be imported, and listed in the *User administration* window.

A user imported this way will appear as a *Windows or Active Directory User* in the list's *Type* column. The user will furthermore be indicated by a user icon *without* the blue dot used for *Basic users*.

When a user who has been added this way logs in with a Smart Client, the user should not specify any server name, PC name, or IP address as part of the user name. Example of a correctly specified user name: USER001. Example of an incorrectly specified user name: PC001/USER001. The user should of course still specify a password and any required server information

#### **How to Edit an Existing User Name or Password**

Editing an existing user's user name or password is only possible if the user in question is of the type *Basic user*.

To edit the user name or password for an existing *Basic user*, do the following:

- 1. Select the required user in the *Current users* list, and click the *Change password...* button.
- 2. Edit the user name and/or password as required, then click *OK*.

Remember to inform the user about the change.

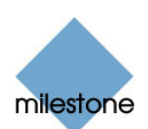

#### **How to Remove an Existing User**

To remove a user from the *User administration* window's list of users, select the user in the list and click the *Delete* button. When removed from the list, the user will no longer be able to log in.

#### **What Information to Provide to Users**

The information you need to provide in order to enable users to effortlessly log in to the surveillance system depends on whether the users are using Remote Clients or Smart Clients.

#### *Remote Client Users*

When users log in with *Remote Clients*, they must select between using basic or Windows-based authentication. Provide them with the following information:

- *Address*: IP address or hostname of the *Image Server*.
- *Port***:** Port to use when accessing the *Image Server*, e.g. 80.
- *Authentication*: In the *Remote Client*'s login dialog, users will be asked to select between basic authentication or Windows-based authentication. Windows-based authentication may in turn be based on the currently logged-in Windows user.
	- o If using basic user name and password authentication, tell users that the required authentication is called *Basic*.
	- o If using Windows-based authentication based on the currently logged-in Windows user, tell users that the required authentication is called *Windows (current user)*.
	- o If using Windows-based authentication which should not necessarily be based on the currently logged-in Windows user, tell users that the required authentication is called *Windows*.
- *User name: Only required if using Basic authentication or Windows authentication.*  Remember that user names are case sensitive, so make it clear to the users if any parts of their user names should specifically be upper or lower case*.*
- *Password***:** *Only required if using Basic authentication or Windows authentication*. If using *basic authentication*, users should enter their passwords exactly as you have specified them on the *Image Server*.

#### *Smart Client Users*

When users log in with *Smart Clients*, they must select between using basic or Windows-based authentication. Provide them with the following information:

- *Server Address***:** IP address or hostname of the *Image Server*, plus any port number required. In the *Smart Client*'s login dialog, users will enter this information in a single field called *Server Address*, so if the IP address is 123.123.123.123 and the port number is 80, tell users that the *Server Address* is 123.123.123.123:80.
- *Authentication*: In the *Smart Client*'s login dialog, users will be asked to select between basic authentication or Windows-based authentication. Windows-based authentication may in turn be based on the currently logged-in Windows user.
	- o If using basic user name and password authentication, tell users that the required authentication is *Basic authentication*.

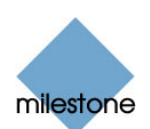

- o If using Windows-based authentication based on the currently logged-in Windows user, tell users that the required authentication is *Windows authentication (current user)*.
- o If using Windows-based authentication which should not necessarily be based on the currently logged-in Windows user, tell users that the required authentication is *Windows authentication*.
- *User name***:** *Only required if using Basic authentication or Windows authentication*. Remember that user names are case sensitive, so make it clear to the users if any parts of their user names should specifically be upper or lower case.
- *Password***:** *Only required if using Basic authentication or Windows authentication*. If using basic authentication, users should enter their passwords exactly as you have specified them on the *Image Server*.
	- o Users with *Basic authentication* or *Windows authentication* will have the option of selecting *Remember password*, which will help them speed up subsequent login procedures. Inform users whether they are allowed to use this feature.
- *Auto-login***:** Users will have the option of selecting *Auto-login*, in which case the *Smart Client* (see page [140\)](#page-139-0) will automatically start up and log in with the selected authentication method each time Windows is started (for *Basic authentication* and *Windows authentication* this will require that *Remember password* is selected). Inform users whether they are allowed to use this feature.

## <span id="page-114-0"></span>*Define User Rights Window*

The *Image Server*'s *Define User Rights* window lets you define access rights for access client users. You access the *Define User Rights* window by clicking the *User Access...* button in the *Image Server Administrator* window (see page [109\)](#page-108-0). The button is only available if you have selected the *Image Server Administrator* window's *Restrict user access* option button.

**Prerequisites:** Before you define user rights, you should define users. You do this by clicking the *Image Server Administrator* window's *User Setup...* button.

To define access rights for a particular user, do the following in the *Define User Rights* window:

- 1. In the *User* list, select the required user.
- 2. In the *Global User Rights* section, select the user's global (i.e. non-camera-specific) rights:
	- *View Live***:** Ability to view the *Live* tab in the Remote Client/Smart Client. If a user does not have this right, the *Live* tab will not be selectable in the Remote Client/Smart Client.
	- *Browse***:** Ability to view the *Browse* tab in the Remote Client/Smart Client. If a user does not have this right, the *Browse* tab will not be selectable in the Remote Client/Smart Client.
	- *Setup***:** Ability to view the *Setup* tab in the Remote Client/Smart Client. If a user does not have this right, the *Setup* tab will not be selectable in the Remote Client/Smart Client.
	- *Edit Shared Views***:** Ability to create and edit views in shared groups in the Remote Client/Smart Client. Views placed in shared groups can be accessed by every Remote Client/Smart Client user (for more information about views, see the

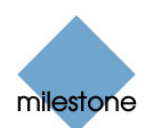

separate Remote Client or Smart Client documentation). If a user does not have this right, shared groups in the Remote Client/Smart Client will be protected, indicated by a padlock icon.

**Note:** Views created in a Remote Client can only be shared with other Remote Client users. Views created in a Smart Client can only be shared with other Smart Client users. It is not possible to share views across the two types of client.

• *Edit Private Views***:** Ability to create and edit views in private groups in the Remote Client/Smart Client. Views placed in private groups can only be accessed by the Remote Client/Smart Client user who created them (for more information about views, see the separate Remote Client or Smart Client documentation). If a user does not have this right, private groups in the Remote Client/Smart Client will be protected, indicated by a padlock icon. Denying remote users the right to create their own views may make sense in some cases; for example in order to limit bandwidth use.

 **Tip:** By clearing the *View Live*, *Browse* and *Setup* check boxes you can effectively disable the user's ability to use the Remote Client/Smart Client, for example while the user is on vacation. This would typically be a temporary alternative to deleting the user.

3. In the *User Rights for Camera* section's *Defined Cameras* list, select each camera to which the user should have access in the access client.

*U* Tip: By pressing the CTRL or SHIFT buttons on your keyboard while selecting cameras, you are able to select several or all of the listed cameras in one go.

- 4. Click the *>>* button to move the selected cameras to the *Viewable by selected user* list.
- 5. For **each** camera now listed in the *Viewable by selected user* list, specify the features to which the user should have access, by selecting the features in the *User Rights for the Selected Camera* section. Note that the features are listed in two columns: the left column lists features related to live viewing, the right column lists features related to browsing existing recordings:

In the *Live* column, the following features, all selected by default, are available:

- **Live:** Ability to view live video from the selected camera.
- *PTZ***:** Ability to use navigation features for PTZ (Pan/Tilt/Zoom) cameras. A user will only be able to use this right if having access to one or more PTZ cameras.
- *PTZ Preset Positions***:** Ability to use navigation features for moving a PTZ camera to particular preset positions. A user will only be able to use this right if having access to one or more PTZ cameras with defined preset positions.
- *Outputs***:** Ability to trigger outputs (e.g. switching on lights, sounding sirens, or similar), if such outputs are available.
- *Events***:** Ability to use the Smart Client' *Event* feature for manually triggering events. The *Event* feature is available in the Smart Client (see page [140\)](#page-139-0) only.
- *Listen to microphone:* Ability to listen to live audio from the selected camera's microphone(s) (available only if the selected camera has microphone(s) attached). The *Listen to microphone* feature is available in the Smart Client only*.*

In the *Browse* column, the following features, all selected by default, are available:

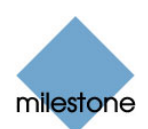

- *Browse***:** Ability to browse recorded video from the selected camera.
- *AVI/JPG Export***:** Ability to generate and export evidence as movie clips in the AVI format and as still images in the JPG format.
- *Sequences***:** Ability to use the *Sequences* feature for browsing video from a selected camera.
- *Audio***:** Ability to listen to recorded audio from the selected camera's microphone(s) (available only if the selected camera has microphone(s) attached) The *Audio* feature is available in the Smart Client only*.*

**Tip:** Note that some of the features are mutually dependent: For example, in order have access to PTZ or output features, a user must also have access to viewing live video; and in order to use AVI and JPG export, a user must have access to browsing recorded video.

6. Repeat as required for other users.

## *End-User Documentation*

For end-user documentation about how to configure and use the *Remote Client* and *Smart Client*, see the separate manuals *Milestone XProtect Remote Client User's Manual* and *Milestone XProtect Smart Client User's Manual*. The manuals are available on the XProtect Basis+ software DVD as well as on www.milestonesys.com.

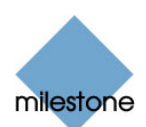

# <span id="page-117-0"></span>**Download Manager**

The Download Manager lets you manage which XProtect Basis+-related features your organization's users will be able to access from a targeted welcome page on the surveillance system server. You access the Download Manager from Windows' *Start* menu: Select *All Programs* > *Milestone XProtect Download Manager* > *Download Manager*.

Examples of user-accessible features:

- The Smart Client (see page [140\)](#page-139-0). With a regular Internet Explorer browser, users connect to the surveillance server where they are presented with a welcome page. From the welcome page, users can download the Smart Client software and install it on their computers.
- Language packs, which let users add additional language versions to their existing Smart Clients. Users download such language packs from the welcome page.
- The Remote Client (see page [142\)](#page-141-0). Users connect to welcome page and log in to the Remote Client, which simply runs in a browser without any need for software installation.
- Various plugins. Downloading such plugins can be relevant for users if your organization uses add-on products with the XProtect Basis+ solution.

#### *The Welcome Page*

The welcome page is a simple web page with links to downloading or running various features. It is available in a number of languages; users select their required language from a menu in the top right corner of the welcome page.

To view the welcome page, simply open an Internet Explorer browser (version 6.0 or later) and connect to the following address:

http://[surveillance server IP address or hostname]

If the Image Server (see page [109](#page-108-1)) has been configured with a port number other than the default port 80, you must specify the port number as well, separated from the IP address or hostname by a colon:

http://[surveillance server IP address or hostname]:[port number]

The content of the welcome page is managed through the Download Manager; therefore the welcome page will often look different across organizations.

## **Initial Look**

Immediately after you install XProtect Basis+, the welcome page will provide access to two features: A Smart Client and a Remote Client in language versions matching the language version of your XProtect Basis+ system. Examples:

• If you have installed an English-language version of the XProtect Basis+ software, the two access clients will initially be in English.

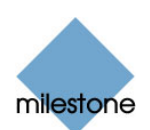

If you have installed a Japanese-language version of XProtect Basis+, the two access clients will initially be in Japanese.

This initial look of the welcome page is automatically provided through the Download Manager's default configuration—for more information, see *Default Configuration of Download Manager* in the following. This example shows the welcome page as it looks immediately after installation of an English-language version of XProtect Basis+:

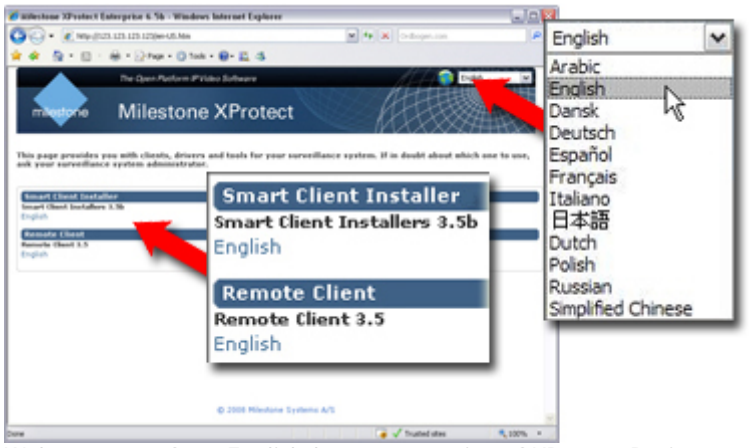

Welcome page from English-language version of XProtect Basis+ by default provides access to English-language versions of the Smart Client and Remote Client.

#### *Download Manager's Default Configuration*

The Download Manager has a default configuration. This ensures that your organization's users can access standard features without the surveillance system administrator having to set up anything.

The default configuration provides users with access to two features: A Smart Client and a Remote Client in language versions matching the language version of your XProtect Basis+ system.

The Download Manager's configuration is represented in a tree structure. With an English version of XProtect Basis+, the tree would be structured as illustrated to the right.

#### **Download Manager's Tree Structure**

The **first level of the tree structure** (1 in the example illustration) simply indicates that you are working with an XProtect Basis+ system.

The **second level** (2) refers to the languages in which the welcome page is available. In the example, the welcome page is available in a dozen languages (English, Arabic, Danish, Dutch, French, etc.).

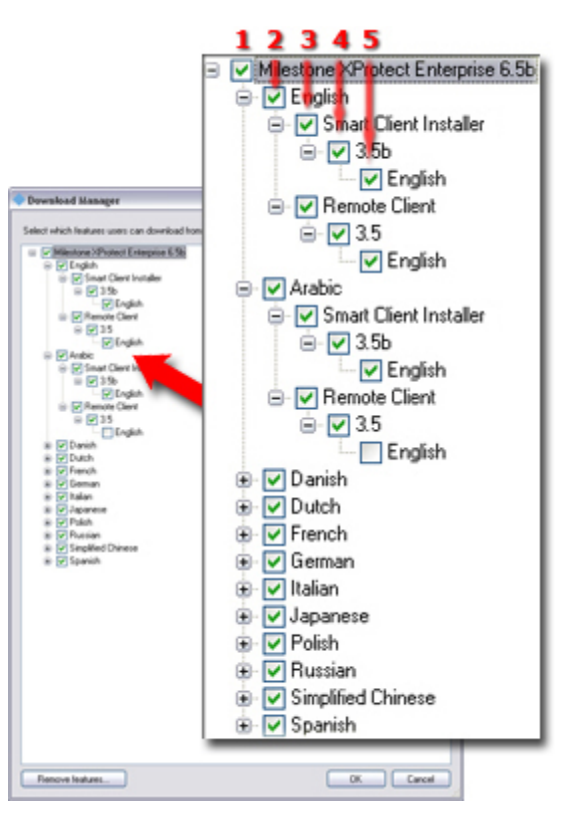

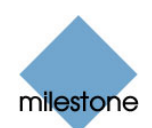

The **third level** (3) refers to the features which are—or can be made—available to users. In the example, these features are limited to the Smart Client and the Remote Client.

The **fourth level** (4) refers to particular versions of each feature, such as version 3.5, which are or can be made—available to users.

The **fifth level** (5) refers to the language versions of the features which are—or can be made available to users. In the example, only English versions are initially listed. This is because the example is from an English version of XProtect Basis+; had you installed a Japanese version, only Japanese versions would initially be listed.

In the example, XProtect Basis+ has been installed an English-language version. If we expand one of the other languages in the tree structure's second level, for example Arabic, we will see that users who select the Arabic version of the welcome page will initially also only have access to English versions of the Smart Client and, potentially, the Remote Client.

The fact that only standard features are initially available—and only in the same language version as the surveillance system itself—helps reduce installation time and save space on the server. There is simply no need to have a feature or language version available on the server if nobody is going to use it.

You can, however, easily make more features and/or languages available as required. See the following for more information.

#### *Making New Features Available*

Making new features—including new language versions—available to your organization's users involves two procedures: First you install the required features on the surveillance system server. You then use the Download Manager to fine-tune which features should be available in the various language versions of the welcome page.

#### **First: Installing New Features on Server**

If the Download Manager is open, close it before installing new features on the server.

Installation files for Smart Client language versions, language packs, etc. are by default available on your surveillance system server in a folder called *Installers*. The *Installers* folder is located in the XProtect Basis+ installation folder, typically at C:\Program Files\Milestone\Milestone Surveillance\Installers.

To install a feature from the *Installers* folder, select the required language sub-folder, then double-click the required installation (.exe) file. In this example, we are about to install a French Smart Client language pack on the surveillance system server:

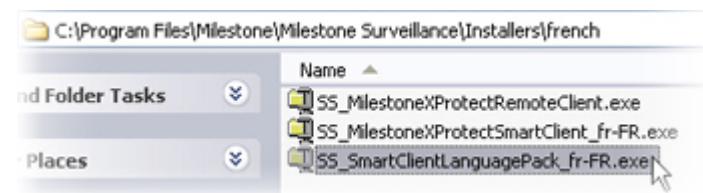

*U* Tip: You can find more language versions of the Smart Client installer—and additional language packs—on the XProtect Basis+ software DVD as well as on www.milestonesys.com.

When a new feature has been installed on the surveillance system server, you will see a confirmation dialog. If required, you can open the Download Manager from the dialog.

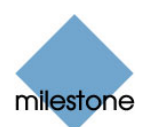

#### **Then: Making New Features Available through Download Manager**

When you have installed new features—such as Smart Client language versions, language packs, etc.—they will by default be selected in the Download Manager, and thus immediately be available to users via the welcome page.

You can always show or hide features on the welcome page by selecting or clearing check boxes in the Download Manager's tree structure.

In this example, we have specified that users who select the Spanish-language version of the welcome page should have access to a Spanish version of the Smart Client, English and Spanish versions of the Remote Client, and a French language pack for the Smart Client:

**Tip:** You can change the sequence in which features and languages are displayed on the welcome page: In the Download manager's tree structure, simply drag items and drop them at the required position.

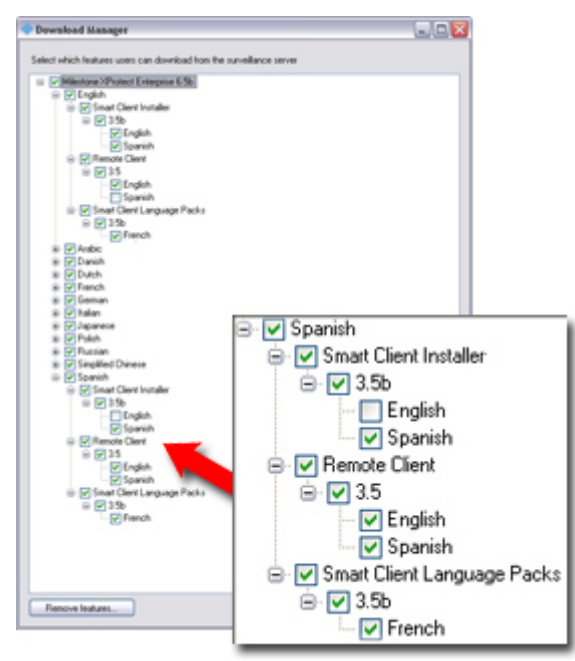

## *Hiding and Removing Features*

You can remove features in several ways:

- **●** You can **hide features** from the welcome page by clearing check boxes in the Download Manager's tree structure. In that case, the features will still be installed on the surveillance system server, and by selecting check boxes in the Download Manager's tree structure you can quickly make the features available again.
- **●** You can **remove features** which have previously been made available through the Download Manager. This will remove the installation of the features on the surveillance system server. The features will disappear from the Download Manager, but installation files for the features will be kept in the surveillance system server's *Installers* folder, so you can re-install them later if required.
	- 1. In the Download Manager, click the *Remove features...* button.
	- 2. In the *Remove Features* window, select the features you want to remove. In the following example, we have selected to remove a Spanish Smart Client installer and a Spanish Remote Client.
	- 3. Click *OK*. You will be asked to confirm that you want to remove the selected features. If you are sure, click the *Yes* button.

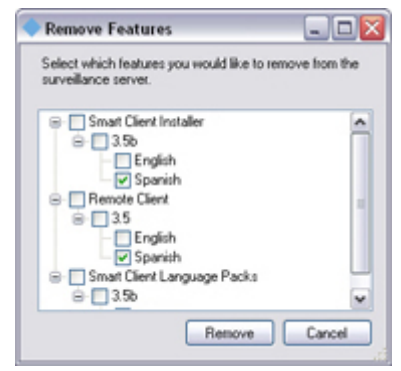

• You can **remove installation files for non-required features** from the surveillance system server. This can help you save disk space on the server if you know that your

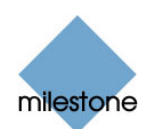

organization is not going to use certain features—typically non-relevant language versions. See Removing Installation files for End-User Features on page 145 for more information.

## *Virus Scanning*

If you are using virus scanning software on the XProtect Basis+ server, it is likely that the virus scanning will use a considerable amount of system resources on scanning data from the Download Manager. If allowed in your organization, disable virus scanning on all or parts of the XProtect Basis+ server. For more information see Virus Scanning Information on page [128](#page-127-0).

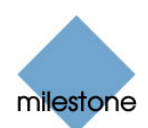

# <span id="page-122-0"></span>**Logging**

Various types of log files can be generated by XProtect Basis+. Most log files generated by XProtect Basis+ use a shared structure complying with the W3C Extended Log File Format. Each log file consists of a header and a number of log lines:

- The *header* outlines the information contained in the log lines.
- The *log lines* consist of two main parts: the log information itself and an encrypted part. The encrypted part makes it possible—through decryption and comparison—to assert that a log file has not been tampered with.

## *Administrator Application Log Files*

These files log activity in the *Administrator* application. A log file is created for each day the *Administrator* is used.

*Administrator* log files are by default placed in the folder containing the XProtect Basis+ software, typically C:\Program Files\Milestone\Milestone Surveillance\. Note, however, that the location as well as the number of days to log can be changed in the *General Settings* window's *Logfile Settings* section (see page [68](#page-67-0)).

*Administrator* log files are named according to the structure AdminYYYYMMDD.log, e.g. *Admin20070615.log*.

#### *Recording Server Service Log Files*

These files log activity in the R*ecording Server* (see page [61](#page-60-0)) when it runs as the *Milestone Recording Server* service. A log file is created for each day the service is used.

*Milestone Recording Server* service log files are by default placed in the folder containing the XProtect Basis+ software, typically C:\Program Files\Milestone\Milestone Surveillance\. Note, however, that the location as well as the number of days to log can be changed in the *General Settings* window's *Logfile Settings* section (see page [68\)](#page-67-0).

*Milestone Recording Server* service log files are named according to the structure RecordingServerYYYYMMDD.log, e.g. *RecordingServer20070615.log*.

## *Event Log Files*

These files log information about registered events (read more about events in *About Input, Events & Output ...* on page [73\)](#page-72-0). A log file is created for each day on which events have occurred.

Event log files are by default placed in the folder containing the XProtect Basis+ software, typically C:\Program Files\Milestone\Milestone Surveillance\. Note, however, that the location as well as the number of days to log can be changed in the *General Settings* window's *Event Recording Settings* section (see page [68](#page-67-0)).

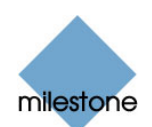

Event log files should be viewed using the *Smart Client* (see page [140](#page-139-0)) or the *Viewer* (see page [135](#page-134-0)):

- *Smart Client***:** In the Browse tab's Alerts section, select the required event, then click the Get List button to see when the event in question was detected.
- *Viewer:* Select the *Viewer*'s Alarm Overview control panel, then click the *Events* button to view the events log.

#### *Image Server Service Log Files*

These files log activity on the *Image Server* service. A log file is created for each day the *Image Server* is used.

*Image Server* log files are by default placed in the folder containing the XProtect Basis+ software, typically C:\Program Files\Milestone\Milestone Surveillance\.

*Image Server* log files are named according to the structure ISLog\_YYYYMMDD.log, e.g. *ISLog\_20070615.log*.

#### *Image Server Audit Log Files*

These files log *Remote Client* (see page [142\)](#page-141-0) and *Smart Client* (see page [140\)](#page-139-0) user activity, if audit logging is enabled in the *Image Server Administrator* (see page [109\)](#page-108-0). A log file is created for each day with remote user activity.

*Image Server* audit log files are by default placed in a subfolder named *ISAuditLog* under the folder containing the XProtect Basis+ software, typically C:\Program Files\Milestone\Milestone Surveillance\.

*Image Server* audit log files are named according to the structure is\_auditYYYMMDD.log, e.g. *is\_audit20070615.log*.

#### *Image Import Service Log Files*

These files log activity regarding the *Milestone Image Import* service, which is used for fetching pre-alarm images, and storing the fetched images in the database. Pre-alarm images is a feature available for selected cameras only; it enables sending of images from immediately before an event took place from the camera to the surveillance system via e-mail.

*Image Import* Service log files are by default placed in the folder containing the XProtect Basis+ software, typically C:\Program Files\Milestone\Milestone Surveillance\.

*Image Import* Service log files are named according to the structure ImageImportLog\_YYYMMDD.log, e.g. *ImageImportLog20070615.log*.

#### *Integrity Checks and Possible Error Messages*

Log files are subjected to an integrity check once every 24 hours. The result of the integrity check is automatically written to a file named according to the structure LogCheck\_YYYYMMDD.log, e.g.

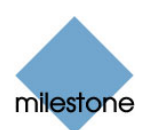

*LogCheck\_20070615.log*. The log check file is by default placed in the folder containing the XProtect Basis+ software, typically C:\Program Files\Milestone\MilestoneSurveillance\.

Any inconsistencies will be reported in the form of error messages written in the log check file. The following table lists possible error messages (other, non-error, messages may also appear in the log check file):

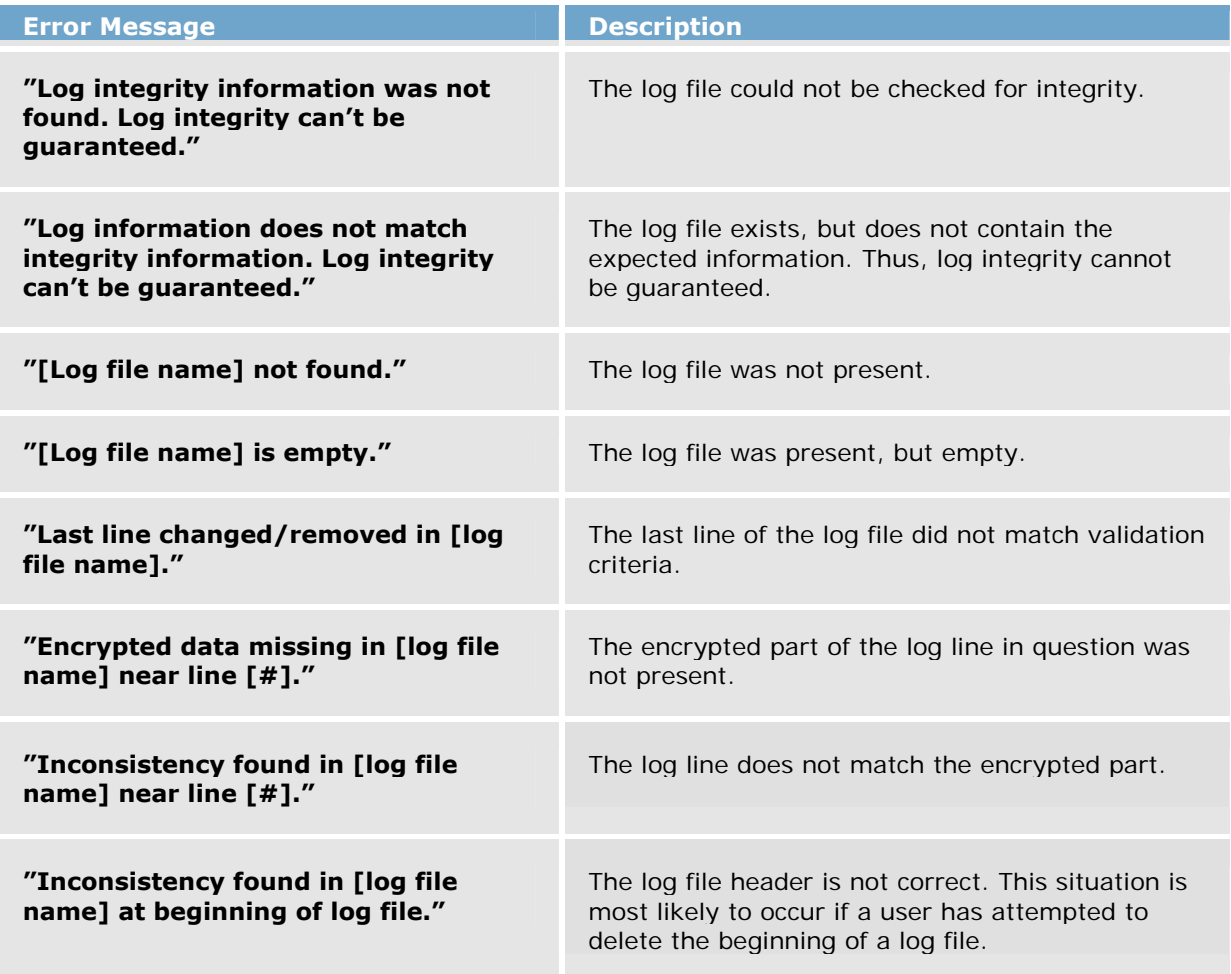

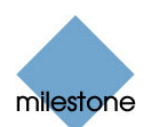

# **Video Device Drivers**

#### *Updating Video Device Drivers*

Video device drivers are small programs used for controlling/communicating with the camera devices connected to an XProtect Basis+ system. The XProtect Video Device Drivers should therefore be installed on your XProtect Basis+ system.

Video device drivers are installed automatically during the initial installation of your XProtect Basis+ system. However, new versions of XProtect Video Device Drivers are released and made available on the Milestone website, www.milestonesys.com, from time to time.

When updating your system's XProtect Video Device Drivers, it is recommended that you remove the old version of the drivers before installing the new version.

**IMPORTANT:** When you remove your XProtect Basis+ system's video device drivers, your system will not be able to communicate with camera devices until you have installed the new version of the video device drivers. It is therefore highly recommended that you perform the update of your XProtect Video Device Drivers at a time when you do not expect important incidents to take place.

#### **Removing Old Version of Video Device Drivers**

To remove XProtect Video Device Drivers prior to installing a later version of the drivers, use the following procedure on the XProtect Basis+ server(s) on which the XProtect Video Device Drivers are installed:

- 1. Open Windows' *Control Panel*, and select *Add or Remove Programs*. This will open the *Add or Remove Programs* window.
- 2. In the *Add or Remove Programs* window, select the *Video Device Driver Vx.x* entry (where *x.x* indicates the relevant version number), and click the *Remove* button.
- 3. You will be asked to confirm that you want to remove the XProtect Video Device Drivers. Click *OK* to remove the XProtect Video Device Drivers.

#### **Installing New Version of Video Device Drivers**

To begin installation of the new XProtect Video Device Drivers version, do the following:

- 1. On the XProtect Basis+ server(s) on which you want to install the new XProtect Video Device Drivers version, shut down any running Milestone software, including any running *Recording Server* service (see page [61](#page-60-0)).
- 2. Double-click the downloaded XProtect Video Device Driver file *DeviceInstaller.exe* to begin installation.

**Note:** Depending on your security settings, one or more Windows security warnings may appear after you click the link. If such security warnings appear, accept security warnings by clicking *Run* or similar (exact button text depends on your browser version).

3. Select required language, and click *OK*. This will open the *Video Device Driver Setup Wizard*, which will guide you through the installation.

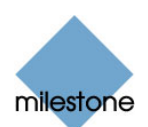

- 4. On the wizard's first step, click the *Next* button.
- 5. On the wizard's second step, an installation path is automatically suggested. Simply click *Next* to continue.
- 6. On the wizard's third step, select *Device drivers for Basis+ systems* from the menu, and click *Next*.
- 7. The wizard is now ready to install the video device drivers. Click the *Install* button to complete the installation of the video device drivers.
- 8. When ready, remember to start any stopped *Recording Server* service again (see page [61\)](#page-60-0)

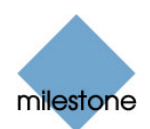

# <span id="page-127-0"></span>**Virus Scanning Information**

Virus scanning on the XProtect Basis+ server, and computers to which data is archived, should if possible be avoided:

- If you are using virus scanning software on the XProtect Basis+ server, or on a computer to which data is archived, it is likely that the virus scanning will use a considerable amount of system resources on scanning all the data which is being archived. This may affect system performance negatively. Also, virus scanning software may temporarily lock each file it scans, which may further impact system performance negatively.
- Likewise, virus scanning software on the XProtect Basis+ server is likely to use a considerable amount of system resources on scanning data used by the Download Manager.

If allowed in your organization, you should therefore disable any virus scanning of affected areas (such as camera databases, etc.) on the XProtect Basis+ server as well as on any archiving destinations.

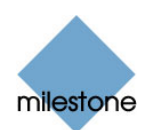

# **Protecting Databases from Corruption**

In the *Administrator* application's *Camera Settings for [Device Name] [Camera Name]* window (see page [39\)](#page-38-0) you are able to select which action to take if a camera database becomes corrupted. The actions include several database repair options. While being able to select such actions is highly valuable, it is of course even better to take steps to ensure that your camera databases do not become corrupted:

## *Power Outages: Use a UPS*

The single biggest reason for corrupt databases is the surveillance system server being shut down abruptly, without files being saved and without the operating system being closed down properly. This may happen due to power outages, due to somebody accidentally pulling out the server's power cable, or similar.

The best way of protecting your surveillance system server from being shut down abruptly is to equip your surveillance system server with a UPS (Uninterruptible Power Supply). The UPS works as a battery-driven secondary power source, providing the necessary power for saving open files and safely powering down your system in the event of power irregularities. UPSs vary in sophistication, but many UPSs include software for automatically saving open files, for alerting system administrators, etc.

Selecting the right type of UPS for your organization's environment is an individual process. When assessing your needs, however, do bear in mind the amount of runtime you will require the UPS to be able to provide if the power fails; saving open files and shutting down an operating system properly may take several minutes.

#### *Windows Task Manager: Be Careful when Ending Processes*

When working in Windows Task Manager, be careful not to end any processes which affect the surveillance system. If you end an application or system service by clicking *End Process* in the Windows Task Manager, the process in question will not be given the chance to save its state or data before it is terminated. This may in turn lead to corrupt camera databases.

Windows Task Manager will typically display a warning if you attempt to end a process. Unless you are absolutely sure that ending the process will not affect the surveillance system, make sure you click the *No* button when the warning message asks you if you really want to terminate the process.

## *Hard Disk Failures: Protect Your Drives*

Hard disk drives are mechanical devices, and as such they are vulnerable to external factors. The following are examples of external factors which may damage hard disk drives and lead to corrupt camera databases:

- Vibration (make sure the surveillance system server and its surroundings are stable)
- Strong heat (make sure the server has adequate ventilation)

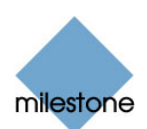

- Strong magnetic fields (avoid)
- Power outages (make sure you use a UPS; see more information in the previous)
- Static electricity (make sure you ground yourself if you are going to handle a hard disk drive).
- Fire, water, etc. (avoid)

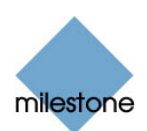

# **Using 3 GB Operating System Virtual Memory**

Microsoft Windows 32-bit operating systems can address 4 GB of virtual memory. The operating system kernel reserves 2 GB for itself, and each individual running process is allowed to address another 2 GB. This is Windows' default setting, and for the vast majority of XProtect Basis+ installations it works fine.

In XProtect Basis+ 6.5a or newer, the main components of the server—the Recording Server service and the Image Server service—have been compiled with the *LARGEADDRESSAWARE* flag. This means you can optimize the memory usage of XProtect Basis+'s Recording Server and Image Server services by configuring your 32-bit Windows operating system so that it restricts the kernel to 1GB of memory, leaving 3GB of address space for processes compiled with the *LARGE-ADDRESSAWARE* flag.

This should improve the stability of especially the Recording Server service by allowing it to exceed the previous 2 GB virtual memory limit, making it possible for it to use up to 3 GB of memory. The change in Windows configuration is known as *3 GB switching*.

#### *When Is 3 GB Switching Relevant?*

For very large XProtect Basis+ installations and/or for installations with many megapixel cameras it can be relevant to change Windows' settings so that only 1 GB of virtual memory is reserved for the operating system kernel, leaving 3 GB for running processes.

If using Windows' default setting, with only 2 GB virtual memory reserved for running processes, it has been seen that the Recording Server service in very large installations of XProtect Basis+ may:

- **●** Behave erratically if getting very close to the 2 GB virtual memory limit. Symptoms can include database corruption, and client-server or camera-server communication errors.
- **●** Become unstable and crash if exceeding the 2 GB virtual memory limit,. During such crashes, the code managing the surveillance system databases is not closed properly, and databases will become corrupt. In case of a crash, Windows will normally restart the Recording Server service. However, when the Recording Server service is restarted, one of its first tasks will be to repair the databases. The database repair process can in some cases take several hours, depending on the amount of data in the corrupted databases.

If you experience such problems, and you run XProtect Basis+ 6.5a or newer, making Windows use 3 GB for running processes is likely to solve the problems.

If you have not experienced such problems, but you run XProtect Basis+ 6.5a or newer and your XProtect Basis+ installation is very large and/or features many megapixel cameras, 3 GB switching is likely to help prevent the problems from occurring.

## *What to Do*

The way to configure 32-bit Windows to be *LARGEADDRESSAWARE* depends on your type of Windows operating system. In the following, you will see to methods outlining Microsoft's recommended procedure for increasing the per-process memory limit to 3 GB. Use the first method if running Windows XP Professional or Windows Server 2003. Use the second method if running

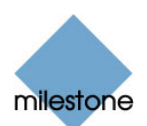

Windows 2008 Server, Windows Vista Business, Windows Vista Enterprise or Windows Vista Ultimate.

#### **If Running Windows XP Professional or Windows Server 2003**

**IMPORTANT:** Improper modification of boot.ini can render the operating system inoperable. Milestone Systems do not assume any responsibility for changes you make to the operating system.

#### *Adding the 3 GB Switch*

The following technique can be used to add the 3 GB switch to the boot.ini file. From a command prompt, enter the following to add the 3 GB switch to the end of the first line of the operating system section in the boot.ini file (requires administrative privileges):

BOOTCFG /RAW "/3GB" /A /ID 1

**Where** 

- /RAW Specifies the operating system options for the boot entry. The previous operating system options will be modified.
- "/3GB" Specifies the 3 GB switch.
- /A Specifies that the operating system options entered with the /RAW switch will be appended to the existing operating system options.
- /ID Specifies the boot entry ID in the OS Load Options section of the boot.ini file to add the operating system options to. The boot entry ID number can be obtained from performing the command: BOOTCFG /QUERY (this displays the contents of the boot.ini file) at the command prompt.

A reboot is required after editing the boot.ini file for the changes to take effect.

#### *Removing the 3 GB Switch*

If you want to undo the 3 GB switch mentioned above, follow this procedure:

Select *Start* > *Control Panel*, and double-click the *System* icon. Select the *Advanced* tab, and click the *Settings* button in the *Startup and Recovery* section. Click the *Edit* button in the *System Startup* section. The boot.ini file will launch in an editor. Remove the "/3GB" from the end of the appropriate boot entry line under the [operating systems] section. Save and close the file. Click *OK* in the *Startup and Recovery* section. A reboot is required after editing the boot.ini file for the changes to take effect.

#### **If Running Windows 2008 Server or Windows Vista**

**IMPORTANT:** Improper modification of the operating system boot entry can render the operating system inoperable. Milestone Systems do not assume any responsibility for changes you make to the operating system.

#### *Adding the 3 GB Switch*

Select *Start* > *All Programs* > *Accessories*, right-click *Command Prompt*, select *Run as …*  administrator, then click *Continue*. Enter the following command to add the 3 GB switch to the current operating system boot entry:

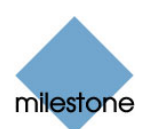

BCDEDIT /SET INCREASEUSERVA 3072

Where

 USERVA Specifies an alternate amount of user-mode virtual address space for operating systems.

3072 Specifies 3 GB (3072 MB).

A reboot is required after editing the boot configuration data store for the changes to take effect.

#### *Removing the /3GB Switch*

Select *Start* > *All Programs* > *Accessories*, right-click *Command Prompt*, select *Run as …*  administrator, then click *Continue*.

Enter the following command to remove the 3 GB switch from the current operating system boot entry:

BCDEDIT /DELETEVALUE INCREASEUSERVA

A reboot is required after editing the boot configuration data store for the changes to take effect.

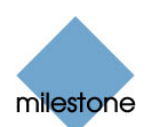

# **Daylight Saving Time**

Daylight saving time (DST, also known as summer time) is the practice of advancing clocks in order for evenings to have more daylight and mornings to have less.

Typically, clocks are adjusted forward one hour sometime during the spring season and adjusted backward sometime during the fall season, hence the saying *spring forward, fall back*.

Note that use of DST varies between countries/regions.

When working with a surveillance system, which is inherently time-sensitive, it is important to know how the system handles **DST.** Clocks are adjusted forward when  $\sim$  Clocks are adjusted forward when

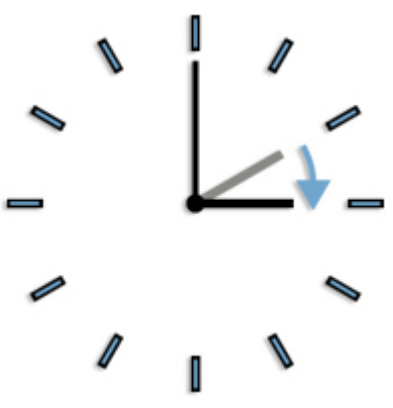

DST starts

## *Spring: Switch from Standard Time to DST*

The change from standard time to DST is not much of an issue since you jump one hour forward. Typically, the clock jumps forward from 02:00 standard time to 03:00 DST, and the day thus has 23 hours.

In that case, there is simply no data between 02:00 and 03:00 in the morning since that hour, for that day, did not exist.

## *Fall: Switch from DST to Standard Time*

When you switch from DST to standard time in the fall, you jump one hour back. Typically, the clock jumps backward from 02:00 DST to 01:00 standard time, repeating that hour, and the day thus has 25 hours.

In that case, you will reach 01:59:59, then immediately revert back to 01:00:00. If the system did not react, it would essentially re-record that hour, so the first instance of, for example, 01:30 would be overwritten by the second instance of 01:30.

Because of this, XProtect Basis+ will forcefully archive (see page [101](#page-100-0)) the current video in the event that the system time changes by more than five minutes. The first instance of the 01:00 hour will not be viewable directly from access clients (Remote Client and Smart Client; see page [137](#page-136-0)). However, the data is recorded and safe, and it can be browsed using the Viewer application (see page [135](#page-134-0)) by opening the archived database directly.

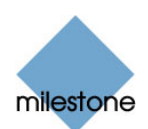

# <span id="page-134-0"></span>**Viewer**

The *Viewer* is a standalone application which lets you browse and play back video recordings. The *Viewer* also lets you print still images, send still images via e-mail, and export entire video and audio sequences in a variety of formats.

The *Viewer* can be accessed in two ways:

- *If you work on the surveillance system server***:** On the surveillance system server, the *Viewer* is automatically installed as part of the XProtect Basis+ installation. You access the *Viewer* from Windows' *Start* menu: Select *Start* > *All Programs* > *Milestone XProtect Basis+* > *Viewer*.
- *By people who have received video evidence material from your surveillance system***:** This type of users are typically police officers, internal or external investigators, or similar. When Smart Client (see page [140\)](#page-139-0) operators export video evidence, they are able to include the *Viewer* with the exported evidence. This is a great advantage for the recipient of the exported evidence, since no installation is required in order to use the *Viewer* for browsing exported evidence.

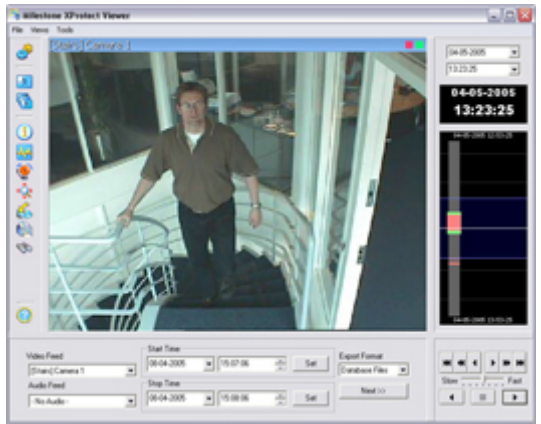

The *Viewer*: In this example, the *Viewer* displays video from a single camera; the Viewer can display video from several cameras simultaneously. Note that content of the *Viewer*'s toolbar may vary depending on configuration.

**Where can I find more information about the** *Viewer***?** The *Viewer* has its own built-in help system. Alternatively, refer to the *Viewer* User's Manual, available on the XProtect Basis+ software DVD as well as from www.milestonesys.com.

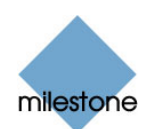

# **Monitor**

## *Where Is the Monitor Application?*

If you have used previous versions of XProtect Basis+, you may note that the *Monitor* application for viewing of live video on the surveillance system server itself has been discontinued as from XProtect Basis+ version 6.5.

When you want to view live video, use a Smart Client (see page [140](#page-139-0)). The Smart Client has features for viewing live video which are far superior to those previously available in the *Monitor* application.

**Tip:** A Smart Client is automatically installed on the surveillance system server as part of the XProtect Basis+ installation.

 **Tip:** The *Monitor* application also included the so-called *Viewer* application for browsing recorded video. The *Viewer* is still available, although we recommend the Smart Client for browsing recorded video. If you want to use the *Viewer* (see page [135](#page-134-0)), access it from Windows' *Start* menu: Select *Start* > *All Programs* > *Milestone XProtect Basis+* > *Viewer*.

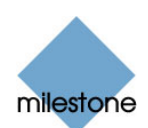

# <span id="page-136-0"></span>**Access Clients**

#### *Access Client Overview*

Remote users can access an XProtect Basis+ surveillance system in different ways:

• With a Remote Client – see page [142](#page-141-0) (run straight from server, good selection of standard features)

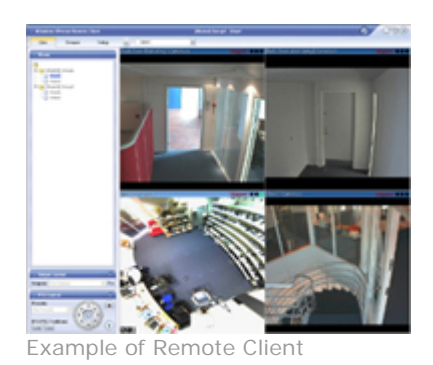

• With a Smart Client – see page [140](#page-139-0) (installed locally, very feature-rich, based on the .NET platform and thus highly flexible for future integration of plugins, etc.)

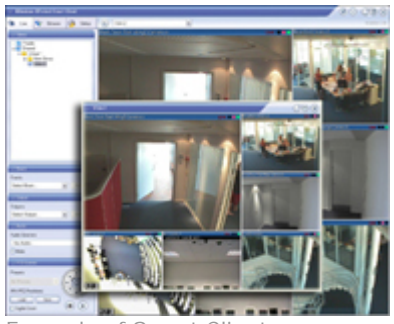

Example of Smart Client

The way remote access is handled at the surveillance system server end is different, depending on remote access method:

#### **Providing Access through a Remote Client or Smart Client**

Surveillance system administrators use two administration tools for providing access through the Remote Client and Smart Client: The Image Server and the Download Manager:

**Image Server:** Recordings viewed by Remote Client and Smart Client users are provided by the XProtect Basis+ surveillance system's Image Server. The Image Server runs as a service on the XProtect Basis+ server; it does not require separate hardware. The surveillance system administrator uses the *Image Server Administrator* window (see page [109](#page-108-0)) to manage Remote Client and Smart Client access to the surveillance system.

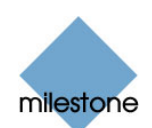

**Download Manager:** In order to get hold of a Remote Client or Smart Client, users connect to the surveillance system server which will present them with a welcome page. The welcome page will list the available clients and language versions. The system administrator uses the Download Manager (see page [118\)](#page-117-0) to control which clients and language versions should be available to users on the welcome page.

## *Deciding Which Access Client to Use*

When deciding which access client solution is the best choice for your organization, you may find it helpful to review the following.

**Note:** Systems and requirements differ from organization to organization. The following questions and answers are thus for guidance only.

#### *Is it acceptable to install client software on remote users' computers?*

- Yes: Use the Smart Client (see page [140](#page-139-0)).
- **No:** Use the Remote Client (see page [142](#page-141-0)); remote users run the Remote Client straight from the XProtect Basis+ server.

#### *Will you require a large amount of future flexibility from your remote access solution?*

- **Yes:** Use the Smart Client. Due to the way the software has been developed, the Smart Client offers a high degree of flexibility for integration of new features, plugins, etc.
- **No:** Use the Remote Client.

#### *Do you require a very feature-rich client application?*

- **Yes:** Use the Smart Client. The Smart Client offers considerably more features for remote users than the other solutions.
- **No:** Use the Remote Client.

#### *Do you require a large amount of flexibility re. remote users' ability to export data?*

- **Yes:** Use the Smart Client. The Smart Client offers the ability to—individual user rights permitting—export evidence in the AVI (movie clip), JPEG (still image) as well as XProtect Basis+ database formats.
- **No:** Use the Remote Client. The Remote Client offers the ability to—individual user rights permitting—export evidence in the AVI and JPEG formats.

#### *Will you use a .NET-based client application?*

- **Yes:** Use the Smart Client. The .NET-based Smart Client offers more features for remote users than the other solutions. .NET Framework 2.0, downloadable from http://www.microsoft.com/downloads/, is required on computers running the Smart Client.
- **No:** Use the Remote Client. The Remote Client is not a .NET-based solution.

 **What is .NET?** The. Net software development platform allows the interconnection of computers and services for the exchange and combination of data and objects. The platform makes extensive use of so-called web services, which provide the ability to use the web rather than single applications for various services. This in turn provides the ability for centralized data storage as well as automated updating and synchronization of information. The .NET platform enhances software developers' ability to create re-usable and customizable modules, which makes it possible to develop highly flexible software solutions. You can therefore, as a rule of thumb, expect .NET-based software to be highly flexible, ready for integration of new features, plugins, etc. However, organizations and their requirements are different, and some organizations find that the high degree of interconnection of services and computers inherent in a .NET-based solution is not desirable. Instead, such organizations rely on more classic Windows solutions.

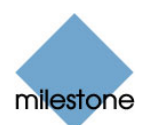

#### **Differences between Remote Client and Smart Client**

The following table outlines the main differences between the two solutions, i.e. the Remote Client and Smart Client:

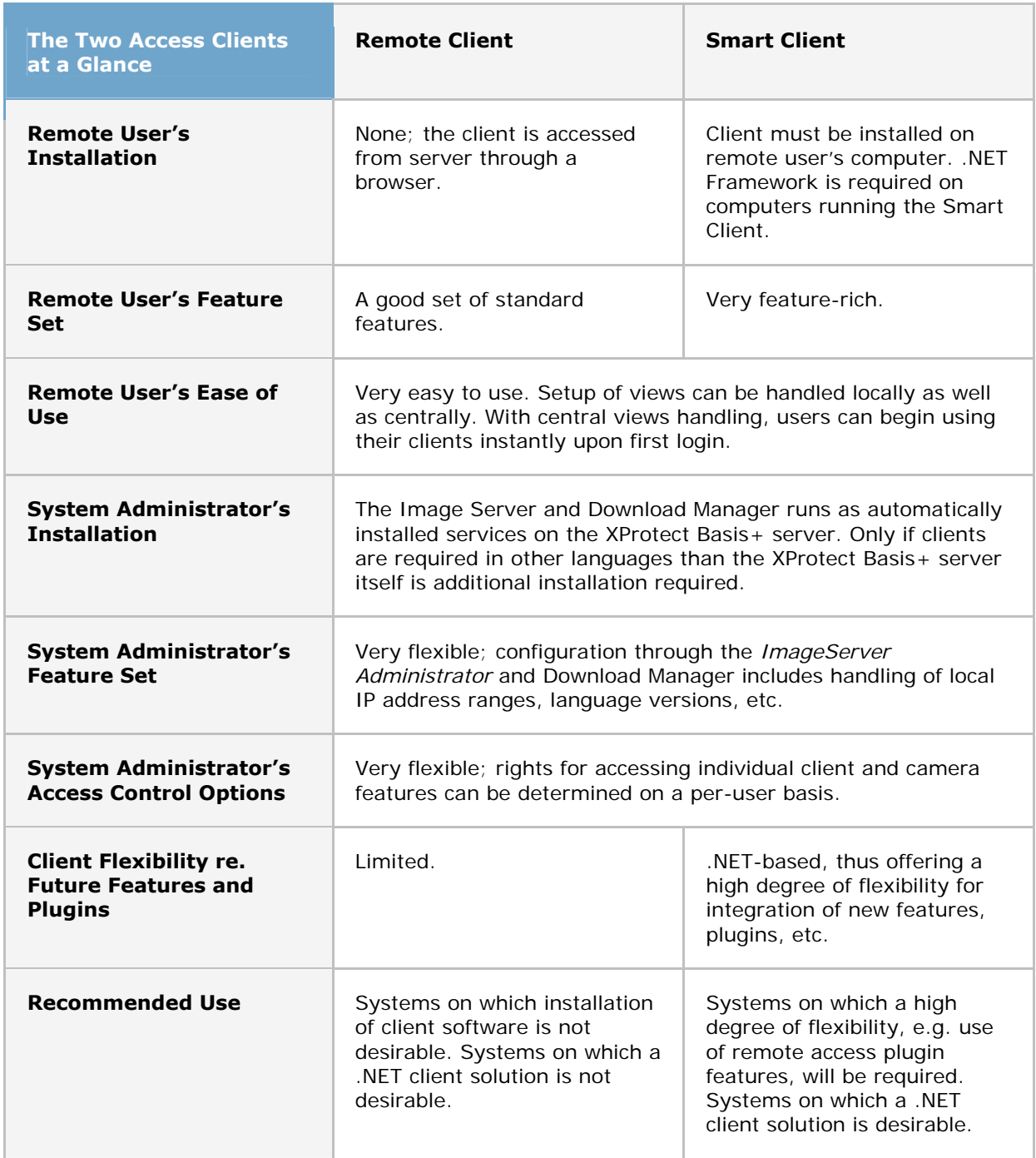

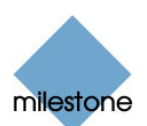

## *Smart Client*

**In the following, the Smart Client is briefly introduced. For detailed information about the Smart Client, see the Milestone XProtect Smart Client User's Manual, available on the XProtect Basis+ software DVD as well as from www.milestonesys.com. Once installed, the Smart Client also has its own built-in help system**

The Smart Client provides users with extremely featurerich access to the surveillance system. The Smart Client must be installed locally on the user's computer. See system requirements for the Smart Client under System Requirements on page [14.](#page-13-0)

#### **Installation Options**

The Smart Client can be installed in three ways:

• Download and Install the Smart Client from the surveillance system server (see page [140\)](#page-139-1)

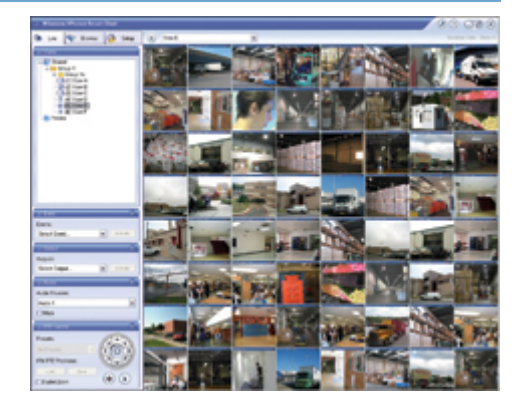

- Install the Smart Client from the XProtect Basis+ software DVD (see page [141](#page-140-0))
- Silent Installation (Surveillance System Administrators Only) (see page [141](#page-140-1))

#### <span id="page-139-1"></span>*Download and Installation from Server*

**Note:** Surveillance system administrators automatically get a Smart Client installed on the surveillance system server; this happens as part of the surveillance system server installation.

Typically, you download the Smart Client from the surveillance system server, and then install it on your computer. Alternatively, your surveillance system administrator may ask you to install the Smart Client from a DVD (see Installation from DVD on page [141\)](#page-140-0). To download and install the Smart Client from the surveillance system server, do the following:

- 1. Verify that your computer meets the Smart Client's minimum system requirements (see page [14\)](#page-13-1).
- 2. Open an Internet Explorer browser (version 6.0 or later), and connect to the surveillance system server at the URL or IP address specified by your system administrator. When you are connected to the surveillance system server, you will see a welcome page.
- 3. On the welcome page, select your required language in the menu in the top right corner. Then go to the welcome page's *Smart Client Installers* section, and click the required Smart Client language version link.
- <span id="page-139-0"></span>4. Depending on your security settings, you may receive one or more security warnings (*Do you want to run or save this file?*, *Do you want to run this*

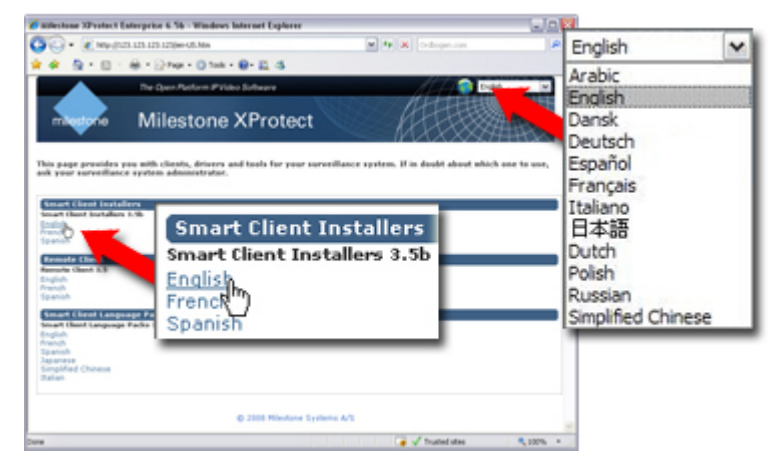

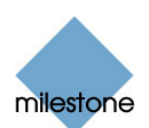

*software?* or similar; exact wording depends on your browser version). When this is the case, accept the security warnings (by clicking *Run* or similar; exact button names depend on your browser version).

5. The *Smart Client Setup Wizard* begins. In the wizard, click *Next*, and follow the installation instructions.

#### <span id="page-140-0"></span>*Installation from DVD*

Typically, you download the Smart Client from the surveillance system server, then install it on your computer (see Download and Installation from Server on page [140\)](#page-139-1). Alternatively, your surveillance system administrator may ask you to install the Smart Client from a DVD:

- 1. Verify that your computer meets the Smart Client's minimum system requirements.
- 2. Insert the surveillance system software DVD, wait for a short while, select required language, then click the *Install Milestone XProtect Smart Client* link.

*Tip:* Depending on your security settings, you may receive one or more security warnings (*Do you want to run or save this file?*, *Do you want to run this software?* or similar; exact wording depends on your browser version). When this is the case, accept the security warnings (by clicking *Run* or similar; exact button names depend on your browser version).

3. When the installation wizard starts, click *Next* to continue the installation and follow the steps in the installation wizard.

#### <span id="page-140-1"></span>*Silent Installation*

For surveillance system administrators, it is possible to deploy the Smart Client to users' computers using tools such as Microsoft Systems Management Server (SMS). Such tools let administrators build up databases of hardware and software on local networks. The databases can then—among other things—be used for distributing and installing software applications, such as the Smart Client, over local networks.

1. Locate the self-extracting Smart Client installation (.exe) file.

You find the file in a subfolder under the folder *httpdocs*. The *httpdocs* folder is located under the folder in which your Milestone surveillance software is installed.

The path would thus typically be C:\Program Files\Milestone\Milestone Surveillance\ httpdocs\Smart Client Installers\[version number]\[language]\[language code].

For example, an English-language version of the Smart Client installation file could be located at C:\Program Files\Milestone\Milestone Surveillance\httpdocs\Smart Client Installers\3.5b\English\en-US).

2. With an extraction tool, such as WinZip® or similar, extract the files contained in the installation file to a folder of your choice.

When extraction is done, the folder to which you extracted will contain a small number of files, among these a file with the extension *.msi*. The .msi file is a Microsoft Windows Installer installation package covering the complete Smart Client installation procedure.

3. You can now use your systems management tool to deploy the .msi file.

Alternatively, you can simply copy the msi. file to required computers, and run the .msi file from a command prompt. Examples:

C:\Documents and Settings\you>msiexec /i "C:\folder\_to\_which\_file\_was\_

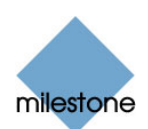

copied\SmartClientInstaller.msi" /quiet

where *msiexec* calls the Windows Installer, the parameter */i* indicates that you want to install, and the parameter */quiet* indicates a silent installation.

On the target computer, the Smart Client is by default installed in C:\Program Files\ Milestone\Milestone Smart Client. With the *TARGETDIR* property, you are able to specify a different installation folder. Example:

C:\Documents and Settings\you>msiexec /I "C:\folder\_to\_which\_file\_was\_ copied\SmartClientInstaller.msi" /quiet TARGETDIR=C:\required\_ installation\_folder\

#### <span id="page-141-0"></span>*Remote Client*

**In the following, the Remote Client is briefly introduced. For detailed information about the Remote Client, see the Milestone XProtect Remote Client User's Manual, available on the XProtect Basis+ software DVD as well as from www.milestonesys.com.**

The Remote Client provides remote users with featurerich access to the surveillance system. It lets users access multiple servers at a time, allowing remote user access across systems.

The Remote Client does not offer nearly as many features as the Smart Client (see page [140](#page-139-0)). However, the Remote Client is accessed through a browser and run straight from the XProtect Basis+ server. This eliminates the need for installing any client software. See system requirements for the Remote Client under System Requirements on page [14.](#page-13-0)

# 16-11-40-157

#### **Accessing a Remote Client**

The Remote Client is run directly from the XProtect Basis+ server; you simply access it through a browser:

1. Open an Internet Explorer browser (version 6.0 or later), and connect to the surveillance system server at the URL or IP address specified by your system administrator. When you connect to the XProtect Basis+ server, you will see a welcome page.

If using Windows Vista, the Remote Client must be added as a trusted site in your browser (from your browser's *Tools* menu, select *Internet Options* > *Security* > *Trusted sites*).

2. On the welcome page, select your required language in the menu in the top right corner. Then go to the welcome page's *Remote Client* section, and click the required Remote Client language version link.

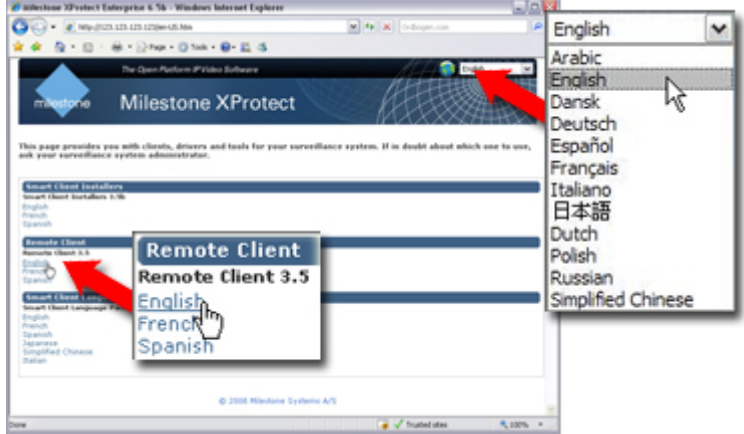

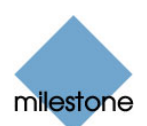

- 3. Specify your login information in the following fields:
	- **●** *Previous Logins***:** *Only available if you have logged in before.* Lets you reuse previously specified login details (except any password, which you must always type yourself). This can greatly speed up the login process.
	- **●** *Address:* Type the URL or IP address of the surveillance system server, as specified by your system administrator.
	- **●** *Port:* Internet connections may use different ports for different purposes. Specify the port number, your system administrator has asked you to use when logging in to the Remote Client. In most circumstances, port 80 is used.
	- **●** *Authentication***:** Select between different methods of authentication (i.e. the process of verifying that you are who you claim you are). Consult your surveillance system administrator if in doubt about which authentication method to use.
		- o *Windows (current user)*, with which you will be authenticated through your current Windows login, and do not have to specify any user name or password. This is the default authentication method, i.e. the method which is automatically used unless you select another method.
		- o *Windows*, with which you will be authenticated through your Windows login, but you will need to type your Windows user name and password.
		- o *Basic*, with which you will be authenticated through a user/password combination defined on the surveillance system server.
	- **●** *Username***:** Type your user name as specified by your system administrator. The user name is case-sensitive, i.e. there is a difference between typing, for example, *amanda* and *Amanda*.
	- **●** *Password***:** Type your password as specified by your system administrator. The password is case-sensitive.
- 4. Click the *Login* link.

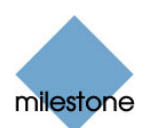

## **Removal**

#### *Removing the Entire*  **Removing the Entire What Will Happen to a Surveillance System by Recordings when I**

To remove the entire XProtect Basis+ surveillance system (i.e. the surveillance server software and related installation files, the video device drivers, the Download Manager, the Viewer and the Smart Client) from your server, do the following:

- 1. Shut down all XProtect Basis+ components.
- 2. In Windows' *Start* menu, select *Control Panel*, and select *Add or Remove Programs*.

## **Recordings when I Remove the Surveillance Software?**

Your recordings will not be removed; they will software has been removed. Likewise, the XProtect Basis+ configuration file will remain on the server; this allows you to reuse your configuration if you later install XProtect Basis+ again.

- 3. In the *Add or Remove Programs* window's list of currently installed programs, select the *Milestone XProtect Basis+ system* entry (not the *Milestone XProtect Basis+* entry) and click the *Change/Remove* button.
- 4. The setup wizard appears; click the *Next* button, then the *Remove* button.
- 5. Select *Remove entire surveillance system*, then click *Next*, and complete the wizard's remaining steps.

## *Removing Individual Components*

#### **Removing the Surveillance Server Software**

To remove the XProtect Basis+ server software (including the Viewer, but no other surveillance system components, such as the Download Manager or the Smart Client), do the following:

- 1. Shut down all XProtect Basis+ components.
- 2. In Windows' *Start* menu, select *Control Panel*, and select *Add or Remove Programs*.
- 3. In the *Add or Remove Programs* window's list of currently installed programs, select the *Milestone XProtect Basis+* entry (not the *Milestone XProtect Basis+ system* entry) and click the *Remove* button.
- 4. You will be asked to confirm that you want to remove XProtect Basis+. If you are sure that you want to remove the software, click *OK*.
	- If a *Status Information* window appears on your screen during installation, simply click its *OK* button (the window simply provides a summary of what has been removed).
- 5. Click *Finish*.
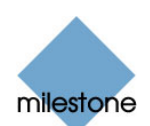

# **Removing Video Device Drivers**

Video device drivers are small programs used for controlling/communicating with the camera devices connected to an XProtect Basis+ system. To remove the video device drivers, do the following:

- 1. Open Windows' *Control Panel*, and select *Add or Remove Programs*.
- 2. In the *Add or Remove Programs* window, select the *Video Device Pack Vx.x* entry (where *x.x* indicates the relevant version number), and click the *Remove* button.
- 3. You will be asked to confirm that you want to remove the XProtect Video Device Drivers. Click *OK* to remove the XProtect Video Device Drivers.

# **Removing the Download Manager**

The Download Manager (see page [118](#page-117-0)) is removed separately from the XProtect Basis+ software:

- 1. In Windows' *Start* menu, select *Control Panel*, and select *Add or Remove Programs*.
- 2. In the *Add or Remove Programs* window's list of currently installed programs, select *Milestone XProtect Download Manager*.
- 3. Click the *Remove* button.

## **Removing the Viewer**

You cannot remove the Viewer separately; the Viewer is removed as part of the surveillance server software removal (see page [144\)](#page-143-0).

# **Removing the Smart Client**

To remove a Smart Client, do the following on the computer on which the Smart Client is installed:

- 1. In Windows' *Start* menu, select *Control Panel*, and select *Add or Remove Programs*.
- 2. In the *Add or Remove Programs* window's list of currently installed programs, select *Milestone XProtect Smart Client x.x* (where x.x refers to the version number).
- 3. Click the *Remove* button, and follow the removal instructions.

### **Removing Installation Files for End-User Features**

Upon installation of XProtect Basis+, your surveillance system server by default contains installation files for a number of end-user features. The installation files lets you install the enduser features on the surveillance system server, and make them available to your organization's users through the Download Manager (see page [118\)](#page-117-0).

You can remove installation files for non-required features from the surveillance system server. This can help you save disk space on the server if you know that your organization is not going to use certain features, for example non-relevant language versions:

1. Open the *Installers* folder located in the XProtect Basis+ installation folder*,* typically at C:\Program Files\Milestone\Milestone Surveillance\Installers.

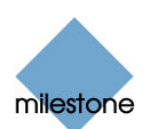

2. Select the required language sub-folder, then delete the unwanted installation (.exe) files. In the following example, we are about to delete a French *Smart Client* language pack installation file from the surveillance system server:

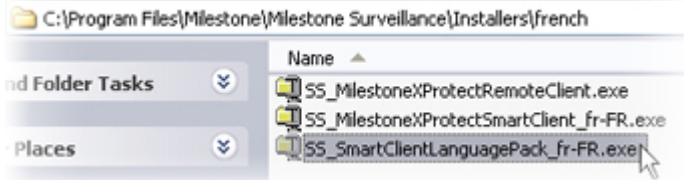

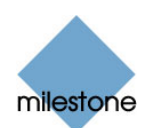

# **Glossary**

# **A**

**Administrator:** 1) System administrator. 2) The main application used by surveillance system administrators for configuring the surveillance system server, upon installation or whenever configuration adjustments are required, e.g. when adding new cameras or users to the system.

**API:** Application Program Interface; a set of tools and building blocks for creating or customizing software applications.

**Aspect Ratio:** Height/width relationship of an image.

**ATM:** Abbreviation for Automatic Teller Machine, i.e. a cash dispenser.

**AVI:** A popular file format for video. Files in this format carry the .avi file extension.

### **B**

**Browser:** 1) A software application for finding and displaying web pages. 2) In XProtect Basis+ specifically, the term *Browser* may occasionally be used when referring to the *Viewer* application, as the *Viewer* was formerly known under the name *Browser*.

### **C**

**Carousel:** Feature for displaying video from several cameras, one after the other, in a single camera slot. The required cameras as well as the intervals between changes are specified by the surveillance system administrator. If configured, the carousel feature is available in the *Smart Client*.

**Codec:** A technology for compressing and decompressing audio and video data, for example in an exported AVI file. MPEG and Indeo are examples of frequently used codecs.

# **D**

**DirectX:** A Windows extension providing advanced multimedia capabilities.

**DLK:** Device License Key; a registration code required for every device (IP network camera or IP video encoder) installed on the surveillance system. If you do not have system administration responsibilities, you do not have to deal with DLKs. System administrators obtain DLKs as part of the software registration process. System administrators use the Import DLKs... feature in the *Administrator* application to import DLKs into the surveillance system.

**DNS:** Domain Name System; a system that allows translation between alphabetic host names (example: mycomputer) or domain names (example: www.mydomain.com) and numeric IP addresses (example: 192.168.212.2). Many people find alphabetic names easier to remember than numeric IP addresses.

**Driver:** A small program used for controlling/communicating with a device.

**DST:** Daylight Saving Time (a.k.a. summer time), the practice of advancing clocks in order for evenings to have more daylight and mornings to have less.

**DVR:** Digital Video Recorder.

### **F**

**FPS:** Frames Per Second, a measure indicating the amount of information contained in motion video. Each frame represents a still image, but when frames are displayed in succession the illusion

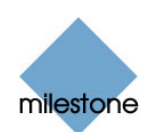

of motion is created. The higher the FPS, the smoother the motion will appear. Note, however, that a high FPS may also lead to a large file size when video is saved.

**Frame Rate:** A measure indicating the amount of information contained in motion video. Frame rate is typically measured in FPS (Frames Per second). The higher frame rate, the smoother motion in video sequence will appear.

**FTP:** File Transfer Protocol, a standard for exchanging files across the internet. FTP uses the TCP/IP standards for data transfer, and is often used for uploading or downloading files to and from servers.

### **G**

**GSM:** Global System for Mobile communications, a system for mobile telephony.

**GUID:** Globally Unique IDentifier; a unique 128-bit number used to identify components on a Windows system.

### **H**

**Host:** A computer connected to a TCP/IP network. A host has its own IP address, but may depending on network configuration - furthermore have a name (hostname) in order to make it easily identifiable.

**Hotspot:** A particular position for viewing enlarged and/or high quality camera video in the Smart Client.

**HTTP:** HyperText Transfer Protocol, a standard for exchanging files across the internet. HTTP is the standard used for formatting and transmission of data on the world wide web.

# **I**

**I/O:** Short for Input/Output.

**Image Server:** The *Image Server* handles access to the surveillance system for remote users logging in with *Remote Clients* or *Smart Clients*. The *Image Server* itself does not require separate hardware; it runs as a service on the surveillance system server. Surveillance system administrators handle *Image Server* configuration, including remote users' access rights, through the *Image Server Administrator* application.

**IP:** Internet Protocol; a protocol (i.e. standard) specifying the format and addressing scheme used for sending data packets across networks. IP is often combined with another protocol, TCP (Transmission Control Protocol). The combination, known as TCP/IP, allows data packets to be sent back and forth between two points on a network for longer periods of time, and is used when connecting computers and other devices on the internet.

**IP Address:** Internet Protocol address; the identifier for a computer or device on a network. Used by the TCP/IP protocol for routing data traffic to the intended destination. An IP address consists of four numbers, each between 0 and 256, separated by full stops (example: 192.168.212.2).

**IPIX:** A technology that allows creation and viewing of 360-degree panoramic images.

# **K**

**Keyframe:** Used in the MPEG standard for digital video compression, a keyframe is a single frame stored at specified intervals. The keyframe records the entire view of the camera, whereas the following frames record only the pixels that change. This helps greatly reduce the size of MPEG files.

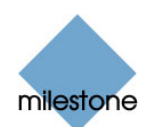

### **M**

**MAC Address:** Media Access Control address, a 12-character hexadecimal number uniquely identifying each device on a network.

**Monitor:** An application used in previous versions of XProtect Basis+ for recording and displaying video. The *Monitor* application has from XProtect Basis+ version 6.5 been superseded by the *Milestone Recording Server Service*.

**MPEG:** A group of compression standards and file formats for digital video developed by the Moving Pictures Experts Group (MPEG). MPEG standards use so-called lossy compression as they store only the changes between frames, removing often considerable amounts of redundant information: Keyframes stored at specified intervals record the entire view of the camera, whereas the following frames record only pixels that change. This helps greatly reduce the size of MPEG files.

# **N**

**NTLM:** Abbreviation of Windows NT LAN Manager; a network authentification protocol.

### **P**

**Patrolling:** The movement of a PTZ camera between two or more preset positions.

**PIN:** Personal Identity Number (or Personal Identification Number), a number used to identify and authenticate users.

**Polling:** Regularly checking the state of something, for example whether input has been received on a particular input port of a device. The defined interval between such state checks is often called a polling frequency.

**PTZ:** Pan/Tilt/Zoom; a highly movable and flexible type of camera.

**PUK:** Personal Unblocking Key, or PIN Unlock Key, a number used as an extra security measure for SIM cards.

### **R**

**Recording:** In IP video surveillance systems, the term *recording* means *saving video and, if applicable, audio from a camera in the camera's database on the surveillance system*. In many IP surveillance systems, all of the video/audio received from cameras is not necessarily saved. Saving of video and audio in a camera's database is in many cases started only when there is a reason to do so, for example when motion is detected, when an event occurs, or when a specific period of time begins. Recording is then stopped after a specified amount of time, when motion is no longer detected, when an event occurs, when a time period ends, or similar. The term *recording* originates from the analog world, where video/audio was not taped until the record button was pressed.

**Recording Server Service:** A vital part of XProtect Basis+; recordings are only transferred to the surveillance system while the Recording Server service is running.

**Remote Client:** Client application for letting remote users access the surveillance system in order to view live video, play back recorded video, activate outputs, print and export evidence, etc. (access to features depend on individual user rights). Users access the *Remote Client* straight from the surveillance system server through an Internet Explorer browser.

# **S**

**SDK:** Software Development Kit; a programming package enabling software developers to create applications for use with a specific platform.

**SIM:** Subscriber Identity Module, a small card inserted into a GSM mobile phone, a GSM modem, etc. The SIM card is used to identify and authenticate the user.

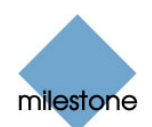

**SLC:** Software License Code; a product registration code required for using the surveillance system software. If you do not have system administration responsibilities, you do not have to deal with SLCs. System administrators use SLCs when installing and registering the software.

**Smart Client:** Advanced client application for letting remote users access the surveillance system in order to view live video, play back recorded video, activate outputs, print and export evidence, etc. (access to features depend on individual user rights). The *Smart Client* offers considerably more features than its sister application, the *Remote Client*. Such extra features include live and playback audio, digital zoom, timeline browsing, etc. The *Smart Client* should always be downloaded from the surveillance system server and installed locally on remote users' PCs.

**SMS:** Short Message Service, a system for sending text messages to mobile phones.

**SMTP:** Simple Mail Transfer Protocol, a standard for sending e-mail messages between mail servers.

**Subnet:** A part of a network. Dividing a network into subnets can be advantageous for management and security reasons, and may in some cases also help improve performance. On TCP/IP-based networks, a subnet is basically a part of a network on which all devices share the same prefix in their IP addresses, for example 123.123.123.xxx, where 123.123.123 is the shared prefix. Network administrators use so-called subnet masks to divide networks into subnets.

# **T**

**TCP:** Transmission Control Protocol; a protocol (i.e. standard) used for sending data packets across networks. IP is often combined with another protocol, IP (Internet Protocol). The combination, known as TCP/IP, allows data packets to be sent back and forth between two points on a network for longer periods of time, and is used when connecting computers and other devices on the internet.

**TCP/IP:** Transmission Control Protocol/Internet Protocol; a combination of protocols (i.e. standards) used when connecting computers and other devices on networks, including the internet.

**Telnet:** A terminal emulation program used on TCP/IP networks. With Telnet, you can connect to a server from a computer on the network, and execute commands through Telnet as if you were entering them directly on the server. Windows includes a client for use with Telnet.

**Transact:** Product available as an add-on to this surveillance system. Transact handles loss prevention through video evidence combined with time-linked Point-of-Sale or ATM transaction data.

### **U**

**UDP:** User Datagram Protocol; a connectionless protocol for sending data packets across networks. Primarily used for broadcasting messages. UDP is a fairly simple protocol, with less error recovery features than e.g. the TCP protocol.

**URL:** Uniform Resource Locator; an address of a resource on the world wide web. The first part of a URL specifies which protocol (i.e. data communication standard) to use when accessing the resource, whereas the second part of the URL specifies the domain or IP address at which the resource is located. Example: http://www.milestonesys.com.

### **V**

**Video Encoder:** Also known as Video Server. A device, typically a standalone device, which is able to stream video from a number of connected client cameras. Video encoders contain image digitizers, making it possible to connect analog cameras to a network.

**Video Server:** Other name for Video Encoder.

**VMD:** Video Motion Detection.

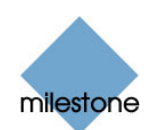

# **Index**

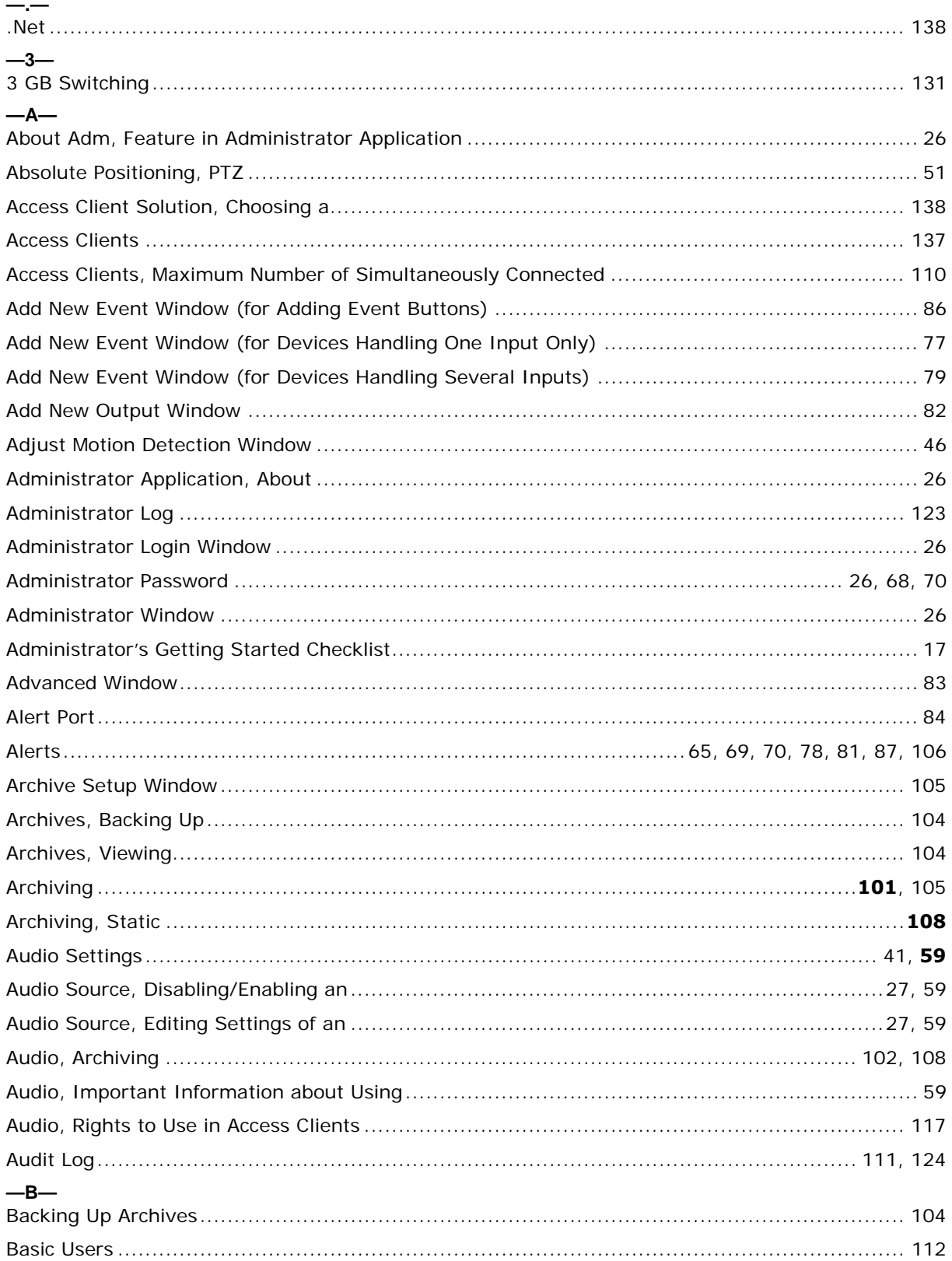

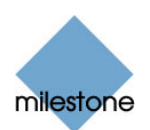

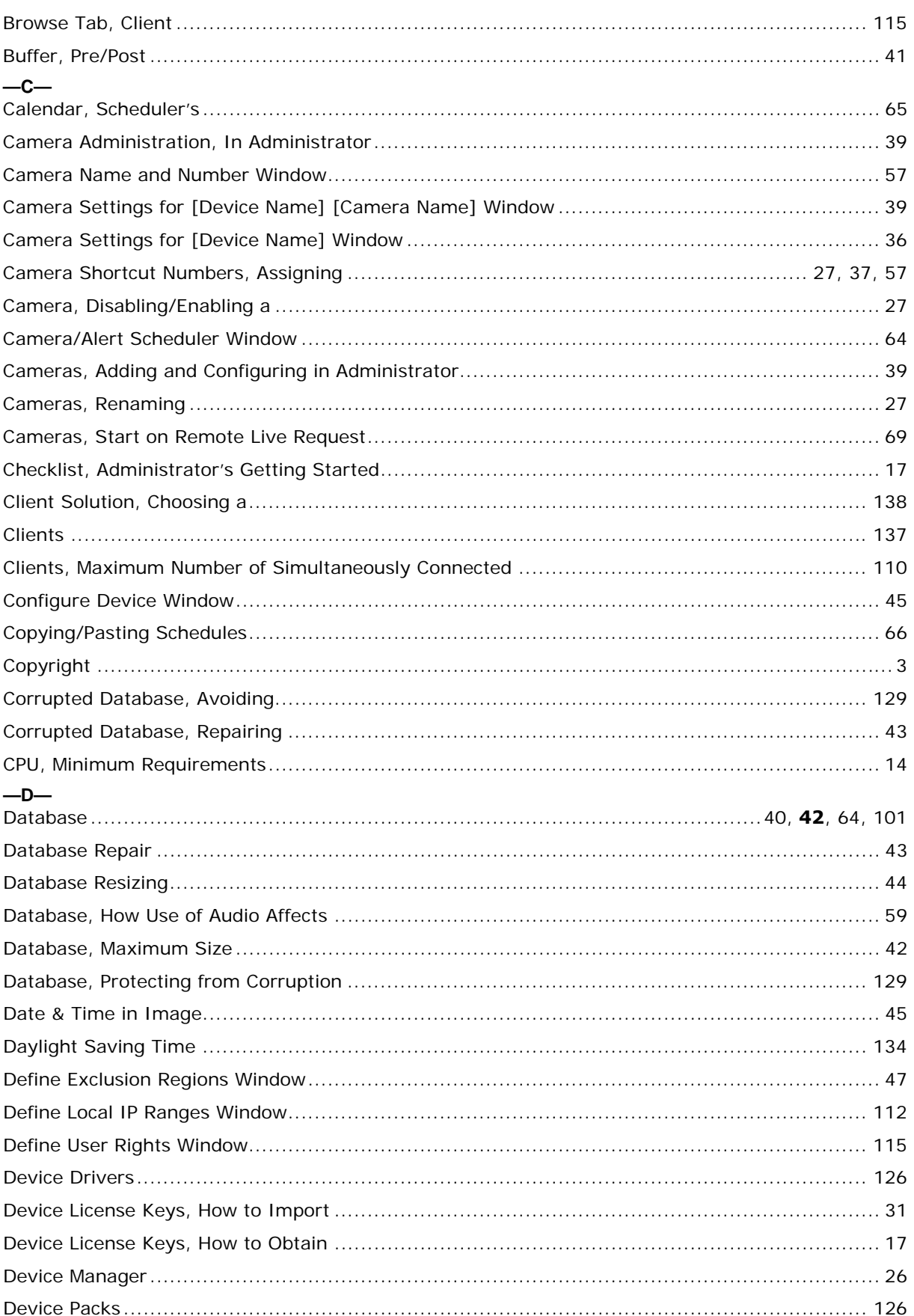

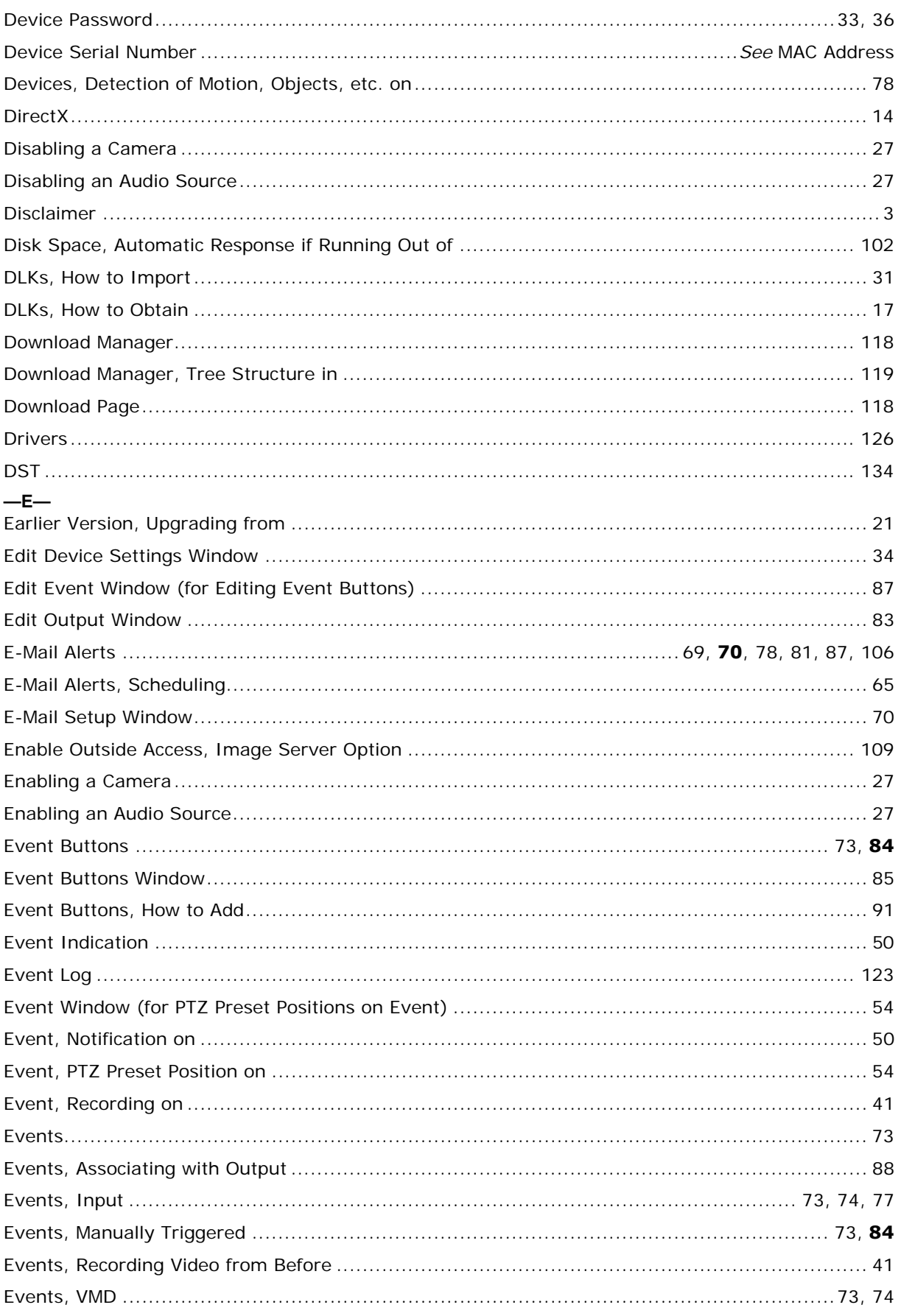

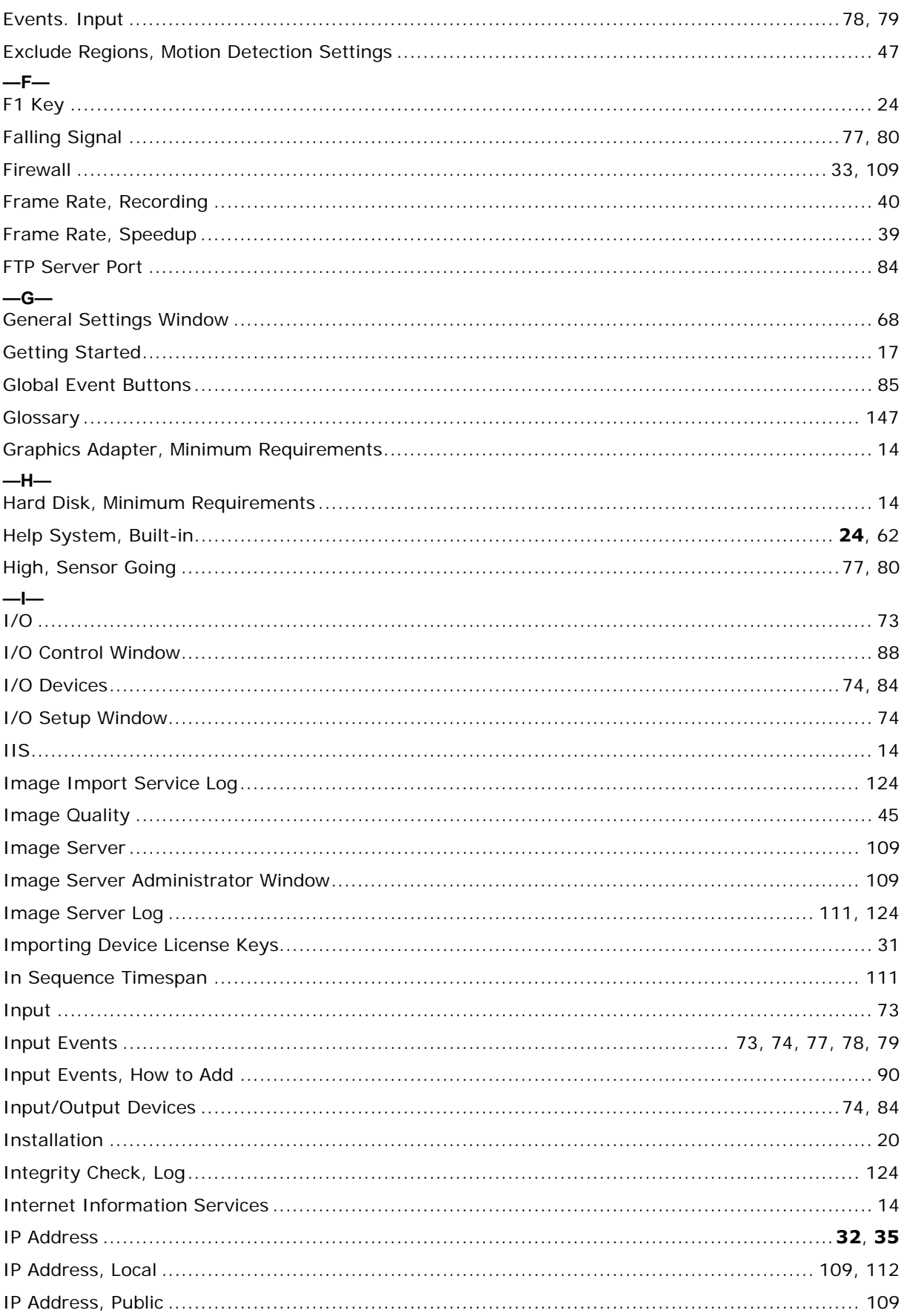

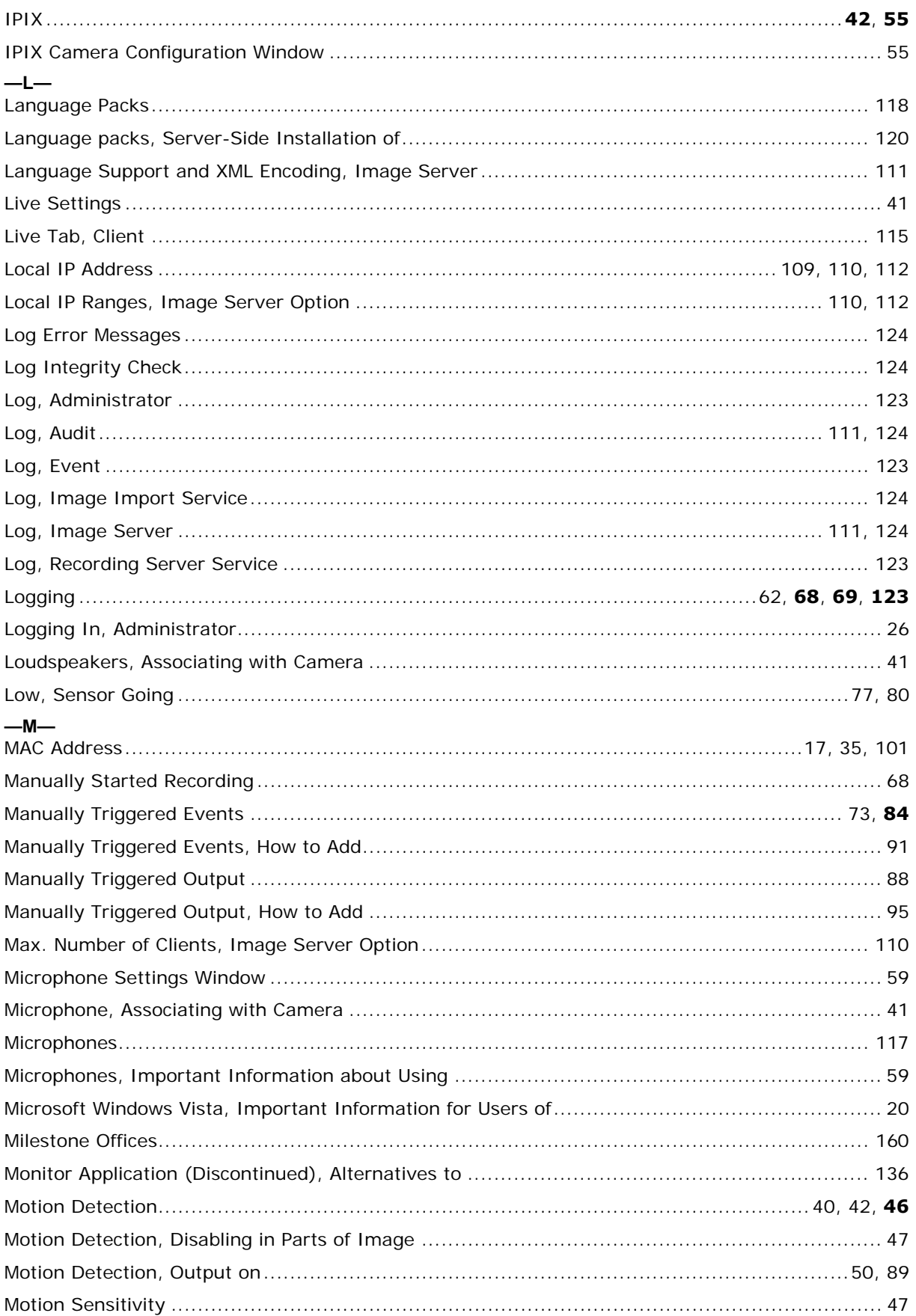

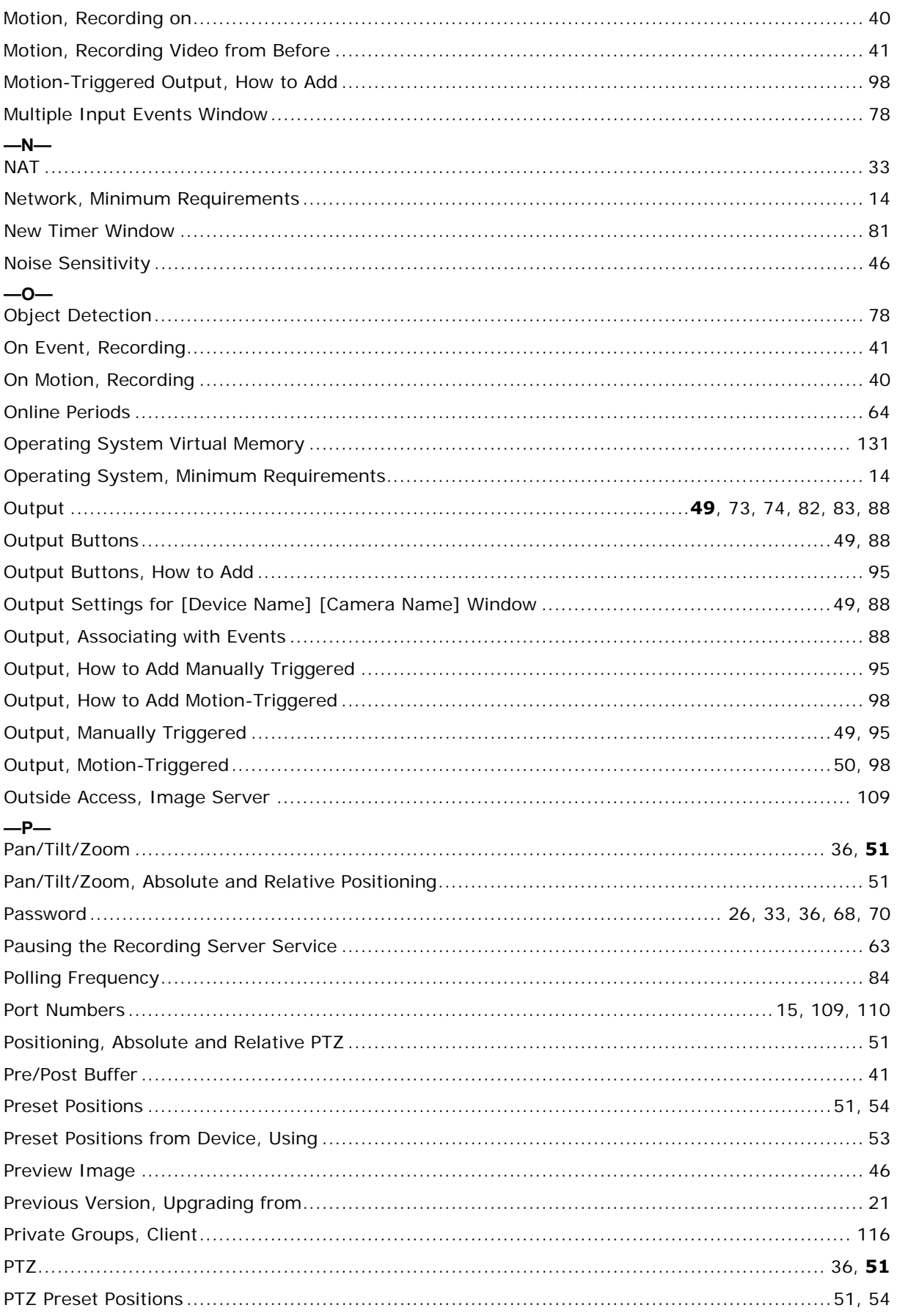

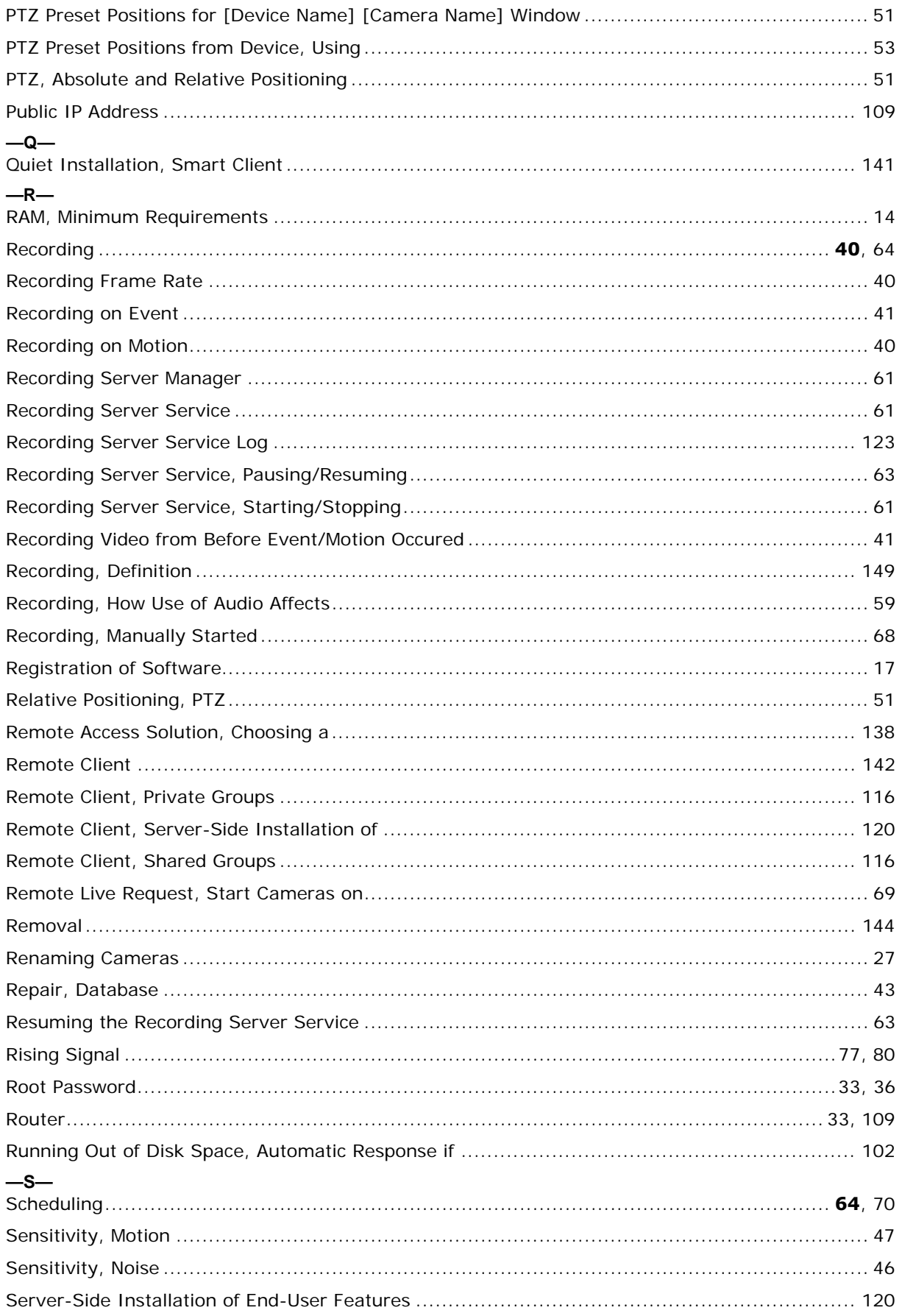

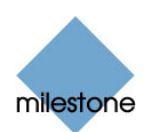

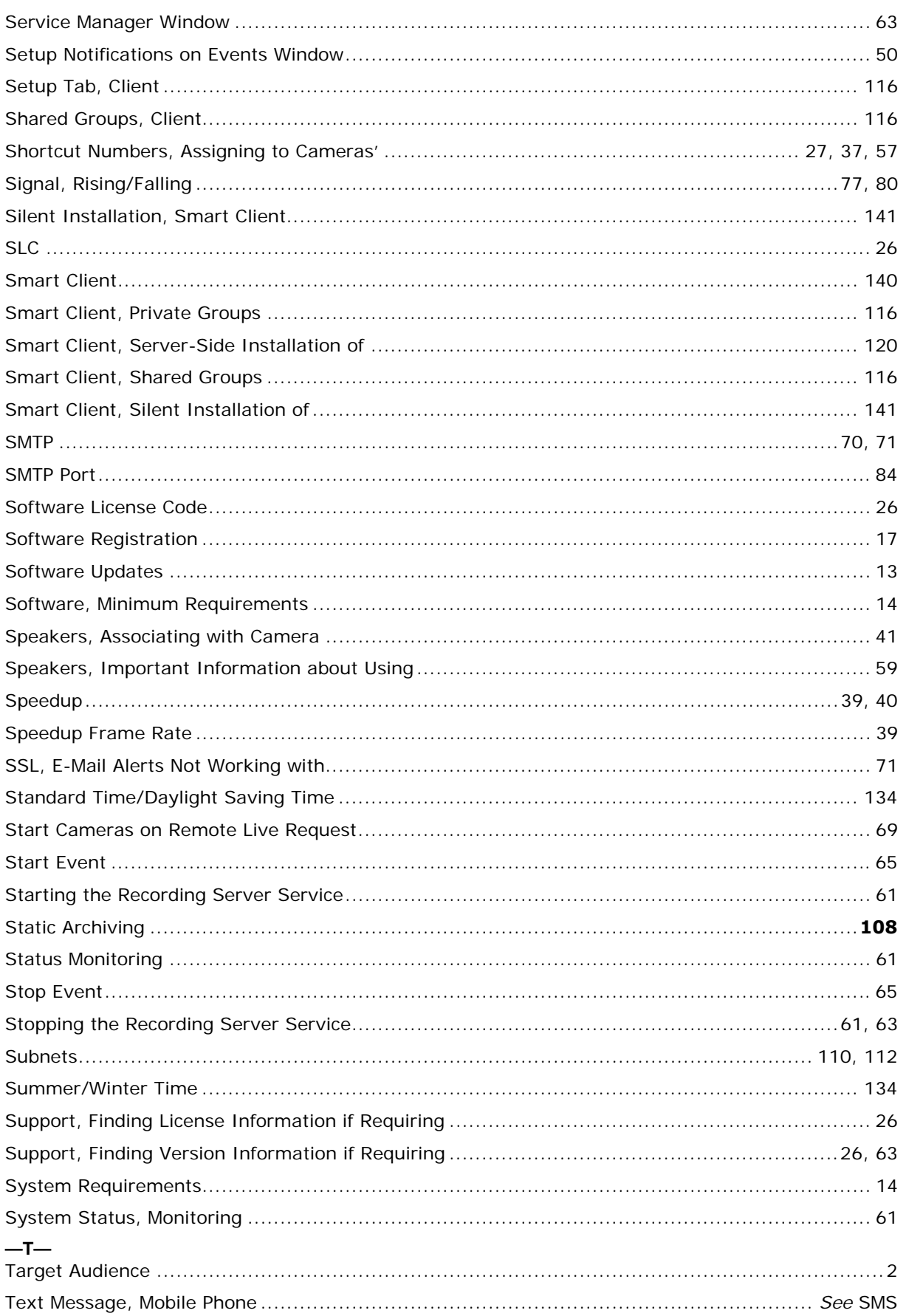

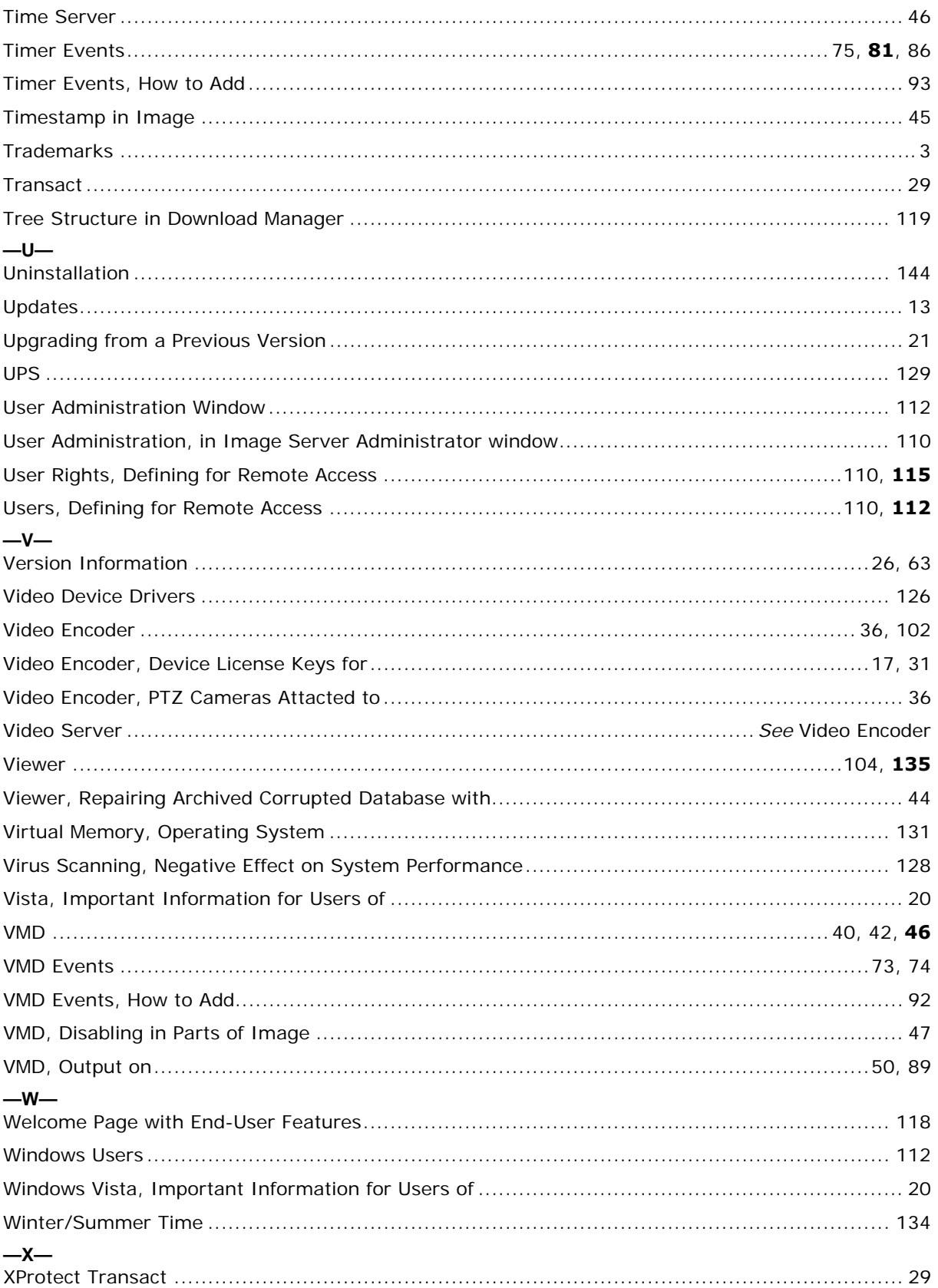

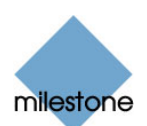

#### **Headquarters (Denmark):**

**Milestone Systems A/S**  Banemarksvej 50 G, DK-2605 Brondby, Copenhagen Denmark Tel.: +45 88 300 300 Fax: +45 88 300 301

### **The Americas:**

**Milestone Systems Inc.**  9805 SW Nimbus Avenue, Suite 400 Beaverton, Oregon 97008 USA Tel.: +1 503 350 1100 Fax: +1 503 350 1199

Phone toll-free +1 877 350 1101

#### **United Kingdom:**

**Milestone Systems UK**  118 Codnor Gate, Ripley Derbyshire DE5 9QW England Tel.: +44 (0) 1773 570 709

#### **Middle East:**

#### **Milestone Systems Middle East**

P.O. Box 500809 DIC, Building 5 IEB, 6<sup>th</sup> floor, Office 606 Dubai, United Arab Emirates Tel.: +971 50 8827093

#### **Singapore:**

#### **Milestone Systems Singapore**

30 Robinson Road 13-03 Robinson Towers Singapore 048456 Tel.: +65 6225 2686 Fax: +65 6225 1798

#### **Japan:**

#### **Milestone Systems Japan**

29-6, Sarugaku-cho, Shibuya-ku, Tokyo 150-0033, Japan Tel.: +81 (0) 3 3780 8749 Fax: +81 (0) 3 3476 4234 マイルストーン・システムズ

〒150·0033 東京都渋谷区猿楽町29 - 6 (デンマーク大使館内)

#### **Germany:**

**Milestone Systems DE**  Am Kleefeld 6a 83527 Haag i. OB. Germany Tel./fax: +49 (0) 8072 442173

#### **Italy:**

**Milestone Italia S.r.l.**  Via Paisiello 110 20092 Cinisello Balsamo Milano, Italy Tel.: +39 02 6179 7507 Fax: +39 02 6179 7517

#### **France:**

**Milestone Systems France SARL**  121 rue d'Aguesseau 92100 Boulogne-Billancourt France Tel.: +33 141 03 14 82

**www.milestonesys.com [info@milestonesys.com](mailto:info@milestonesys.com)**